# **C[NC 80](#page-1-0)55 MC Operating Manual**

### **INDEX**

### <span id="page-1-0"></span>**VERSION HISTORY**

### **INTRODUCCIÓN**

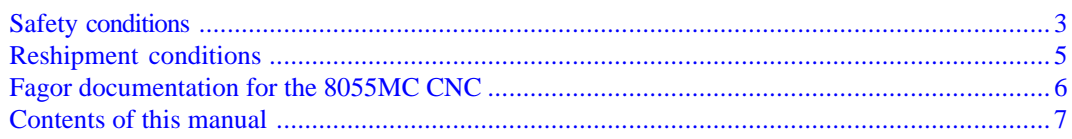

### 1. CONFIGURATIONS

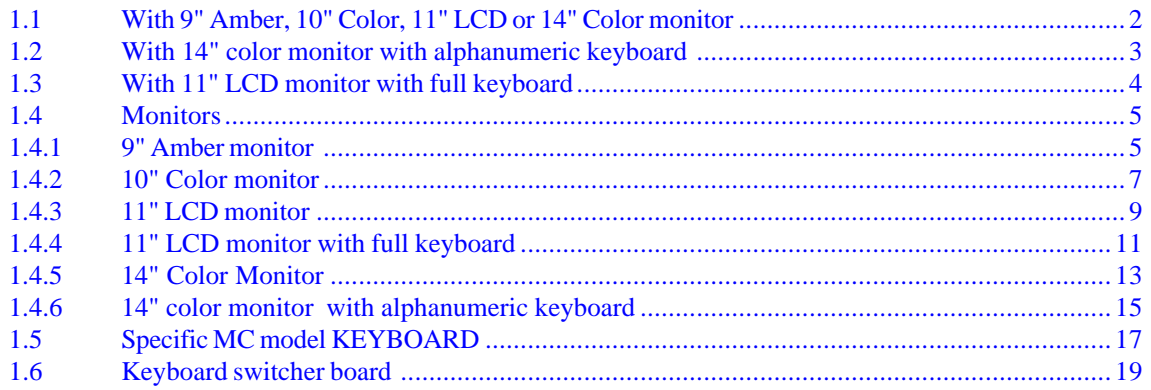

### 2. GENERAL CONCEPTS

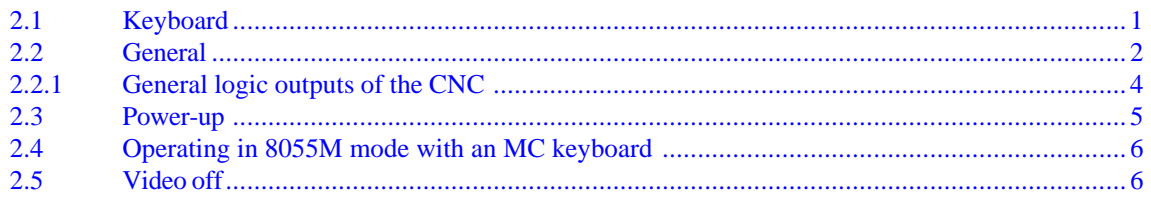

### 3. OPERATING IN JOG MODE

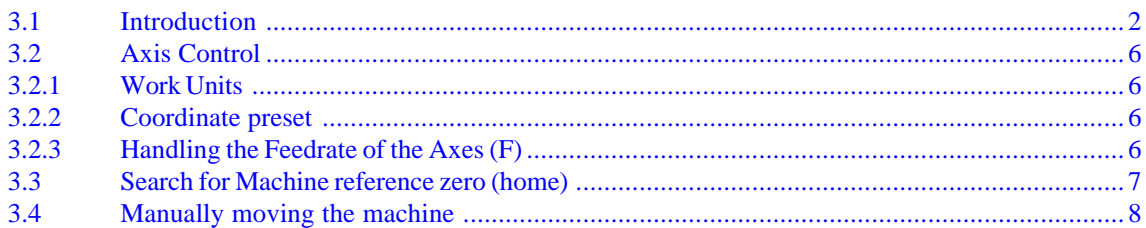

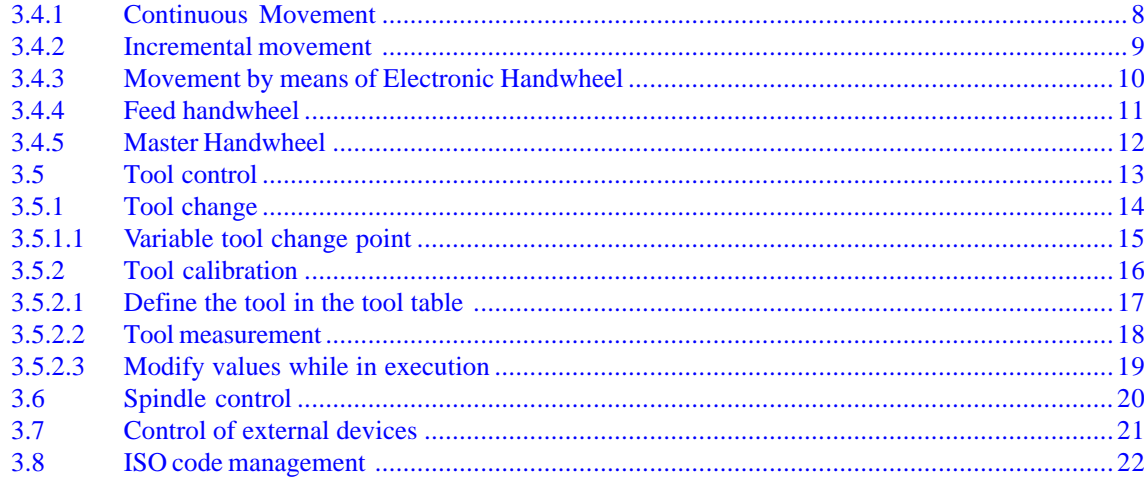

### **4. WORKING WITH OPERATIONS OR CYCLES**

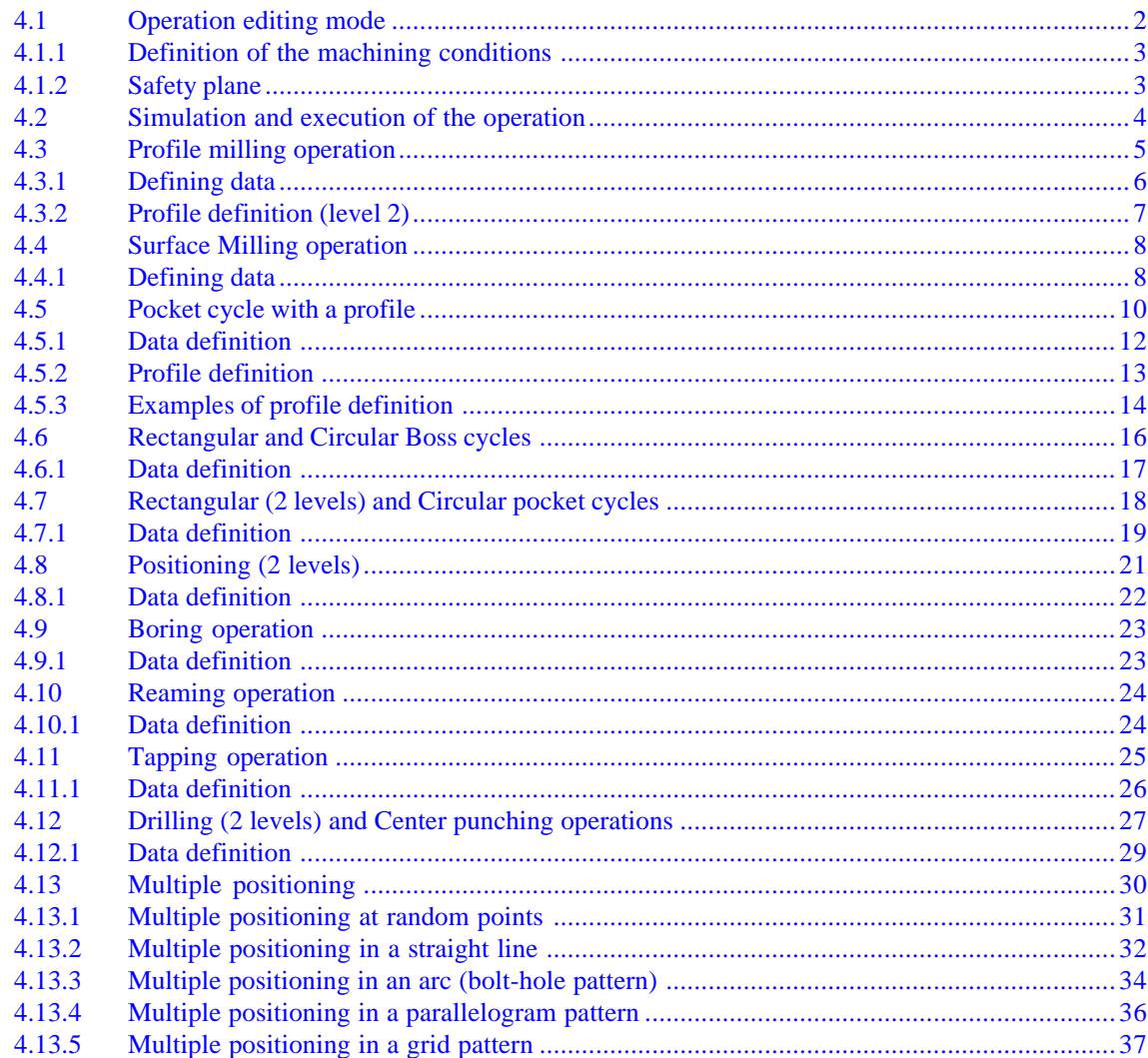

### 5. STORAGE OF PROGRAMS

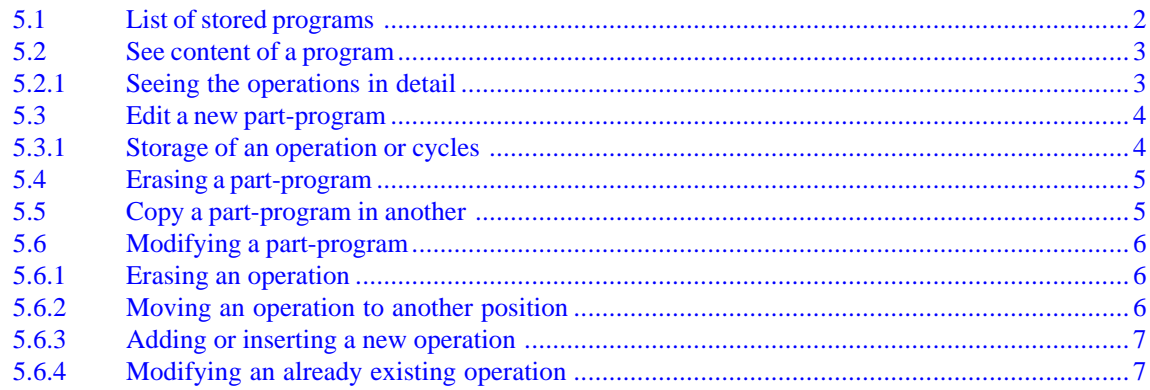

### **6. EXECUTION AND SIMULATION**

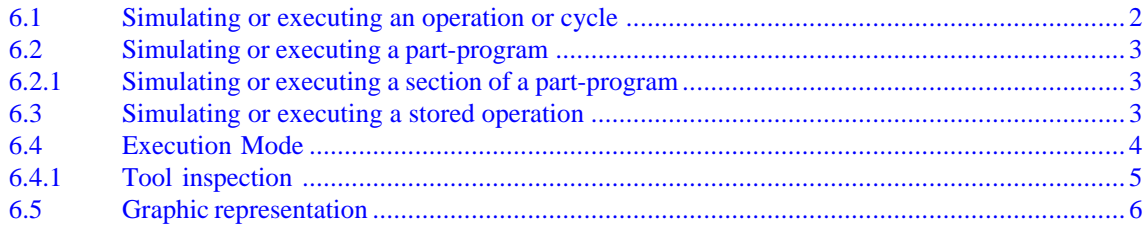

### **APPENDIX**

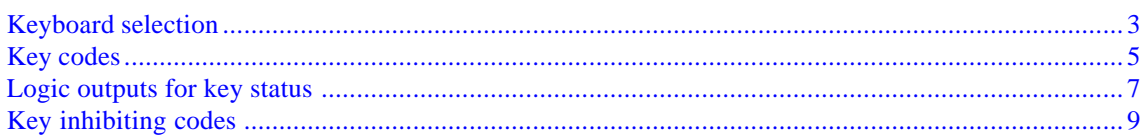

### **VERSION HISTORY (M)**

### **(MILL MODEL)**

### <span id="page-4-0"></span>*Date:* **May 1999** *Software Version:* **3.0x**

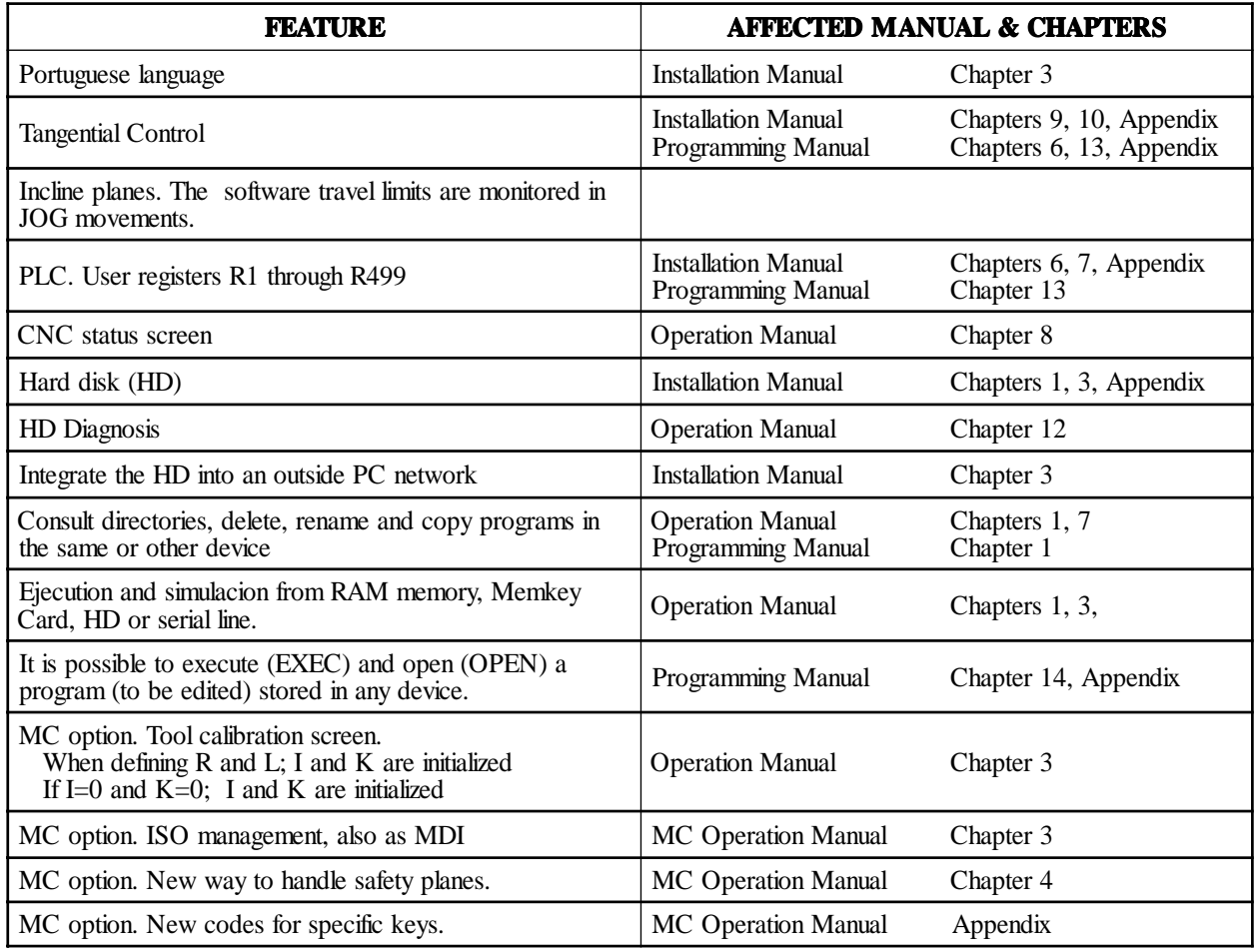

*Version history (M) - 1*

*2 - Version history (M)*

## <span id="page-6-0"></span>**[INTRODUCTION](#page-7-0)**

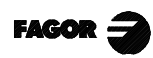

www.EngineeringBooksPdf.com

*Introduction - 1*

### **SAFETY CONDITIONS**

<span id="page-7-0"></span>Read the following safety conditions in order to prevent accidents to staff and damage to this product and any products connected to it.

The equipment may only be repaired by Fagor Automation authorized staff.

Fagor Automation will not assume responsibility for any physical or material harm stemming from failure to comply with these basic safety norms.

### *Precautions against accidents*

#### **Before powering up the equipment make sure it is connected to ground**

In order to prevent electric shocks make sure the ground connections have been properly made.

#### **Do not work in damp atmospheres**

To prevent electric shocks always work in atmospheres with a relative humidity of under 90% with no condensation at 45°C.

#### **Do not work in explosive atmospheres**

To avoid danger, physical harm or damage, do not work in explosive atmospheres.

### *Precautions to avoid damaging the product*

#### **Operating environment**

This equipment is prepared for use in Industrial Environments, complying with directives and standards in force in the European Union.

Fagor Automation will not assume any responsibility for any damage that it may cause or undergo if it is set up in any other type of conditions (residential or household environments).

#### **Install the equipment in a suitable place**

Wherever possible, the CNC installation should be made well away from cooling liquids, chemicals, or where it may be subject to impacts that could damage this.

The equipment complies with European electromagnetic compatibility directives. We nevertheless recommend keeping it away from sources of electromagnetic disturbance, such as:

- Powerful loads connected to the same mains as the equipment.
- Nearby portable transmitter (Radiotelephones, amateur radio transmitters).

www.EngineeringBooksPdf.com

- Nearby radio/TV transmitters.
- Nearby arc welding machines.
- Nearby high voltage lines.
- Etc.

### **Environmental Conditions**

The room temperature should be maintained in operating conditions should be between +5°C and  $+45^{\circ}$ C.

The room temperature that should be maintained in non-operating conditions should be between  $-25^{\circ}C$ and 70°C.

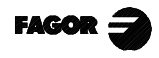

### *Protection devices in the equipment itself*

### **Power Source Module**

Has two fast 3.15 Amp./ 250V. external fuses (F) fitted for protecting the mains input.

### **Axis Module**

All the digital input/outputs are protected by means of 1 fast 3.15 Amp./ 250V. external fuse (F) against overvoltages from the external power sources (over 33 Vdc.) and against connection of the power source the wrong way round.

### I**nput-output Module**

All the digital input/outputs are protected by means of 1 fast 3.15 Amp./ 250V. external fuse (F) against overvoltages from the external power sources (over 33 Vdc.) and against connection of the power source the wrong way round.

### **Input-output and Copy Module**

All the digital input/outputs are protected by means of 1 fast 3.15 Amp./ 250V. fuse (F) against overvoltages from the external power sources (over 33 Vdc.) and against connection of the power source the wrong way round.

### **Ventilator module**

Has 1 or 2 external fuses fitted depending on the model. The fuses are fast (F), 0.4 Amp./ 250V. for protecting the fans.

### **Monitor**

The type of fuse depends on the type of monitor. See the identification label on the equipment itself.

### *Precautions to be taken during repairs*

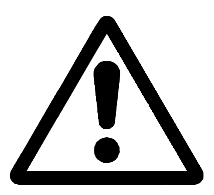

**Do not touch the inside of the equipment**

Only authorized Fagor Automation staff may handle the items located inside the equipment.

**Do not touch the connectors when the equipment is connected to the mains.** Before touching the connectors (input/outputs, feedback etc) make sure that the equipment is not connected to the mains.

*Safety symbols*

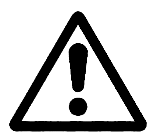

### **Symbols that may appear in the manual**

WARNING Symbol This goes with text describing action or operations that could give rise to accidents or damage of the equipment.

### **Symbols that may be found on the product**

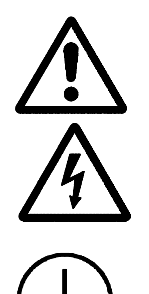

WARNING Symbol This goes with text describing action or operations that could give rise to accidents or damage of the equipment.

ELECTRIC SHOCK Symbol Means that the point indicated could be under electrical voltage.

www.EngineeringBooksPdf.com

GROUND PROTECTION Symbol Means that the point indicated must be connected up to the central machine ground point for protecting people and equipment.

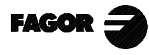

### <span id="page-9-0"></span>**RESHIPMENT CONDITIONS**

If the Monitor of the Central Processing Unit has to be sent back, please pack this in its original box with the original packing material. If the original packing material is not available, please pack this as follows:

- 1.- Obtain a cardboard box whose 3 internal sizes should be at least 15 cm (6 inches) larger than the equipment. The cardboard used for the box should withstand 170 Kg (375 pounds).
- 2.- If this is to be sent to a Fagor Automation office to be repaired, enclose a label with the device stating its owner, address, name of the person to be contacted, type of device, series number, symptoms and brief description of the fault.
- 3.- Wrap the equipment in a polyethylene roll or similar material to protect this.

If the monitor is to be shipped, provide special protection for the glass part of the screen.

- 4.- Pad the equipment in the cardboard box by filling this with polyurethane foam on all sides.
- 5.- Seal the cardboard box with packing tape or industrial staples.

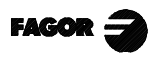

### <span id="page-10-0"></span>**FAGOR DOCUMENTATION FOR THE 8055MC CNC**

The 8055MC CNC is based on the 8055M CNC, and has inside all the features of the 8055T CNC plus the specific features of the MC mode.

For this reason, it has the specific documentation for this model and all the documents for the 8055M CNC model.

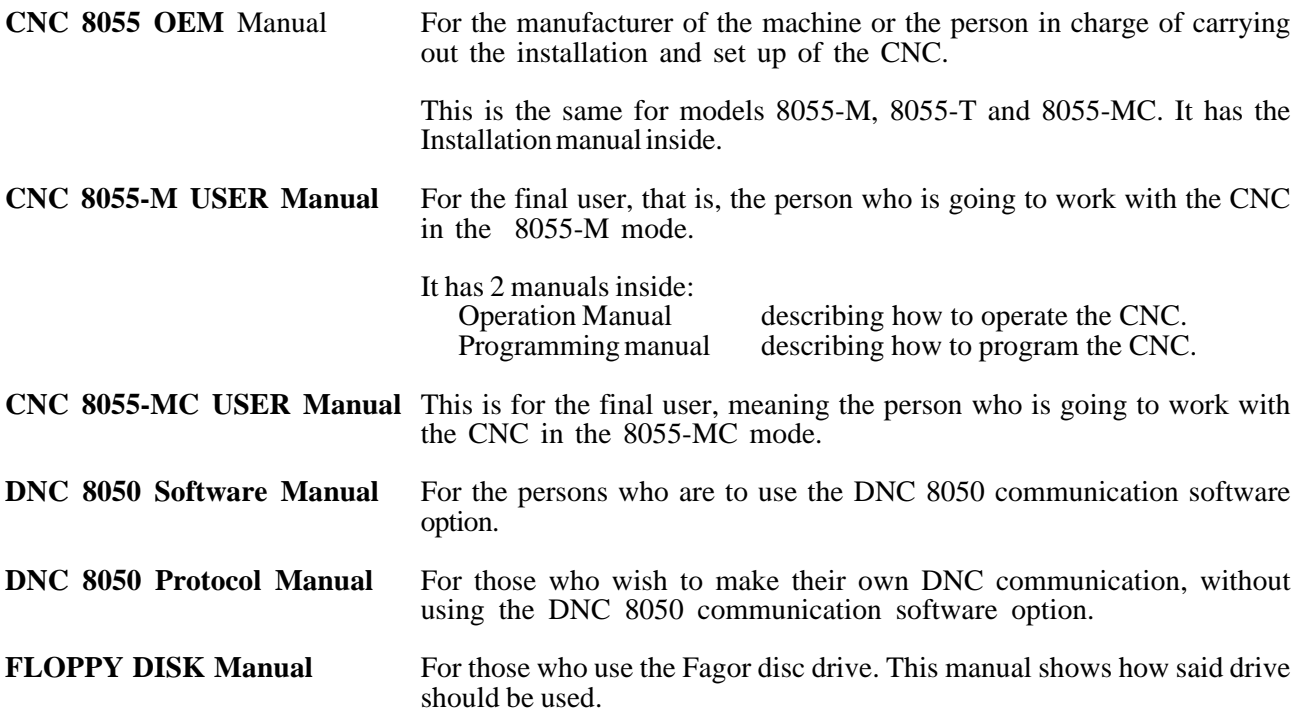

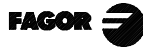

### **CONTENTS OF THIS MANUAL**

<span id="page-11-0"></span>This manual is made up of the following sections:

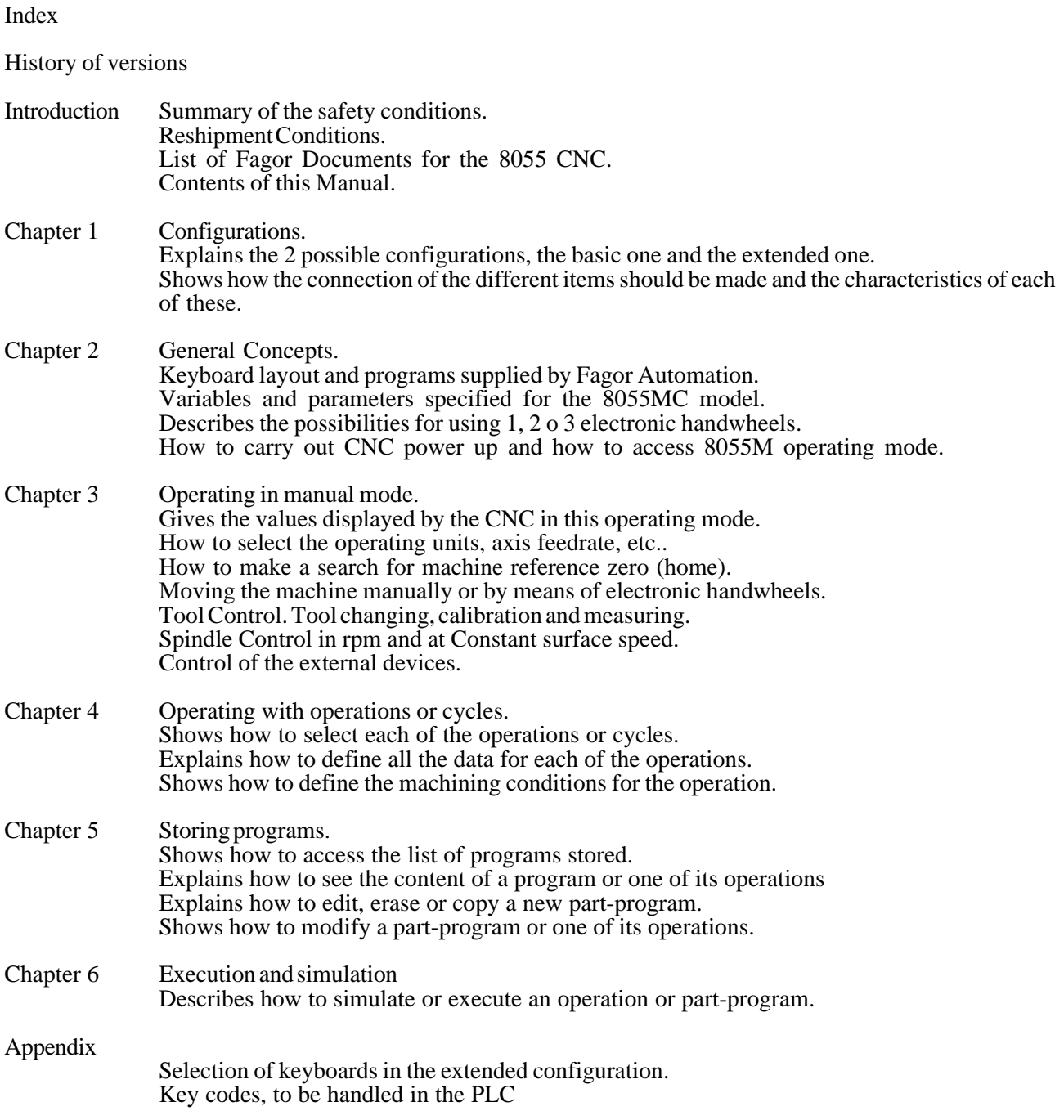

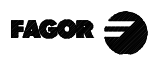

### *1. CONFIGURATIONS*

<span id="page-12-0"></span>The CNC 8055MC is modular and must have the following elements:

Central Unit (CPU): Is located usually in the electrical cabinet and there are 2 models: for 3 and 6 modules. For further information, see the Installation manual Chapter 1.

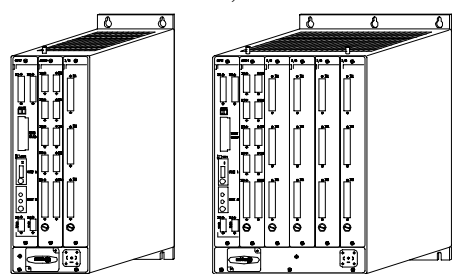

Monitor: There are several models: 9" Amber, 10" Color, 11" LCD and 14" Color. The dimensions, enclosures and connections them all are described later on in this chapter.

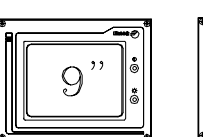

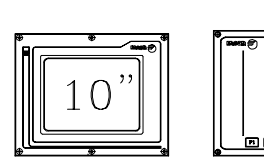

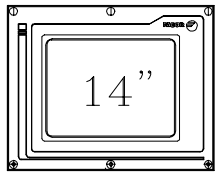

Keyboard: There is a specific keyboard to operate it in MC mode. Its dimensions and connections are described later on in this chapter.

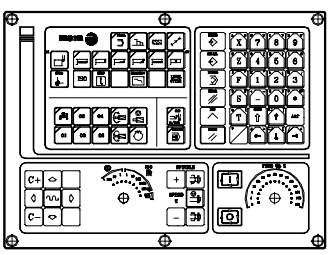

When operating in "not MC" mode (CNC installation and start-up and standard 8055 operating mode) the access to the alphanumeric keys is rather cumbersome because one must press 2 keys for the CNC to assume the desired one.

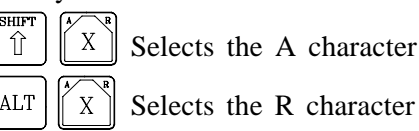

- In this cases, the following should be used:
	- a) The MC keyboard and a 14" color monitor with alphanumeric keyboard

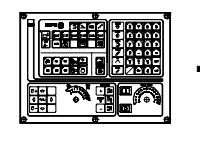

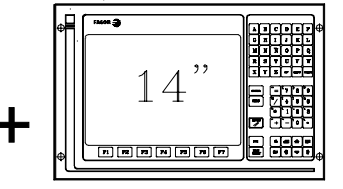

b) The 11" LCD monitor with full keyboard. The MC keyboard is not required.

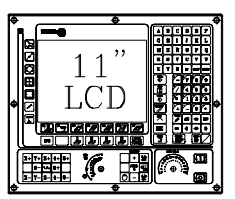

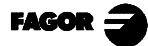

### <span id="page-13-0"></span>*1.1 WITH 9" AMBER, 10" COLOR, 11" LCD OR 14" COLOR MONITOR*

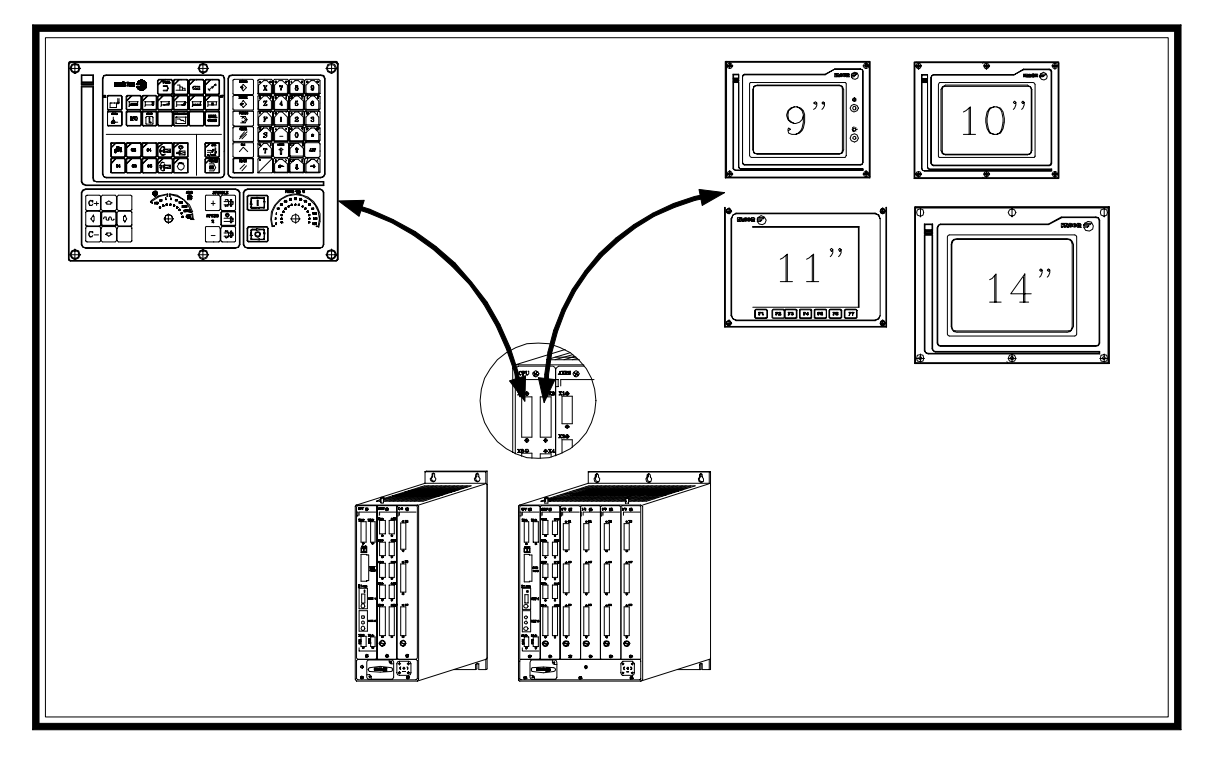

Central Unit - Specific MC keyboard connection

It is done through connector X1 of the CPU module. Fagor Automation supplies the cable for this connection.

The characteristics of the connector are described in Chapter 1 of the Installation module (CNC configuration) in the section regarding the CPU module.

The dimensions, enclosure and connector location on the keyboard is described later on in this chapter.

Central Unit-Monitor connection

It is done through connector X2 of the CPU module. Fagor Automation supplies the cable for this connection.

The characteristics of the connector are described in Chapter 1 of the Installation module (CNC configuration) in the section regarding the CPU module.

The dimensions, enclosure and connector location on the keyboard is described later on in this chapter.

Configuration setting.

General machine parameter CUSTOMTY (P92) =  $0$ 

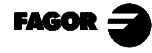

### <span id="page-14-0"></span>*1.2 WITH 14" COLOR MONITOR WITH ALPHANUMERIC KEYBOARD*

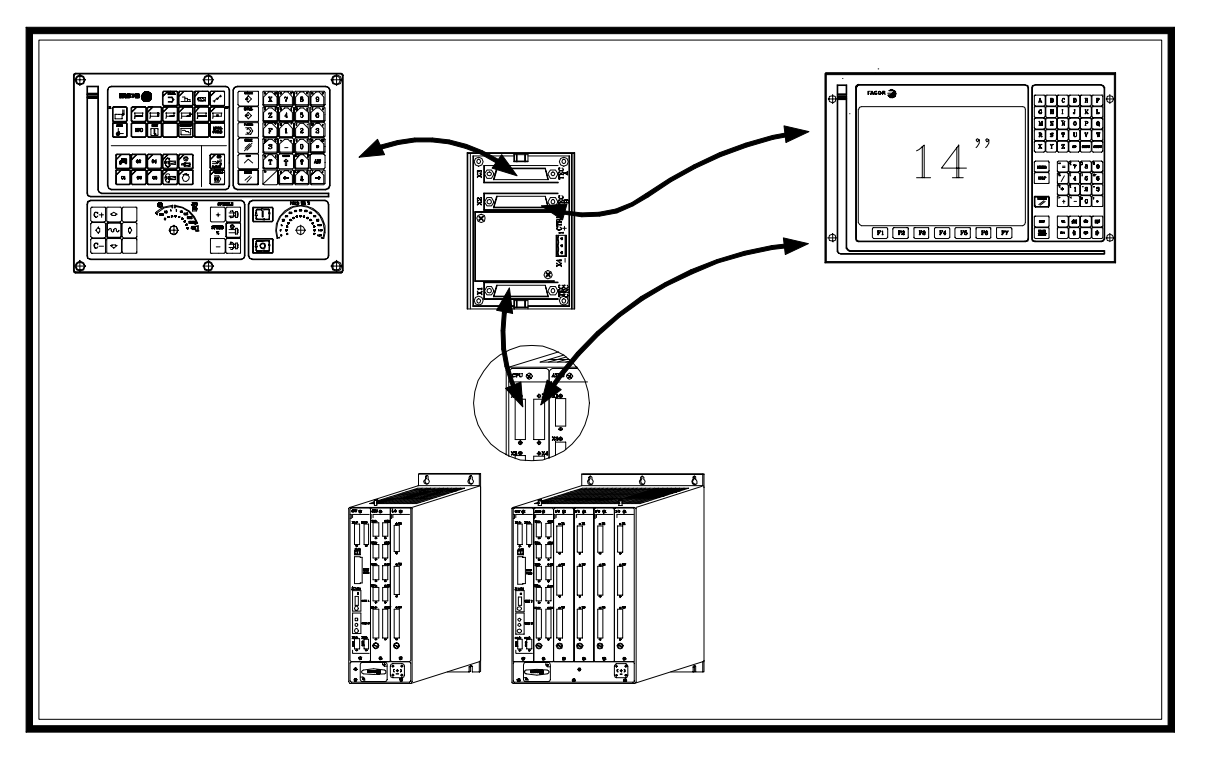

Central Unit - Keyboard connection

It is done through connector X1 of the CPU module and through the keyboard switcher board.

Fagor Automation supplies the cables for this connection.

The characteristics of the connector are described in Chapter 1 of the Installation module (CNC configuration) in the section regarding the CPU module.

The dimensions, enclosure and connector location on the keyboard is described later on in this chapter.

The dimensions, connectors of the keyboard switcher board as well as how to select the keyboard active at the time is described later on in this chapter.

Central Unit - Monitor connection

It is done through connector X2 of the CPU module. Fagor Automation supplies the cable for this connection.

The characteristics of the connector are described in Chapter 1 of the Installation module (CNC configuration) in the section regarding the CPU module.

The dimensions, enclosure and connector location on the keyboard is described later on in this chapter.

Configuration setting

General machine parameter CUSTOMTY (P92) =  $0$ 

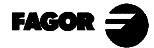

### <span id="page-15-0"></span>*1.3 WITH 11" LCD MONITOR WITH FULL KEYBOARD*

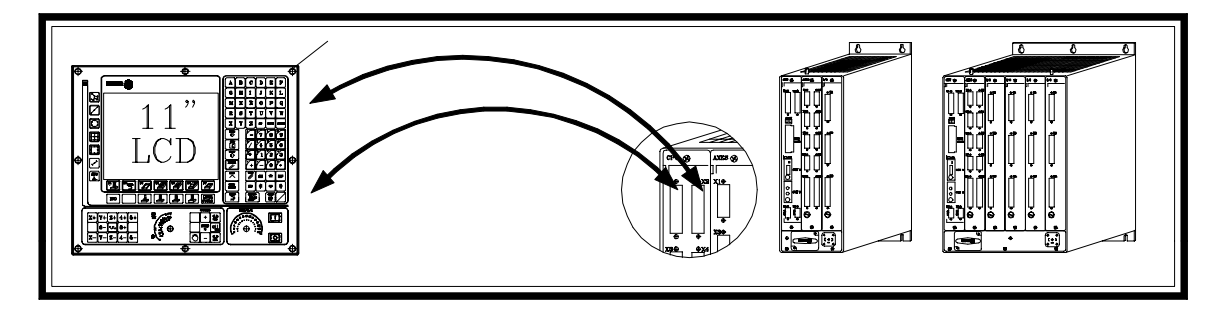

Central Unit - Monitor / Keyboard

It is connected to the keyboard through connector X1 of the CPU module and to the monitor through connector X2 of the CPU module.

Fagor Automation supplies the cables for these connections.

The characteristics of the connectors are described in Chapter 1 of the Installation module (CNC configuration) in the section regarding the CPU module.

The dimensions, enclosure and connection of the Monitor / Keyboard is described later on in this chapter.

Configuration setting.

General machine parameter CUSTOMTY (P92) = 255

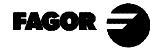

*1. Configurations 1.4 Monitors*

*1.4.1 9" Amber Monitor*

### <span id="page-16-0"></span>*1.4 MONITORS*

### *1.4.1 9" AMBER MONITOR*

Dimensions in mm (inches):

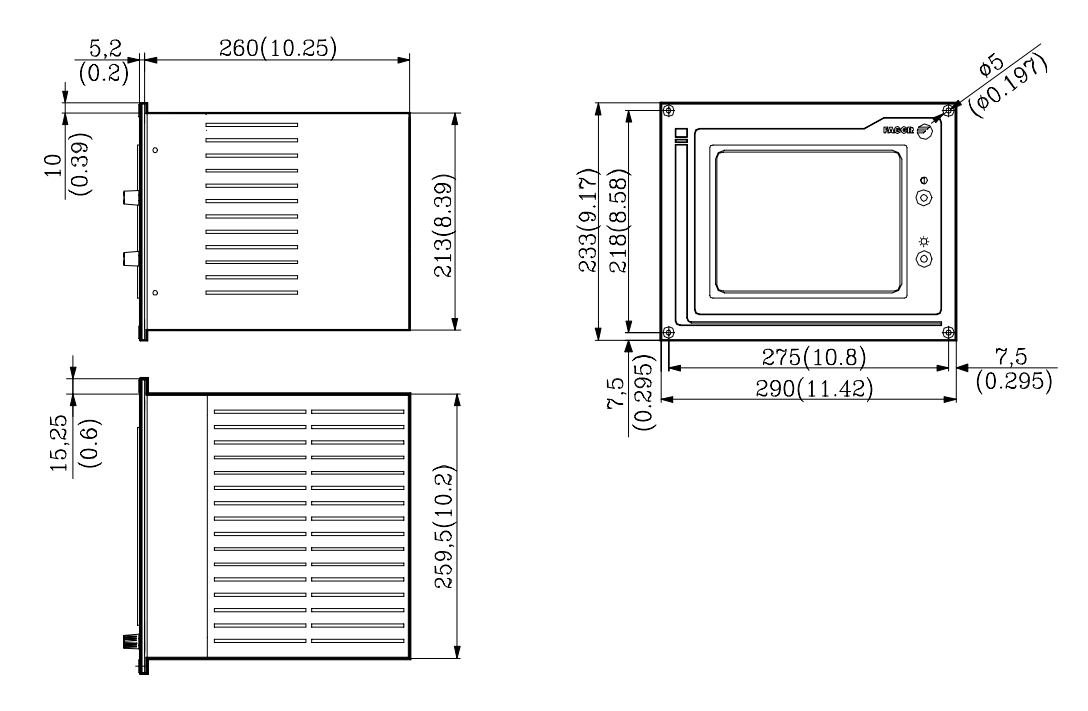

Elements:

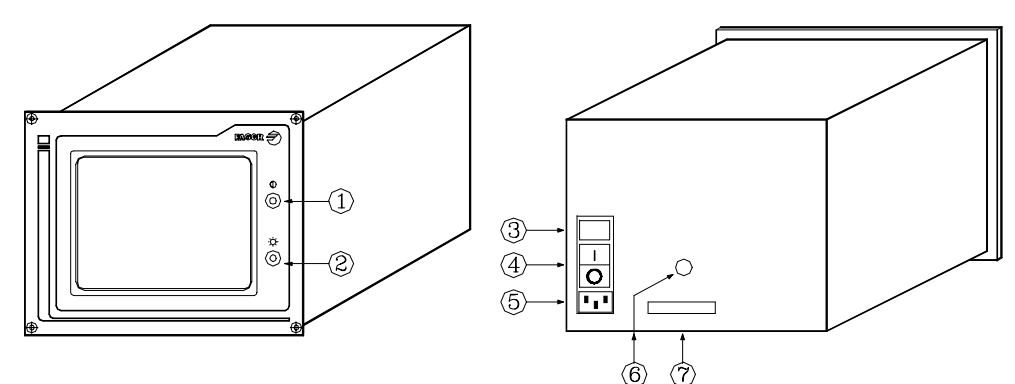

- 1.- Contrast setting knob
- 2.- Brightness setting knob<br>3.- Mains fuses. 2 fast ones
- Mains fuses. 2 fast ones (F), 1 per mains phase, of 3.15Amp./250V for mains protection.
- 4.- ON/OFF switch
- 5.- Mains plug. The plug provided should be used to connect it to 220V AC and ground.
- 6.- Ground terminal. Used to connect the general machine ground. Metric 6mm.

www.EngineeringBooksPdf.com

7.- 25-pin SUB-D type male connector to connect it with the Central Unit.

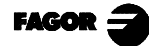

Enclosure:

In order to guarantee proper ambient conditions, the shortest distance, in millimeters, that should be left between each of the Monitor walls and the enclosure in which this is placed, must be as follows:

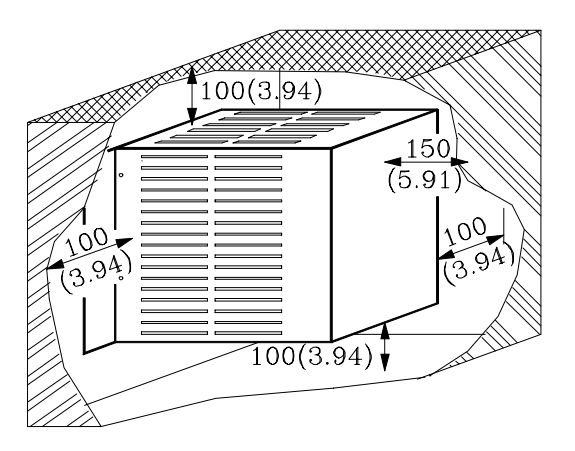

When a fan is used to improve the ventilation of the enclosure a fan with direct current motor should be used, as alternating current (AC) motors product magnetic fields which could distort the images displayed on the screen.

The temperature inside the enclosure should be between 0 and 50°C (32 to 122°F).

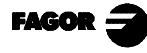

*1. Configurations 1.4 Monitors 1.4.2 10" Color Monitor*

### <span id="page-18-0"></span>*1.4.2 10" COLOR MONITOR*

Dimensions in mm (inches):

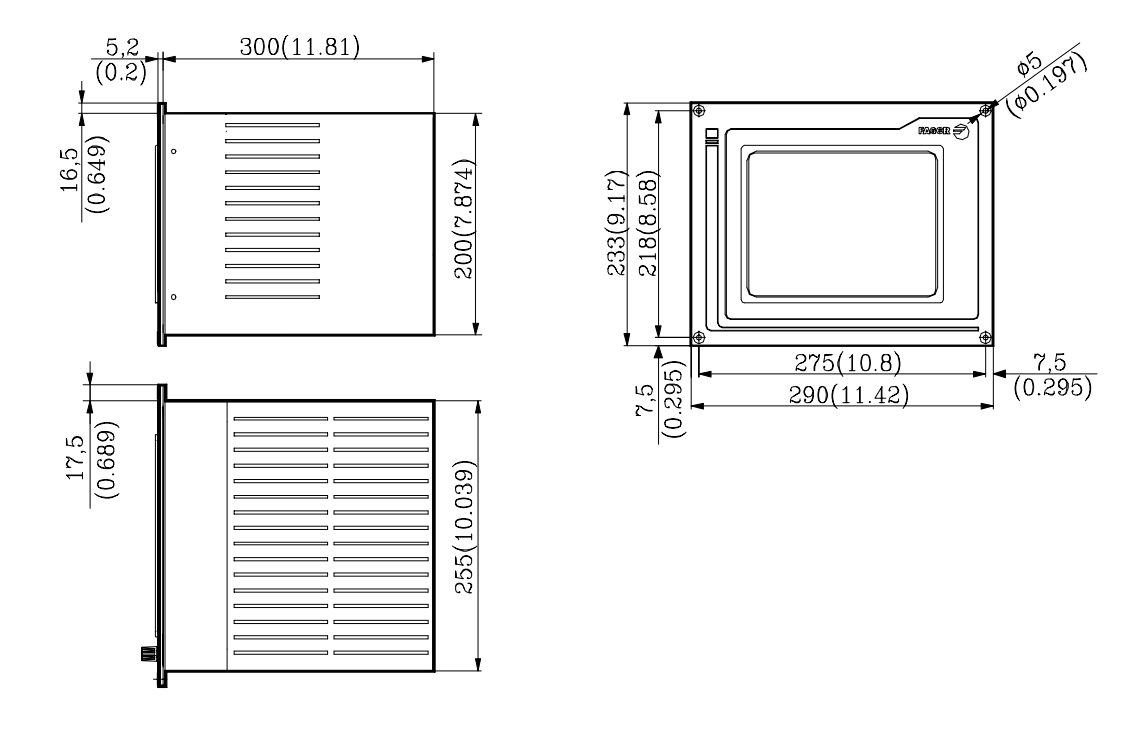

Elements:

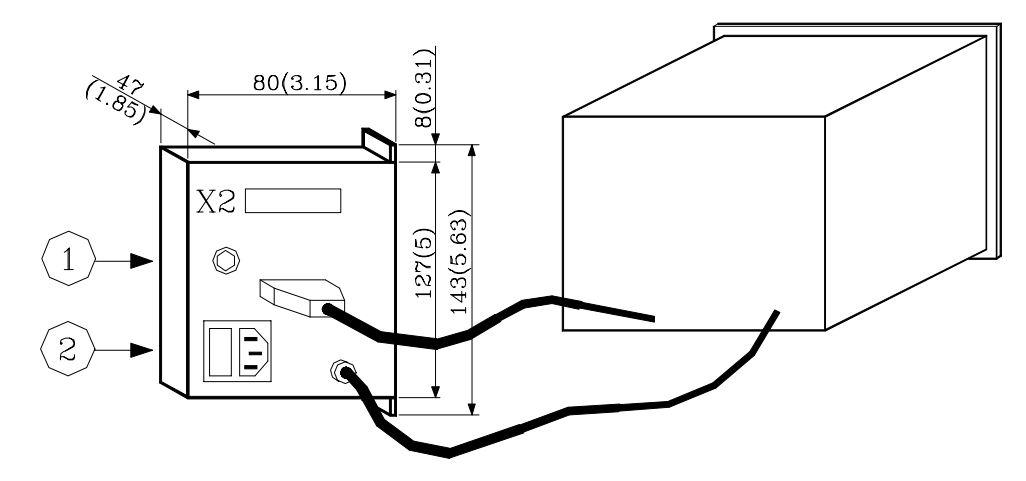

- 1- Mains plug. The plug provided should be used to connect it to 220V AC and ground.
- 2- Ground terminal. Used to connect the general machine ground. Metric 6mm.
- X2- 25-pin SUB-D type male connector to connect it with the Central Unit.

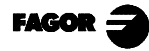

Enclosure:

In order to guarantee proper ambient conditions, the shortest distance, in millimeters, that should be left between each of the Monitor walls and the enclosure in which this is placed, must be as follows:

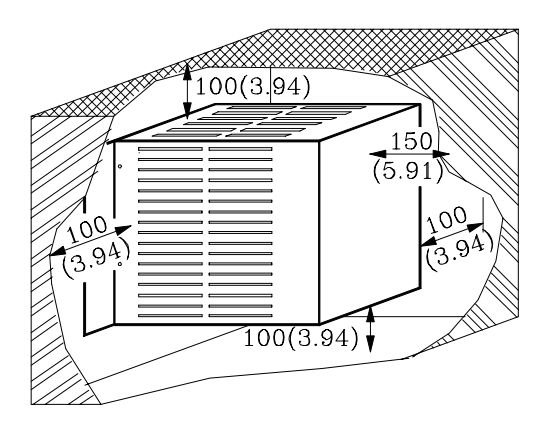

When a fan is used to improve the ventilation of the enclosure a fan with direct current motor should be used, as alternating current (AC) motors product magnetic fields which could distort the images displayed on the screen.

The temperature inside the enclosure should be between 0 and 50°C (32 to 122°F).

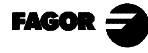

### <span id="page-20-0"></span>*1.4.3 11" LCD MONITOR*

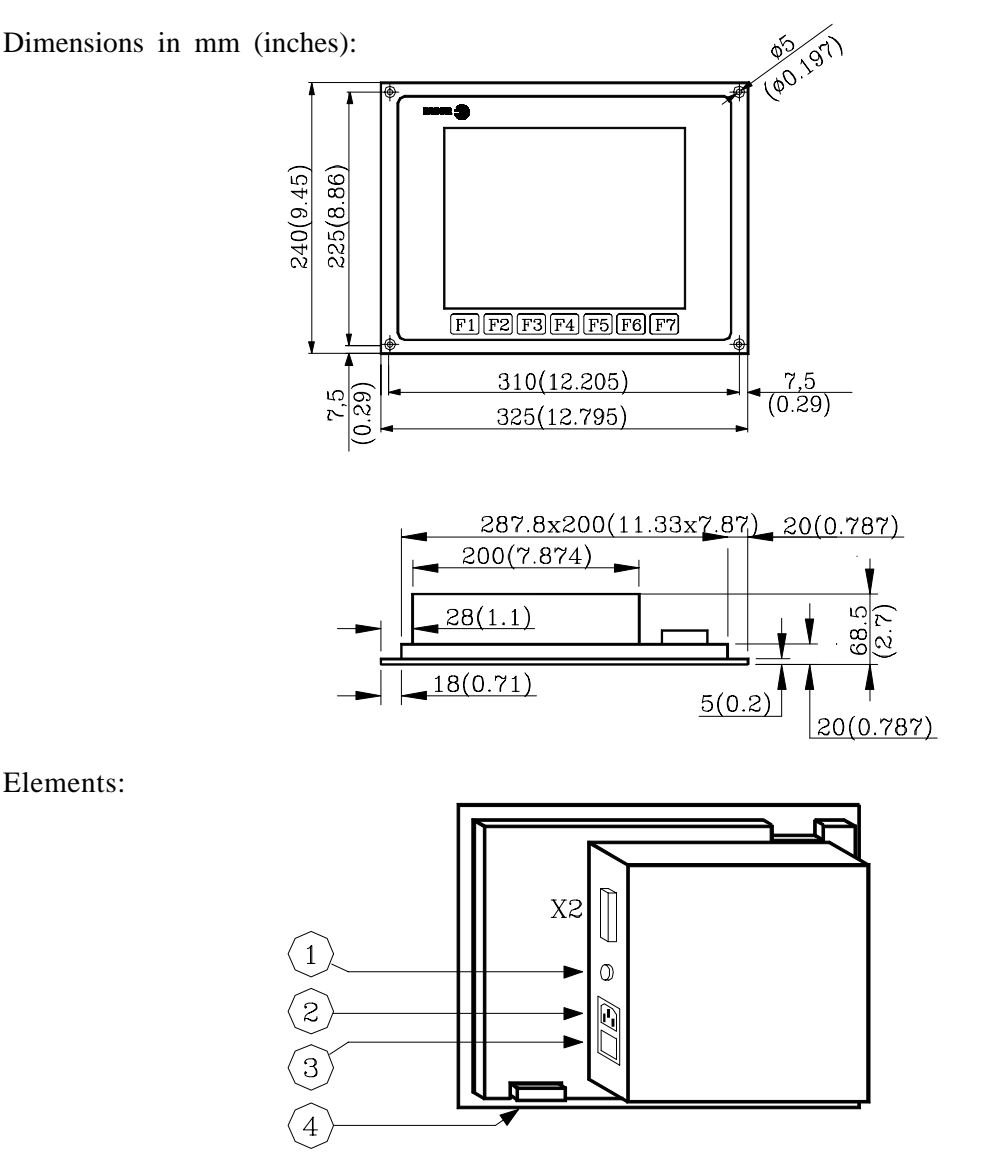

- 1- Mains plug. The plug provided should be used to connect it to 220V AC and ground.
- 2- Ground terminal. Used to connect the general machine ground. Metric 6mm.
- 3.- ON/OFF power switch.
- 4- 25-pin SUB-D type female connector to connect it with the Keyboard.

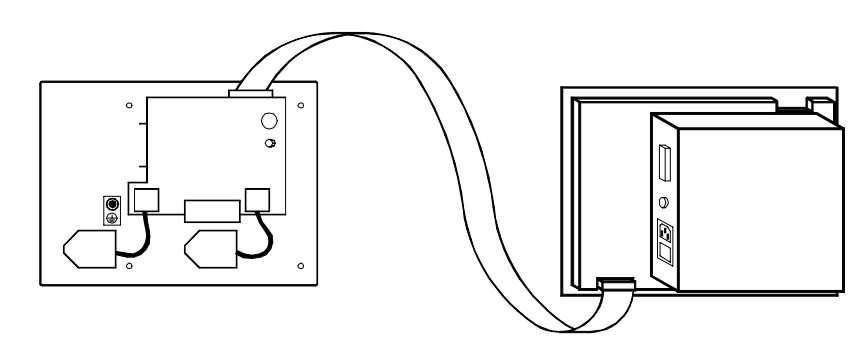

X2 25-pin SUB-D type male connector to connect the video cables to the Central Unit.

### Enclosure:

In order to guarantee proper ambient conditions, the shortest distance, in millimeters, that should be left between each of the Monitor walls and the enclosure in which this is placed, must be as follows:

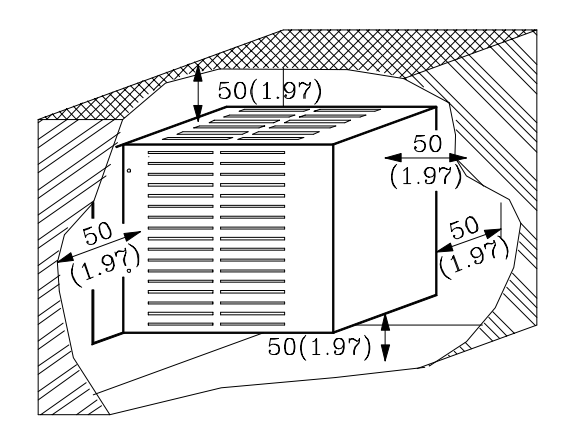

When a fan is used to improve the ventilation of the enclosure a fan with direct current motor should be used, as alternating current (AC) motors product magnetic fields which could distort the images displayed on the screen.

The temperature inside the enclosure should be between 0 and 50°C (32 to 122°F).

#### *Note:*

Defective Pixels.

Due to the current status of the Color TFT LCD technology, all manufacturers consider good LCDs those having a certain number of defective pixels. The widely accepted criteria are basically: the number of defective pixels or sub-pixels and their concentration on the LCD surface.

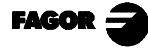

### <span id="page-22-0"></span>*1.4.4 11" LCD MONITOR WITH FULL KEYBOARD*

Dimensions in mm (inches):

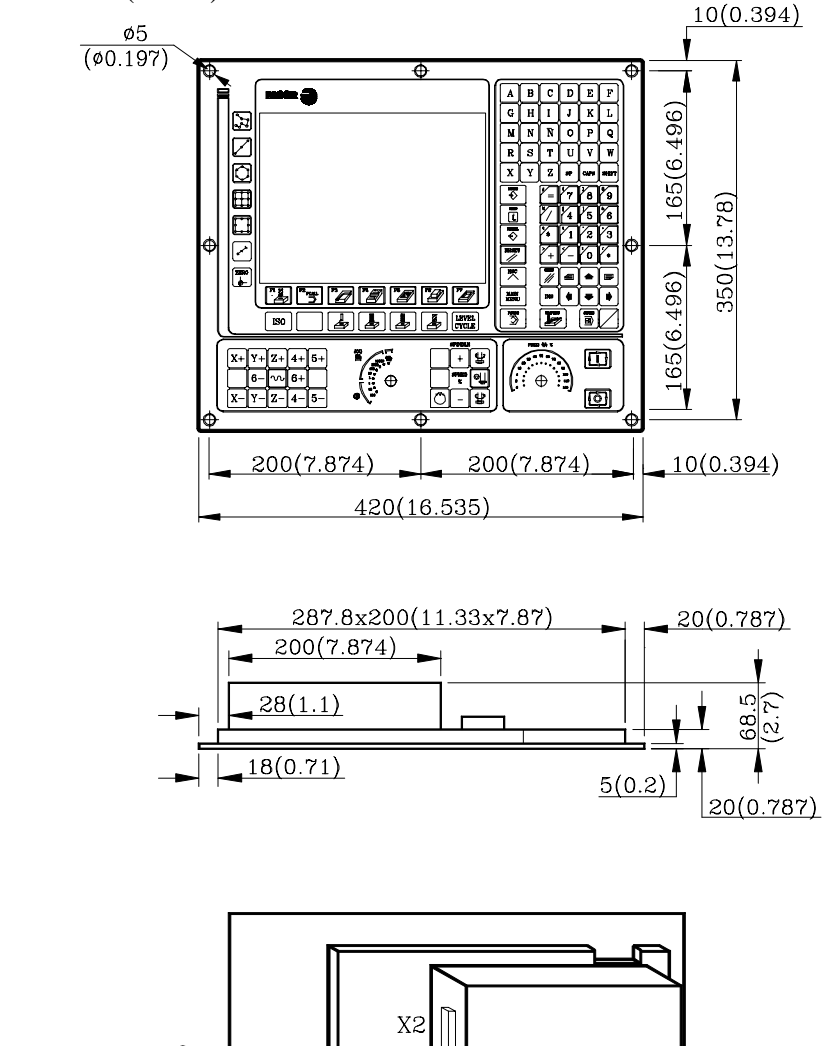

Elements:

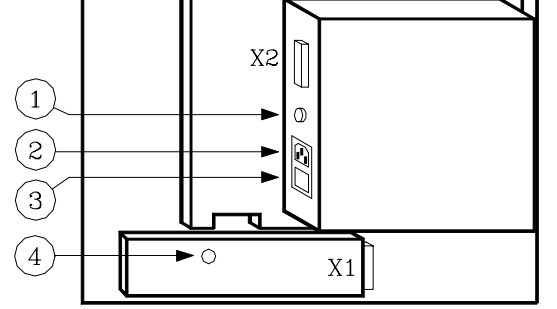

- 1.- Ground terminal. Used to connect the general ground of the machine. It is metric 6mm.
- 2.- Mains plug for connecting 220V AC and ground.
- 3.- ON/OFF Power switch
- 4.- Buzzer.
- X1 25-pin SUB-D type female connector to connect keyboard cable to the Central Unit.
- X2 25-pin SUB-D type male connector to connect the video cable to the Central Unit.

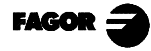

### Enclosure:

In order to guarantee proper ambient conditions, the shortest distance, in millimeters, that should be left between each of the Monitor walls and the enclosure in which this is placed, must be as follows:

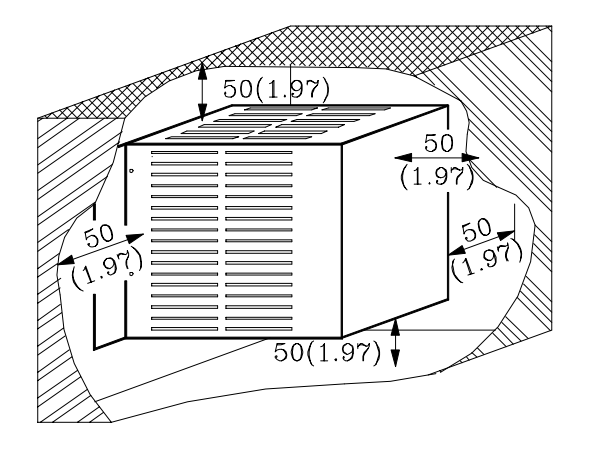

When a fan is used to improve the ventilation of the enclosure a fan with direct current motor should be used, as alternating current (AC) motors product magnetic fields which could distort the images displayed on the screen.

The temperature inside the enclosure should be between 0 and 50°C (32 to 122°F).

#### *Note:*

Defective Pixels.

Due to the current status of the Color TFT LCD technology, all manufacturers consider good LCDs those having a certain number of defective pixels. The widely accepted criteria are basically: the number of defective pixels or sub-pixels and their concentration on the LCD surface.

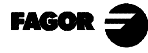

*1. Configurations 1.4 Monitors*

*1.4.5 14" Color monitor*

### <span id="page-24-0"></span>*1.4.5 14" COLOR MONITOR*

Dimensions in mm (inches):

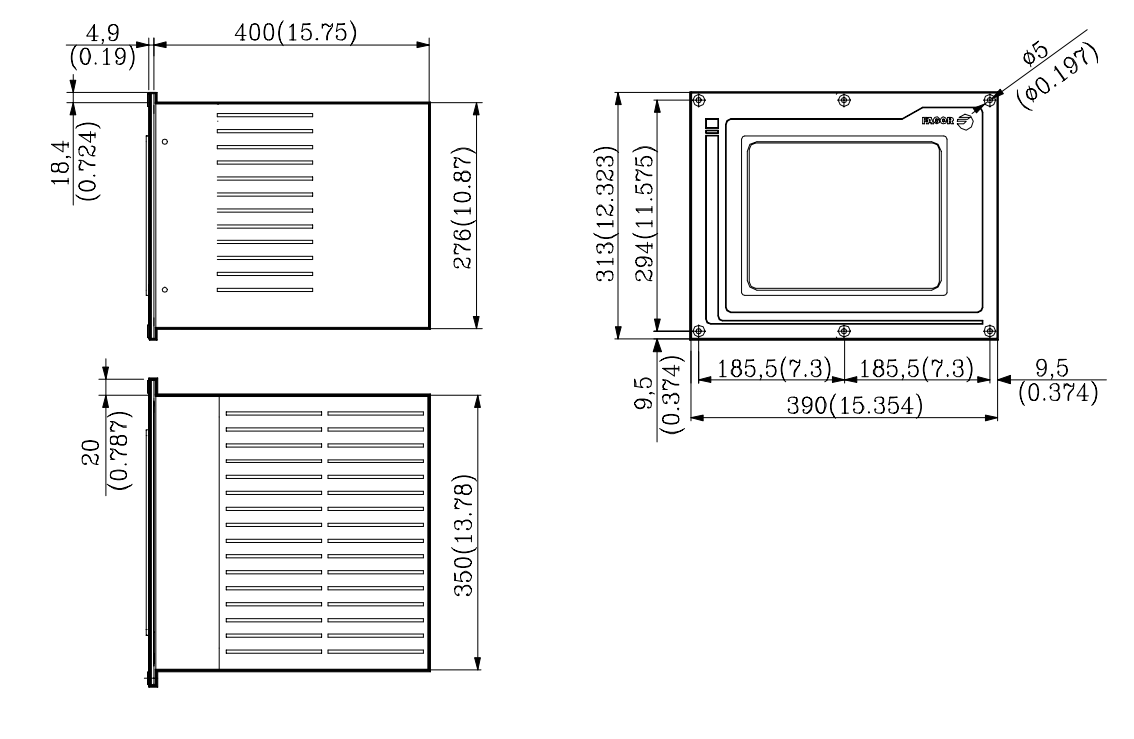

Elements:

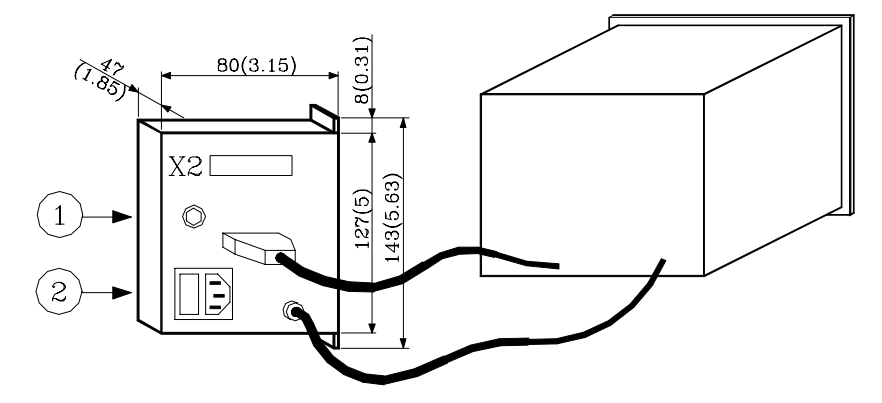

- 1.- Ground terminal. Used to connect the general ground of the machine. It is metric 6mm.
- 2.- Mains plug for connecting 220V AC and ground.
- X2 25-pin SUB-D type male connector to connect the video cable to the Central Unit.

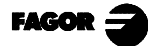

Enclosure:

In order to guarantee proper ambient conditions, the shortest distance, in millimeters, that should be left between each of the Monitor walls and the enclosure in which this is placed, must be as follows:

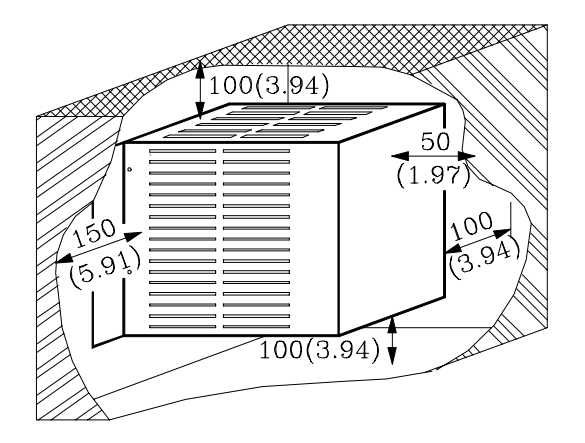

When a fan is used to improve the ventilation of the enclosure a fan with direct current motor should be used, as alternating current (AC) motors product magnetic fields which could distort the images displayed on the screen.

The temperature inside the enclosure should be between 0 and 50°C (32 to 122°F).

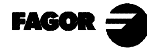

### <span id="page-26-0"></span>*1.4.6 14" COLOR MONITOR WITH ALPHANUMERIC KEYBOARD*

Dimensions in mm (inches):

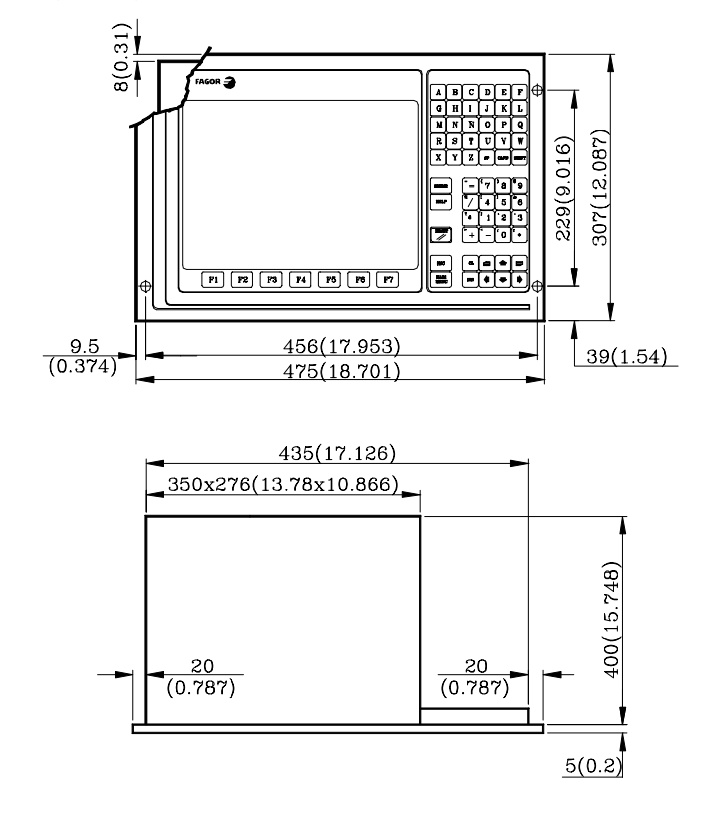

Elements:

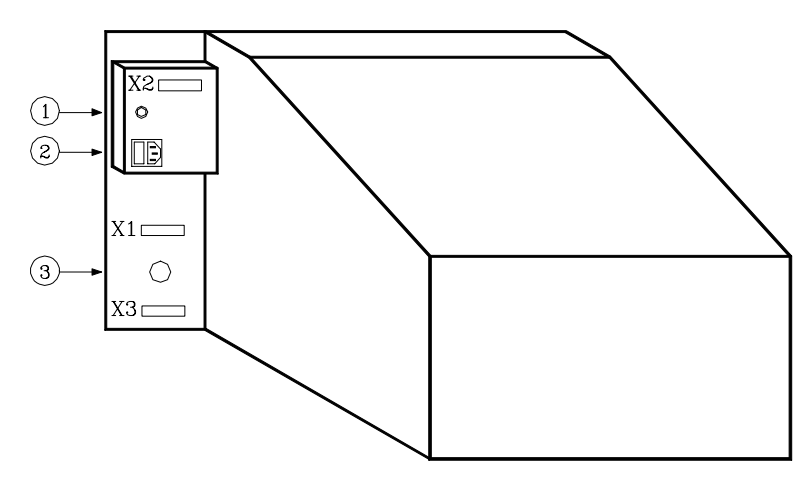

- 1.- Ground terminal. Used to connect the general ground of the machine. It is metric 6mm.
- 2.- Mains plug for connecting 220V AC and ground.
- 3.- Buzzer.
- X1 25-pin SUB-D type female connector to connect keyboard cable to the Central Unit.
- X2 25-pin SUB-D type male connector to connect the video cable to the Central Unit.

www.EngineeringBooksPdf.com

X3 Reserved.

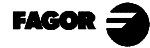

### Enclosure:

In order to guarantee proper ambient conditions, the shortest distance, in millimeters, that should be left between each of the Monitor walls and the enclosure in which this is placed, must be as follows:

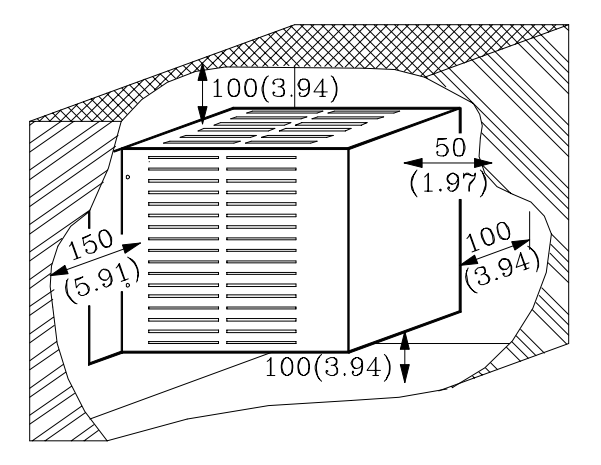

When a fan is used to improve the ventilation of the enclosure a fan with direct current motor should be used, as alternating current (AC) motors product magnetic fields which could distort the images displayed on the screen.

The temperature inside the enclosure should be between 0 and 50°C (32 to 122°F).

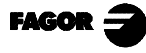

### <span id="page-28-0"></span>*1.5 SPECIFIC MC MODEL KEYBOARD*

Dimensions in mm (inches):

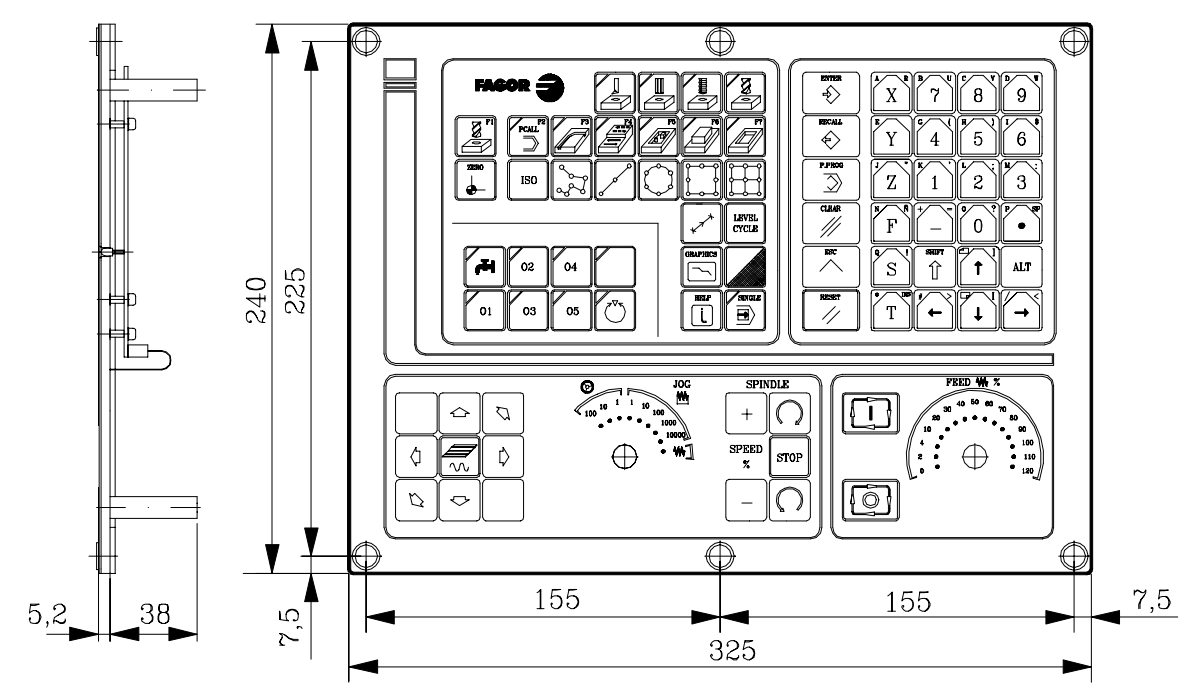

Elements:

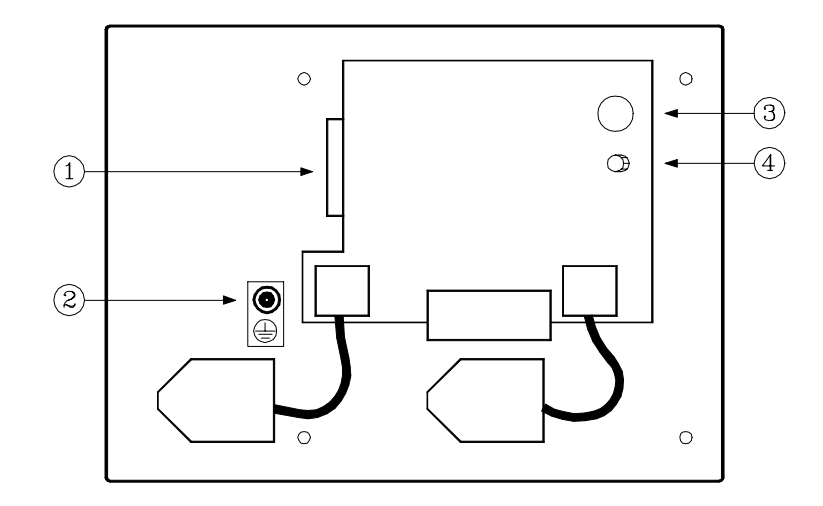

- 1.- 25-pin SUB-D type female connector to connect the keyboard with the Central Unit or with the keyboard switcher board.
- 2.- Ground terminal.
- 3.- Buzzer
- 4.- Buzzer volume adjusting potentiometer

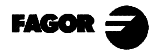

### Enclosure:

The keyboard must be mounted as indicated below:

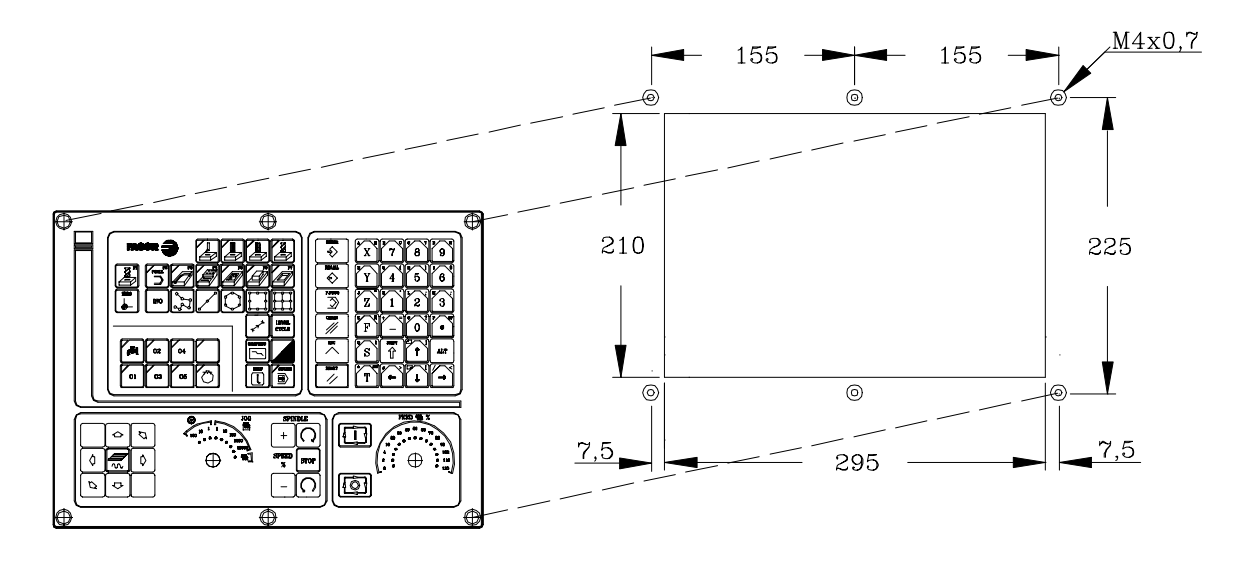

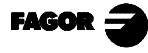

### <span id="page-30-0"></span>*1.6 KEYBOARD SWITCHER BOARD*

It must be used when having an MC keyboard and a 14" color monitor with alphanumeric keyboard.

It is used to select the keyboard attended to by the Central Unit: the MC keyboard or the one at the monitor.

Dimensions in mm (inches) and elements:

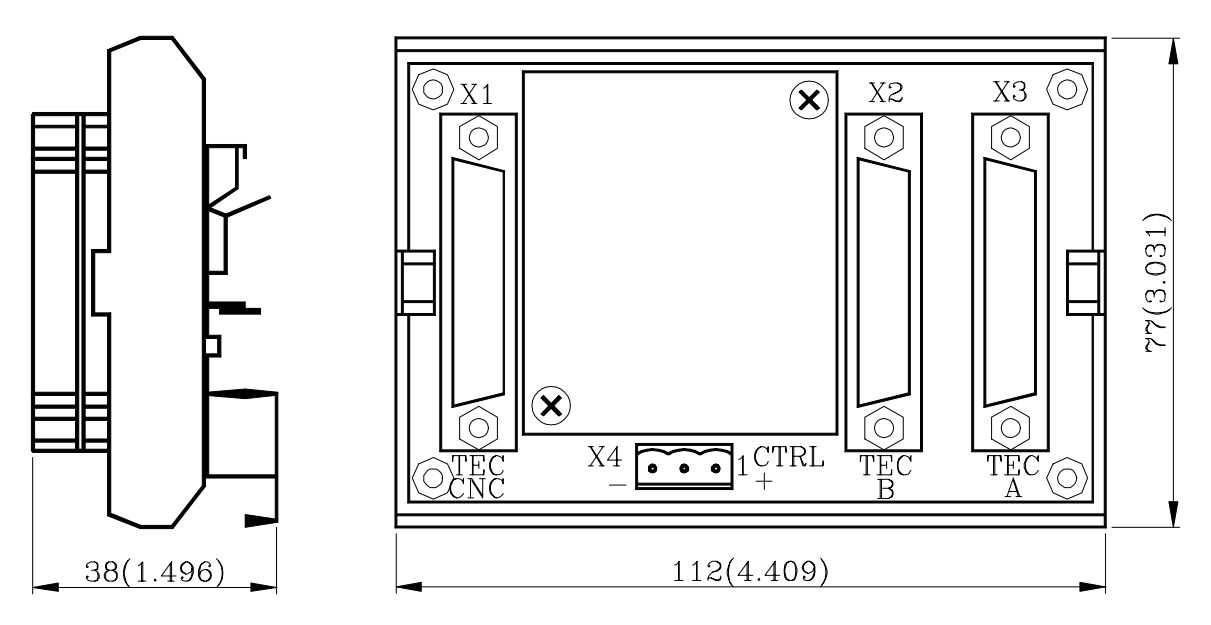

- X1 25-pin SUB-D type female connector for connection with the Central Unit.
- X2 25-pin SUB-D type female connector for connection with the keyboard of the monitor.
- X3 25-pin SUB-D type female connector for connection with the MC keyboard.
- X4 3-pin WEIDMÜLLER type male connector used for selecting the keyboard attended to by the Central Unit.

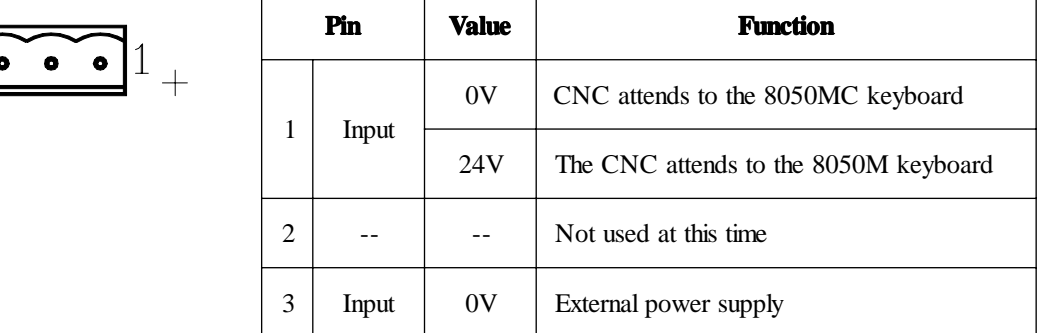

Connector X4 may be controlled either from the electrical cabinet or by the operator by means of a switch.

If connector X4 is not under power, the CNC attends to the MC keyboard.

The maximum cable length permissible between the Central Unit and the Keyboard is 25m (82 pies).

The appendix of this manual includes a section with examples about selecting keyboards.

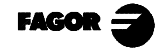

X4

### *2. GENERAL CONCEPTS*

### <span id="page-31-0"></span>*2.1 KEYBOARD*

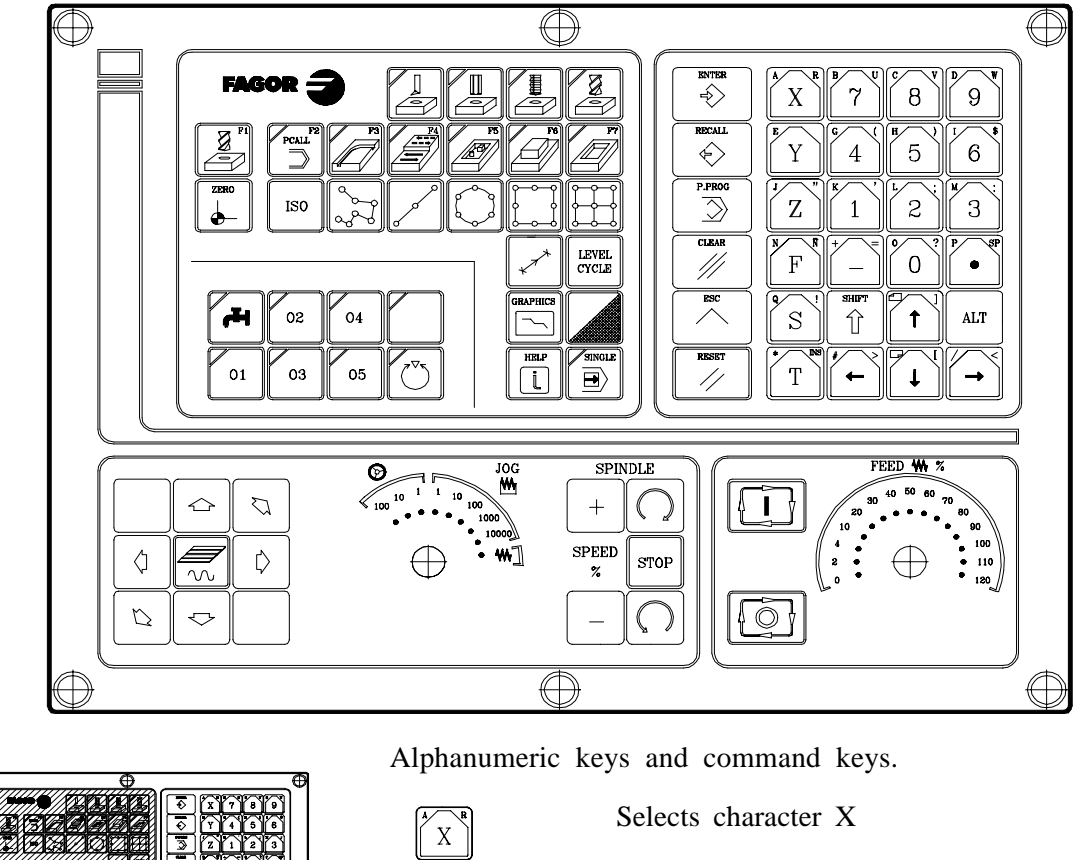

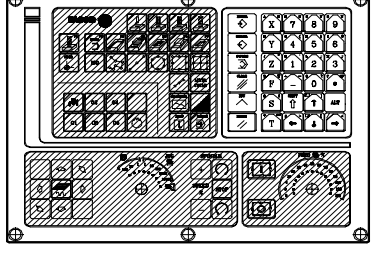

X  $\hat{\mathbb{I}}$ **ALT**  $\boldsymbol{\mathrm{X}}$ 

Selects character A

Selects character R

Specific keys for the MC model

Enable Selection and definition of Machining Operations Governing external devices Selecting the spindle's operating mode Selecting single or automatic execution mode

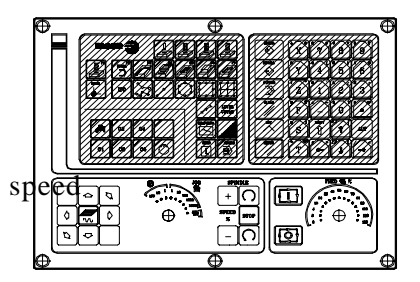

The JOG key

Enables Moving the axes of the machine Governing the spindle Modifying the feedrate of the axes and the spindle

Starting and stopping execution

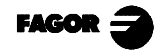

### www.EngineeringBooksPdf.com

*Chapter 2 - page 1*

### <span id="page-32-0"></span>*2.2 GENERAL*

The 8055MC CNC is based on the 8055M CNC and has inside all the performance features of the 8055M CNC plus the specific features of the MC mode.

For example, the setting of the numerical Control must be done in 8055M mode.

In the MC operating mode the programs P900000 to P999999 are reserved for the CNC itself, that is, these cannot be used as part-programs by the user as they have a special significance.

Furthermore, to be able to work in MC mode, the CNC has to have in its memory programs P999997 and P999998, which are supplied by Fagor Automation.

Every time the CNC detects a new software version, updates these programs automatically and makes a backup copy of the old ones in the configuration card (CARD A).

Also routines 0000 a 8999 are free for use and routines 9000 to 9999 are reserved for the CNC itself.

**Warning:** Programs P999997 and P999998 are associated with the software version.

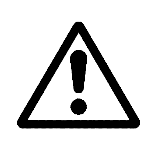

Fagor Automation shall not be held responsible of any possible malfunction if programs P999997 and P999998 contained in user RAM memory have been erased or do not correspond to the software version.

#### *Some of the routines reserved for the CNC itself have the following meaning:*

**9998** Routine to be executed by the CNC at the beginning of each part-program. **9999** Routine to be executed by the CNC at the end of each part-program.

> Every time a new part-program is edited the CNC adds a call to the corresponding routine at the beginning and end of each program.

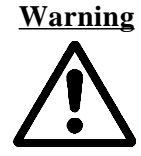

**Warning** Both subroutines must be defined by the machine manufacturer even if no operation is to be carried out at the beginning or at the end of the part-program.

Otherwise, the CNC will issue an error when attempting to run a part-program.

Example of how to define subroutine 9998.

- (SUB 9998) ; Definition of subroutine 9998.
- ; Programmed blocks defined by the machine manufacturer
- (RET) ; End of subroutine

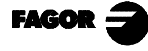

**8055MC CNC** *2. General Concepts 2.2 General*

#### *Some of the programs reserved for the CNC itself have the following meaning:*

**P999998** This is a routines program used by the CNC for interpreting the programs edited in MC format and executing these afterwards.

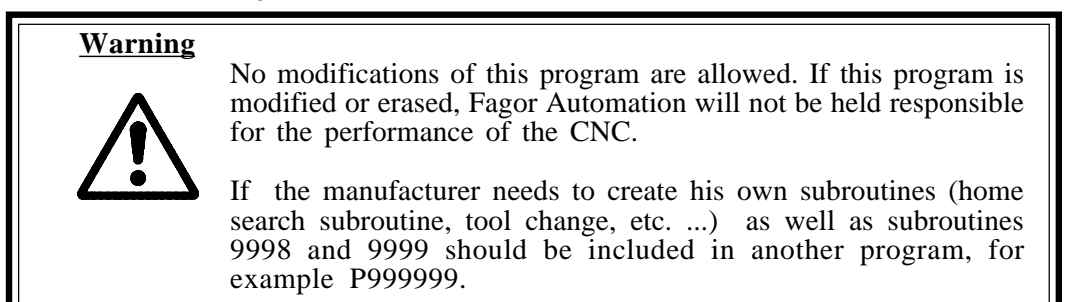

**P999997** This is a text program which contains:

All the phrases and texts displayed on the different screens in the MC mode. The help texts for the icons in work cycles shown at the bottom left side of the screen. The messages (MSG) and errors (ERR) to be issued at the MC model.

All these texts, messages and errors may be translated into the desired language.

Points to consider:

All the lines of the program have to start with the character ";"

If a line starts with ";;", the CNC will understand that the whole line is a program comment.

The format of a line is as follows:

";Nr. of text - explanatory remark (not displayed) - \$Text to be displayed"

Examples

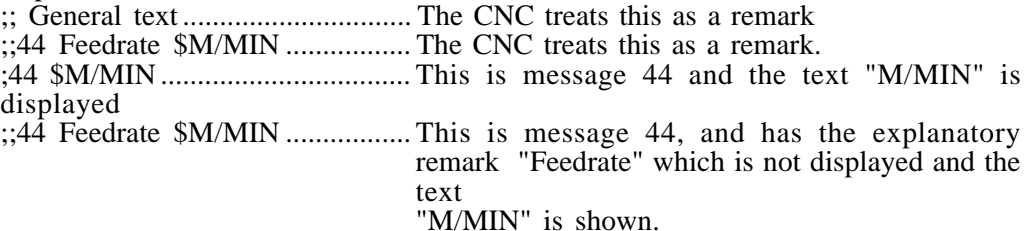

Notes regarding messages:

The format must be respected. Only the text after "SAVEMSG:" may be translated

Example:<br>Original: Original: N9500(MSG"SAVEMSG: DRILLING 1")<br>Translated: N9500(MSG"SAVEMSG: 1. ZULAKETA N9500(MSG"SAVEMSG: 1. ZULAKETA ZIKLOA")

Notes regarding errors:

The format must be respected. Only the text between quotes( "xxxx") may be translated

Example:<br>Original:

Original: N9000(ERROR"DRILLING CYCLE 1: F=0")<br>Translated: N9000(ERROR"1, ZULAKETA ZIKLOA: f=0 N9000(ERROR"1. ZULAKETA ZIKLOA: f=0")

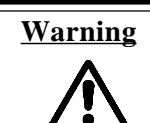

When modifying program 999997, it is recommended to make a backup copy because the CNC replaces it every time another language is selected or the software version is updated.

**P998000 ... P998999** Are the profiles defined by the user by means of the profile editor and corresponding to the pocket cycle with profiles. In the MC mode, the user defines them with three digits (0 through 999) and the CNC stores them internally as P 998xxx.

**P997000 ... P997999** Are the profiles defined by the user by means of the profile editor and corresponding to the profile milling operation. In the P 997xxx.

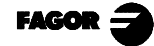

### <span id="page-34-0"></span>*2.2.1 GENERAL LOGIC OUTPUTS OF THE CNC*

The general logic output CUSTOM (M5512) shows the CNC the operation mode that is selected:

CUSTOM  $(M5512) = 0$  Operating mode CNC 8055 M is selected.<br>CUSTOM  $(M5512) = 1$  Operating mode CNC 8055 MC is selected. Operating mode CNC 8055 MC is selected.

When having two keyboards, MC keyboard and an 14" monitor with keyboard, this variable can be used in the PLC:

- to govern the keyboard switcher board.

- to know the source of the keys and inhibit the desired ones.

#### **SELECT0 a SELECT7 (M5524 a M5531)**

The general logic outputs "SELECT" indicate the position selected at each multi-position switch of the keyboard.

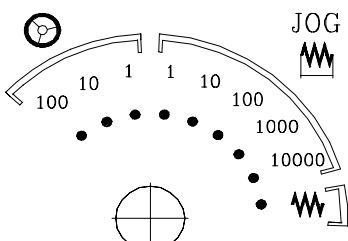

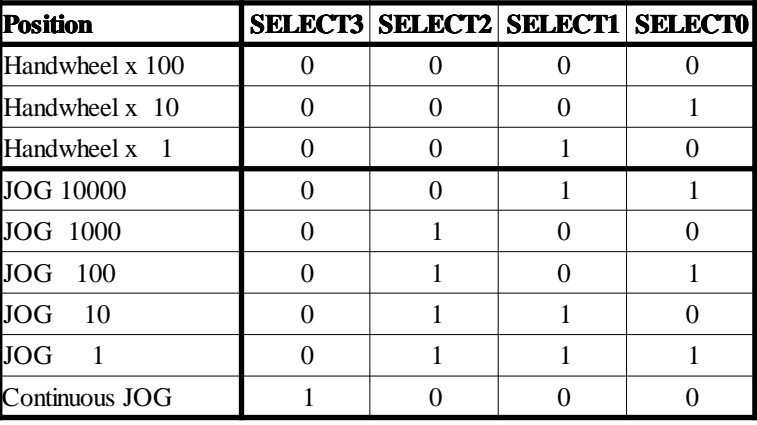

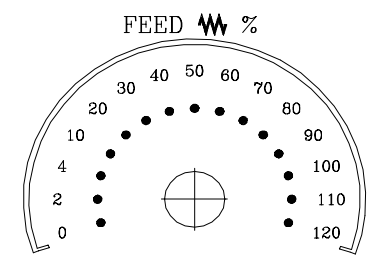

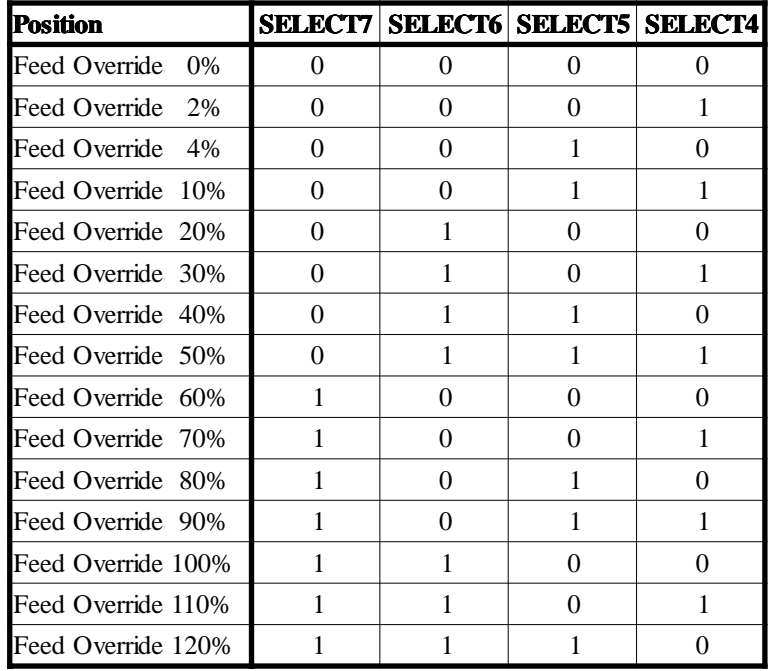

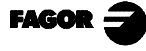

### <span id="page-35-0"></span>*2.3 POWER-UP*

Both on CNC power-up and after the keystroke sequence:  $\begin{bmatrix} \text{Stiff} \\ \text{if} \end{bmatrix}$   $\begin{bmatrix} \text{Resgr} \\ \text{Z} \end{bmatrix}$  the CNC acts as follows:

Shows «page 0» if it has been defined by the manufacturer. To access this operating mode, press any key.

If there is no «page 0», the CNC will display the standard screen for the selected work mode.

There are two operating modes: MC mode and M mode. To switch from one mode to the other, press  $\parallel$ 介

The standard MC mode screen is:

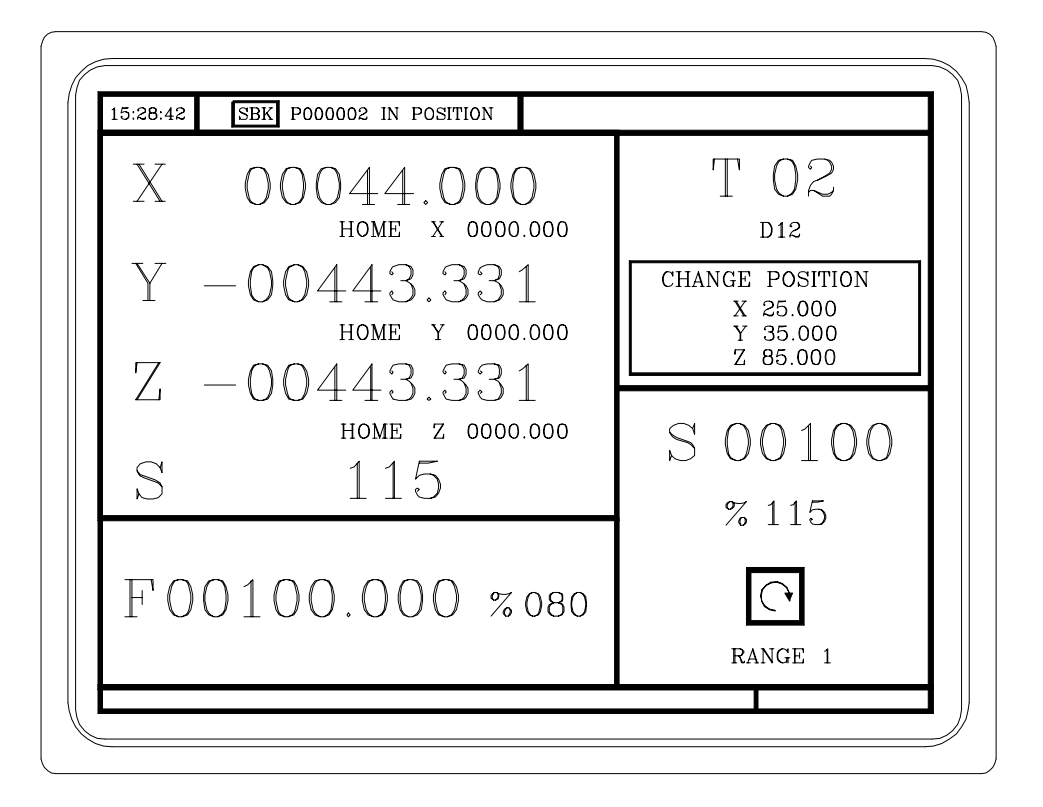

### **Warning** CNC setting should be done in M mode. Some errors must be eliminated in the M mode.

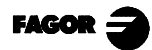
# *2.4 OPERATING IN 8055M MODE WITH AN MC KEYBOARD*

The MC keyboard has been designed to also be able to operate in M mode. The alphanumeric keyboard must be used for the keys replacing softkeys F1 to F7.

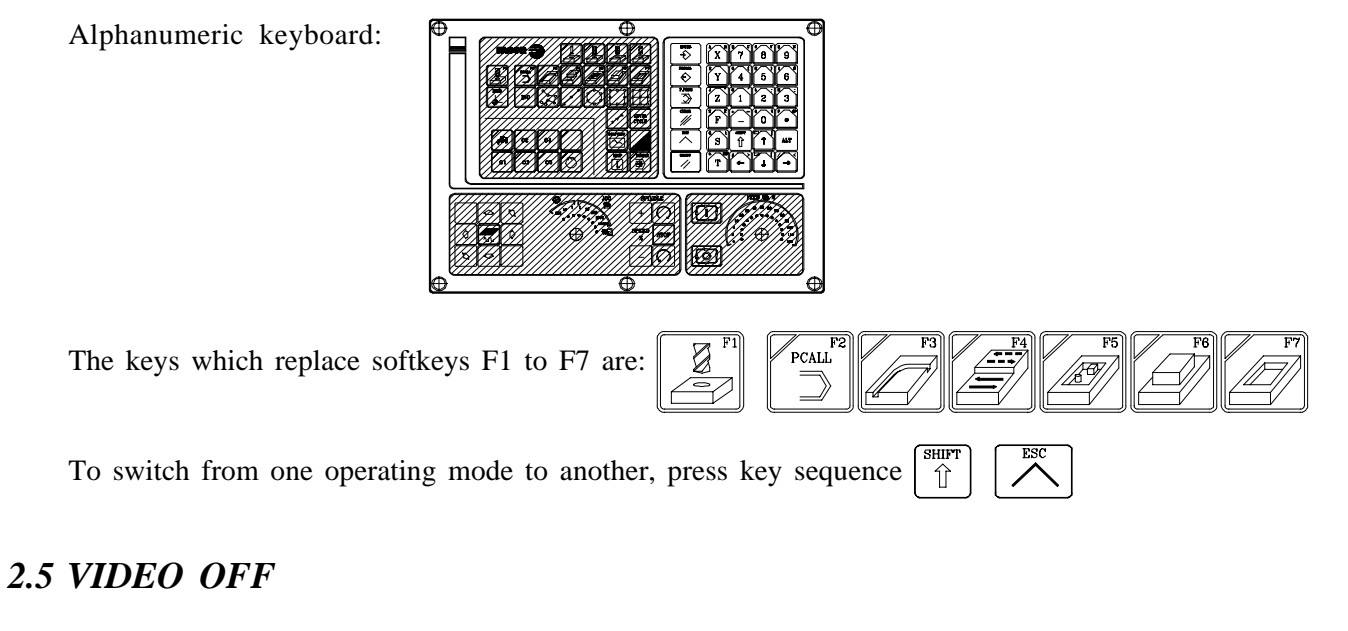

The CRT can be blanked out by hitting the keystroke sequence:  $\frac{1}{10}$ 

To recover the video signal, just press any key.

On the other hand, when receiving any message (PLC, program, etc.) the CNC also recovers the display.

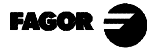

# *3. OPERATING IN JOG MODE*

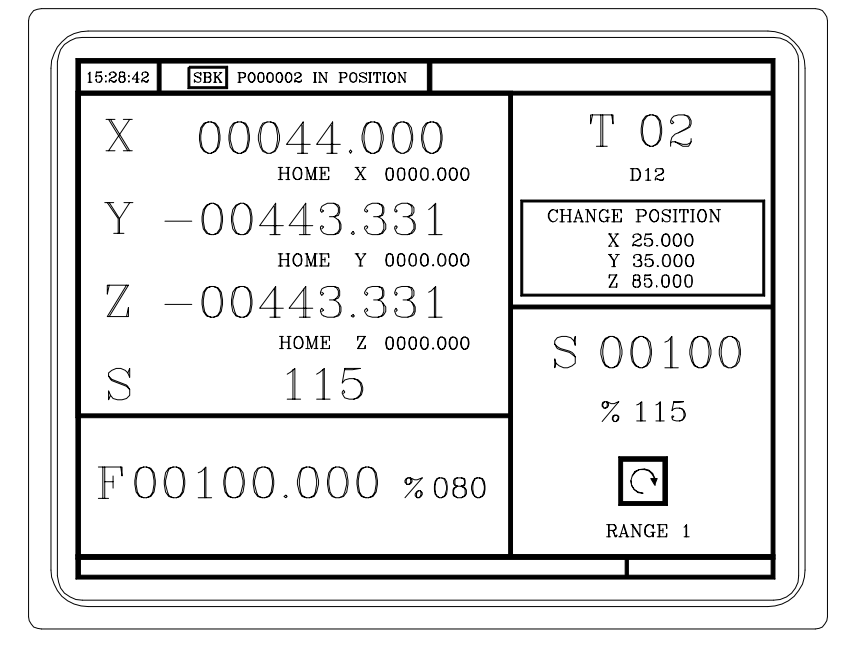

The standard MC operating mode screen is:

If one presses key

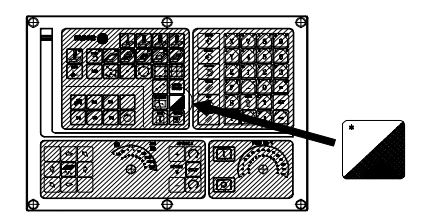

The CNC displays the special MC operating mode screen.

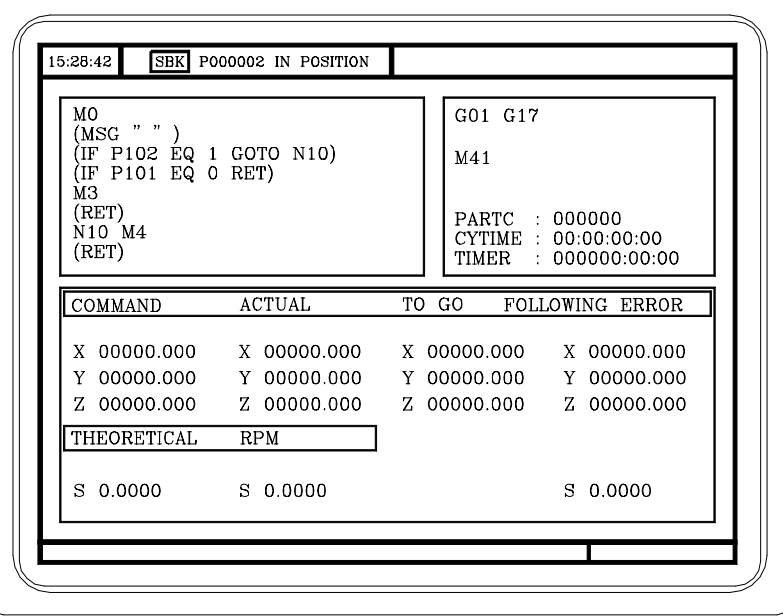

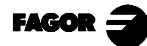

# *3.1 INTRODUCTION*

The standard MC operating mode screen contains the following information:

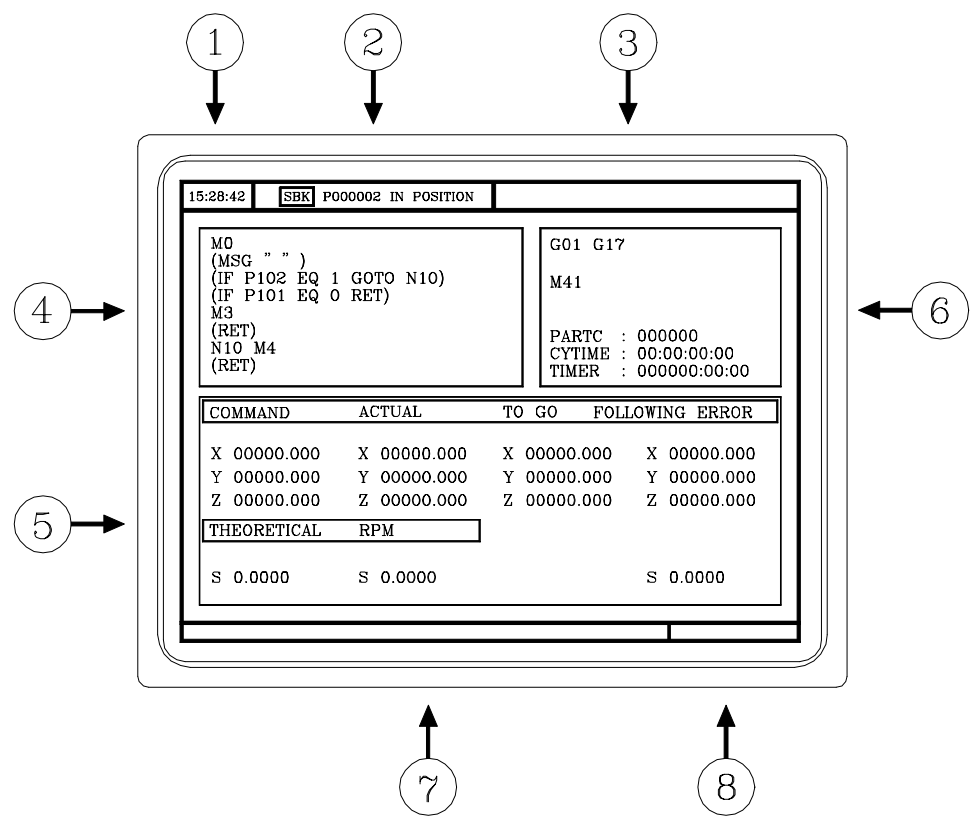

#### 1.- Clock

2.- This window can display the following data:

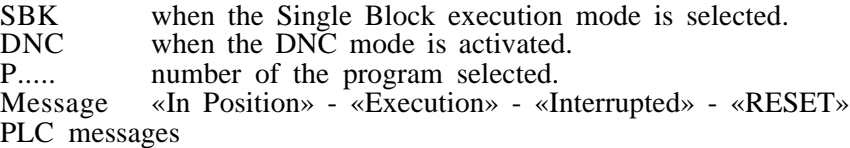

- 3.- The CNC messages are shown in this window.
- 4.- This window can display the following data:
	- \* The X, Y, Z coordinates of the axes.
	- \* In small characters, the axis coordinates referred to machine zero reference (home). This values are very useful when allowing the operator to set a tool change position (see zone 6). The CNC does not show this data when text 33 has not defined in program 999997.
	- \* The coordinates of the auxiliary axes which are defined.
	- \* The real spindle rpm "S".
- 5.- The information shown in this window depends on the position of the left-hand switch.

In all cases the feedrate of the «F» axes that has been selected and the % of F which is being applied are shown.

www.EngineeringBooksPdf.com

All the possible cases are shown below.

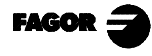

 **8055MC CNC** *3. Operating in JOG mode 3.1 Introduction*

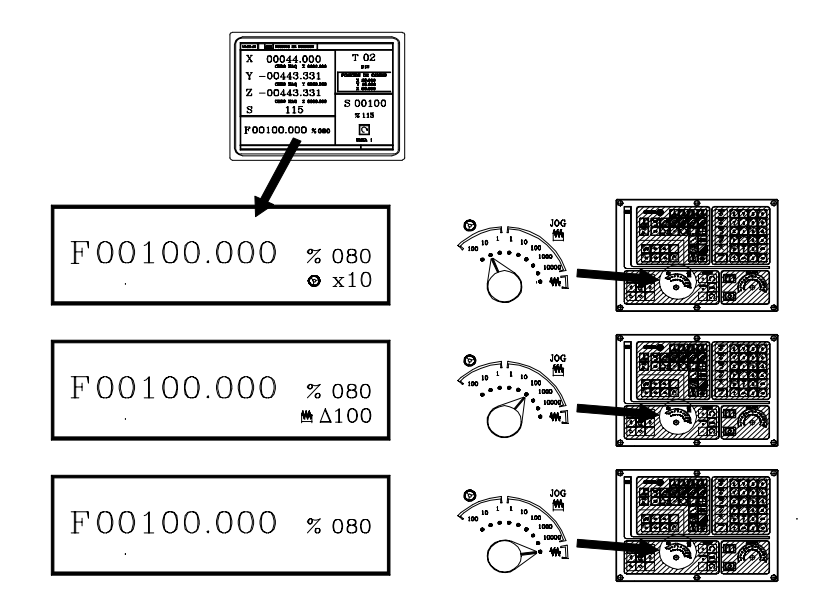

6.- This window displays, in large characters, the tool number «M» selected.

The offset number «D» associated with the tool. If the tool number and the offset number coincide, the CNC will not display value «D».

The coordinates for the tool change point referred to home. The CNC does not display this window when text 47 of program 999997 is not defined.

- 7.- This window shows all the details of the spindle :
	- \* The actual spindle speed "S".
	- \* The condition of the spindle. This is represented by an icon and can be turning to the right, to the left or idle.
	- \* The % of the spindle speed being applied.
	- \* The active spindle range.
	- \* The range of the active spindle. The CNC does not display this information when text 28 of program 999997 is not defined.
- 8.- Whenever a work cycle is accessed, the CNC shows the help text associated with the icon selected in this window.

This help text must be defined in P999997 program and be written in the desired language.

The format and the points to be considered in the P999997 program are detailed in Chapter 2.

9.- Reserved.

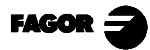

3 15:28:42 **SBK** P000002 IN POSITION G01 G17 M<sub>0</sub> MUSG " " )<br>(IF P102 EQ 1 GOTO N10)<br>(IF P101 EQ 0 RET)<br>M3  $M41$  $6\phantom{.}6$ мэ<br>(RET)<br>N10 M4<br>(RET)  $\begin{tabular}{ll} \bf{PARTC} & : \\ \bf{CYTIME} & : \\ \bf{TIMER} & : \end{tabular}$ 000000 00:00:00:00<br>000000:00:00 **ACTUAL** COMMAND  $\overline{c}$  $\bar{x}$ 00000.000 X 00000.000 X 00000.000 X 00000.000 00000.000 00000.000 Y 00000.000 Y 00000.000 Y Y z. 00000.000 Z 00000.000  $\bf{Z}$ 00000.000  $Z$  00000.000 5 THEORETICAL **RPM**  $\overline{\mathbf{s}}$  $0.0000$ S 0.0000 S 0.0000

The special screen for MC operating mode contains the following information:

- 1.- Clock
- 2.- This window can display the following data:

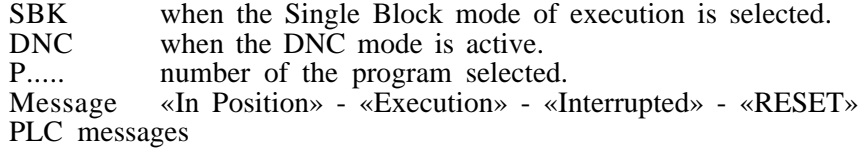

- 3.- The CNC messages are shown in this window.
- 4.- In manual operating mode this window does not display any data, but during execution, it shows the lines of the program being executed.
- 5.- The X, Each axis has the following fields available:

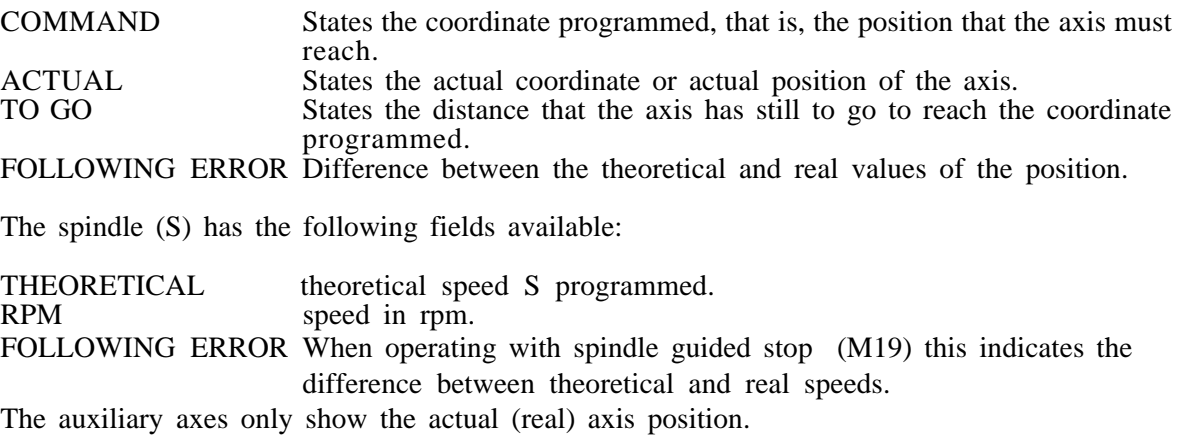

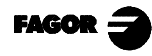

- 6.- This window shows the state of the «G» functions and the auxiliary functions «M» that are activated. It also displays the value of variables.
	- PARMC States the number of consecutive parts that have been executed with the same program.

Whenever a new program is selected, this variable assumes value 0.

CYTIME States the time elapsed during the execution of the parts. It is expressed in the format: "hours : minutes : seconds : hundredths of second".

> Whenever the execution of a program is started, even though this is repetitive, this variable assumes value 0.

- TIMER States the reading of the clock enabled by the PLC. It is expressed in format "hours : minutes : seconds".
- 7.- Reserved.
- 8.- Reserved.

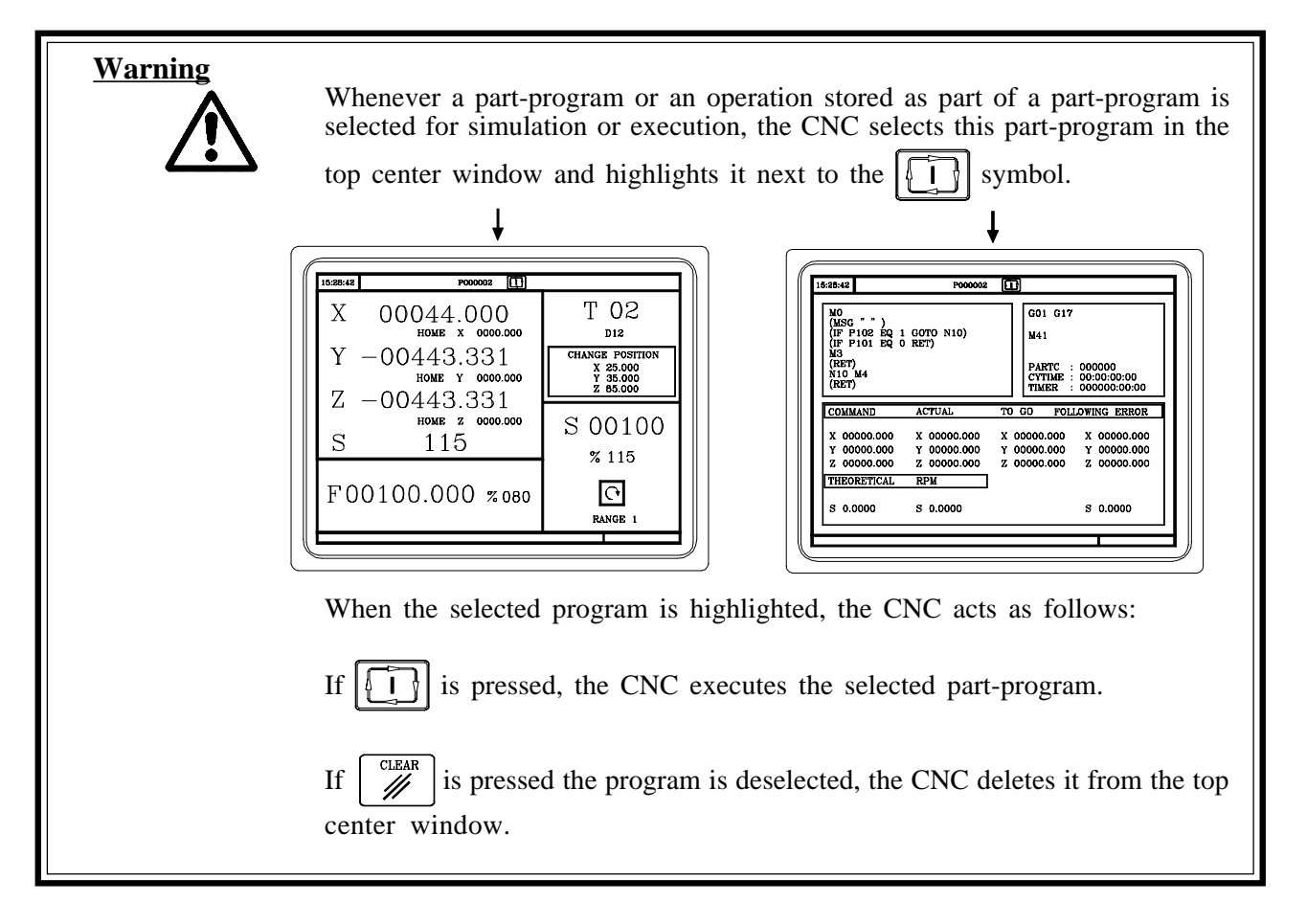

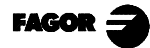

# *3.2 AXIS CONTROL*

## *3.2.1 WORK UNITS*

Whenever the MC work mode is accessed, the CNC assumes the work units, «mm or inches», «millimeters/minute or millimeters/revolution», etc., that are selected by machine parameter.

To modify these values the M work mode has to be accessed, modifying the relevant machine parameter.

### *3.2.2 COORDINATE PRESET*

Coordinate preset must be made axis to axis, in the following stages:

1st Press the key for the axis required  $\begin{bmatrix} x \\ x \end{bmatrix}$ ,  $\begin{bmatrix} x \\ y \end{bmatrix}$  or  $\begin{bmatrix} z \\ z \end{bmatrix}$ 

The CNC will frame the position for said axis, to indicate that this is selected.

2nd Enter the value required for preset of the axis.

To exit coordinate preset press  $\overline{\wedge}$ 

3rd Press  $\Rightarrow$  so that the CNC assumes said value as the new value for the point. The CNC requests confirmation of the command. Press  $\Rightarrow$  to confirm or  $\sim$  to exit preset.

## *3.2.3 HANDLING THE FEEDRATE OF THE AXES (F)*

To fix any particular value for the axis feedrate the following steps have to be carried out:

 $F$ 1st Press

The CNC will frame the present value, to indicate that this is selected.

2nd Enter the new feedrate required.

To exit coordinate preset press  $\sim$ 

 $3rd$  Press  $\lfloor \bigcup \rfloor$  for the CNC to assume said value as the new feedrate for the axes.

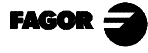

# *3.3 SEARCH FOR MACHINE REFERENCE ZERO (HOME)*

The search for machine reference zero can be done in 2 ways:

- search for machine reference zero for all the axes.
- search for machine reference zero for only one axis.

#### *Search for machine reference for all the axes*

To carry out a search for machine reference zero for all axes the user should press key:

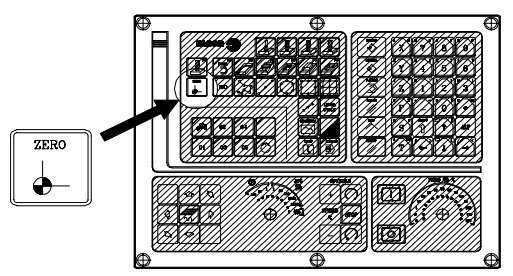

The CNC will request confirmation of the command (text 48 of program 999997)

Press  $\lfloor \frac{n}{2} \rfloor$ , The CNC will execute the machine reference zero routine defined by the manufacture in the general machine parameter P34 (REFPSUB).

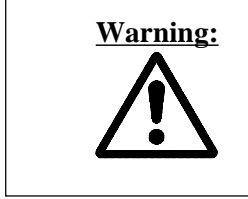

 **Warning:** After carrying out the search for machine reference zero (home) position in this mode, **the CNC saves** the part zero or zero offset that is active at the time.

> A home search routine, general machine parameter P34 other than 0 has to be defined. Otherwise the CNC will display the relevant error.

#### *Search for machine reference zero for only one axis*

To carry out the search for machine reference zero for only one axis the key for the required axis should be pressed as well as the key for machine reference zero search.

In either case, the CNC will request confirmation of the command (text 48 of program 999997)

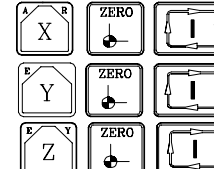

- Carries out the home search on the X axis
- 

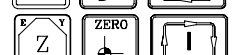

- Carries out the home search on the Y axis
- 
- 

Carries out the home search on the Z axis

www.EngineeringBooksPdf.com

**Warning:** After carrying out the search for machine home position in this mode **the CNC does not save** the part zero or zero offset that is active at the time and assumes as new part zero the position taken by machine reference zero (home).

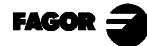

# *3.4 MANUALLY MOVING THE MACHINE*

The axes of the machine can be moved in the following ways

- [X] [target position]  $\begin{bmatrix} 1 \end{bmatrix}$  [Z] [target position]  $\begin{bmatrix} 2 \end{bmatrix}$  or [Z] [target position]
- continuous movement
- incremental movement
- movement by electronic handwheel

# *3.4.1 CONTINUOUS MOVEMENT*

Place the left-hand switch in position  $\mathbf{W}$  and on the right-hand switch select the percentage (0%) to 120%) of the feedrate selected to be applied.

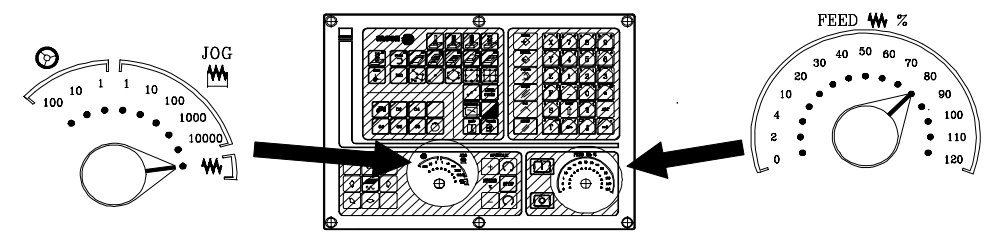

Continuous movement should be done axis to axis. To do this press the JOG key for the direction of the axis to be moved.

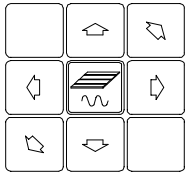

The axis moves with a feedrate equal to the percentage (0% to 120%) of the «F» feedrate selected.

If during movement the key  $\mathcal{U}$  is pressed the maximum feedrate possible is carried out, as is stated in the "G00FEED" axis machine parameter. This feedrate will be applied as long as said key is pressed, and when released the previous feedrate will be resumed.

Depending on the state of the "LAMCHM" general logic input the movement will be made in the following way:

\* If the PLC sets this mark at a low logic level (0V), the axis will only move while the relevant JOG key is pressed.

\* If the PLC sets this mark at a high logic level (24V), the axis will start to move when the JOG key is pressed and will not stop until said JOG key or another JOG key is pressed again, and in this case the movement is transferred to what is indicated by the next key pressed.

When operating with feedrate "F" in millimeters/revolution the following cases may arise:

*a*) The spindle is started.  $\bigcap$  or  $\bigcap$ 

The CNC moves the axes to the F programmed.

*b) The spindle is stopped but there is a spindle speed S selected.*

The CNC calculates the corresponding feedrate in millimeters/minute and moves the axis. For example, if «F 2.000» and «S 500»:

 $F (mm/min) = F (rev/min.)$  x  $S = 2$  x  $500 = 1000$  mm/min The axis moves at a feedrate of 1000 in millimeters/minute.

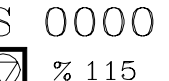

 $0500$ % 115

*c) The spindle is stationary and there is no spindle speed S selected.*

If feedrate F has value 0, the CNC moves the axes at rapid feedrate.

If feedrate F has any other value, the axes will only be able to be moved if key  $\left|\mathcal{W}\right|$  is pressed and the key for one axis. The CNC moves the axis at fast feedrate.

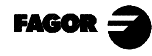

**8055MC CNC** 3. Operating in JOG mode<br>3.4 Manually moving the mc *3.4 Manually moving the machine*

*3.4.2 Incremental movement*

## *3.4.2 INCREMENTAL MOVEMENT*

Place the left-hand switch in one of the positions  $M$ 

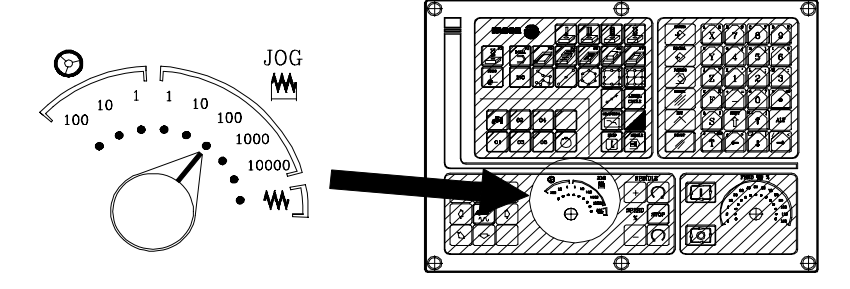

 $JOG$ 

Incremental movement must be done axis to axis. To do this press the JOG key for the direction of the axis to be moved.

Each time a key is pressed, the corresponding axis moves the amount set by the switch. This movement effects the «F» feedrate selected.

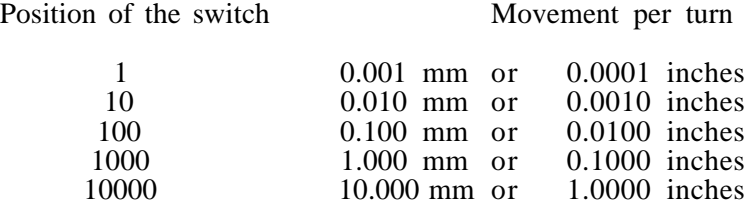

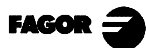

*3.4.3 Movement by means of electronic handwheel*

# *3.4.3 MOVEMENT BY MEANS OF ELECTRONIC HANDWHEEL*

This option means the machine movements can be governed by means of an electric handwheel.

To do this the left-hand switch has to be located in one of the positions of the handwheel  $\Diamond$ 

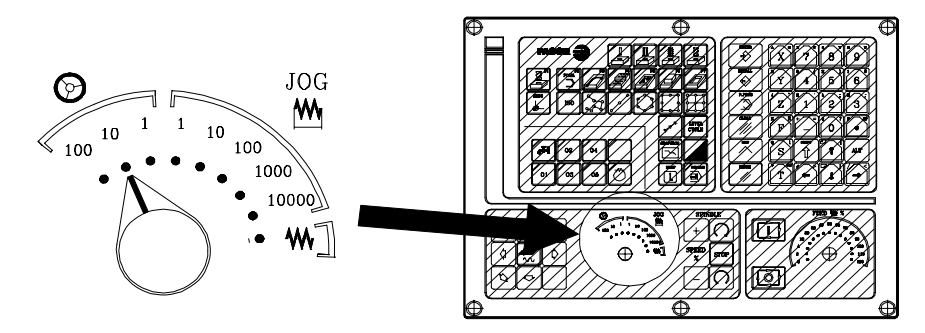

The positions available are 1, 10 and 100, all of these indicating the multiplication factor applied to the pulses provided by the electronic handwheel.

Example:

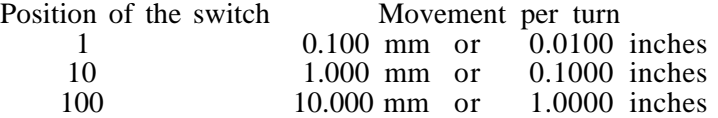

#### *The machine has an electronic handwheel*

After selecting the position required on the switch, press one of the JOG keys for the axis which is to be moved. The axis selected will be displayed in small characters next to the handwheel symbol at the bottom of the screen.

If a FAGOR electronic handwheel with push button is available, the selection of the axis to be moved can also be done in the following way:

Press the push button located on the rear of the handwheel. The CNC will select the first of the axis and display this in highlighted text.

If the push button is pressed again the CNC will select the following axis, making this selection on a rotative basis.

If the push button is held down for longer than 2 seconds, the CNC will stop selecting said axis.

After selecting the axis the machine will move this as the handwheel is turned, also respecting the turning direction applied to the same.

#### *The machine has two or three electronic handwheels*

The machine will move each of the axis according to how the corresponding handwheel is turned, taking into account the position selected on the switch and also respecting the turning direction applied.

www.EngineeringBooksPdf.com

#### **Warning:**

It may occur that depending on the turning speed of the handwheel and the position of the switch, the CNC may be requested to make a movement with a feedrate higher than the maximum allowed ("G00FEED" axis machine parameter). The CNC will move the axis the amount required, but limit the feedrate to said value.

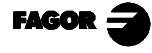

### *3.4.4 FEED HANDWHEEL*

Usually, when making a part for the first time, the machine feedrate is controlled by means of the feedrate override switch.

From this version on, it is possible to use the machine handwheels to control that feedrate. This way, the machining feedrate will depend on how fast the handwheel is turned.

To do this, proceed as follows:

Inhibit all the feedrate override switch positions from the PLC. Detect how far the handwheel is turned (reading of pulses received) Set the corresponding feedrate from the PLC depending on the pulses received from the handwheel.

The following CNC variables return the number of pulses the handwheel has turned. HANPF shows the number of pulses of the 1st handwheel.<br>HANPS shows the number of pulses of the 2nd handwheel HANPS shows the number of pulses of the 2nd handwheel.<br>HANPT shows the number of pulses of the 3rd handwheel. shows the number of pulses of the 3rd handwheel. HANPFO shows the number of pulses of the 4th handwheel.

To use this feature, the handwheel must be associated with one of the axes of the machine. General machine parameters "AXIS1....8" or "HANDWHE1....4" set with values: "21....29"

Example: The machine has a button to activate and deactivate this feature (feed handwheel) and the feedrate control is carried out with the second handwheel.

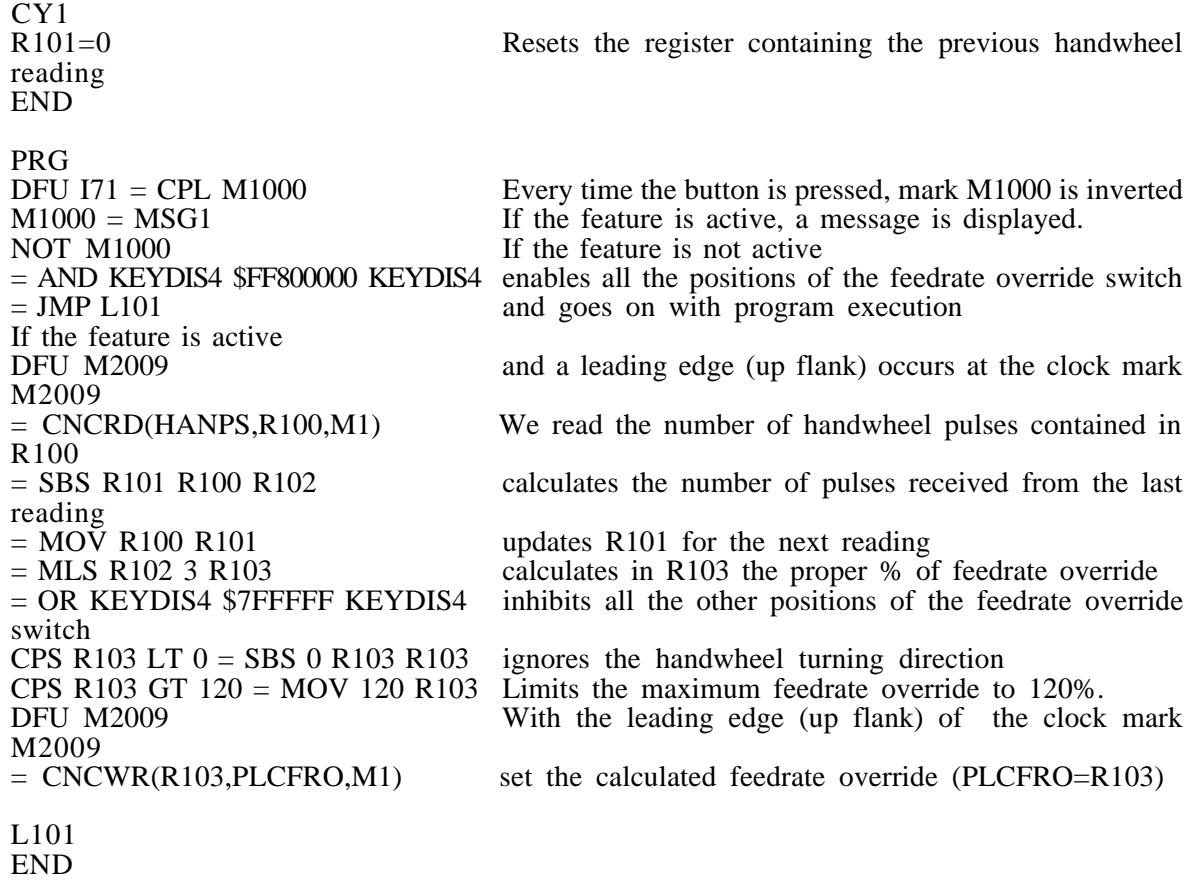

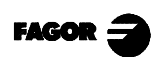

### *3.4.5 MASTER HANDWHEEL*

With this feature, it is possible to jog two axes at the same time along a linear or circular path with a single handwheel.

More handwheels need not be installed on the machine. The one currently installed will be used for the usual work mode and for this feature (Master Handwheel).

If besides having a general handwheel (general machine parameter AXIS\*=11 or 12) other handwheels are associated with the axes, the CNC assumes the one associated with the X axis (general machine parameter AXIS\*=21) as the Master Handwheel.

This feature must be handled by the PLC.

The PLC activates or deactivates the "master handwheel" mode through logic CNC input "MASTRHND" M5054,  $M5054 = 0$  Standard handwheel mode ON.  $M5054 = 1$  Master handwheel mode

The PLC must indicate the type of jogging path to follow through logic CNC input "HNLINARC" M5053,<br>M5053 = 0 Linear jog

ON.

```
M5053 = 1 Circular jog.
```
The following example uses the [O2] key to activate and deactivate the "master handwheel" mode and the [O3] to indicate the type of jog.

DFU B29 R561 = CPL M5054 Activate / deactivate the "master handwheel" mode.<br>DFU B31 R561 = CPL M5053 Selects the type of iog. linear or circular. Selects the type of jog, linear or circular.

While in handwheel mode and selecting the "master handwheel", the CNC shows the following data:

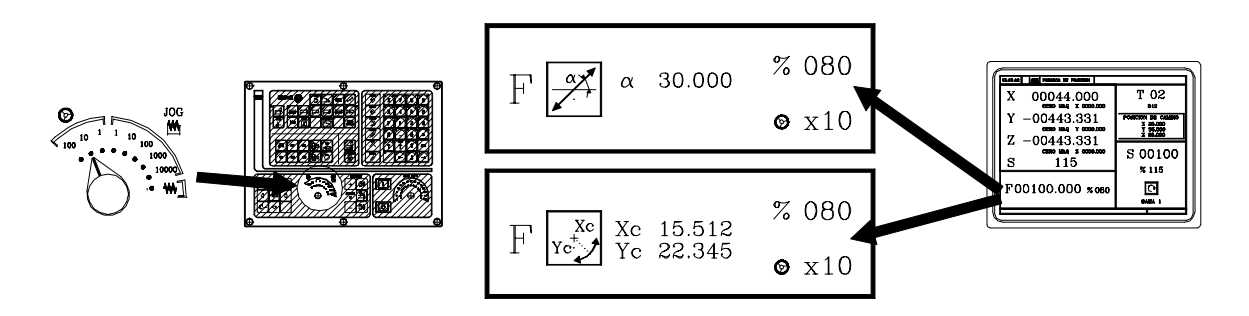

When choosing a linear jog (upper drawing) , the angle of the path must be indicated and when choosing a circular jog (lower drawing), the arc center coordinates must be indicated.

To define these variables, press the [F] and, then, one of these keys:

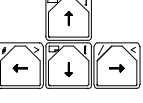

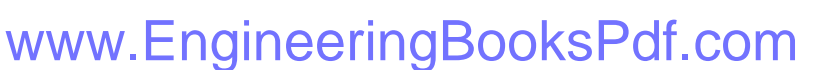

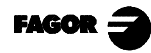

**8055MC CNC** *3. Operating in JOG mode 3.5 Tool control*

### *3.5 TOOL CONTROL*

The standard screen for MC operating mode displays the following information about the tool.

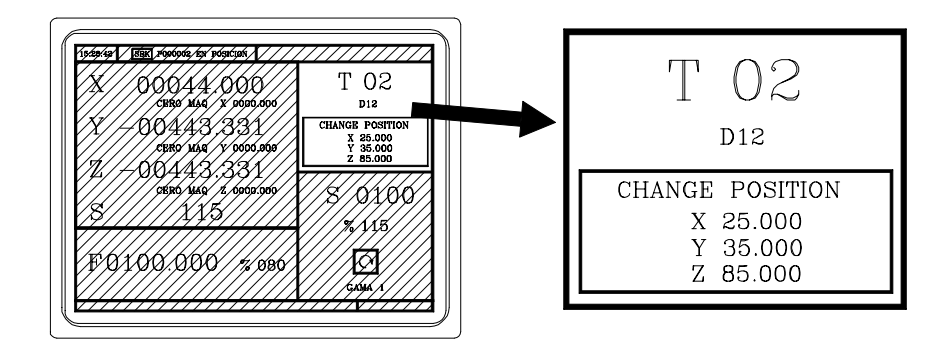

This window displays the following information:

- > In large characters, the number "T" of the selected tool.
- > The offset number «D» associated with the tool.
- > The coordinates for the tool change point. The CNC does not display this window when text 47 of program 999997 is not defined.

To select any other tool take the following steps:

1st Press  $T$ 

The CNC will frame the tool number

2nd Enter the tool number to be selected

To exit the selection process press

3rd Press  $\begin{bmatrix} 1 \\ 1 \end{bmatrix}$  key for the CNC to select the new tool.

The CNC will handle the tool change

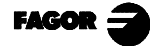

# *3.5.1 Tool change*

### *3.5.1 TOOL CHANGE*

Depending on the type of tool changer, one can have:

Machine with automatic tool changer Machine with manual tool changer

In both cases the CNC:

Executes the routine associated with the tool change (general machine P60 «TOOLSUB»).

Sends the PLC all the information required for this to handle the tool change.

And assumes the new values for the tool (offsets, geometry, etc. ...).

An example of how a manual tool changer is handled.

Subroutine 55 as associated with the tools. General machine parameter  $P60 \times TOOLSUB \gg 55$ .

Define the general machine parameter P71 "TAFTERS" = YES so that the tool is selected after executing the subroutine.

The subroutine associated with the tools can contain the following information:

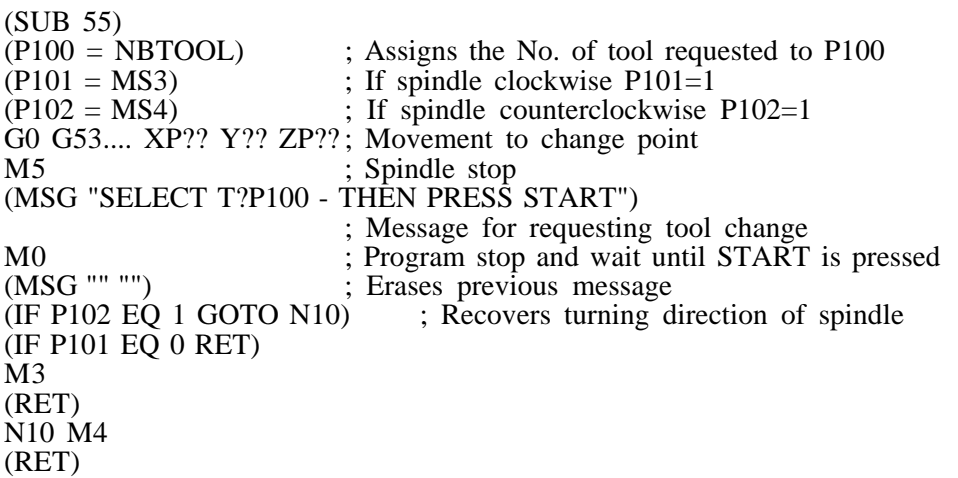

After completing the subroutine, the CNC executes function T??, sends the PLC all the information required for the latter to handle the tool change and assumes the new values for the tool, (tool offsets, geometry, etc.)

When having a Machining Center, general machine parameter "TOFFM06 (P28) = Yes", the CNC acts as follows:

If the execution of an operation or cycle involves a tool change, the CNC: Selects the desired tool in the magazine Executes the subroutine associated with the tool, general machine parameter "TOOLSUB (P60)" Executes function M06 to carry out the tool change.

When selecting a new tool in JOG mode or when operating in M mode, the CNC only selects the too in the magazine and executes the associated subroutine. The M06 function must be executed by the operator, either by programming an ISO block or by setting the PLC so it executes the M06 function when pressing a particular key. The following example uses the [O4] key: DFU B2 R562 = CNCEX1 (M06, M1)

*Note:* On Machining Centers, the subroutine associated with the tool MUST NOT include the M06.

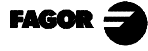

# *3.5.1.1 VARIABLE TOOL CHANGE POINT*

If the manufacturer wishes the user can be allowed to define the tool change point at all times. This feature logically depends on the type of machine and type of changer.

This feature allows the tool change to be made beside the part, thus avoiding movements to a change point farther away from the same.

To allow this:

Define text 47 of the program 999997 for the CNC to request the coordinates on X, Y and Z of the change point. For example: ;47 \$CHANGE POSITION

These coordinates should always refer to machine reference zero (home), for the zero offsets not to affect the tool change point.

For this reason, the CNC can display, along with coordinates X, Y, Z and in small characters, the coordinates for the axes referring to home.

For the CNC to show the coordinates of the axes referring to home text 33 of program 999997 has to be defined. For example: ;33 \$REFERENCE ZERO (HOME)

Since the tool change point can be modified by the operator at any time, the subroutine associated with the tools must take these values into account.

Arithmetical parameters P290, P291 and P292 contain the values set by the operator as change position on X, Y, Z.

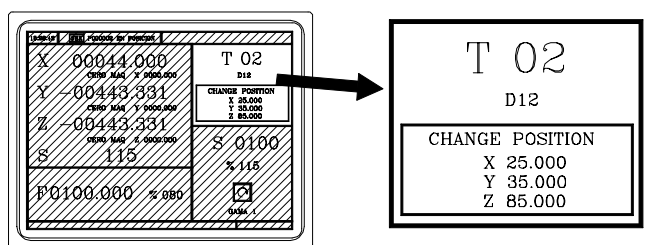

Arithmetic parameter P290 Change position on X Arithmetic parameter P291 Change position on Y Arithmetic parameter P292 Change position on Z

In subroutine 55 of the previous section, the line fixing the movement to the change point must be modified:

Where it says: G0 G53 XP??? YP??? ZP??? ; Movement to the change point. It should say: G0 G53 XP290 YP291 ZP292 ; Movement to the change point defined by the user.

#### *Define the coordinates of the change point (X, Y, Z)*

Press key  $\lbrack \rbrack_T \rbrack$  for selecting field «T». Then press key for the relevant axis  $\lbrack \rbrack^T \rbrack$ Y

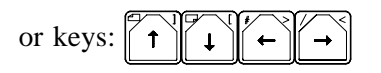

After moving over the coordinates for the axis to be defined, one can:

- a) Enter the value manually. Key in the value required and press the  $\left|\right. \longrightarrow \right|$  key
- b) Assign the present position of the machine. Move the axis, by means of the handwheel or the JOG keys, up to the point required.

Press key  $\left\lfloor \leftarrow \right\rfloor$  The CNC assigns said coordinate to the field selected.

www.EngineeringBooksPdf.com

Press key

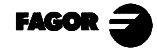

*Chapter 3 - page 15*

# *3.5.2 TOOL CALIBRATION*

To access tool calibration mode press key

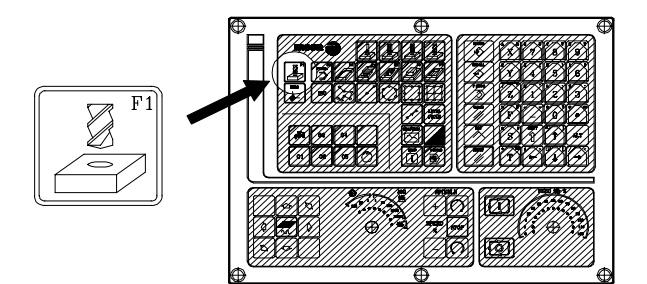

The CNC displays the following information:

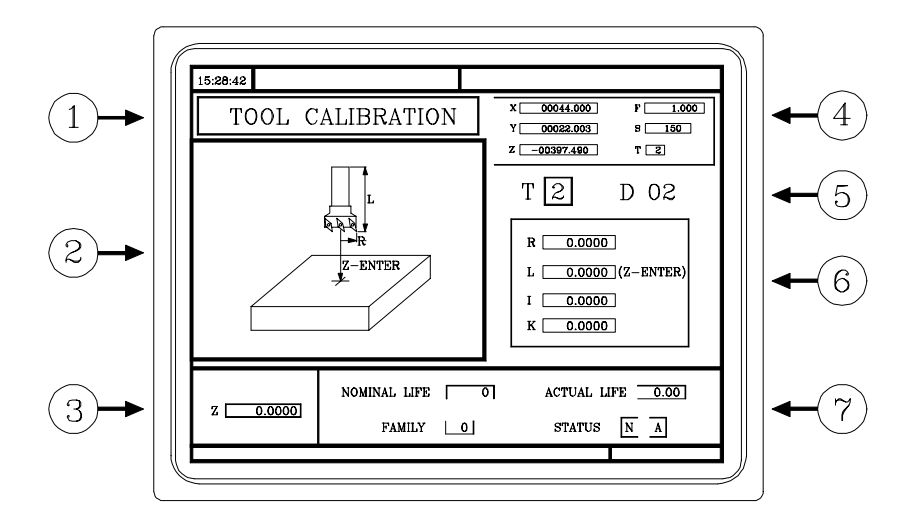

- 1.- Header for the selected operating mode: «Tool calibration».
- 2.- Help graphics for the tool calibration.
- 3.- Window for tool calibration.
- 4.- Current machine status Actual (real) X, Y, Z coordinates, actual axis feedrate "F", actual spindle speed "S" and "T" tool currently selected.
- 5.- Tool number and its Offset number.
- 6.- Length and offset values set in the tool offset table.
- 7.- Nominal life, real life, family and status of the table set in the tool table.

To calibrate the tool take the following steps:

- 1.- Define the tool in the tool table.
- 2.- Carry out tool calibration

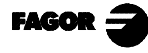

*3. Operating in JOG mode 3.5 Tool control 3.5.2 Tool calibration*

## *3.5.2.1 DEFINE THE TOOL IN THE TOOL TABLE*

To define a tool in the tool table take the following steps:

#### *Select the tool number to be defined*

Press key  $\|T\|$  to select field «T»

Key in the tool number to be defined and press key  $\left\lfloor \frac{1}{\sqrt{2}} \right\rfloor$ 

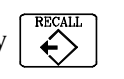

If the tool is defined, the CNC will display the values stored in the table.

If the tool is not defined, the CNC will assign it a offset with the same number and all the data that define the geometry and lengths of the tool will be reset to value 0.

#### *Select the offset number to be associated with this tool*

The "D" field must be selected. If not, use the  $\lceil \uparrow \uparrow \rceil \lceil \downarrow \uparrow \rceil \lceil \leftarrow \lceil \lceil \downarrow \uparrow \rceil \rceil$  keys.

Key in the offset number to be associated with the tool and press

#### *Define the tool dimensions*

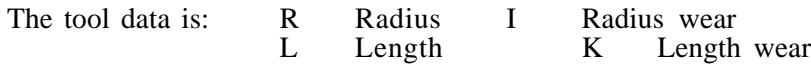

Even if the tool length is known (L), it is recommended to measure it as indicated in the next section. Once it has been measured, the CNC updates the L and K fields.

The CNC assumes  $(R+I)$  as the real tool radius and  $(L+K)$  as the real tool length.

To set these values, select the corresponding field using the  $\|\cdot\|$   $\|\cdot\|$   $\|\cdot\|$   $\|\cdot\|$ , key in the desired

value and press

#### *Define the rest of the data associated with the tool*

Nominal life. Machining time (in minutes) or number of operations that the tool may carry out.

Actual life. Machining time already elapsed or number of operations already carried out.

Family code. Used with automatic tool changer. 0 ... 199. normal tools, 200 ... 255 special tools.

When requesting a worn-out (expired) tool ("actual life" greater than "nominal life"), the CNC will select the next tool in the table belonging to the same family instead of the one requested.

Tool status. They are 2 fields for internal CNC data. They cannot be modified.

N = Normal (family 0-199) A = Available<br>S = Special (family 200-255) E = Expired (

 $E =$ Expired ("actual life" greater than "nominal life")  $R$  = Rejected by the PLC

To define these values, select the corresponding field using the  $\|\uparrow\|\|\downarrow\|\|\leftrightarrow\|\downarrow\rightarrow\|$  key in the

desired value and press

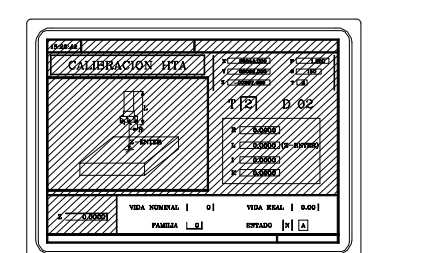

 $T\sqrt{2}$ D 02

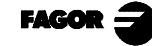

# *3.5.2.2 TOOL MEASUREMENT*

There are 2 ways of measuring a tool.

a) Using a tool calibrating table.

Using the window containing the tool dimensions to set that data.

b) Not using a tool calibrating table. The measurements are carried out with the CNC. Use the Tool Calibration window.

#### *a) Set the tool length or modify the tool length offsets*

This window show the dimensions assigned to the selected tool.

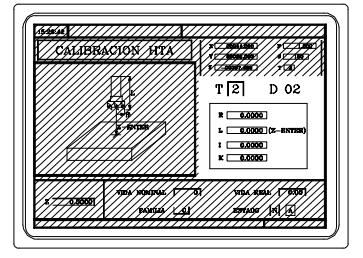

"R" and "L" indicate the tool Radius and Length.

"I" and "K" indicate the offset the CNC has to apply to compensate for tool wear.

The CNC adds the "I" value to the radius "R" and the "K" value to the length "L" for calculating the real dimensions  $(R+I)$  and  $(L+K)$  to be used.

Every time the R or L value is defined, the CNC sets the I and K fields, respectively, to zero.

The "I" and "K" values are accumulative. That is, if the "I" value is 0.20 and a value of 0.05 is entered, the CNC assigns a value of 0.25 to the "I" field.

When defining I=0 or K=0, each one of them is reset to  $"0"$ .

To change one of these values, select the corresponding field , key in the desired value and

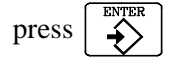

#### *b) Tool measurement*

The window on the right contains the tool dimensions and the one on the lower left-hand side the data necessary to measure it.

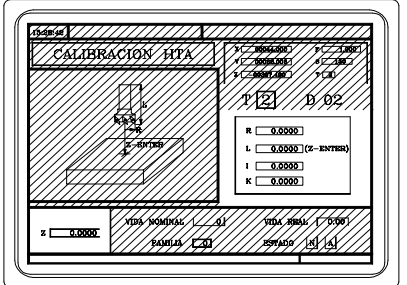

To access the tool calibration window (bottom left) and thus carry out tool calibration, the tool must be selected on the machine.

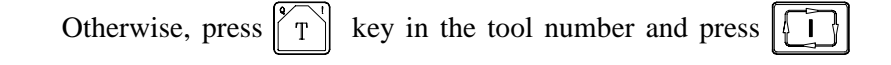

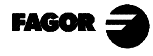

Select the bottom left window using the  $\begin{bmatrix} 1 \\ 1 \end{bmatrix} \begin{bmatrix} 1 \\ 1 \end{bmatrix} \begin{bmatrix} 1 \\ 1 \end{bmatrix}$ 

Key in the Z coordinate of the part used for calibration and press  $\begin{array}{c} \n\text{FPTER} \\
\text{F}\n\end{array}$ 

Tool measurement. Length only.

Approach the tool to the part and touch it with it.

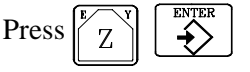

The tool is now calibrated. The CNC assigns the length "L" corresponding to it and resets its "K" field to "0".

The tool radius "R" has to be entered manually.

To calibrate another tool:

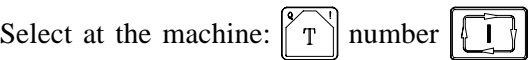

Approach the tool to the part and touch it with it.

Then,  $Z$ 

# *3.5.2.3 MODIFY VALUES WHILE IN EXECUTION*

The tool values (dimensions and geometry) may be modified without having to interrupt program execution.

To do this, press  $\left[\frac{g}{f}\right]$ , the CNC will show the Tool Calibration screen with all the data corresponding to the active tool being possible to change its data or that of any other tool.

To exit this screen, press

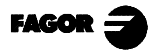

# *3.6 SPINDLE CONTROL*

The standard MC work mode shows the following information about the spindle.

- T -02 00044.000 **D12** 00443.331 25.000<br>35.000<br>85.000 Y 0000.000 00443.331 HOME  $\frac{z}{115}$ S 00100 % 115  $F00100.000$  %080  $\overline{\circ}$
- 1.- Actual (real) spindle speed in rpm.
- 2.- Theoretical spindle speed in rpm.

To select another speed, press  $\begin{bmatrix} 8 \\ 5 \end{bmatrix}$  the CNC highlights the current value

Key in the new value and press  $\|\Pi\|$  The CNC assumes that value and updates the real spindle speed.

3.- % of the theoretical spindle speed being applied.

To change this percentage, press

- 4.- Spindle status:  $\left|\bigcirc\right|$  turning clockwise,  $\left|\bigcirc\right|$  turning counterclockwise or  $\left|\bigcirc\right|$  stopped. To change the spindle status, press: **STOP**
- 5.- Currently selected spindle speed range.

When using an automatic tool changer, this value cannot be modified.

When NOT using an automatic tool changer, press  $\int$  s and then use the  $\int \psi$  key until the current value is highlighted.

Enter the range number to be selected and press  $\left| \right|$ 

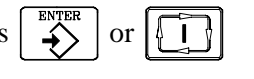

**SPEED** 

Note: When the machine does not have spindle ranges, this message is useless. That is why the CNC does not show this message when text number 28 has not be defined in program 999997.

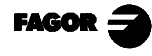

# *3.7 CONTROL OF EXTERNAL DEVICES*

The CNC allows up to 6 external devices to be activated and deactivated from the keyboard. One of these is the cooling fluid.

The activation and deactivation of the devices must be carried out by the machine manufacturer by means of the PLC program.

The CNC will inform the PLC of the status of each one of the keys. The relevant Register bit will have value 1 when the key is pressed and value 0 when this is not pressed.

The Register bit for each one of the keys is as follows:

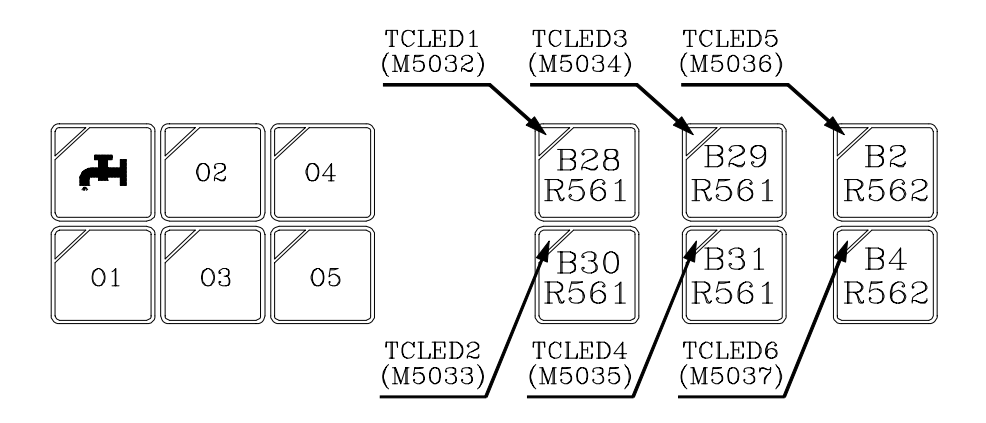

The status of the light for each one of these keys must be controlled by the machine manufacturer by means of the PLC program, with the MCLED\* input variables shown in the figure being available for this purpose.

Examples:

Control of the coolant:  $DFU B28R561 = CPL MCLED1$  $=$  CPL O33

Control of the tail-stock (O1). To activate or deactivate the tail-stock a number of conditions must be satisfied such as spindle stopped, ....

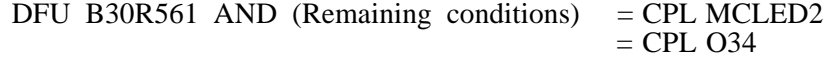

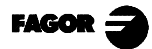

# *3.8 ISO CODE MANAGEMENT*

The ISO key gives access to the MDI mode or to the ISO work mode.

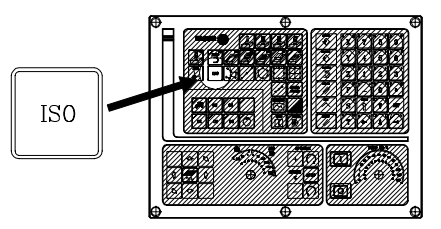

To access the MDI mode, the JOG mode must be selected and then press

The CNC displays a window at the bottom of the standard (or special) screen.

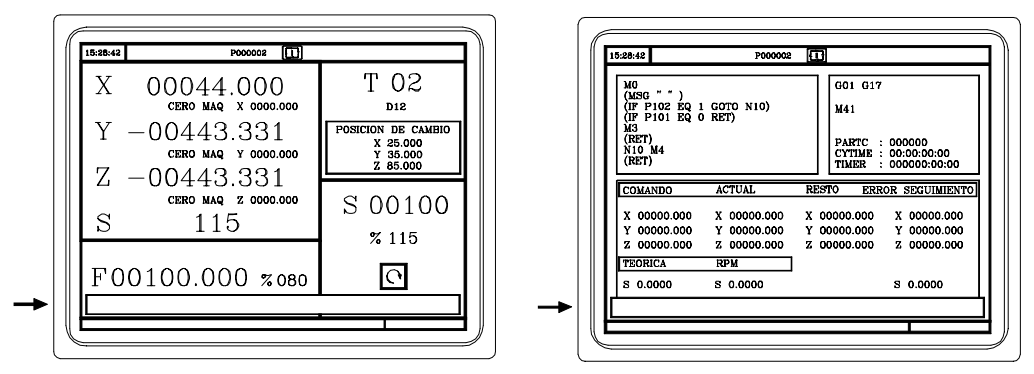

In this window, an ISO-coded block may be edited and then executed just like in MDI mode of the "M model" work mode

To access the ISO mode, press  $\|$  so  $\|$  once while working with operations or cycles or twice when in the JOG mode.

When accessing the ISO mode, a special screen comes up where up to 6 program blocks may be edited in ISO code or in high level language.

Example: [ISO] G95 G96 S120 M3  $G0 \nZ100$   $\rightarrow$ G1 X30 F0.1  $\sum_{i=1}^{ENTER}$ 

Once the desired block or blocks have been edited, press  $\mathbb{R}$ , The upper right-hand side of the screen will display the  $\|\cdot\|$  symbol.

From this moment on, the edited blocks may be simulated, executed or stored like any other operation or cycle.

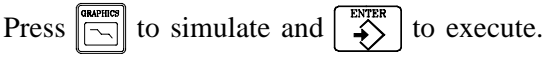

It is possible to combine blocks edited in ISO code with machining cycles (standard and/or user defined) to make up part-programs. The chapter on "Program storage" of this manual describes how to do it and how to operate with them.

www.EngineeringBooksPdf.com

To store blocks edited in ISO code, press

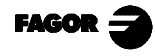

# *4. WORKING WITH OPERATIONS OR CYCLES*

The following keys of the CNC must be used to select the machining operations or cycles:

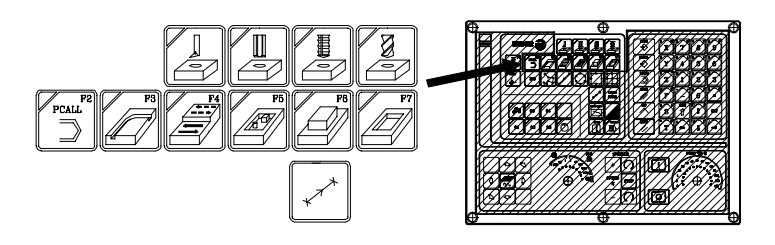

When pressing  $\boxed{\supseteq}$  the CNC shows all the user cycles defined by the machine manufacturer using the WGDRAW application.

The user cycle is edited like any other standard cycle of the MC mode.

Once all the necessary data has been defined, the operator may Simulate or Execute the cycle just like any other standard cycle of the MC mode.

When pressing any other key, the CNC selects the corresponding machining operation or cycle changing the display and lighting up the indicator lamp of the key just pressed.

The operations or cycles that can be selected with each one of these keys are the following:

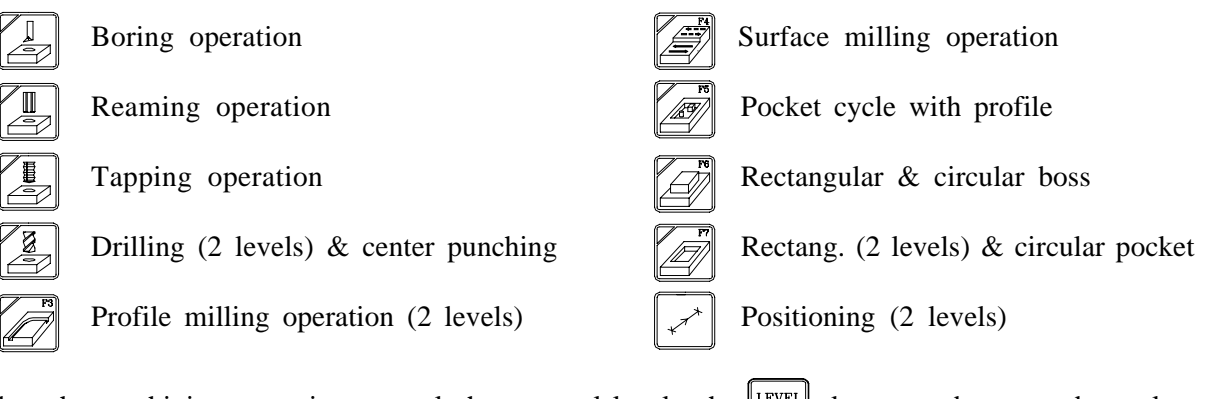

When the machining operation or cycle has several levels, the  $\begin{bmatrix} \text{LFVEL} \\ \text{CrCLE} \end{bmatrix}$  key must be pressed to select the desired cycle level:

The Boring , Reaming, Tapping, Drilling and Center punching operations may be carried out at the position occupied by the tool or they could be associated with a positioning by means of

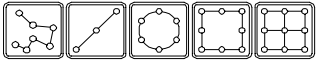

With this CNC, it is possible to combine ISO-coded blocks with standard and/or user-defined machining operations to create part-programs as described in the chapter on "Part-program storage" in this manual.

To deselect the cycle and return to the standard display, press the key corresponding to the selected

cycle (the one with the indicator lamp on) or Note: the operations or cycles can modify global parameters 150 through 299 (both included).

www.EngineeringBooksPdf.com

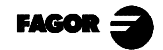

*Chapter 4 - page 1*

# *4.1 OPERATION EDITING MODE*

8.42  $X \begin{array}{|c|c|} \hline 00044.0 \hline \end{array}$  $1.000$  $F\square$ TAPPING  $\left( 4\right)$ 00022.003  $s \overline{\phantom{a}150}$ YΓ яr  $T\left[\frac{3}{2}\right]$  $X$   $\left[0.0000\right]$ 0.0000  $\left(5\right)$ 0.0000 0.0000 0.0000 0.0000  $\odot$ t 圖 Penetration  $\circ$ (3  $s$  150  $\boxed{\bigcirc}$  $(6)$  $F = 0.000$ T<sub>3</sub> d 3

Once the operation has been selected, the CNC shows a screen like this:

- 1.- Name of the selected operation or cycle.
- 2.- Help graphics.
- 3.- When referred to positioning, it indicates the associated operation
- 4.- Current machine status. Coordinates and machining conditions.
- 5.- Data defining the geometry of the machining operation.
- 6.- Machining conditions for the operation.

The CNC will highlights an icon, a coordinate or one of the operation (or cycle) defining data. To select another icon, data or coordinate, one can:

- a) Use the  $\left[\begin{matrix} k \\ k \end{matrix}\right]$   $\left[\begin{matrix} k \\ k \end{matrix}\right]$   $\left[\begin{matrix} k \\ k \end{matrix}\right]$   $\left[\begin{matrix} k \\ k \end{matrix}\right]$  keys, the CNC selects the previous one or the next one.
- b) Press  $\begin{bmatrix} x \\ x \end{bmatrix}$   $\begin{bmatrix} y \\ y \end{bmatrix}$  or  $\begin{bmatrix} z \\ z \end{bmatrix}$  The CNC selects the first coordinate for that axis. By pressing that key again, it will select the next coordinate for that axis.
- c) Press  $\Vert \psi \Vert$  or  $\Vert \psi \Vert$  The CNC selects the corresponding roughing data . By pressing that key again, the corresponding finishing data is selected.
- d) Press  $\vert \vert$  s<sup>\*</sup> The CNC selects the "S" roughing data. By pressing that key again, the finishing "S" data is selected.

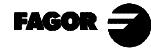

*4.1 Operation editing mode 4.1.1 Definition of machining conditions*

# *4.1.1 DEFINITION OF THE MACHINING CONDITIONS*

Some operations keep the same machining condition during the whole execution process (boring, reaming, etc.)

Other operations use certain machining conditions for roughing and other conditions for finishing (pockets, bosses, etc.)

This section describes how to define all this data.

### *Axis feedrate (F)*

Place the cursor over this data, key in the desired value and press

### *Spindle speed (S)*

Place the cursor over this data, key in the desired value and press

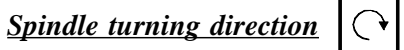

Place the cursor over this data and press

### *Machining tool (T)*

Place the cursor over this data, key in the desired value and press

It is also possible to access the Tool calibration mode to check or change the data corresponding

to the selected tool. To do this, place the cursor over the "T" field and press

To quit the tool calibration mode and return to the cycle, press

### *Roughing pass (*∆*)*

Place the cursor over this data, key in the desired value and press  $\leftrightarrow$ 

### *Finishing stocks (*δ, δ*z)*

Place the cursor over this data, key in the desired value and press

# *4.1.2 SAFETY PLANE*

In all operations, there are four work planes.

**Starting plane** or tool position when calling the cycle. It does not have to be defined.

**Safety plane**. It is used for the first approach and for withdrawing the tool after the machining operation. It is defined with parameter **Zs**.

**Approach** (to the part) **plane**. It does not have to be defined. The CNC calculates ti, at 1 mm off the part surface.

**Part surface**. It is defined with parameter **Z**.

The tool moves in rapid (G00) to the safety plane (Zs), it keeps on going in rapid to the approach plane (up to 1mm off the part surface) and, finally, it moves at machining feedrate (G01) down to the part surface.

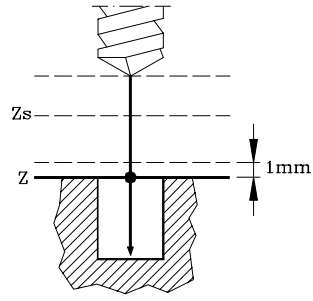

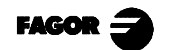

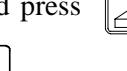

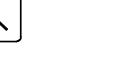

The approach to the part surface depends on the tool position.

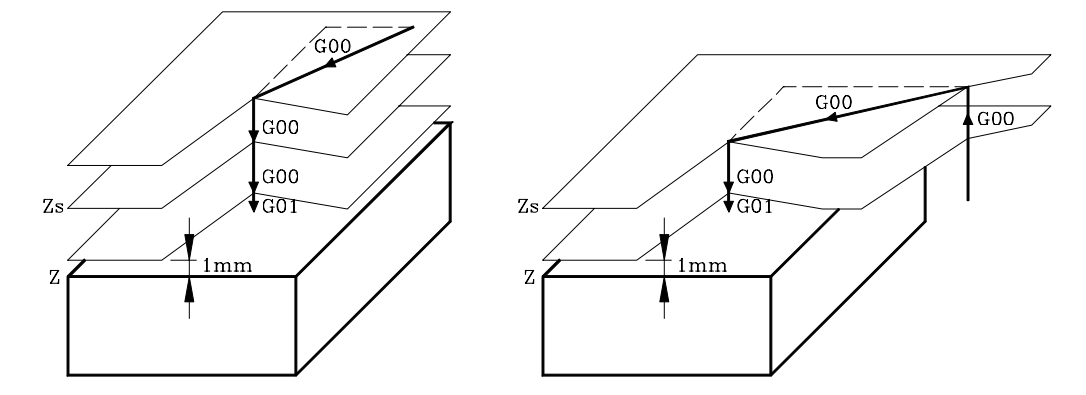

If it is above the safety plane (left drawing), it first moves on X and Y and then on Z.

If it is below the safety plane (right drawing), it first moves on  $Z$  up to the safety plane, then on  $X$ and Y and finally on  $\ddot{Z}$  down to the part surface.

# *4.2 SIMULATION AND EXECUTION OF THE OPERATION*

There are 2 ways to work with operations or cycles: Editing and Execution modes.

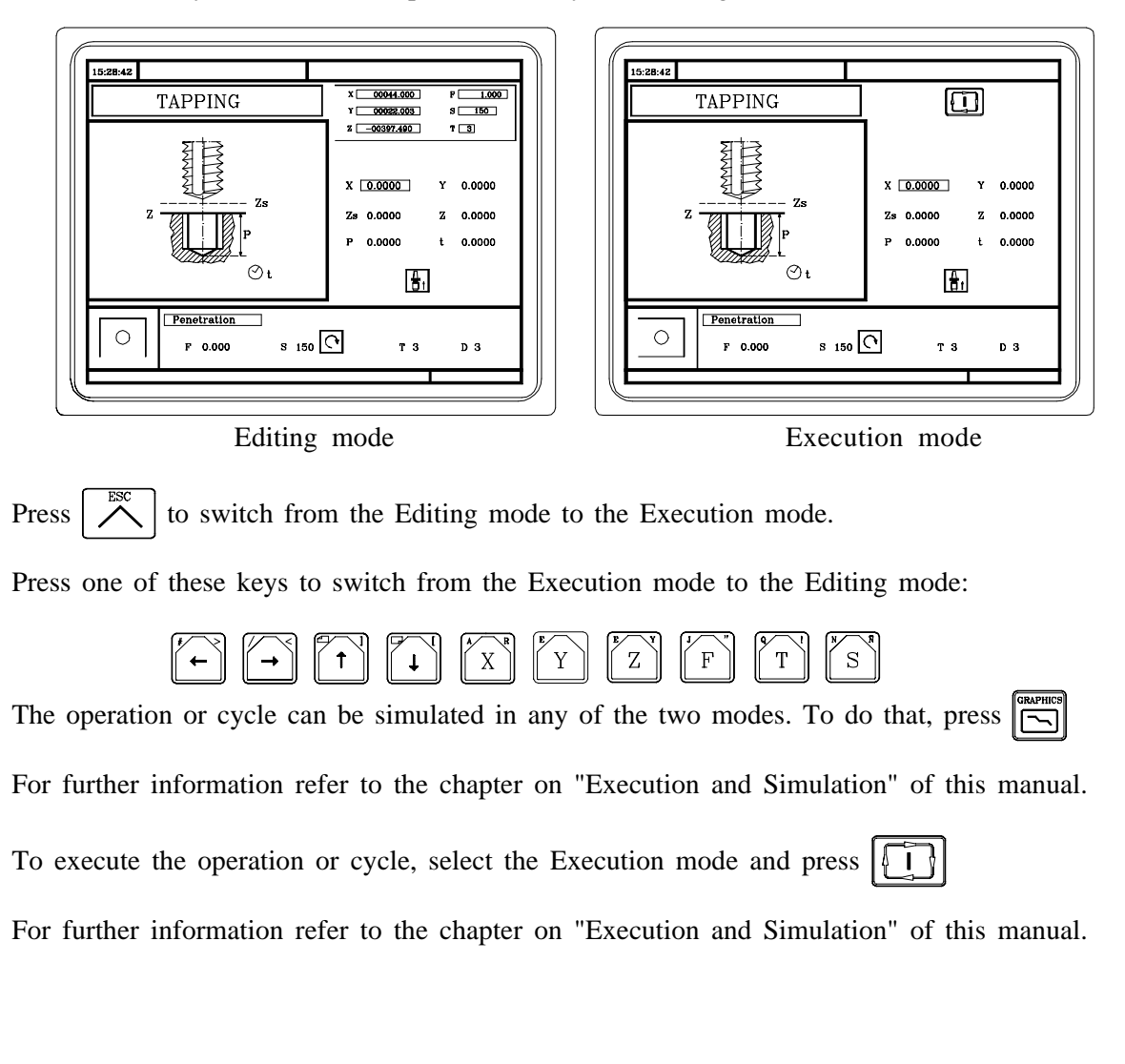

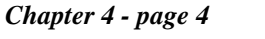

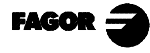

*4.3 Profile milling operation*

# *4.3 PROFILE MILLING OPERATION*

Press  $\left[\overline{\mathscr{L}}\right]$  to select the profile milling operation

This cycle may be defined in two ways:

Level 1.

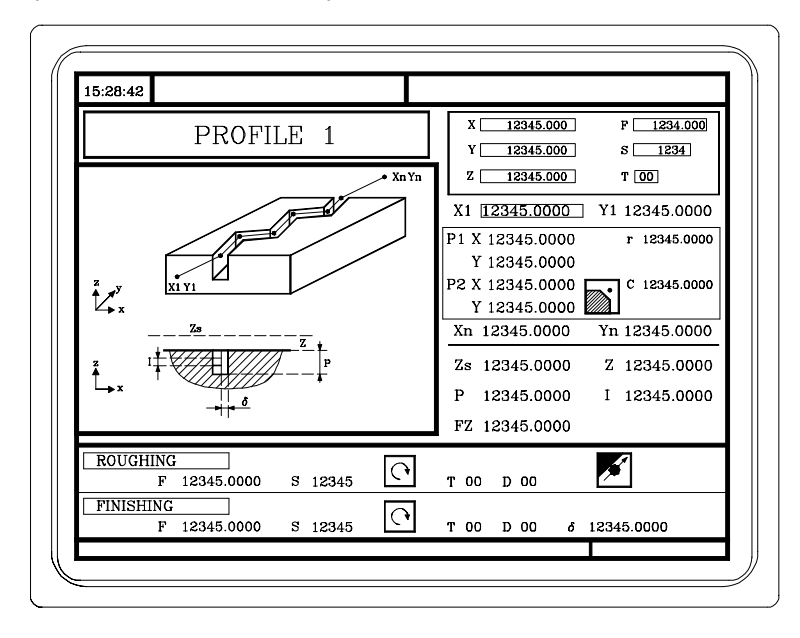

One must define: The starting point (X1, Y1), the intermediate points (P1 through P12), the end point  $(X<sub>n</sub>, Y<sub>n</sub>)$  and the machining conditions in Z  $(Z<sub>s</sub>, Z, P, I, F<sub>z</sub>)$ 

> On the other hand, in the data area for the roughing operation, one must define whether the milling operation is to be carried out with or without tool radius compensation.

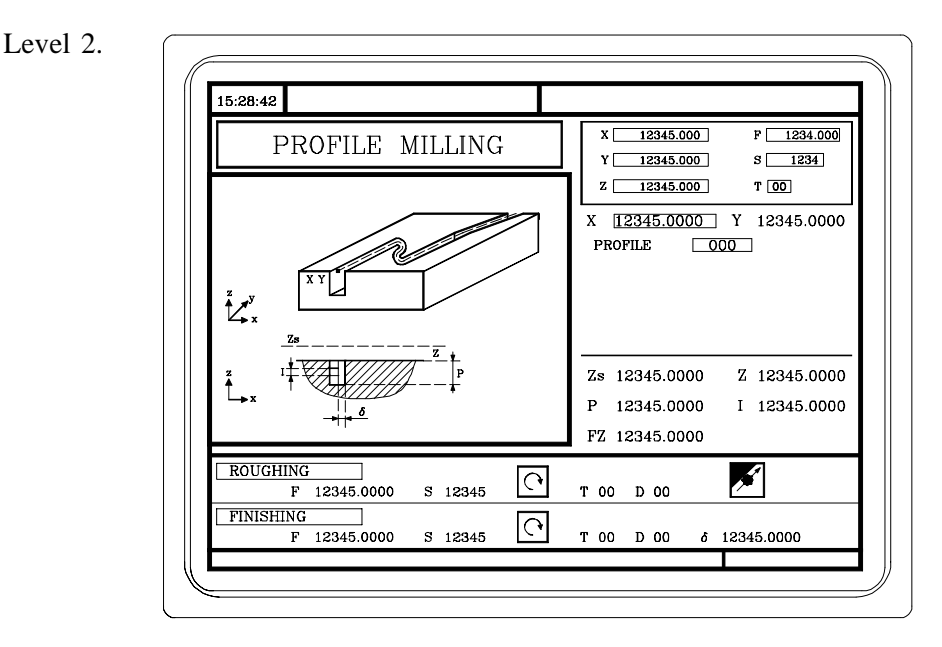

One must define The starting point  $(X, Y)$ , the "Profile Program" number and the machining conditions in  $Z$  ( $\overline{Z}$ s,  $\overline{Z}$ ,  $\overline{P}$ , I,  $\overline{F}z$ )

> On the other hand, in the data area for the roughing operation, one must define whether the milling operation is to be carried out with or without tool radius compensation.

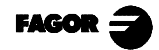

# *4.3.1 DEFINING DATA*

#### *Coordinates of the starting and end points*

These coordinates are defined one at a time. Once the cursor is over the coordinates of the axis to be defined, one can:

- a) Enter the value by hand. Key in the desired value and press
- b) Assign the current position of the machine.

Jog the axis, with the handwheel or the JOG keys up to the desired point. The upper righthand window shows the tool position at all times.

for the selected data to assume the value appearing in the upper right-hand window.

Press

### *Intermediate points (Level 1)*

The intermediate points are defined one at a time. At each point, one must define:

The X, Y coordinates are defined one at a time like those for the starting end points.

The type of corner

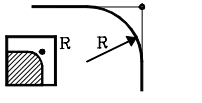

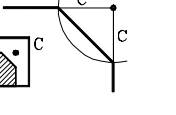

To select the type of corner, place the cursor over the icon and press

When not using all 12 definition points, the first unused point must be defined with the same coordinates as those of the last point of the profile.

### *Machining conditions in Z (Zs, Z, P, I, Fz)*

The machining conditions are defined one by one.

The Zs and Z values are defined like the coordinates of the starting and end points.

To define the rest of the values (P, I, Fz), place the cursor in the corresponding window, key in the desired value and press

### *Milling with or without tool radius compensation*

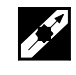

Without tool radius compensation

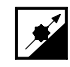

With left-hand tool radius compensation

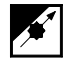

With right-hand tool radius compensation

To select the type of tool compensation, place the cursor over the icon and press

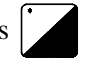

**FAGO** 

*4.3 Profile milling operation*

### *4.3.2 PROFILE DEFINITION (LEVEL 2)*

To define the "Profile program" one can:

#### *Key in the "Profile Program" number directly.*

If the "Profile program" number is known, key it in and press

### *Access the "Profile Program" directory to select one of them*

Press  $\|\cdot\|$  The cycle will show a window with the profile programs already defined.

To move around within a window, use  $\|\uparrow\uparrow\|$ 

Place the cursor over the desired program and press

To exit this window without selecting any program, use

### *Edit a new "Profile program"*

To edit a new "Program", key the program number (between 0 and 999) and press

The CNC will display the window for the profile editor (see Operating manual of the 8055 M CNC, chapter 4 section "Profile Editor").

Once the profile has been edited, the CNC requests a comment to be associated with the "Profile Program" just edited.

Enter the desired comment and press

If no comment is desired, press

#### *Modify an existing "Profile program".*

To modify a "Program", key in its number and press  $\leftrightarrow$ 

The CNC will display the profile currently defined in the window for the profile editor.

One can: Add new elements at the end of the current profile. Modify the data of any element. Modify or insert chamfers, roundings, etc. Delete elements from the element.

An intermediate element of the profile CANNOT be deleted directly. To do it, all the elements must be deleted one by one starting with the one defined last until reaching to the desired one.

#### *Delete an existing "Profile Program".*

Press  $\begin{bmatrix} 1 \end{bmatrix}$  the cycle will show the profile programs already defined.

Place the cursor over the "Profile Program" to be deleted and press

The CNC will request confirmation.

*Notes:* The profile programs can also be accessed in the "M" mode because the CNC saves them internally as P 997xxx.

Example: Profile program 123 is internally stored as P997123.

www.EngineeringBooksPdf.com

When saving a part-program containing a level-2 profile cycle out to an external device, PC, floppy disk unit, etc. its associated profile program P997xxx must also be saved.

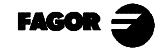

# *4.4 SURFACE MILLING OPERATION*

Press  $\sqrt{2}$  to select the surface milling operation.

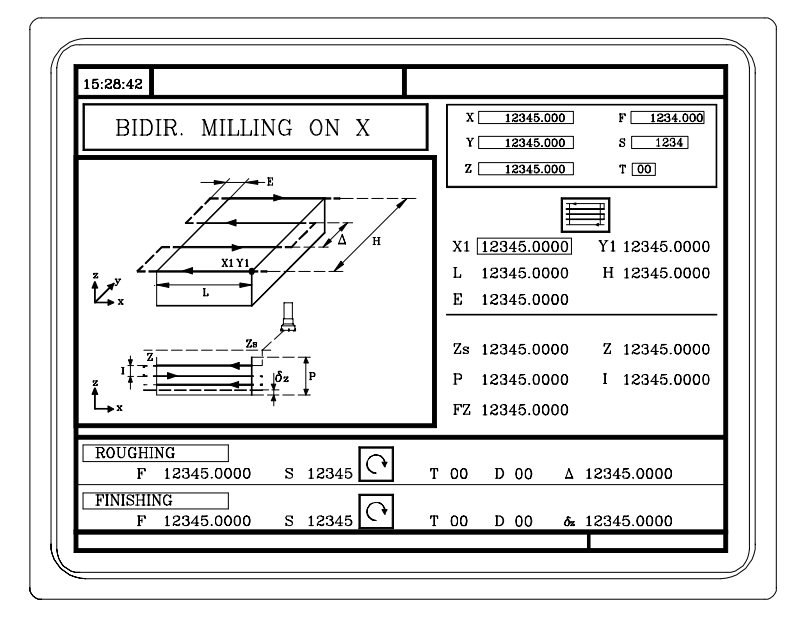

One must define The type of milling, the starting point (X1, Y1), the dimensions of the surface to be milled  $(L, H, E)$  and the machining conditions in  $Z$  ( $Z_s$ ,  $Z_s$ ,  $P_s$ ,  $I, Fz)$ 

> On the other hand, one must define the milling step  $(\Delta)$  in the data area for the roughing operation and the finishing stock  $\overrightarrow{OZ}$  in the data area for the finishing operation.

# *4.4.1 DEFINING DATA*

*Type of surface milling*

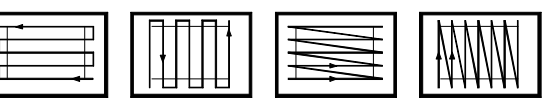

To select the type of surface milling, place the cursor over this icon and press

### *Coordinates of the starting point*

These coordinates are defined one by one. After placing the cursor over the axis coordinates to be defined, it is possible:

- a) To enter the value by hand. Key in the value and press
- b) Assign the current axis position.

Jog the axis to the desired point with the handwheel or with the JOG keys. The upper righthand window shows the tool position at all times.

Press  $\sum_{n=1}^{\infty}$  for the selected data to assume the value displayed in the upper right-hand window

Press

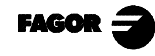

*4.4 Surface milling operation*

### *Surface dimensions (L, H, E)*

They are defined one by one. Place the cursor in the corresponding window, key in the desired ENTER value and press

When programming parameter «E» with a smaller value than the tool radius, the CNC executes the planning with an «E» value equal to the tool radius.

### *Machining conditions in Z (Zs, Z, P, I, Fz)*

The machining conditions are defined one by one.

The Zs and Z values are defined like the starting and end points.

To define the rest of the values (P, I, Fz), place the cursor in the corresponding window, key in ENTER the desired value and press

### *Milling step (*∆*) and finishing stock (*δ*z)*

They are defined one by one. Place the cursor in the corresponding window, key in the desired value and press

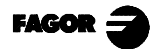

# *4.5 POCKET CYCLE WITH A PROFILE*

To select a profile milling operation, press This cycle may be defined in two different ways:

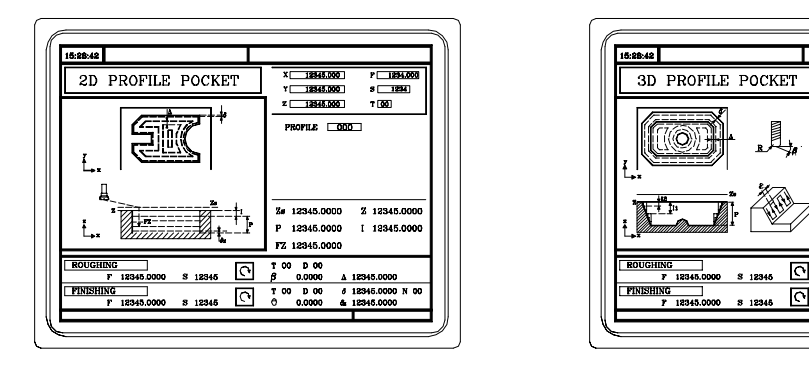

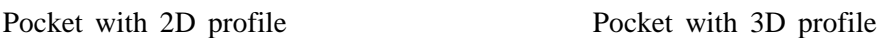

 $\overline{\mathsf{x}}$ 

A pocket consists of contour or outside profile (1) and a series of contours or profiles internal to it. These inside profiles are referred to as islands.

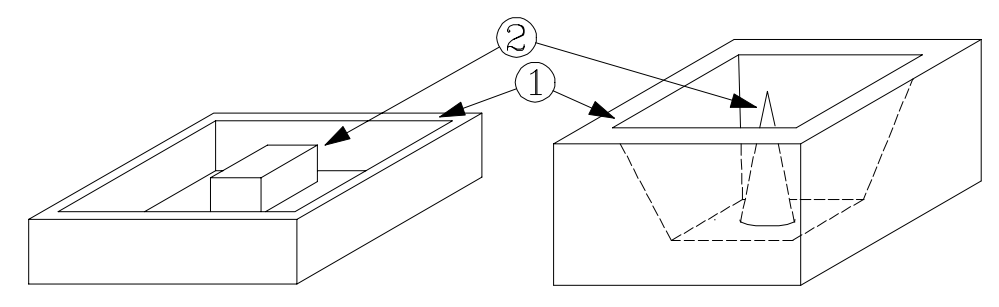

2D pockets (upper left-hand figure) have all the walls of the outside profile plus those of the vertical islands.

3D pockets (upper right-hand figure) may have one, several or all the walls of the outside profile and/ or those of the non-vertical islands (up to a maximum of 4).

#### *Programming pockets with 2D profiles*

When defining the Profile, one must specify the contour or contours of the islands besides the outside contour of the pocket.

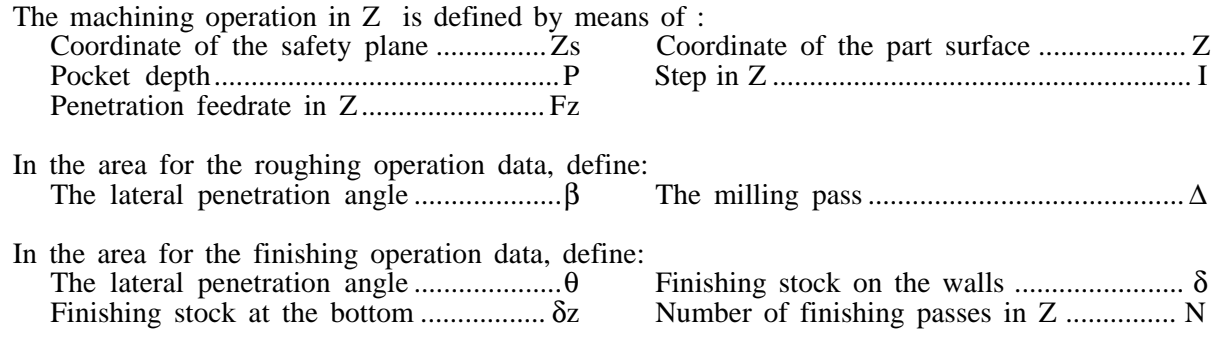

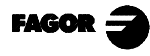

- *4. Work with operations or cycles*
- *4.5 Pocket cycle with a profile*

#### *Programming pockets with 3D profiles*

Pocket ID number. (3D POCKET)

It is possible to have several 3D pockets. The CNC associates with each 3D pocket all its data (surface profile, depth profile, machining conditions, etc.)

Surface profile or profile in the X,Y plane. Profile (P. XY). It must indicate the contour or contours of the possible islands besides the outside contour of the pocket.

Depth profile corresponding to the profile defined first. Profile (P. Z1) It usually corresponds to the outside contour of the pocket.

Depth profile corresponding to the profile defined second . Profile (P. Z2) It usually corresponds to the contour of the island defined first.

Depth profile corresponding to the profile defined third. Profile (P. Z3) It usually corresponds to the contour of the island defined second.

Depth profile corresponding to the profile defined fourth. Profile (P. Z4) It usually corresponds to the contour of the island defined third.

Once all the profiles have been defined, the 3D pocket configuration must be validated. To do so,

place the cursor over the  $|\times|$  icon and press The cycle will show the  $\sqrt{\phantom{a}}$  icon.

The machining operation in  $Z$  is defined by means of: The coordinate of the safety plane ........Zs Coordinate of the part surface .................... Z Pocket depth ...............................................P Roughing pass in Z ..................................... I1 Penetration feedrate in Z ......................... Fz Semi-finishing pass in Z ............................. I2 In the area for roughing data, the following must be defined: Lateral penetration angle ..........................β Milling pass .................................................. ∆ In the area for finishing data, the following must be defined: Tool tip radius ........................................... R Finishing stock on walls .............................. δ Finishing pass ......................................... (ε)

Direction of the finishing passes on the walls  $\binom{10}{10}$   $\binom{10}{10}$ 

- *Notes:* The pocket configuration program and the profile programs can also be accessed in the "M" mode since the CNC stores them internally as:
	- P995xxx 3D pocket configuration
	- P998xxx The XY plane profiles in 2D and 3D pockets

www.EngineeringBooksPdf.com

P996xxx Depth profiles in 3D pockets

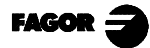

# *4.5.1 DATA DEFINITION*

### *Machining conditions in Z (Zs, Z, P, Fz, I, I1, I2)*

The machining conditions must be defined one by one.

To define the values (P, Fz, I, I1, I2), place the cursor in the corresponding window, key in the desired value and press

To define the values (Zs and Z), after placing the cursor in the corresponding window, one may:

- a) Enter the value by hand. Key in the desired value and press
- b) Assign the current axis position.

Jog the axis to the desired point with the handwheel or the JOG keys. The upper right-hand window shows the tool position at all times.

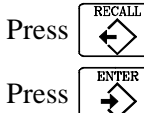

Press  $\left|\stackrel{\text{mean}}{\leftrightarrow}\right|$  for the selected data to assume the value shown in the upper right-hand window.

### *Milling pass (*∆*) and finishing passes (*ε*)*

Place the cursor in the corresponding window, roughing or finishing operation, key in the desired value and press

### *Lateral penetration angles (*β*,* θ)

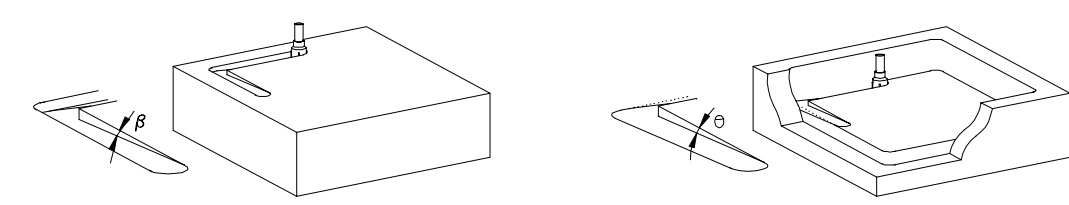

Place the cursor in the corresponding window, roughing or finishing operation, key in the desired value and press

### *Finishing stocks: on the walls (*δ*) and at the bottom (*δ*z)*

Place the cursor in the corresponding window, finishing operation, key in the desired value and press

### *Finishing tool tip radius (R)*

Place the cursor in the corresponding window, finishing operation, key in the desired value and press  $\rightarrow$ 

### *Direction of the finishing passes on the walls*

www.EngineeringBooksPdf.com

To select the direction of the finishing passes on the walls,

place the cursor over this icon and press

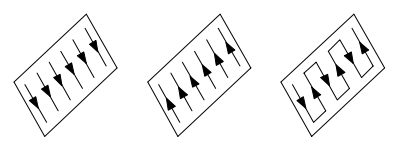

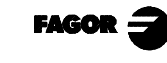

- *4. Work with operations or cycles*
	- *4.5 Pocket cycle with a profile*

### *4.5.2 PROFILE DEFINITION*

To define a Profile, after selecting the corresponding window, one can:

#### *Key in the "Profile Program" number directly.*

If the "Profile program" number is known, key it in and press *Access the "Profile Program" directory to select one of them*

Press  $\mathbf{I}$  The cycle will show a window with the profile programs already defined. There are 3 directories, one for the pocket configuration profiles, another one for the XY plane profile and a third one for the depth profile of the pocket.

To move around within a window, use  $\nabla$   $\uparrow$ 

Place the cursor over the desired program and press

To exit this window without selecting any program, use

#### *Edit a new "Profile program"*

To edit a new "Program", key the program number (between 0 and 999) and press

The CNC will display the window for the profile editor (see Operating manual of the 8055 M CNC, chapter 4 section "Profile Editor").

Once the profile has been edited, the CNC requests a comment to be associated with the "Profile Program" just edited.

If no comment is desired, press

#### *Modify an existing "Profile program".*

To modify a "Program", key in its number and press

The CNC will display the profile currently defined in the window for the profile editor.

One can: Add new elements at the end of the current profile. Modify the data of any element. Modify or insert chamfers, roundings, etc. Delete elements from the element.

An intermediate element of the profile CANNOT be deleted directly. To do it, all the elements must be deleted one by one starting with the one defined last until reaching to the desired one.

#### *Delete an existing "Profile Program".*

Press  $\begin{bmatrix} 1 \end{bmatrix}$  the cycle will show the profile programs already defined.

Place the cursor over the "Profile Program" to be deleted and press The CNC will request confirmation.

*Notes:* Profile programs can also be accessed in the "M" mode since the CNC stores them internally as:

> P995xxx The 3D configuration profiles<br>P998xxx The XY plane profiles in 2D a P998xxx The XY plane profiles in 2D and 3D pockets.<br>P996xxx The depth profiles of 3D pockets The depth profiles of 3D pockets

www.EngineeringBooksPdf.com

When saving a part-program containing a pocket cycle with profile out to an external device, PC, floppy disk unit, etc. its associated profile programs must also be saved.

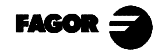

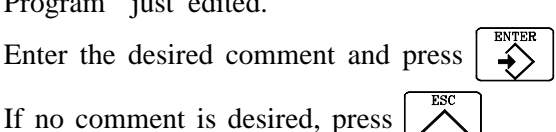
# *4.5.3 EXAMPLES OF PROFILE DEFINITION*

#### *Example of how to define a 2D pocket without islands:*

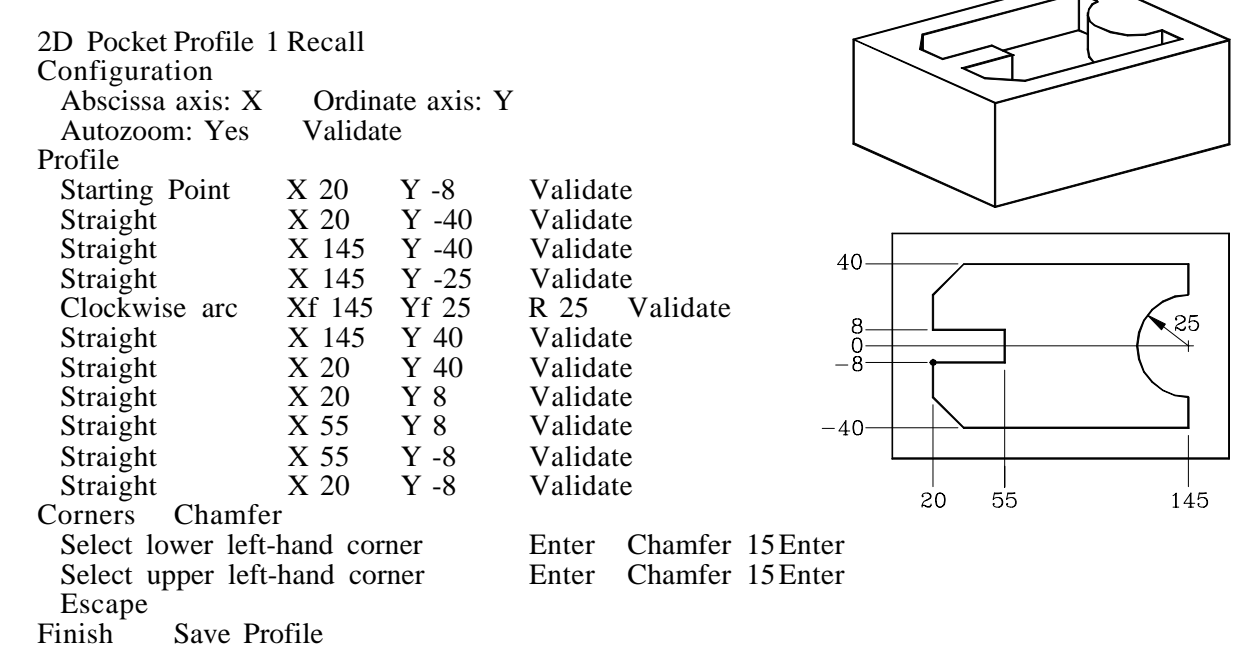

#### *Example of how to define a 2D profile with islands:*

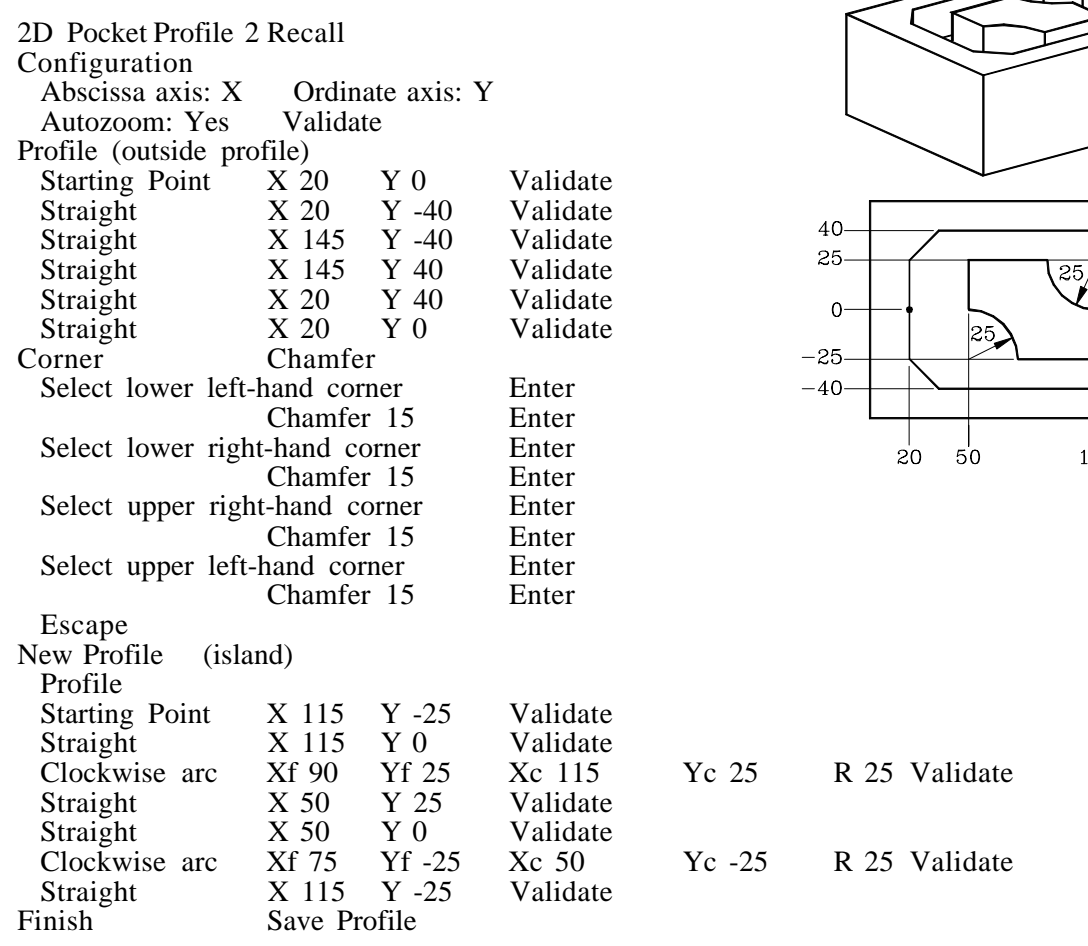

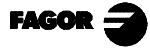

 $15<sup>1</sup>$ 145

- *4. Work with operations or cycles*
	- *4.5 Pocket cycle with a profile*
- *Example of how to define a 3D pocket without islands:*

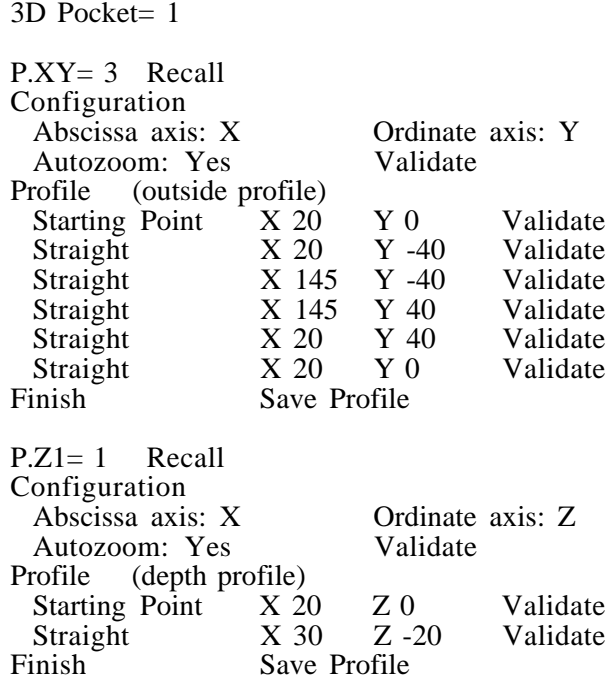

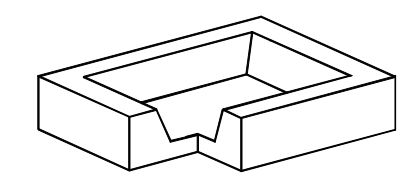

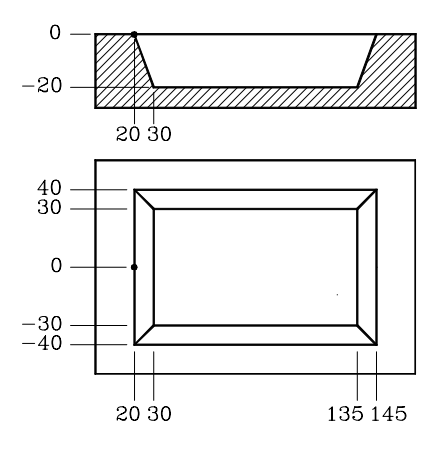

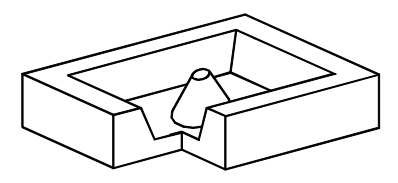

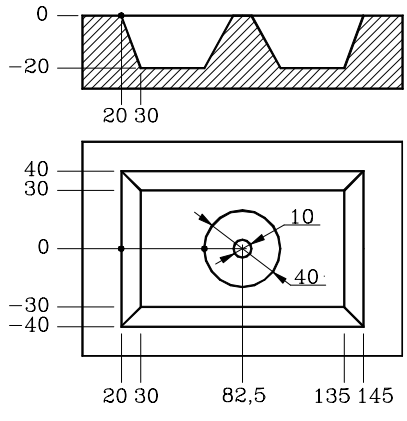

*Example of how to define a 3D pocket with islands:* 3D Pocket= 2 P.XY= 4 Recall Configuration Abscissa axis: X Ordinate axis: Y Autozoom: Yes Validate Profile (outside profile) Starting Point X 20 Y 0 Validate Straight X 20 Y -40 Validate Straight X 145 Y -40 Validate Straight X 145 Y 40 Validate Straight X 20 Y 40 Validate Straight X 20 Y 0 Validate New Profile (island) Circle X 62.5 Y0 Xc 82.5 Yc 0 Validate Finish Save Profile P.Z1= 2 Recall Configuration Abscissa axis: X Ordinate axis: Z Autozoom: Yes Validate Profile (outside depth profile) Starting Point X 20 Z 0 Validate Straight X 30 Z -20 Validate Finish Save Profile P.Z2= 3 Recall Configuration Abscissa axis: X Ordinate axis: Z Autozoom: Yes Validate Profile (depth profile of the island) Starting Point X 77,5 Z 0 Validate Straight X 62,5 Z -20 Validate Finish Save Profile

**FAGOR** 

# *4.6 RECTANGULAR AND CIRCULAR BOSS CYCLES*

To select the boss cycles, press  $\boxed{\mathcal{L}}$ 

Rectangular Boss cycle

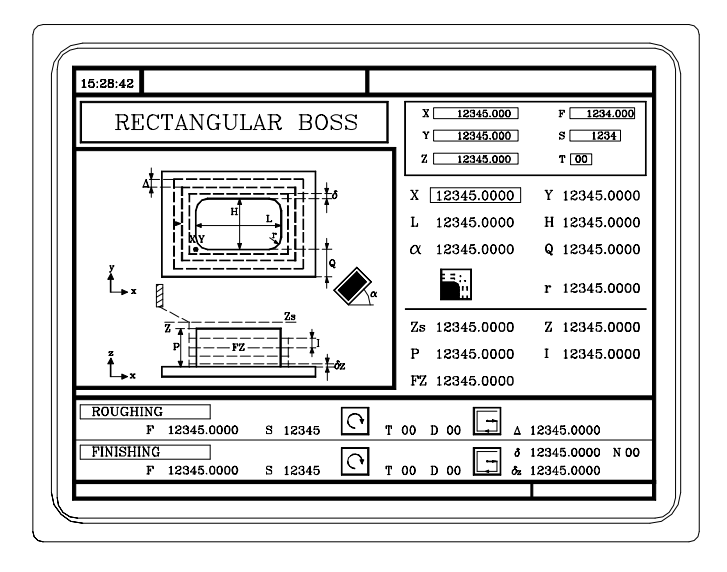

One must define The starting point  $(X, Y)$ , the dimensions of the boss  $(L,H)$ , the inclination angle  $(\alpha)$ , the amount of material to be removed  $(Q)$ , the type of corner and the machining conditions in Z (Zs, Z, P, I, Fz)

> In the roughing area, define the milling step  $(\Delta)$  and the machining direction  $\boxed{\neg}$

> In the finishing area, define the finishing stocks ( $\delta$  and  $\delta z$ ), the number of finishing passes and the machining direction

 $16:28:42$  $X$  12345.000  $F$  1234.000 CIRCULAR BOSS  $Y \begin{array}{|c|c|} \hline 12345.000 \end{array}$  $S \begin{bmatrix} 1234 \end{bmatrix}$ 12345.000  $T$   $\boxed{00}$ Xc 12345.0000 Yc12345.0000 12345.0000 Q 12345.0000 Z 12345.0000  $7<sub>c</sub>$ 12345.0000 12345.0000 I 12345.0000  $\overline{P}$ FZ 12345.0000 **ROUGHING**  $\boxed{\odot}$  T 00 D 00  $\boxed{\square}$  A 12345.0000  $\frac{100}{F}$  12345.0000 12345 FINISHING  $\frac{1}{6}$  12345.0000  $\boxed{\circ}$  T 00 D 00  $\boxed{\circ}$ s 12345  $12345.0000$ 12345.0000

Circular boss cycle

One must define The center coordinates  $(Xc, Yc)$ , the boss radius  $(R)$ , the amount of material to be removed  $(Q)$  and the machining conditions in  $Z$  ( $Z_s$ ,  $Z$ ,  $P$ ,  $I$ ,  $F_z$ )

> In the roughing area, define the milling step  $(\Delta)$  and the machining direction  $\sqrt{\cdot}$

> In the finishing area, define the finishing stocks ( $\delta$  and  $\delta$ z), the number of finishing passes and the machining direction  $\left[\cdot\right]$

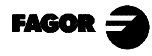

- *4. Work with operations or cycles*
- *4.6 Rectangular and Circular Boss cycles*

## *4.6.1 DATA DEFINITION*

#### *Coordinates of the starting point*

These coordinates are defined one by one. After placing the cursor over the axis coordinates, one can:

- a) Enter the value by hand. Key in the desired value and press
- b) Assign the position of the axis.

Jog the axis to the desired point with the handwheel or the JOG keys. The upper right-hand window shows the tool position at all times.

for the selected data to assume the value appearing in the upper right-hand window.

Press

#### *Rectangular Boss: Dimensions, inclination angle and material to be removed*

They are defined one by one. Place the cursor in the corresponding window, key in the desired value and press

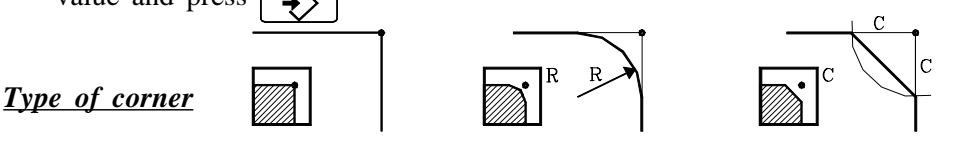

To select the type of corner, place the cursor over this icon and press

#### *Circular: Center coordinates, radius and material to be removed*

They are defined one by one.

The center coordinates (Xc, Yc) are defined like the starting and end points.

To define the rest of the values (R, Q) place the cursor in the corresponding window, key in the desired value and press

#### *Machining conditions in Z (Zs, Z, P, I, Fz)*

They are defined one by one.

The Zs and Z values are defined like the starting and end points.

To define the rest of the values (P, I, Fz), place the desired value and press

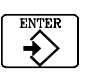

#### *Milling pass (*∆*)*

*Finishing stocks: on the walls (*δ*) and at the bottom (*δ*z) Number of finishing passes (N)*

Place the cursor in the window for the finishing operation, key in the desired value and press

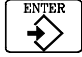

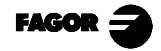

# *4.7 RECTANGULAR (2 LEVELS) AND CIRCULAR POCKET CYCLES*

To select these cycles press  $\mathbb{Z}$ 

Rectangular pocket cycle (Level 1)

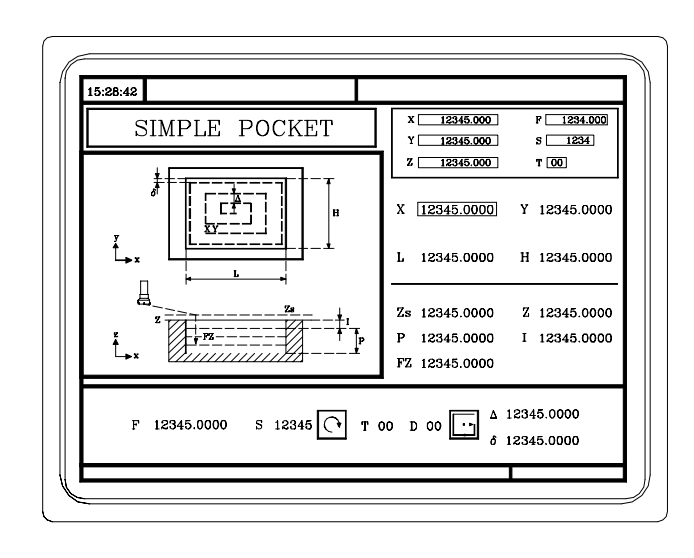

One must define The starting point  $(X, Y)$ , the pocket dimensions  $(L, H)$  and the machining conditions in  $Z$  (Zs, Z, P, I, Fz)

> One must also define the milling pass  $(\Delta)$ , the finishing stock  $(\delta)$  and the machining direction  $\lceil \cdot \cdot \rceil$

Rectangular pocket cycle (Level 2)

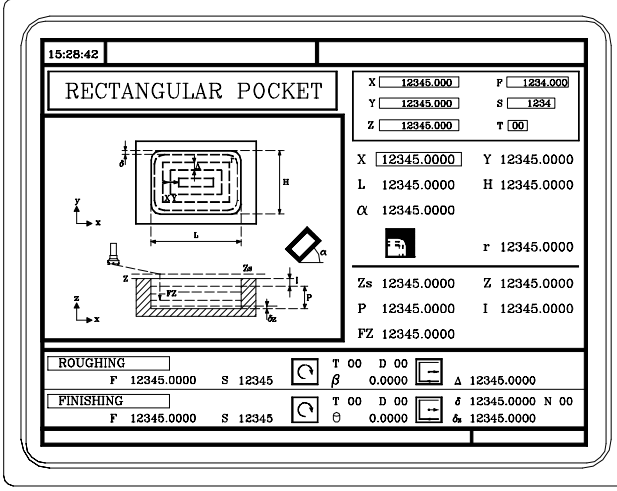

One must define The starting point  $(X, Y)$ , the dimensions of the pocket  $(L, H)$ , the inclination angle  $(\alpha)$ , the type of corner and the machining conditions in Z (Zs, Z, P, I, Fz)

www.EngineeringBooksPdf.com

In the area for roughing data, define the lateral penetration angle  $(\beta)$ , the milling pass ( $\Delta$ ) and the machining direction  $\sqrt{\phantom{a}}$ 

In the area for finishing data, define the lateral penetration angle  $(\theta)$ , the finishing stocks ( $\delta$  and  $\delta$ Z), the number of finishing passes (N) and the machining direction  $\boxed{\phantom{a}}$ 

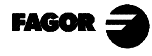

Circular pocket cycle

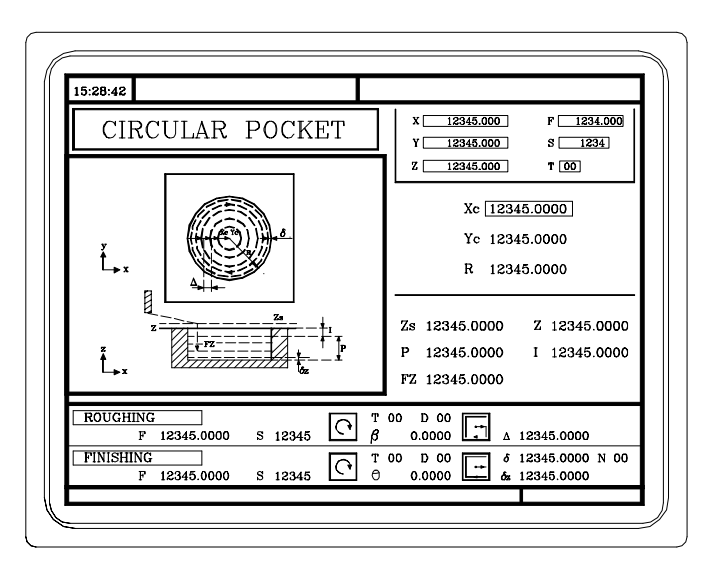

One must define The center coordinates  $(Xc, Yc)$ , the boss radius  $(R)$  and the machining conditions in  $Z$  (Zs, Z, P, I, Fz)

> In the area for roughing data, define the lateral penetration angle (β), the milling pass ( $\Delta$ ) and the machining direction  $\boxed{\phantom{a}}$

> In the area for finishing data, define the lateral penetration angle  $(\theta)$ , the finishing stocks ( $\delta$  and  $\delta$ Z), the number of finishing passes (N) and the machining direction  $\boxed{\neg}$

## *4.7.1 DATA DEFINITION*

#### *Coordinates of the starting point*

The coordinates are defined one by one. After placing the cursor over the axis coordinates to be defined, one can:

- a) Enter the value by hand. Key in the desired value and press
	-

b) Assign the current axis position.

Jog the axis to the desired point with the handwheel or the JOG keys. The upper right-hand window shows the tool position at all times.

Press  $\left| \right|$  for the selected data to assume the value appearing in the upper right-hand window.

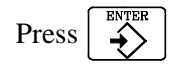

## *Rectangular Pocket: Dimensions and inclination angle*

They are defined one by one. Place the cursor in the corresponding window, key in the desired value and press →

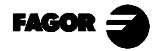

### *Type of corner*

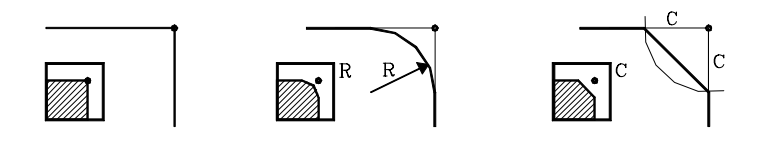

To select the type of corner, place the cursor over this icon and press

If, due to the dimensions of the pocket, the specified rounding or chamfer is not possible, the CNC will make a chamfer or rounding with the largest possible value.

#### *Circular pocket: Center coordinates and radius*

They are defined one by one.

The center coordinates (Xc, Yc), are defined like the starting and end point.

To define the radius (R), place the cursor in the corresponding window, key in the desired value

and press  $\rightarrow$ 

## *Machining conditions in Z (Zs, Z, P, I, Fz)*

They are defined one by one.

The Zs and Z values are defined like the starting and end point.

To define the rest of the values (P, I, Fz), place the cursor in the corresponding window, key in

the desired value and press

#### *Milling pass (*∆*) Finishing stocks: on walls (*δ*) and at the bottom (*δ*z) Number of finishing passes (N)*

Place the cursor in the window for finishing operation, key in the desired value and press

#### *Lateral penetration angle (*β*,* θ)

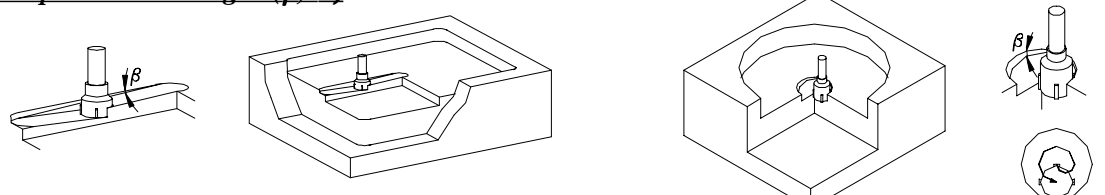

In the rectangular pocket, the penetration is carried out from the center of the pocket out and following the first machining path. The passes are carried out as often as needed and the operation always concludes at the center of the pocket.

In the circular pocket, the penetration is carried out from the center of the pocket following a helical path with a radius equal to the that of the tool while keeping the machining direction. The penetration always ends at the center of the pocket.

Place the cursor in the corresponding window, roughing or finishing operation, key in the desired

value and press

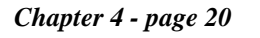

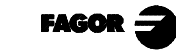

- *4. Work with operations or cycles*
	- *4.8 Positioning (2 levels)*

## *4.8 POSITIONING (2 LEVELS)*

To select the positioning cycle, press This cycle may be defined in two different ways:

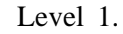

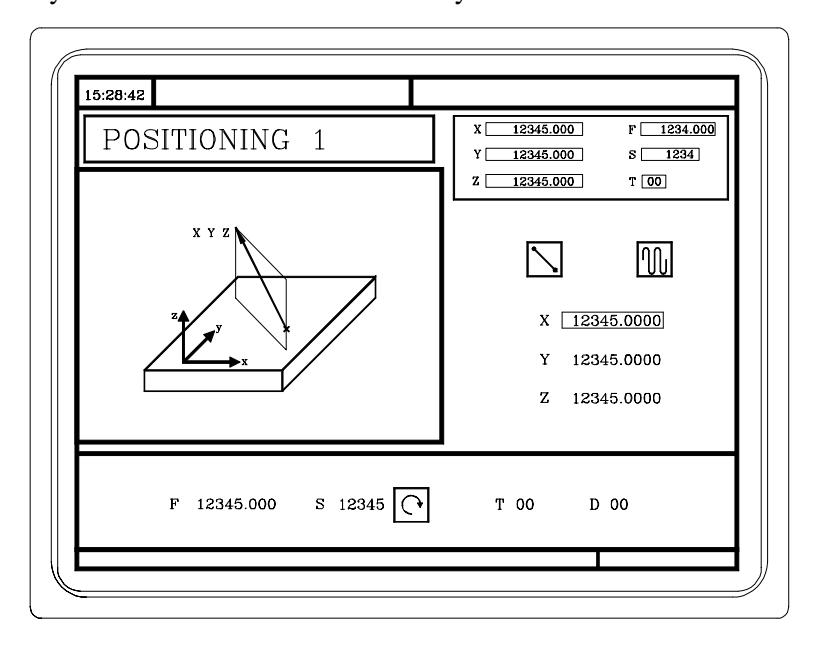

One must define The target point  $(X, Y, Z)$ , the axes movement sequence and the type of feedrate

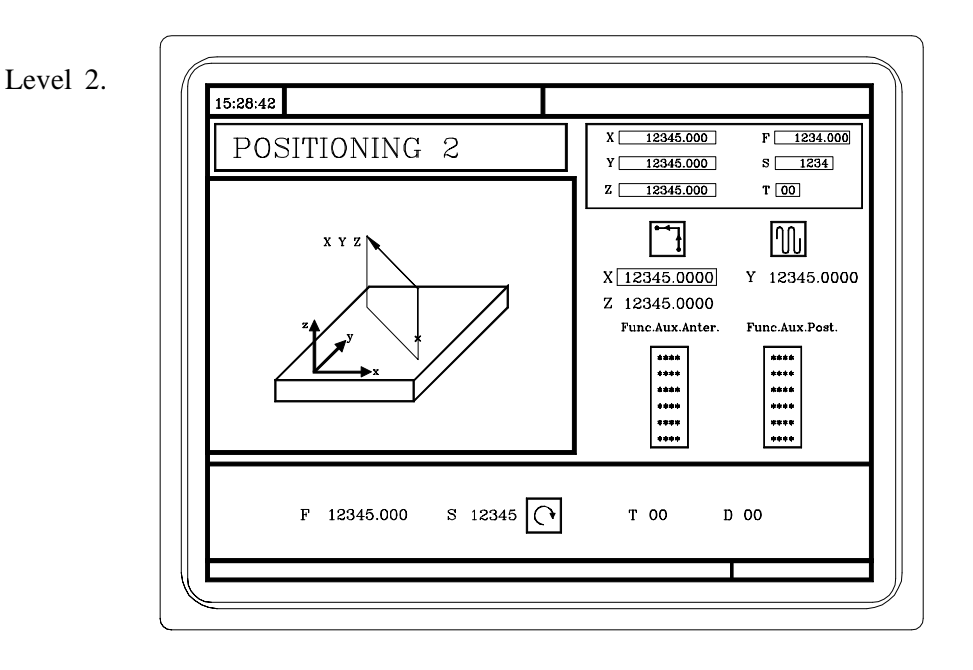

One must define The target point  $(X, Y, Z)$ , the axes moving sequence, the type of feedrate and the auxiliary functions "M" to be executed before and after the movement.

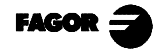

# *4.8.1 DATA DEFINITION*

## *Coordinates of the target point*

These coordinates are defined one by one. After placing the cursor over the axis coordinates, on can:

- a) Enter the value by hand. Key in the desired value and press
- b) Assign the current axis position.

Jog the axis to the desired point with the handwheel or the JOG keys. The upper right-hand window shows the tool position at all times.

Press  $\sum_{n=1}^{\infty}$  for the selected data to assume the value appearing in the upper right-hand window.

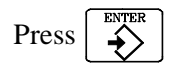

#### *Axes moving sequence*

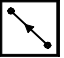

All three axes at the same time

First the  $Z$  axis and then in the plane  $(X \text{ and } Y \text{ axis at the same time})$ 

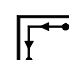

Firs in the plane  $(X \text{ and } Y \text{ at the same time})$  and then the  $Z$  axis

To select the moving sequence, place the cursor over this icon and press

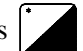

#### *Type of axis feedrate*

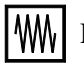

Programmed feedrate

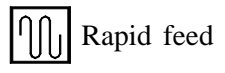

To select the type of feedrate, place the cursor over this icon and press

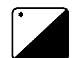

### *Auxiliary "M" functions*

Select the corresponding window with  $\mathbf{r}$ 

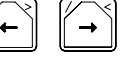

Use  $\|\uparrow\|$   $\|\downarrow\|$  to move around inside the window

The functions will be executed in the same order as inserted in the list.

To delete a function, select it and press

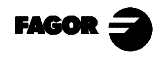

#### *4.9 Boring operation*

## *4.9 BORING OPERATION*

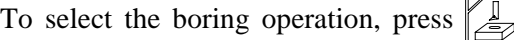

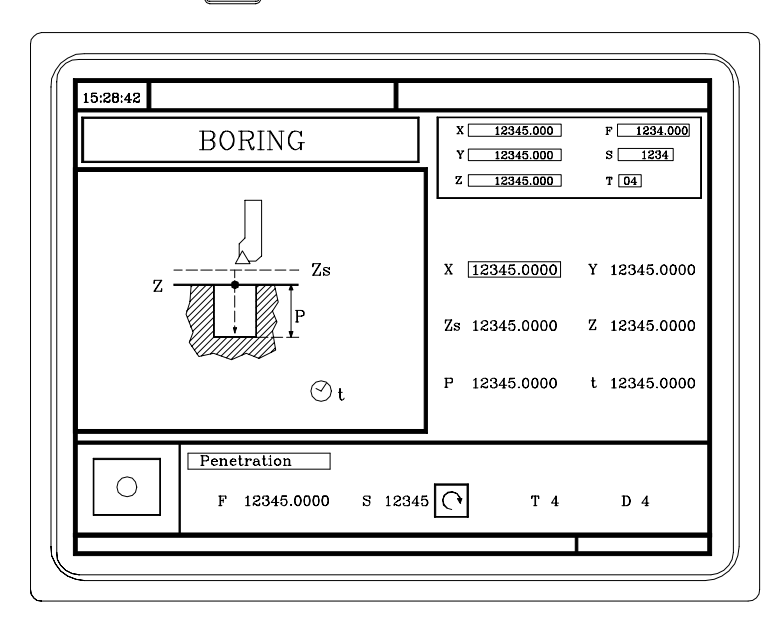

One must define The machining point  $(X, Y)$ , the coordinate of the safety plane  $(Zs)$ , the coordinate of the part surface  $(Z)$ , The total machining depth  $(P)$  and the dwell at the bottom (t)

The Boring operation may be carried out in the indicated position  $(X, Y)$  or a positioning may be associated with it by means of the  $\| \infty$   $\| \in \mathbb{R}$  is extended later on.

## *4.9.1 DATA DEFINITION*

#### *Coordinates of the machining point*

These coordinates are defined one by one. After placing the cursor over the axis coordinates, one can:

- a) Enter the value by hand. Key in the desired value and press
- b) Assign the current axis position.

Jog the axis to the desired point with the handwheel or the JOG keys. The upper right-hand window shows the tool position at all times.

Press  $\left|\stackrel{\text{mean}}{\leftrightarrow}\right|$  for the selected data to assume the value appearing in the upper right-hand window

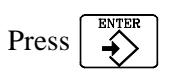

#### *Machining conditions in Z (Zs, Z, P, t)*

The machining conditions are defined one by one.

The Zs and Z values are defined like those of the machining point.

www.EngineeringBooksPdf.com

To define the rest of the values (P, t), place the cursor in the corresponding window, key in the desired value and press

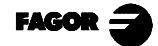

## *4.10REAMING OPERATION*

To select the Reaming operation, press

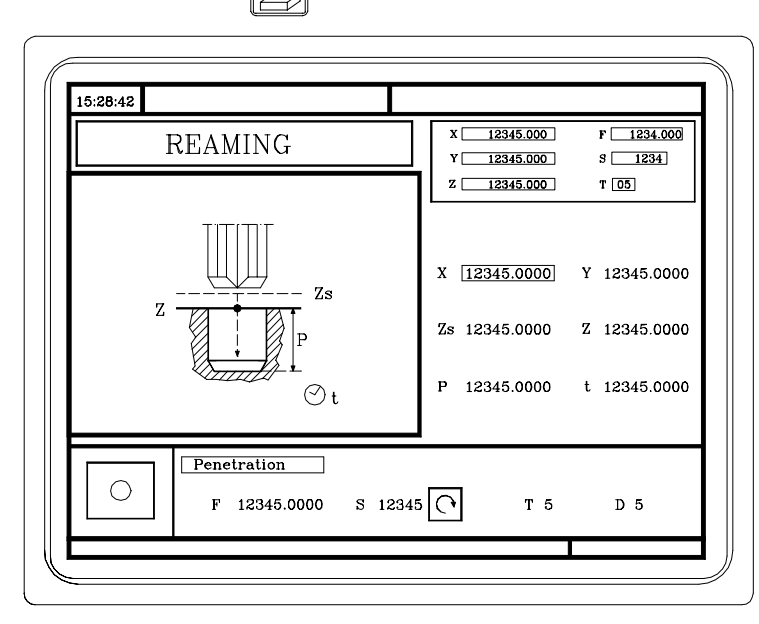

One must define The machining point  $(X, Y)$ , the coordinate of the safety plane  $(Zs)$ , the coordinate of the part surface  $(Z)$ , the total machining depth  $(P)$  and the dwell at the bottom (t)

The Reaming operation can be carried out in the indicated position  $(X, Y)$  or a positioning may be associated with it by means of the  $\| \infty$   $\| \times \| \leq \| \cdot \|$   $\| \rightarrow \|$  keys as described later on.

## *4.10.1 DATA DEFINITION*

#### *Coordinates of the machining point*

These coordinates are defined one by one. After placing the cursor over the axis coordinates, one can:

a) Enter the value by hand. Key in the desired value and press  $\left|\right. \right|$ 

b) Assign the current axis position.

Jog the axis to the desired point with the handwheel or the JOG keys. The upper right-hand window shows the tool position at all times.

Press  $\sqrt{2}$  for the selected data to assume the value appearing in the upper right-hand window.

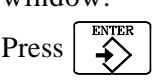

### *Machining conditions in Z (Zs, Z, P, t)*

The machining conditions are defined one by one.

The Zs and Z values are defined like those of the machining point.

To define the rest of the values (P, t), place the cursor in the corresponding window, key in the desired value and press

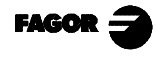

## *4.11 TAPPING OPERATION*

**A** To select the tapping operation, press

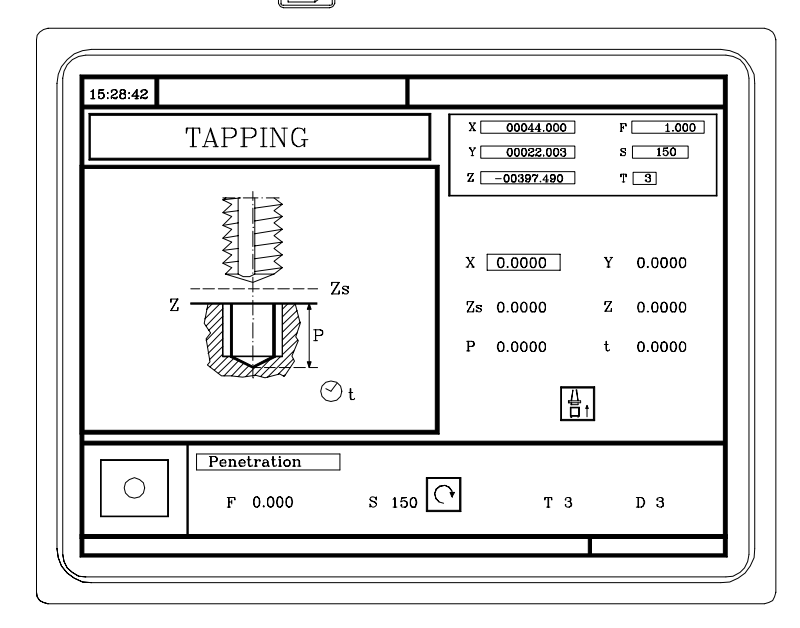

One must define The machining point  $(X, Y)$ , the coordinate of the safety plane  $(Zs)$ , the coordinate of the part surface (Z), the total machining depth (P) and the dwell at the bottom (t) and the type of Tapping.

The Tapping operation can be carried out in the indicated position  $(X, Y)$  or a positioning may be associated with it by means of the  $\|\cdot\|$   $\|\cdot\|$   $\|\cdot\|$  keys as described later on.

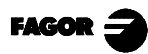

# *4.11.1 DATA DEFINITION*

#### *Coordinates of the machining point*

These coordinates are defined one by one. After placing the cursor over the axis coordinates, one can:

- a) Enter the value by hand. Key in the desired value and press  $\leftrightarrow$
- b) Assign the current axis position.

Jog the axis to the desired point with the handwheel or the JOG keys. The upper right-hand window shows the tool position at all times.

Press  $\left|\stackrel{\text{mean}}{\leftrightarrow}\right|$  for the selected data to assume the value appearing in the upper right-hand window.

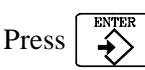

#### *Machining conditions in Z (Zs, Z, P, t)*

The machining conditions are defined one by one.

The Zs and Z values are defined like those of the machining point.

To define the rest of the values (P, t), place the cursor in the corresponding window, key in the desired value and press  $\frac{1}{2}$ 

www.EngineeringBooksPdf.com

#### *Type of tapping*

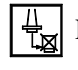

Rigid tapping .................. Without clutch

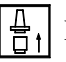

Regular tapping .............. With a clutch

To select the type of tapping, place the cursor over this icon and press

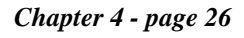

## *4.12 DRILLING (2 LEVELS) AND CENTER PUNCHING OPERATIONS*

To select the Drilling and Center Punching operations, press  $\sqrt{\frac{2}{5}}$ 

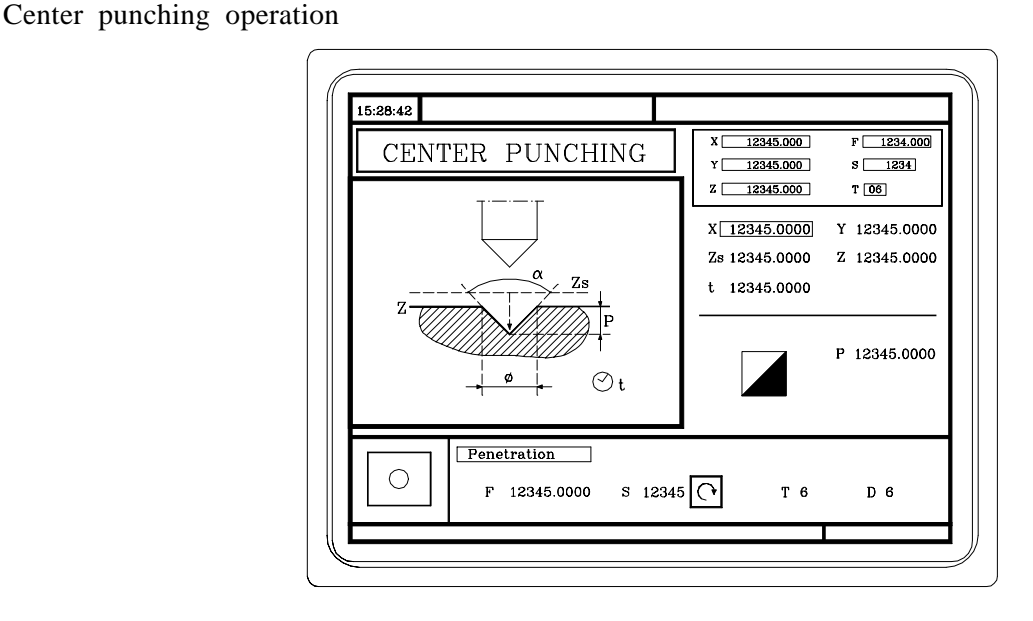

One must define The punch point  $(X, Y)$ , the coordinate of the safety plane  $(Zs)$ , the coordinate of the part surface (Z), the total machining depth (P) and the dwell at the bottom (t) and the type of center punching.

The center punching operation can be carried out in the indicated position  $(X, Y)$  or a positioning may be associated with it by means of the  $\|\cdot\|$   $\|\cdot\|$   $\|\cdot\|$  keys as described later on.

Drilling operation. Level-1

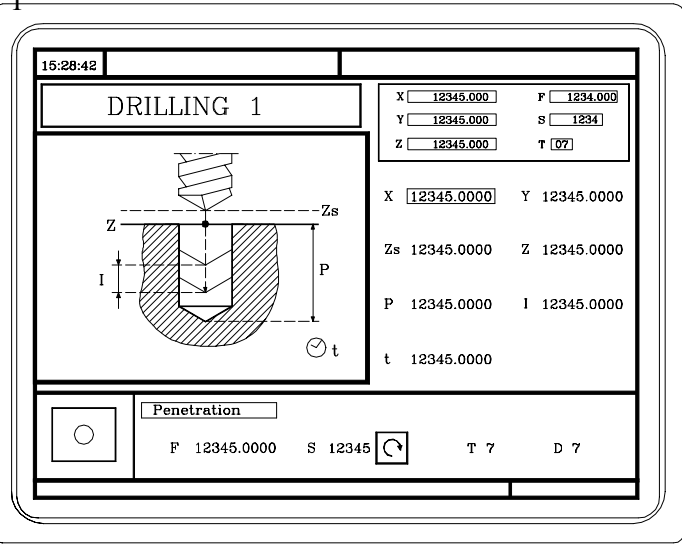

One must define The drilling point  $(X, Y)$ , the coordinate of the safety plane  $(Zs)$ , the coordinate of the part surface  $(Z)$ , the total machining depth  $(P)$ , the drilling peck and the dwell at the bottom (t).

The drilling operation can be carried out in the indicated position  $(X, Y)$  or a positioning may be associated with it by means of the  $\| \cdot \|$   $\|$   $\|$   $\|$   $\|$   $\|$   $\|$  keys as described later on.

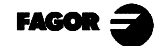

Drilling operation. Level 2

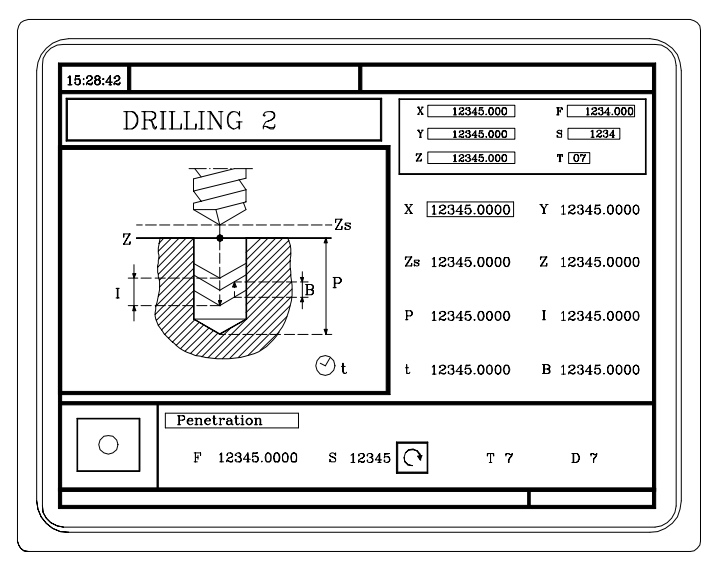

One must define The machining point  $(X, Y)$ , the coordinate of the safety plane  $(Zs)$ , the coordinate of the part surface  $(Z)$ , the total machining depth  $(P)$ , the drilling peck (I), the dwell at the bottom (t) and the withdrawal distance after each penetration (B)

The Drilling operation may be carried out in the indicated position  $(X, Y)$  or may be associated with a positioning using the  $\left\| \sum_{\alpha \in \mathcal{A}} \right\|$   $\leq$   $\| \sum_{\alpha \in \mathcal{A}} \right\|$  keys as described later on.

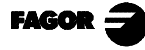

## *4.12.1 DATA DEFINITION*

*Coordinates of the machining point*

These coordinates are defined one by one. After placing the cursor over the axis coordinates, one can:

- a) Enter the value by hand. Key in the desired value and press
- b) Assign the current axis position.

Jog the axis to the desired point with the handwheel or the JOG keys. The upper right-hand window shows the tool position at all times.

Press  $\left|\stackrel{\cdots}{\leftrightarrow}\right|$  for the selected data to assume the value appearing in the upper right-hand window.

Press

#### *Machining conditions in Z (Zs, Z, P, I, t, B)*

The machining conditions are defined one by one.

The Zs and Z values are defined like the coordinates of the machining point.

To define the rest of the values (P, I, t, B), place the cursor in the corresponding window, key in the desired value and press

One must define The machining point  $(X, Y)$ , the machining conditions in  $Z$  ( $Z_s$ ,  $Z_s$ ,  $t$ ) and the type of center punching.

#### *Type of center punching*

The type of center punching may be defined in two ways:

- a) By defining the total machining depth (P)
- b) By defining the punch angle  $(\alpha)$  and the diameter of the point  $(\Phi)$

To select the type of center punching, place the cursor over this icon and press

To define the "P,  $\alpha$ ,  $\Phi$ " values, place the cursor in the corresponding window, key in the desired value and press

## *4.13 MULTIPLE POSITIONING*

With this CNC, it is possible to associate multiple positioning with Boring, Reaming, Tapping, Drilling and Center Punching operations.

The following keys of the "8055 MC" CNC must be used to select this feature.

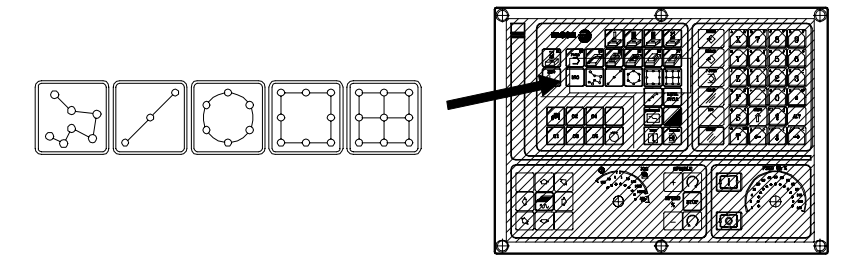

When pressing one of these keys, the CNC selects the corresponding type of positioning and it changes the display.

It keeps the lamp ON of the key corresponding to the selected operation (Boring, Reaming, etc.) and the bottom of the screen shows the data for that operation.

The types of multiple positioning that can be selected with each key are

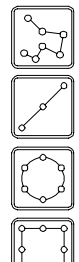

At random points

In a straight line

In a bolt-hole pattern

In a parallelogram pattern

In a grid pattern

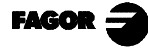

## *4.13.1 MULTIPLE POSITIONING AT RANDOM POINTS*

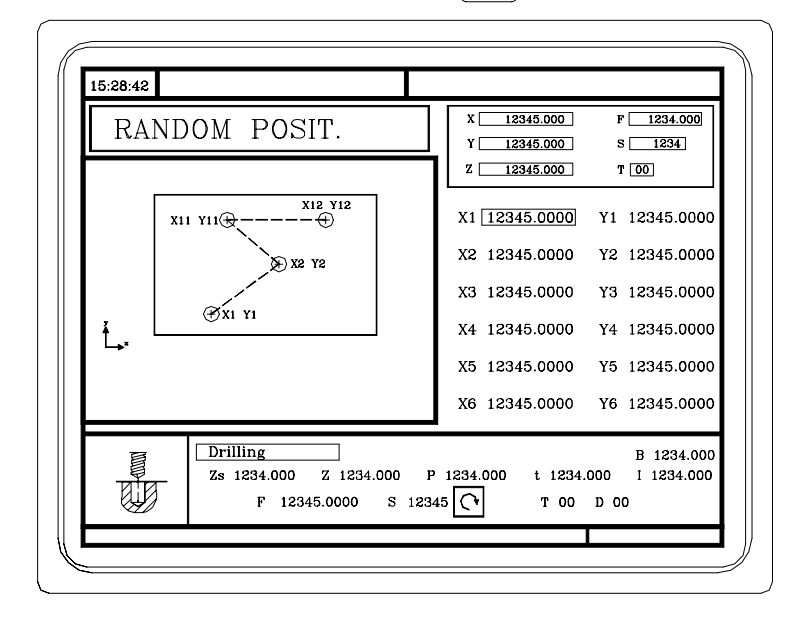

To associate this positioning with an operation, press

Up to 12 points can be defined. Coordinates  $(X1, Y1)$  ....  $(X12, Y12)$ 

When not using all 12 points, the first unused point must be defined with the same coordinates as those of the last point.

#### *Point definition*

The coordinates are defined one by one. After placing the cursor over the axis coordinates, one can:

a) Enter the value by hand. Key in the desired value and press

www.EngineeringBooksPdf.com

b) Assign the current axis position.

Jog the axis to the desired point with the handwheel or the JOG keys. The upper right-hand window shows the tool position at all times.

Press  $\sum_{n=1}^{\infty}$  for the selected data to assume the value shown in the upper right-hand window.

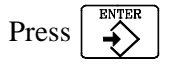

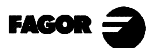

## *4.13.2 MULTIPLE POSITIONING IN A STRAIGHT LINE*

To associate this positioning with an operation, press

 $15:28:42$  $x\Box$ 12345.000  $F = 1234.000$ LINEAR POSIT.  $Y \begin{array}{|c|c|} \hline 12345.000 \end{array}$  $S \ \boxed{1234}$  $Z \begin{bmatrix} 12345.000 \end{bmatrix}$  $T\left[00\right]$ X1 12345.0000 Y1 12345.0000 Yn Xn 12345.0000 Yn 12345.0000 N 12345.0000 Drilling B 1234.000 ē Z 1234.000 P 1234.000 t 1234.000 1 1234.000 Zs 1234.000 पौर  $\overline{\text{S} \quad 12345}$ F 12345.0000 T 00 D 00

This may be defined in 5 different ways:

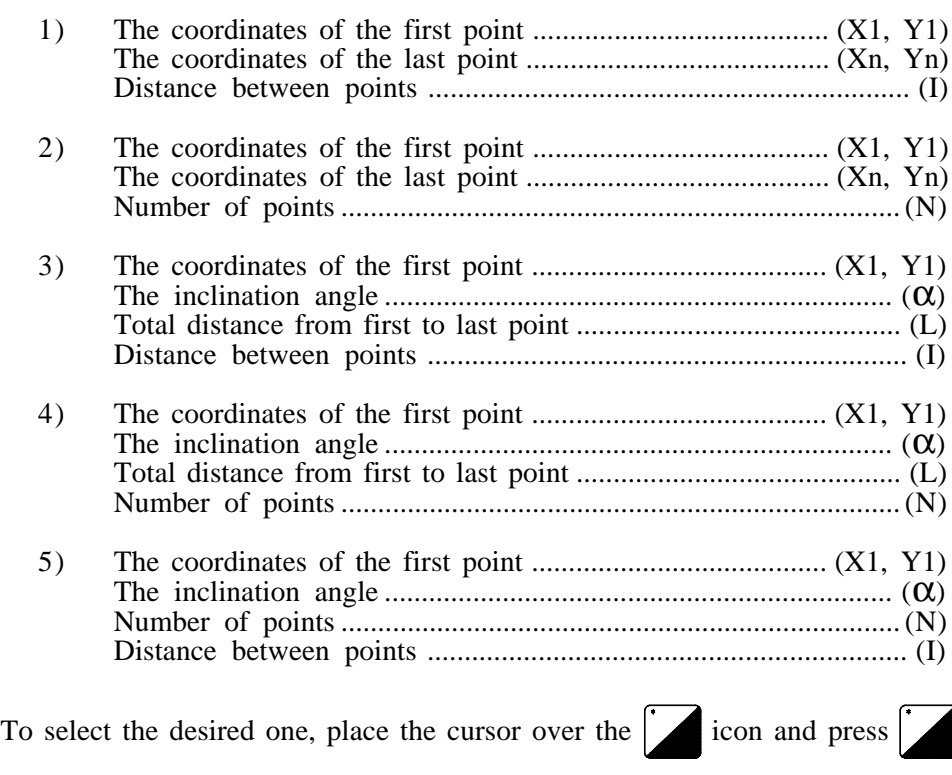

#### *Point definition*

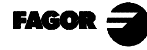

The coordinates are defined one by one. After placing the cursor over the axis coordinates, one can:

a) Enter the value by hand. Key in the desired value and press  $\left|\sum_{i=1}^{n} x_i\right|$ 

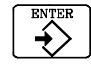

b) Assign the current axis position.

Jog the axis to the desired point with the handwheel or the JOG keys. The upper right-hand window shows the tool position at all times.

Press  $\left|\stackrel{\text{mean}}{\leftrightarrow}\right|$  for the selected data to assume the value shown in the upper right-hand window.

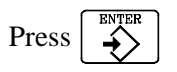

To define the rest of the values  $(I, N, \alpha, L)$ , place the cursor in the corresponding window, key in the desired value and press  $\leftrightarrow$ 

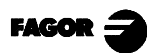

# *4.13.3 MULTIPLE POSITIONING IN AN ARC (BOLT-HOLE PATTERN)*

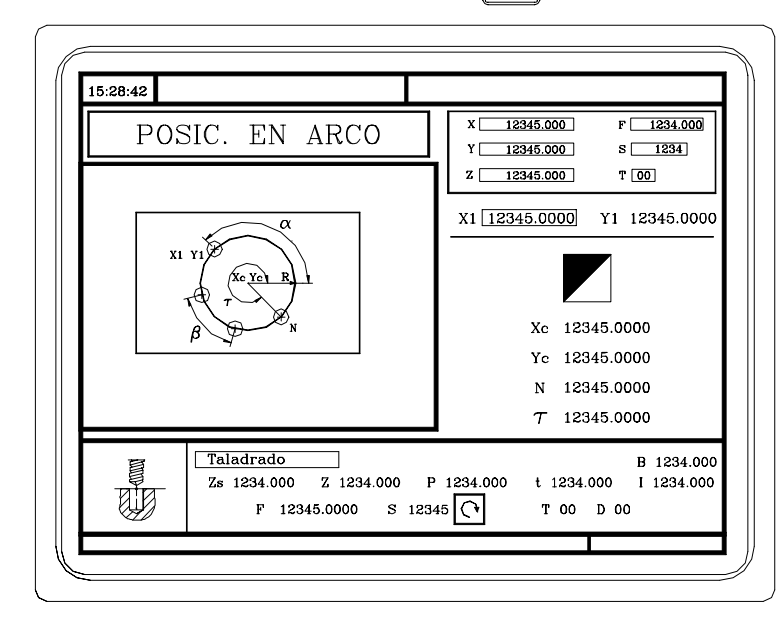

To associate this positioning with an operation, press  $\lceil \bigcirc \rceil$ 

This could be defined in 6 different ways:

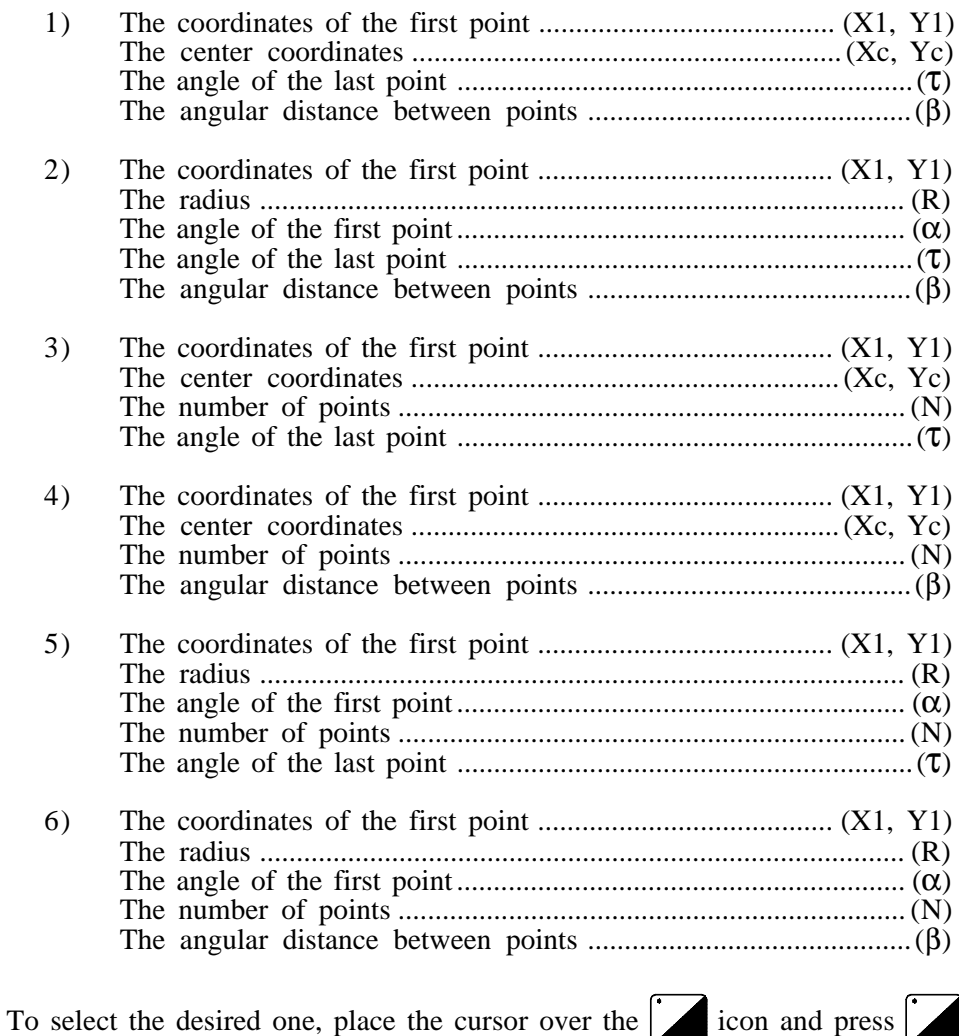

*Chapter 4 - page 34*

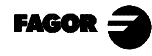

#### *Point definition*

The coordinates are defined one by one. After placing the cursor over the axis coordinates, one can:

a) Enter the value by hand. Key in the desired value and press

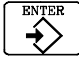

b) Assign the current axis position.

Jog the axis to the desired point with the handwheel or the JOG keys. The upper right-hand window shows the tool position at all times.

Press  $\left\lfloor \frac{m}{\epsilon} \right\rfloor$  for the selected data to assume the value shown in the upper right-hand window.

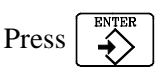

To define the rest of the values  $(R, N, \alpha, \beta, \tau)$ , place the cursor in the corresponding window, key in the desired value and press  $\leftrightarrow$ 

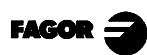

# *4.13.4 MULTIPLE POSITIONING IN A PARALLELOGRAM PATTERN*

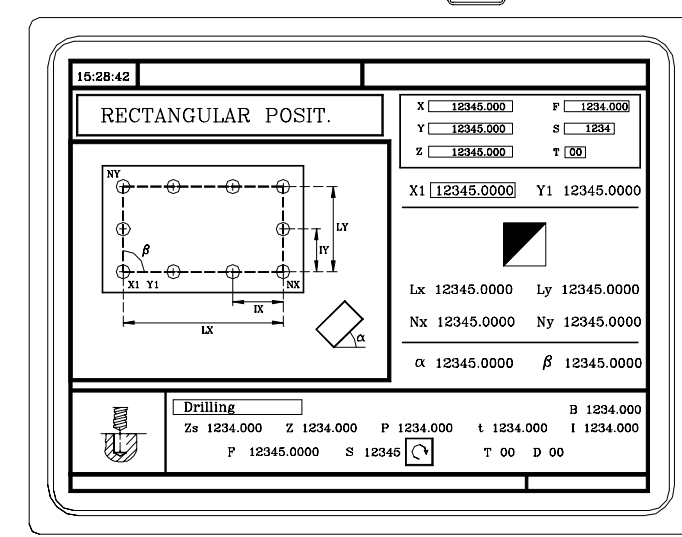

To associate this positioning with an operation, press  $\|\{$ 

This could be defined in 3 different ways:

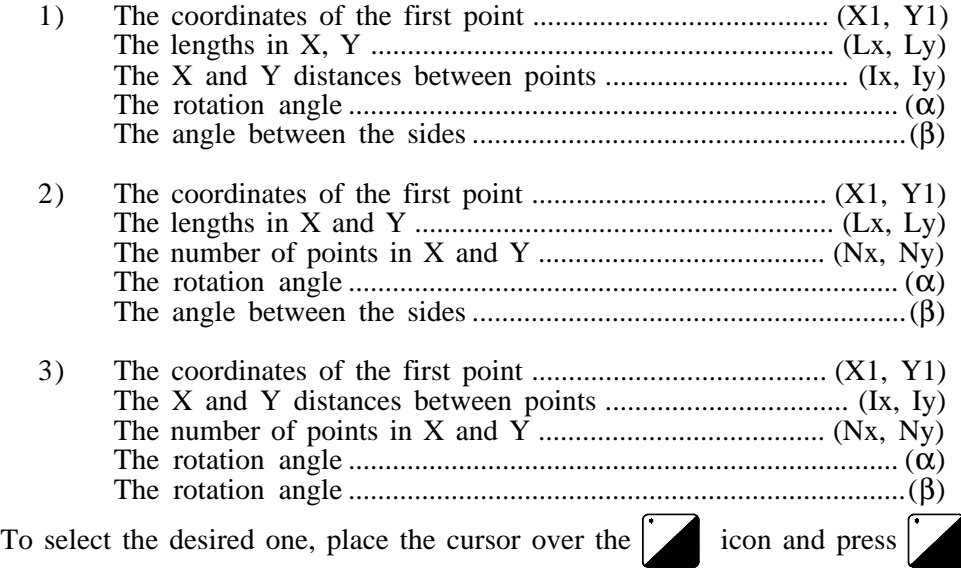

#### *Point definition*

The coordinates are defined one by one. After placing the cursor over the axis coordinates, one can:

a) Enter the value by hand. Key in the desired value and press

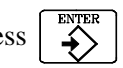

b) Assign the current axis position.

Jog the axis to the desired point with the handwheel or the JOG keys. The upper right-hand window shows the tool position at all times.

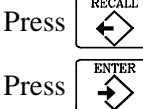

Press  $\left|\stackrel{\text{next}}{\leftrightarrow}\right|$  for the selected data to assume the value shown in the upper right-hand window.

To define the rest of the values (Lx, Ly, Ix, Iy,  $\alpha$ ,  $\beta$ , Nx, Ny), place the cursor in the corresponding window, key in the desired value and press

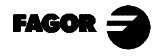

## *4.13.5 MULTIPLE POSITIONING IN A GRID PATTERN*

To associate this positioning with an operation, press  $\|\overrightarrow{+}\|$ 

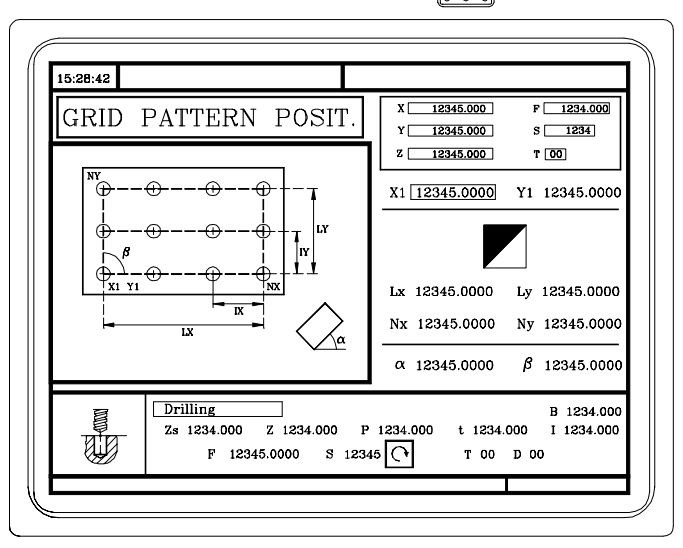

This could be defined in 3 different ways:

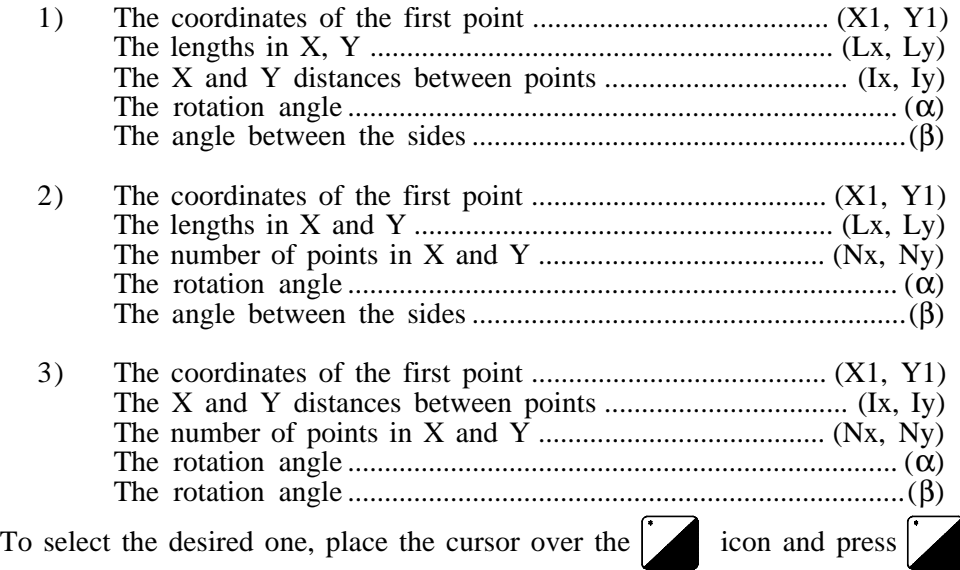

#### *Point definition*

The coordinates are defined one by one. After placing the cursor over the axis coordinates, one can:

a) Enter the value by hand. Key in the desired value and press

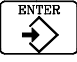

b) Assign the current axis position.

Jog the axis to the desired point with the handwheel or the JOG keys. The upper right-hand window shows the tool position at all times.

Press  $\left|\stackrel{\text{meas}}{\leftrightarrow}\right|$  for the selected data to assume the value shown in the upper right-hand window. Press

To define the rest of the values (Lx, Ly, Ix, Iy,  $\alpha$ ,  $\beta$ , Nx, Ny), place the cursor in the corresponding window, key in the desired value and press

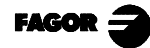

# *5. STORAGE OF PROGRAMS*

This CNC allows the editing, simulating and executing of part-programs.

Each of these programs consists of the interlinking of elementary operations or cycles and/or blocks edited in ISO code. The form of editing or defining said operations or cycles is explained in the previous chapter.

This chapter explains how to operate with these part-programs and has the following sections and subsections for this purpose.

List of programs stored See the content of a program ......................... See one of the operations in detail Edit a new part-program......................... ...... Storage of an operation or cycle Erase a part-program Copy one part-program in another Modify a part-program .................................... Erase an operation Move an operation to another position Add or insert to a new operation Modify an already existing operation

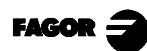

## *5.1 LIST OF STORED PROGRAMS*

To access the list of part-programs stored press

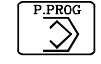

Note: If the «Tool Calibration» mode is selected you cannot directly access the list of part-programs. This mode must first be left, that is, press  $\begin{bmatrix} \infty \\ \infty \end{bmatrix}$  and then  $\begin{bmatrix} \frac{P,PROG}{P,ORG} \end{bmatrix}$ .

The CNC will display the following information:

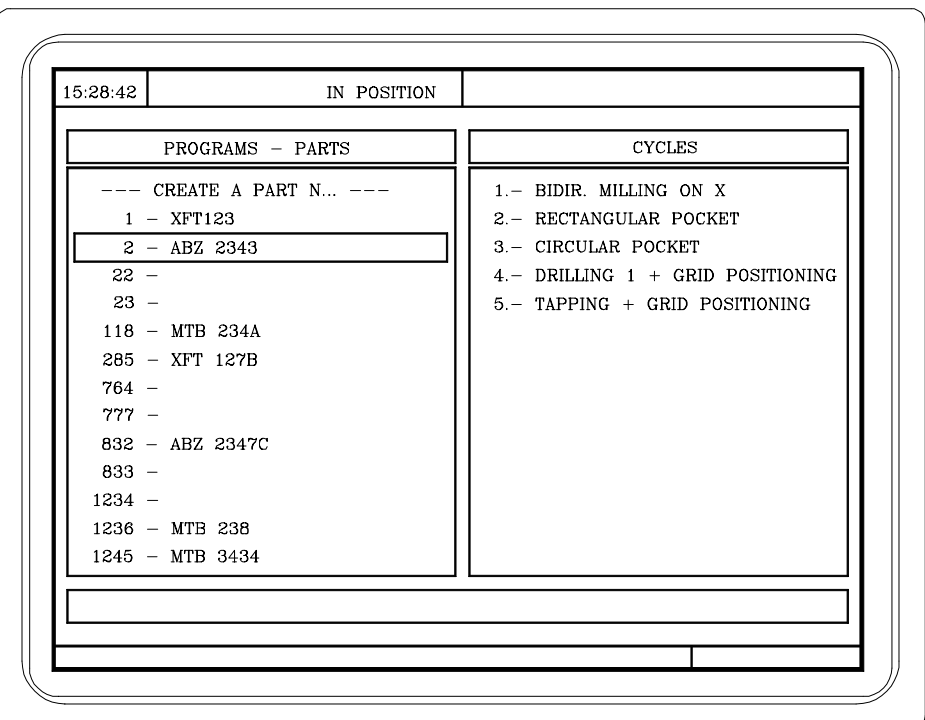

On the left there is a list of part-programs that are stored in the CNC's memory.

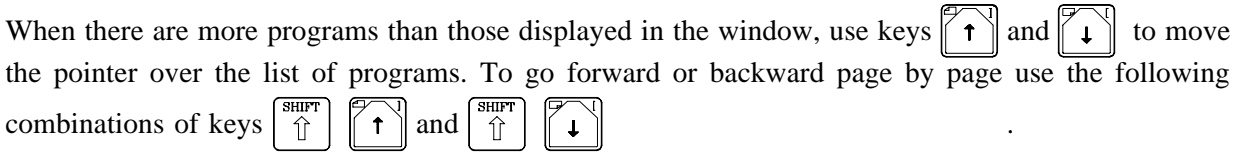

The right-hand column will display the cycles and/or ISO-coded blocks that said part consists of.

After selecting the program list, the CNC will let you:

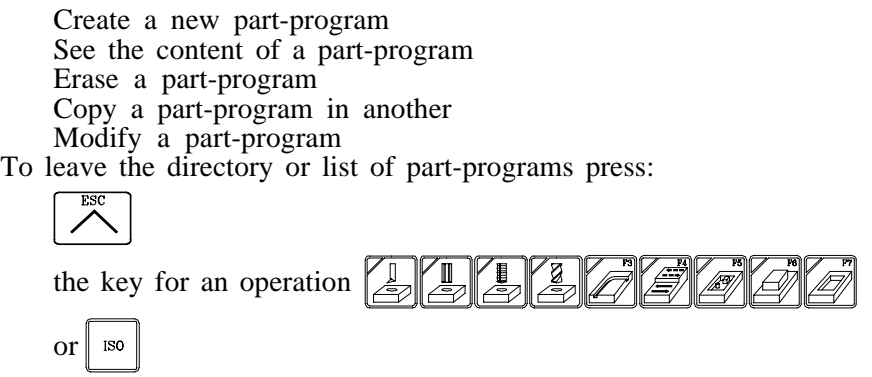

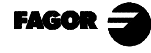

*5. Storage of programs 5.2 See content of a program 5.2.1 Seeing the operations in detail*

## *5.2 SEE CONTENT OF A PROGRAM*

To see the content of a part-program, select this with the pointer from the left-hand column. To do this use  $\left[\uparrow \uparrow \right]$  and  $\left[\uparrow \downarrow \right]$ 

If the part-program is formed on an MC mode cycle basis, the right -hand column will display the cycles which said part consists of:

If you press  $\left| \bigoplus_{n=1}^{\infty} \mathbb{I} \right|$  or  $\left| \left( \bigoplus_{n=1}^{\infty} \mathbb{I} \right| \right|$  are the pointer goes on to the right-hand column.

Now keys  $\lceil \uparrow \uparrow \rceil$  and  $\lceil \downarrow \uparrow \rceil$  let the pointer be moved over the blocks or cycles which make up the part.

To sum up, use keys:

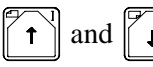

and  $\ell$   $\downarrow$  to move up and down in each one of the columns

 $\left\lceil \frac{1}{n} \right\rceil$  and  $\left\lceil \frac{1}{n} \right\rceil$  to change the column

After selecting an operation, the CNC allows:

Seeing the operation in detail Erasing the operation Moving the operation to another position Modifying the operation

## *5.2.1 SEEING THE OPERATIONS IN DETAIL*

After selecting the operation required, with the pointer, press  $\sqrt{\leftarrow}$ 

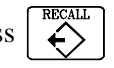

The CNC will display all the data for said operation.

Now you can:

Simulate the operation. (See following chapter). Execute the operation. (See following chapter). Modify the operation Store the operation. Replace the previous one or including this as a new one.

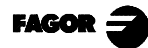

## *5.3 EDIT A NEW PART-PROGRAM*

To edit a new part-program the following steps should be taken:

- \* Press  $\sqrt{\frac{P_{\text{P}}P_{\text{N}}}{P_{\text{N}}}}$  to access the list of part-programs stored.
- Use the pointer to select the option "--Create new part  $-2$ " in the left-hand column.
- Press  $\sqrt{2}$ . The CNC will ask at the bottom for the number to be given to the new partprogram, prompting the first one available.
- \* Type in the program number required and press  $\overline{\rightarrow}$

This must be a number between 1 and 899999, and both numbers can be used.

\* The CNC will ask for the comment to be assigned to the part-program.

A comment does not have to be associated.

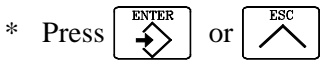

The CNC includes the new part-program in the list of part-programs (left-hand column).

From this time all the operations required can be stored, and in the required order.

## *5.3.1 STORAGE OF AN OPERATION OR CYCLES*

A block or cycle can be added at the end of the program, after the last operation, or inserted between 2 existing operations.

To store the block or cycle, follow these steps:

- Define the desired block or cycle, assigning the relevant data to it.
- Press  $\left| \overrightarrow{B} \right|$  to access the list of part-programs stored.
- Use the pointer to select the program number required in the left-hand column and go on to the right-hand column.
- \* Move over the operation after which the operation is to be stored and press

Example: You have You want

- 
- 2.- Rectangular Pocket
- 3.- Circular Pocket 3.- Circular Pocket
- 4.- Drill 1 + Grid pattern positioning 5.- Drill  $1 +$  Grid pattern positioning 5.- Tapping + Grid pattern positioning
- 5.- Tapping  $+$  Grid pattern positioning

- 1.- Bidirectional surface milling in X 1.- Bidirectional surface milling in X 2.- Rectangular Pocket
	-
	-
	- *4.- Drilling 1 + Positioning in Line*
	-
	-
	- *7.- Profile 1*
- *4.- Drilling 1 + Positioning in Line* Once the operation is defined, place the cursor over "operation 3.- Circular Pocket" and press [ENTER].
- *7.- Profile 1* Once the operation is defined, place the cursor over "5.- Tapping + Grid pattern positioning" and press [ENTER].

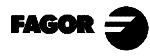

**8055MC CNC** 5. Storage of programs<br>5.4 Erasing a part-programs *5.4 Erasing a part-program*

*5.5 Copy a part-program in another*

### *5.4 ERASING A PART-PROGRAM*

To erase a part-program follow these steps:

- \* Press  $\left| \overrightarrow{\mathcal{D}} \right|$  to access the list of part-programs stored.
- \* Use the pointer to select from the left-hand column the part-program to be erased.
- \* Press

At the bottom the CNC will display a message requesting confirmation of the erasing operation.

If you press  $\left| \right| \leq$  the CNC will erase the program selected and update the list of partprograms stored.

If you press  $\left|\right| \nearrow$  the program will not be erased and the erasing operation is left.

## *5.5 COPY A PART-PROGRAM IN ANOTHER*

To copy a part-program in another take the following steps:

\* Press  $\left|\sum_{n=1}^{\infty} \right|$  to access the list of part-programs stored.

Use the pointer to select in the left-hand column the part-program to be copied.

\* Press

At the bottom the CNC will display a message requesting the number to be assigned to the copy.

Type in the program number required and press

This must be a number between 1 and 899999, and both numbers can be used.

\* If there is already a part-program with said number, the CNC will display a message at the bottom, asking if this should be replaced or if you wish to cancel the operation.

If you press  $\left|\stackrel{\text{a}}{\bullet}\right|$  the CNC will ask for a new program number

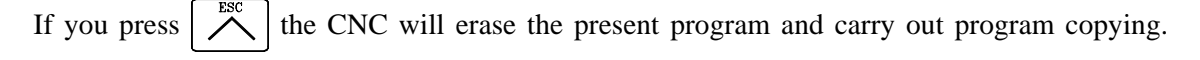

\* The CNC requests the comment to be associated with the new part-program (with the copy).

A comment does not have to be associated.

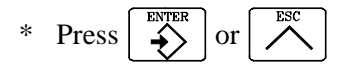

The CNC updates the list of part-programs stored.

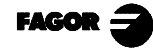

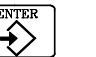

## *5.6 MODIFYING A PART-PROGRAM*

To modify a part-program the following steps must be taken:

- Press  $\left| \overrightarrow{\mathcal{D}} \right|$  to access the list of part-programs stored.
- Use the pointer to select from the left-hand column the part-program you wish to modify.

After selecting the program, the CNC lets you:

Erase an operation Move an operation to another position Add or insert a new operation Modify an already existing operation.

## *5.6.1 ERASING AN OPERATION*

To erase an operation follow these steps:

\* Use the pointer to select the operation to be erased, in the right-hand column.

# \* Press

The CNC will display a message at the bottom, requesting the confirmation of the erasing operation.

If you press  $\left|\stackrel{\text{max}}{\rightarrow}\right|$  the CNC will erase the operation selected and update the right-hand column.

If you press  $\left|\sum_{n=1}^{\infty}\right|$  the operation is not erased and the erasing operation is left.

## *5.6.2 MOVING AN OPERATION TO ANOTHER POSITION*

To move an operation to another position take the following steps:

- Use the pointer to select the operation to be moved from the right-hand column.
- \* Press

The CNC will display this operation in highlighted text.

\* Place the cursor after the operation which the operation is to be moved to and press

#### Example: You have Your want

- 1.- Bidirectional Surface Milling in X 1.- Bidirectional Surface Milling in X
- 2.- Rectangular Pocket 2.- Circular Pocket
- 3.- Circular Pocket 3.- Drilling 1 + Positioning in line
- 4.- Drilling  $1 +$  Positioning in line 4.- Drilling  $1 +$  Positioning in Grid
- 
- 6.- Tapping + Positioning in Grid  $\begin{array}{ccc} 6. & \begin{array}{cc} -6. & \text{Rectangular Pocket} \\ 7. & \text{Profitle} \end{array} \end{array}$

Select the "Rectangular Pocket" and press

- 
- 
- -
- 5.- Drilling  $1 +$  Positioning in Grid 5.- Tapping + Positioning in Grid
	-
	- 7.- Profile 1

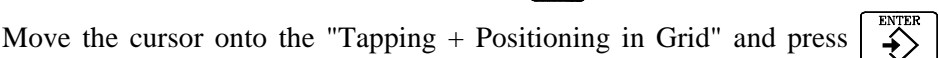

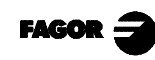

## *5.6.3 ADDING OR INSERTING A NEW OPERATION*

To add or insert an operation take the same steps as to store an operation.

- \* Define the operation or cycle required, assigning this the relevant data.
- \* Press  $\left| \overrightarrow{\mathcal{D}} \right|$  to access the list of part-programs stored.
- \* Move over the operation after which the operation is to be stored and press  $\leftrightarrow$

## *5.6.4 MODIFYING AN ALREADY EXISTING OPERATION*

To modify an operation take the following steps:

\* Use the pointer to select, in the right-hand column, the operation required for modification.

$$
\begin{array}{c} \text{*} \quad \text{Press} \\ \begin{array}{c} \end{array} \end{array}
$$

The CNC will display the relevant edition page for this operation.

Modify all the data required.

To store the modified operation again:

$$
\ast \quad Press \mid \overrightarrow{\diamond} \mid \text{to access the list of part-programs stored.}
$$

The CNC displays the pointer over the same operation.

To select another position use keys  $\|\mathbf{r}\|$ ,  $\|\mathbf{r}\|$ . The new operation will be inserted after this point.

\* Press  $\sum_{n=1}^{\infty}$ 

If one wishes to place the modified operation in its previous location, the CNC will display a message asking if one wishes to replace the previous operation or keep this, inserting the new one after.

In the following example the "Rectangular Pocket" operation is modified

www.EngineeringBooksPdf.com

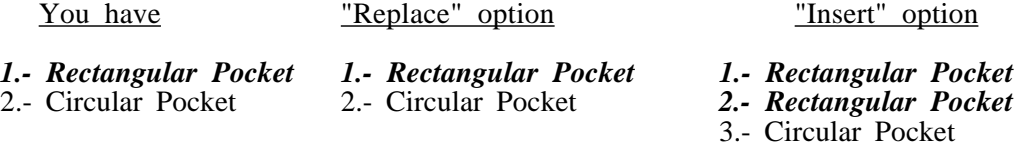

Note: One can select an existing operation, modify this and then insert this somewhere else and even in another part-program. in another part-program.

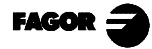

# *6. EXECUTION AND SIMULATION*

Simulation allows graphic reproduction of a part-program or an operation with the data that has been defined.

By means of simulation, one can thus check the part-program or the operation before executing or storing this and consequently correct or modify the data:

The CNC allows a part-program or any operation to be executed or simulated. This simulation or execution can be done from beginning to end or alternatively press key  $\left|\frac{1}{b}\right|$  for this to be executed or simulated step by step.

The CNC enables execution or simulation of:

Any operation or cycle. A part-program. An operation stored as part of a part-program.

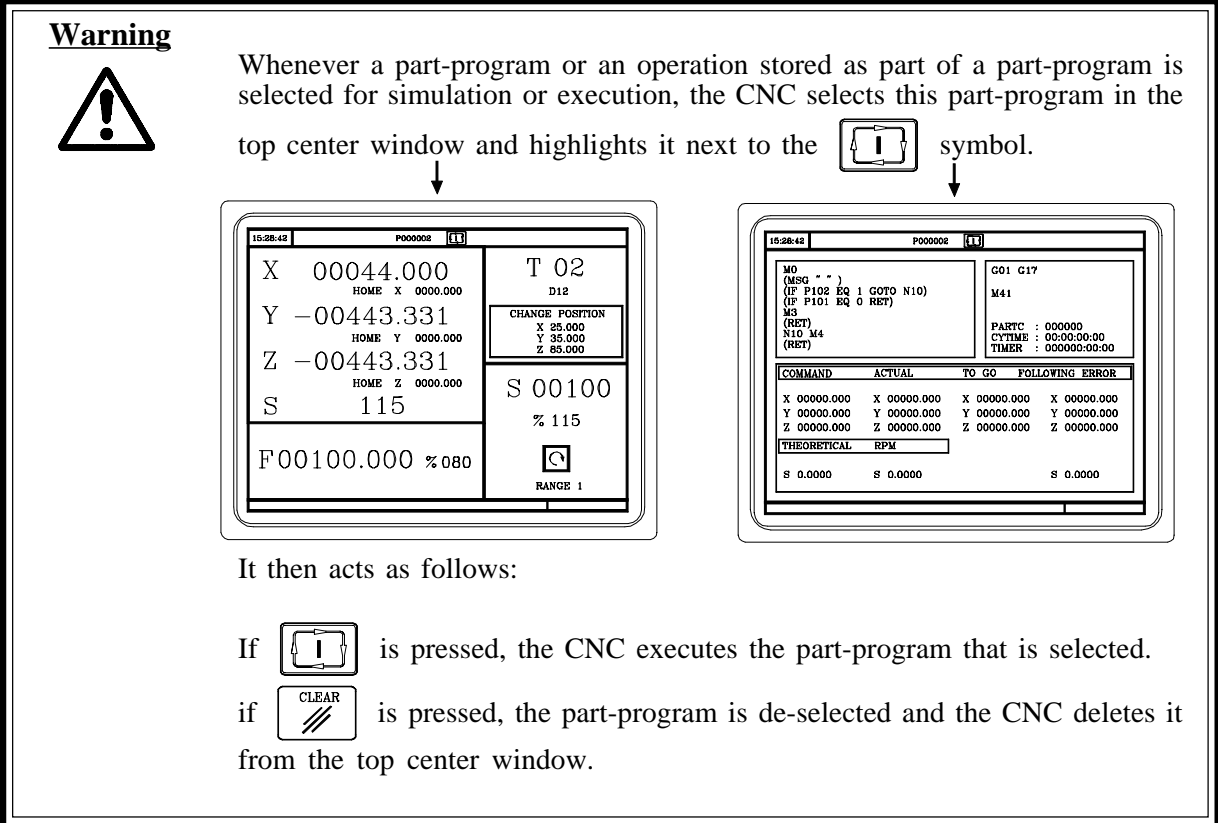

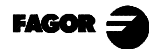

# *6.1 SIMULATING OR EXECUTING AN OPERATION OR CYCLE*

All the operations or cycles have 2 operating modes: Execution mode and Edition Mode

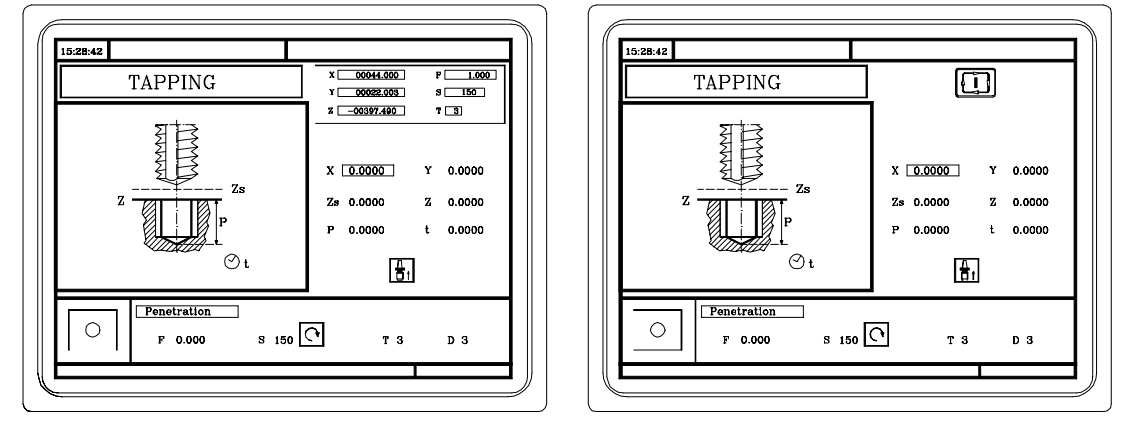

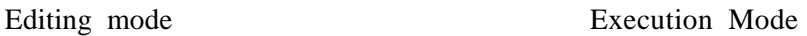

#### **Simulation**

The operation or cycle can be simulated in both operating modes. To do this, press  $|\vec{\cdot}|$ The CNC will display the graphic representation page for the M model.

#### **Execution**

An operation or cycle can only be executed in the cycle execution mode. The operation or cycle cannot be executed when the cycle operation mode is selected.

To exit the edition mode and go on to execution mode press

To execute an operation or cycle, press  $\begin{bmatrix} \cdot & \cdot \\ \cdot & \cdot \end{bmatrix}$ 

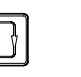

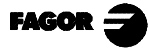

- *6.2 Simulating or executing a part-program*
- *6.3 Simulating or executing a stored operation*

## *6.2 SIMULATING OR EXECUTING A PART-PROGRAM*

Whenever you wish to simulate or execute a part-program do the following:

\* Press  $\sqrt{\frac{r_{\text{max}}}{\Delta}}$  to access the list of part-programs stored.

\* Select the program to be simulated or executed from the left-hand column.

To simulate the part-program press  $\left|\overline{\mathbf{z}}\right|$  and to execute this press  $\left|\left\{\right.$ 

# *6.2.1 SIMULATING OR EXECUTING A SECTION OF A PART-PROGRAM*

To simulate or execute a part program, proceed as follows:

to access the list of the stored part-programs.

Select the program in the left column and the first operation to be executed or simulated in the right column.

Press  $\left|\overline{\right|}$  to simulate the part program, and  $\left|\overline{\right|}$  to execute it.

**Warning** Whenever a section of the part-program is executed, the CNC does not execute the initial subroutine 9998 associated with all part-programs.

# *6.3 SIMULATING OR EXECUTING A STORED OPERATION*

To simulate or execute an operation which is stored as part of a part-program do the following:

\* Press  $\sqrt{\frac{r_{\text{max}}}{\Delta}}$  to access the list of part-programs stored.

\* Select the program which contains this from the left-hand column and the operation required to be simulated or executed from the right-hand column.

$$
* \ \ \text{Press} \left[\bigotimes^{\text{Recall}}\right]
$$

To simulate the operation press  $\|\vec{\uparrow}\|$  and to execute this press  $\|\vec{\uparrow}\|$ 

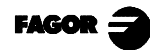

## *6.4 EXECUTION MODE*

When you press  $\boxed{\begin{smallmatrix}\{1,1\}\end{smallmatrix}}$  to execute an operation or part-program, the CNC displays the standard MC operating mode screen.

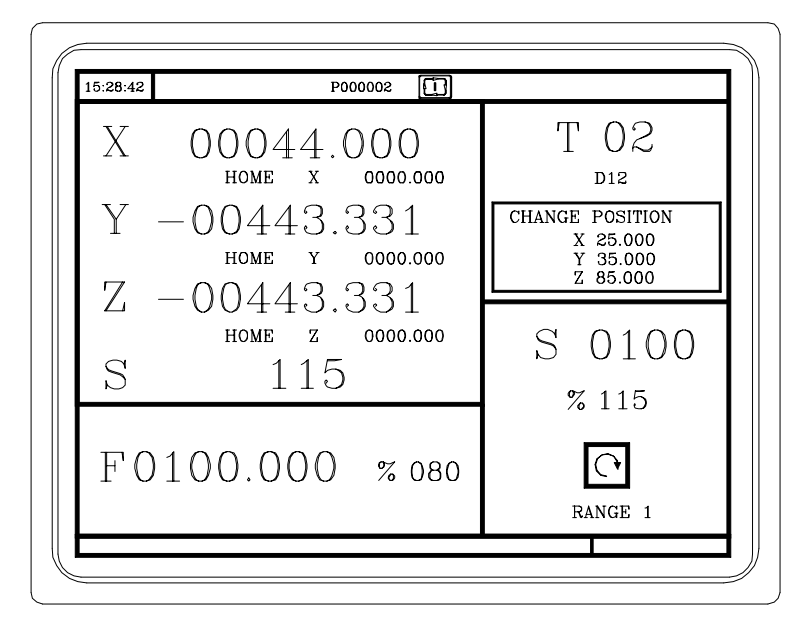

If you press  $\sim$  the CNC displays the special MC operating mode screen.

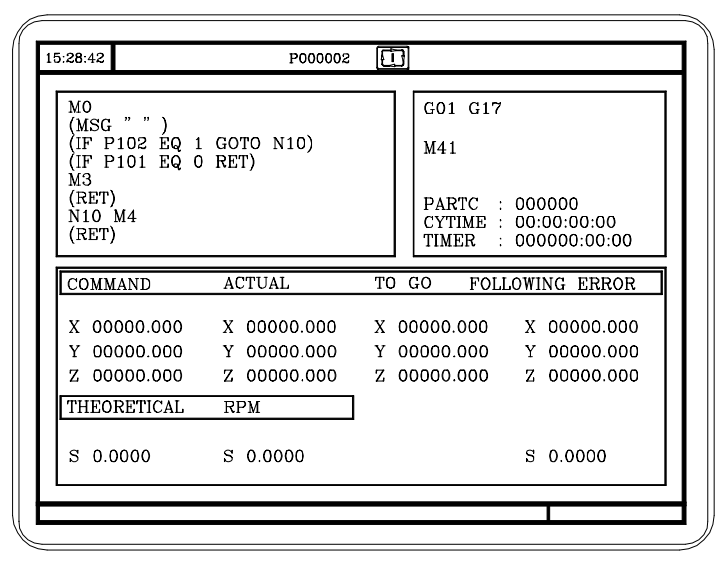

After selection, the operation or part can be executed as many times as necessary. To do this, after execution once more press  $\sqrt{2}$  $\mathbf{I}$ 

During execution of the operation or part one can press  $\|\vec{\uparrow}\|$  to access the graphic representation mode.

To stop execution press  $\left| \begin{matrix} 0 \\ 0 \end{matrix} \right|$ 

After stopping the execution the CNC allows a tool inspection to be made. See the following section.

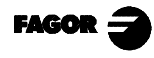

*6.4.1 Tool inspection*

# *6.4.1 TOOL INSPECTION*

The PLC mark M5050, general CNC logic input "TOOLINSP", determines when tool inspection is enabled.

TOOLINSP= $0$  Tool inspection is possible after pressing  $\frac{1}{2}$ 

TOOLINSP=1 When pressing  $\lceil \bigcirc \rceil$  program execution is interrupted.

Once program execution is interrupted, press  $\lceil \cdot \rceil$  to move the axes and proceed with tool inspection.

Once Tool Inspection has been selected, it is possible to:

#### *Move the axes to the tool change position*

Move them using the handwheels or the  $\vert \hat{\varphi} \vert \bar{\varphi} \vert$  keys

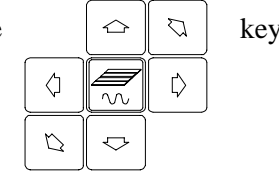

*Select another tool*

To be able to make a tool change the standard MC operating mode screen must be selected.

Press  $\Vert \uparrow_T \Vert$ . The CNC will frame the tool number.

Key the tool number required for selection and press  $\|\cdot\|$  for the CNC to select the new tool. The CNC will process the tool change.

#### *Modify tool values (dimensions and geometry)*

Press  $\Vert \neg \psi \Vert$  The CNC displays the Tool Calibration screen.

It is possible to change the tool dimensions (offsets I,K to compensate for tool wear) or the values for tool geometry.

To exit this screen and return to the previous one (while staying in tool inspection) press

#### *Resume program execution.*

To resume program execution, press  $\begin{bmatrix} 1 \\ 1 \end{bmatrix}$ 

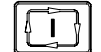

The CNC will reposition the tool moving it to the point where tool inspection started. Two cases are possible:

- 1.- Only one axis has been moved. The CNC repositions it and resumes execution.
- 2.- Two or more axes have been moved.

The CNC shows a window with the following options to choose the repositioning order (sequence) of the axes.

- PLANE The axes forming the main plane (X-Y) move at the same time.
- Y-X When moving the main plane axes, the Y axis moves first and then the X axis.
- X-Y When moving the main plane axes, the X axis moves first and then the Y axis. Z Move the Z axis.
- For example, to move the Z axis first, then the Y and finally the X:  $[Z]$  [Y-X]

www.EngineeringBooksPdf.com

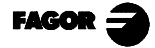

*Chapter 6 - page 5*
#### *6.5 GRAPHIC REPRESENTATION*

When you press  $\left\| \overline{\right\|}$  the CNC displays the M mode graphic representation page. To leave the graphic representation mode press  $\|\vec{\cdot}\|$  or

In the CNC 8055 M Operation Manual, section «Graphics» in the «Execution / Simulation» chapter, there is an explanation of how to operate during graphic representation. Nevertheless, there will now be a brief description of the softkeys.

**Type of graphics.** Can be «X-Z» or «Solid X-Z»

The «X-Z» graphic is a line graphic which uses colored lines to describe tool tip movement.

The «Solid X-Z» graph starts from an initial block. During execution or simulation the tool removes material and the form of the resulting part is seen.

#### **Zone to be displayed**

Allows modification of the display zone, by defining the maximum and minimum coordinates of each axis.

To select the maximum and minimum coordinates use

After defining all the data press

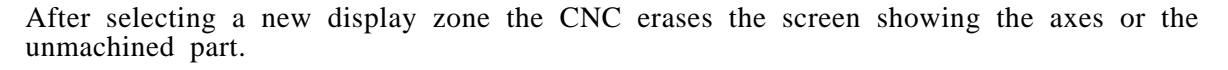

The zone displayed cannot be modified during execution or simulation of the piece. In this case

stop execution or simulation by pressing

#### **Zoom**

This function allows the graphic representation zone to be increased or reduced in size.

It displays a window superimposed on the graphic represented and another on the figure in the lower right-hand part of the screen. These windows indicate the new zone of graphic representation that is being selected.

To move the window use the  $\|\boldsymbol{\cdot}\|$   $\|\boldsymbol{\cdot}\|$   $\|\boldsymbol{\cdot}\|$   $\|\boldsymbol{\cdot}\|$  keys to increase or reduce its size use "+"

"-", and for the CNC to assume these values press

Each time a new display zone is selected the CNC keeps the present graphic representation. It does not erase this.

When you press  $\begin{bmatrix} 1 & 1 \\ 1 & 1 \end{bmatrix}$  to continue with or restart execution or simulation, the present graphic representation is erased and the next starts with the new values.

The zoom function cannot be executed during execution or simulation of the part. In this case, stop execution or simulation by pressing  $\|\circ\|$ 

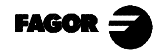

#### **Graphic parameters**

*Simulation speed.* In the top right-hand of the screen select the percentage of the simulation speed to be applied.

To select the percentage use  $\|\rightarrow\|$   $\|\rightarrow\|$ , for the CNC to assume said value, press

*Colors of the path.* This only applies in line graphics (not solid). It enables selection of colors to represent fast feedrate, path with no compensation, path with compensation and threading.

From the right-hand side of the screen, use keys  $\lceil \cdot \rceil \rceil \lceil \cdot \rceil$  to select the type of path and

the keys  $\left[\right] \leftarrow \left[ \left( \right] \right]$  to select the color required for application.

For the CNC to assume said values press

*Colors of the solid.* This only applies in solid graphics (not in line graphics). It enables selection of colors to represent the cutter, the part, the axes and the clamps.

At the top right-hand side of the screen use  $\|\uparrow\|$   $\|\downarrow\|$  keys to select the type of path and

the  $\|\boldsymbol{\epsilon}\|$   $\|\boldsymbol{\epsilon}\|$  is  $\|\boldsymbol{\epsilon}\|$  keys to select the color to be applied.

For the CNC to assume said values press

#### **Erase screen**

When this option is selected the CNC erases the screen and displays the axes or the unmachined part.

The screen cannot be erased during simulation of the part. In this case stop simulation by pressing the  $\|\circ\|$  key

After selecting the types of graphics, the display area, the graphic parameters, etc. press  $\|\cdot\|$  to start the graphic simulation.

During the graphic simulation, the CNC takes into account the simulation speed and the position of the right Manual Feedrate Override switch (0%-120% FEED).

When selecting a new simulation speed, the CNC applies a 100% of it regardless of the position of the switch.

Once the switch is moved, the CNC starts applying the selected %.

www.EngineeringBooksPdf.com

To interrupt the simulation, press  $\vert \vert$ 

To quit the simulation mode, press

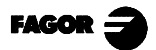

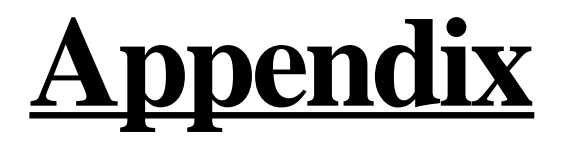

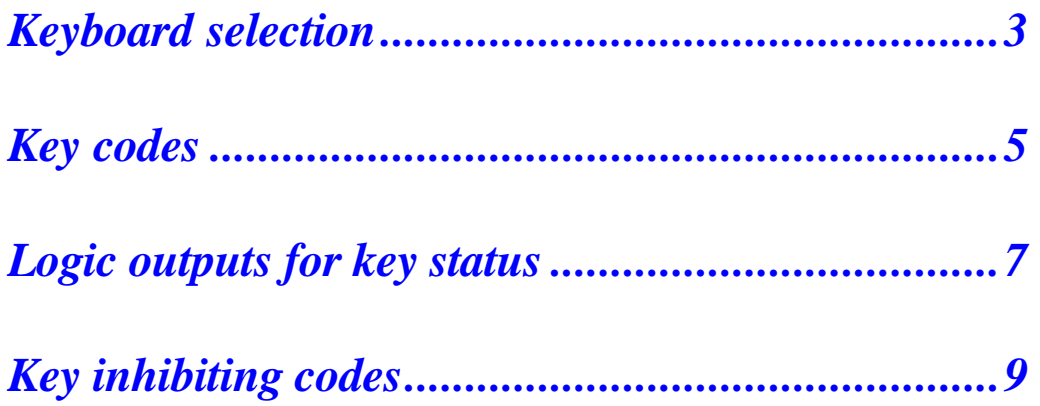

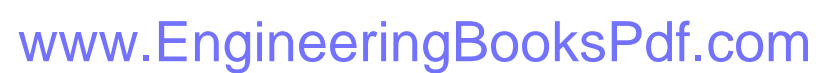

*Appendix - page 1*

## **Keyboard Selection**

<span id="page-111-0"></span>When 2 keyboards are available the keyboard switching board must be used.

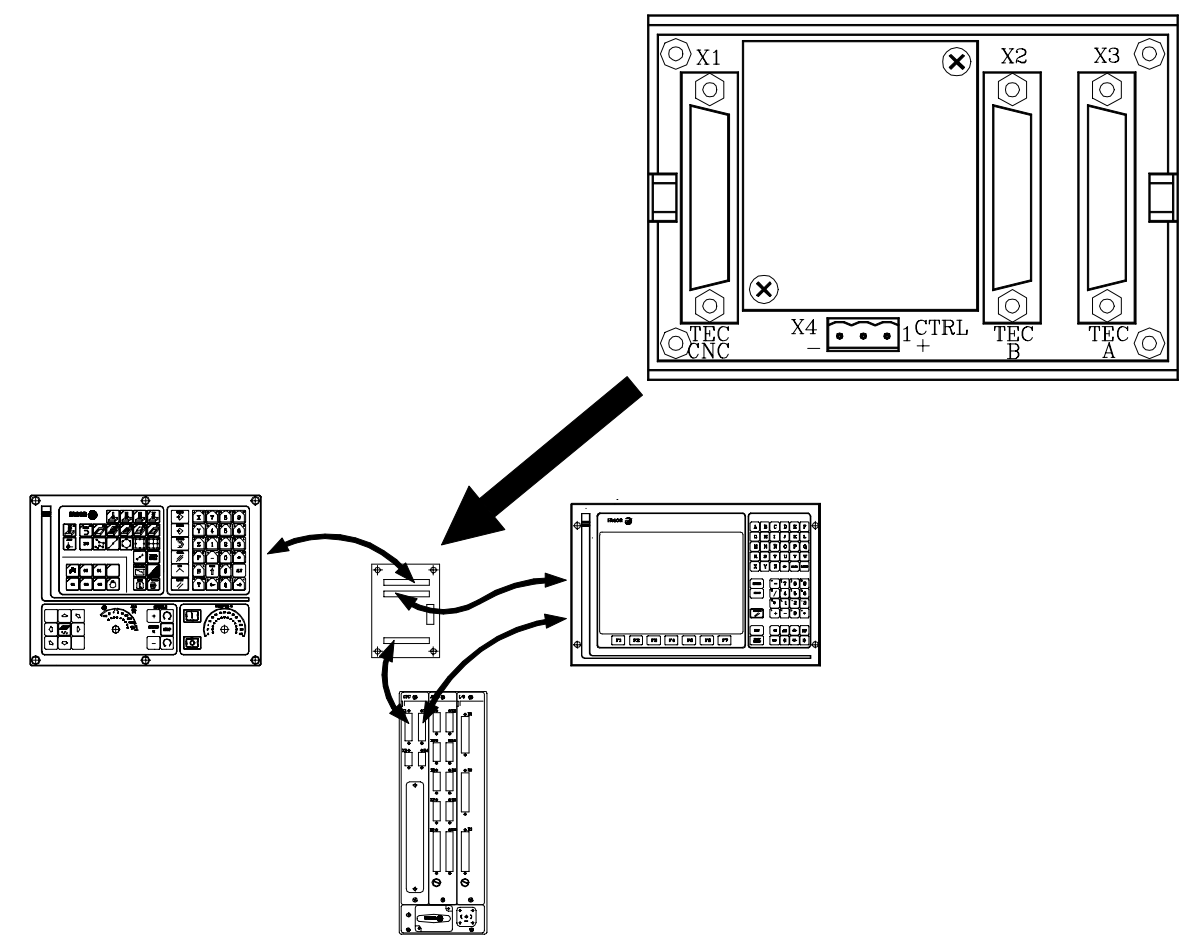

We will now explain some possibilities for keyboard selection by means of the keyboard switching board.

#### *By means of a switch*

The switch can be installed anywhere on the machine.

When it is placed in one of the positions, the MC keyboard will be selected, and when in the other position, the monitor keyboard will be selected

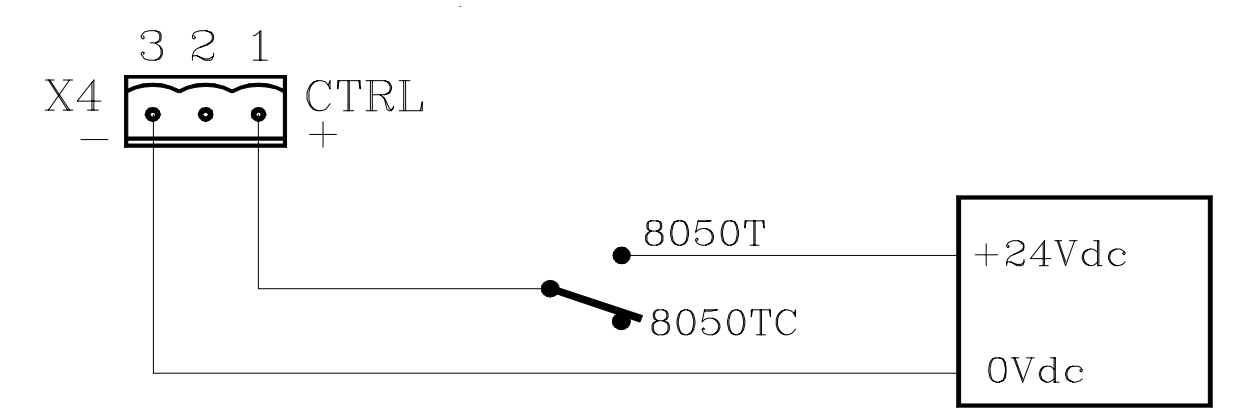

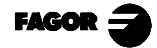

**FAGO** 

#### *By means of two switches*

Locate each of the switches beside each of the keyboards.

Whenever the position of any switch is moved the keyboard changes, meaning that if the MC keyboard was selected it will select the Monitor keyboard and vice versa.

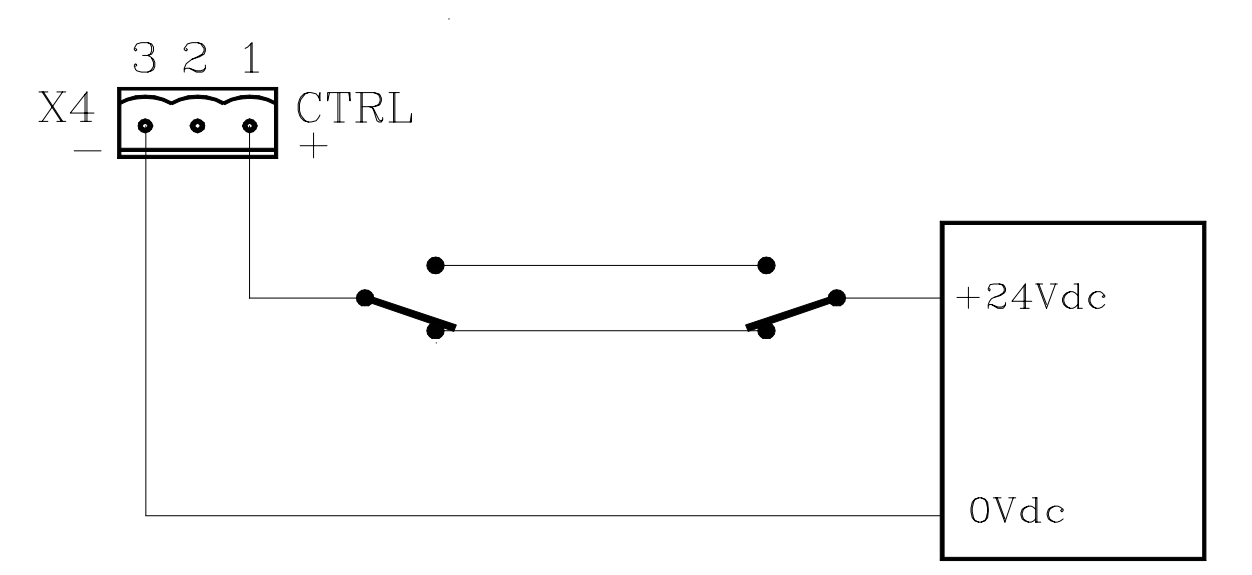

#### *By means of the PLC*

The general logic output of the CNC CUSTOM (M5512) tells the PLC the operating mode that is selected.

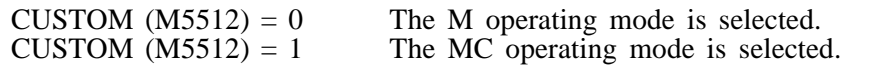

If the sentence CUSTOM=O23 is programmed in the PLC, output O23 indicates the operating mode selected in the CNC.

For this reason, if the connections are made as in the figure, every time the operating mode is changed the relevant keyboard will be selected.

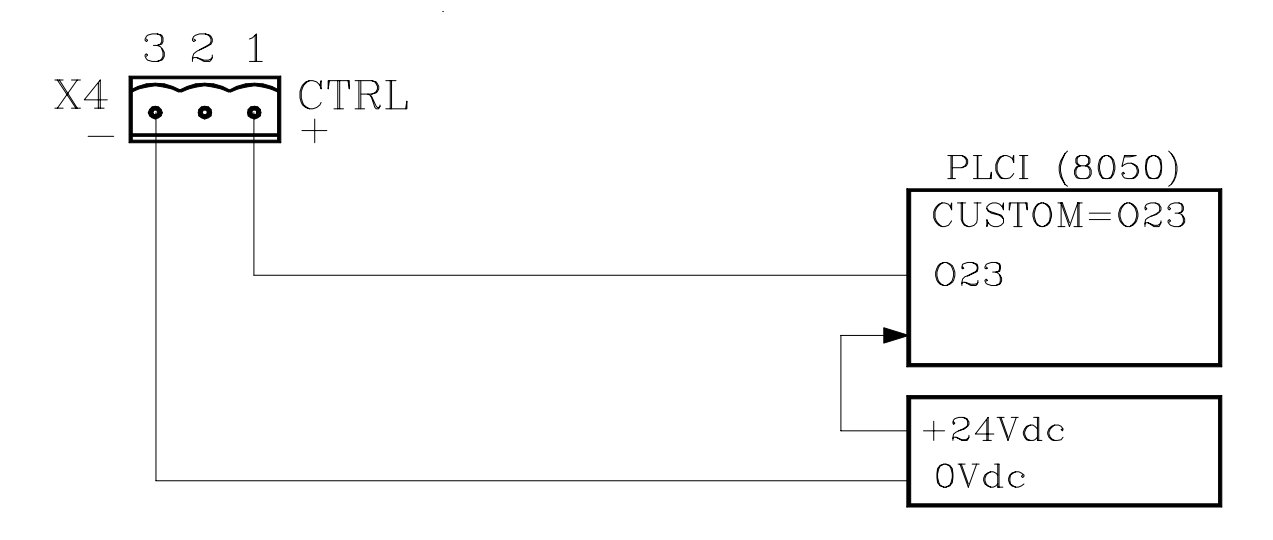

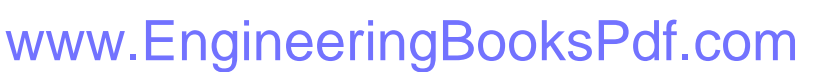

## **KEY CODES**

<span id="page-113-0"></span>Key codes returned by the customizing instruction (WKEY) in the KEY variable.

MC keyboard

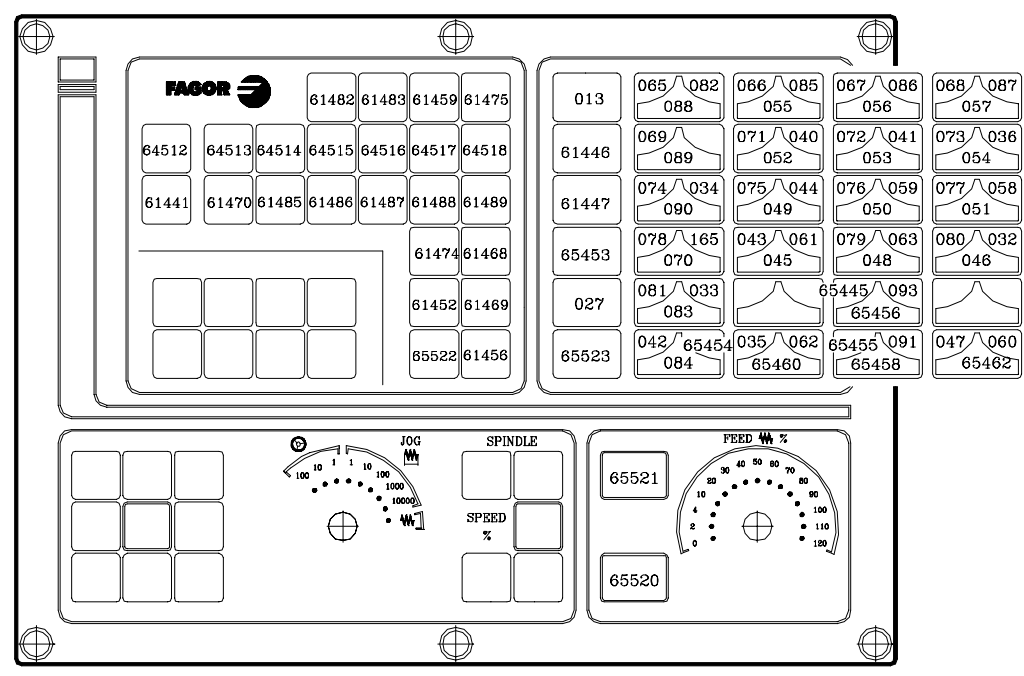

11" LCD Monitor keyboard

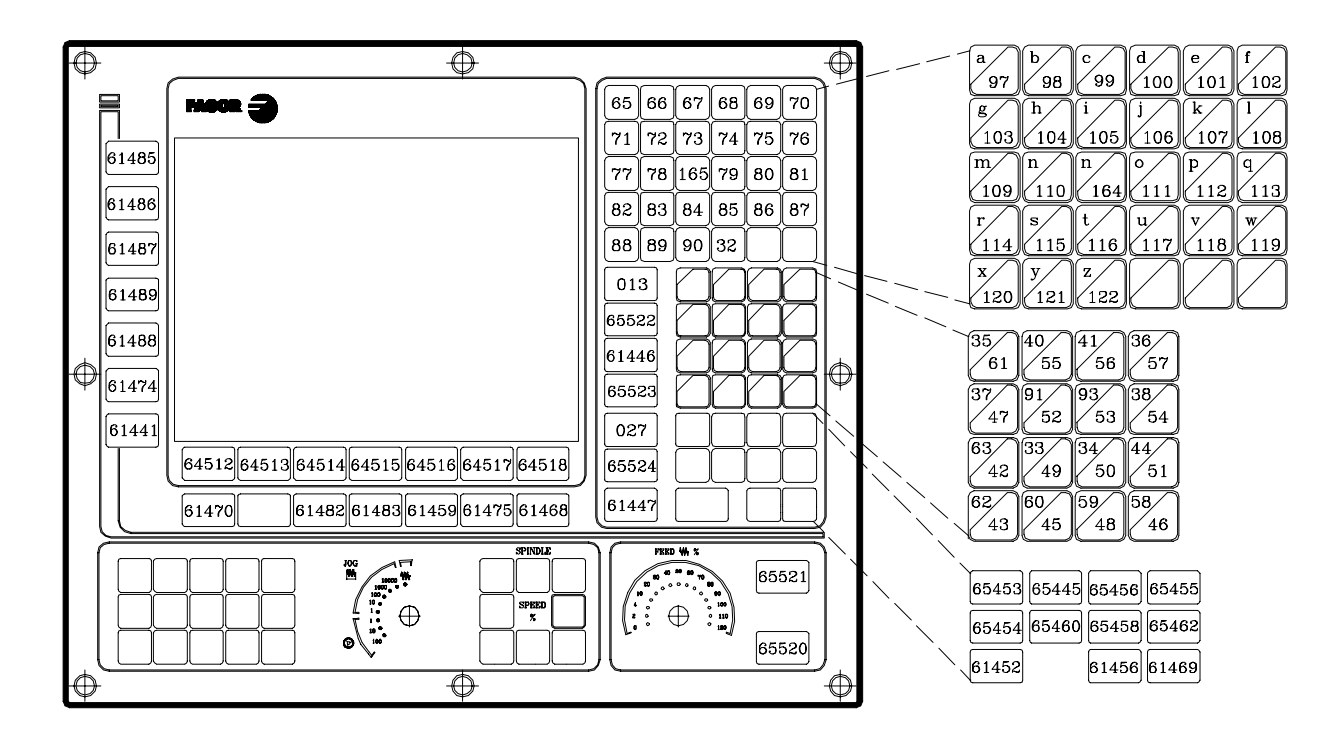

www.EngineeringBooksPdf.com

#### 14" color monitor keyboard

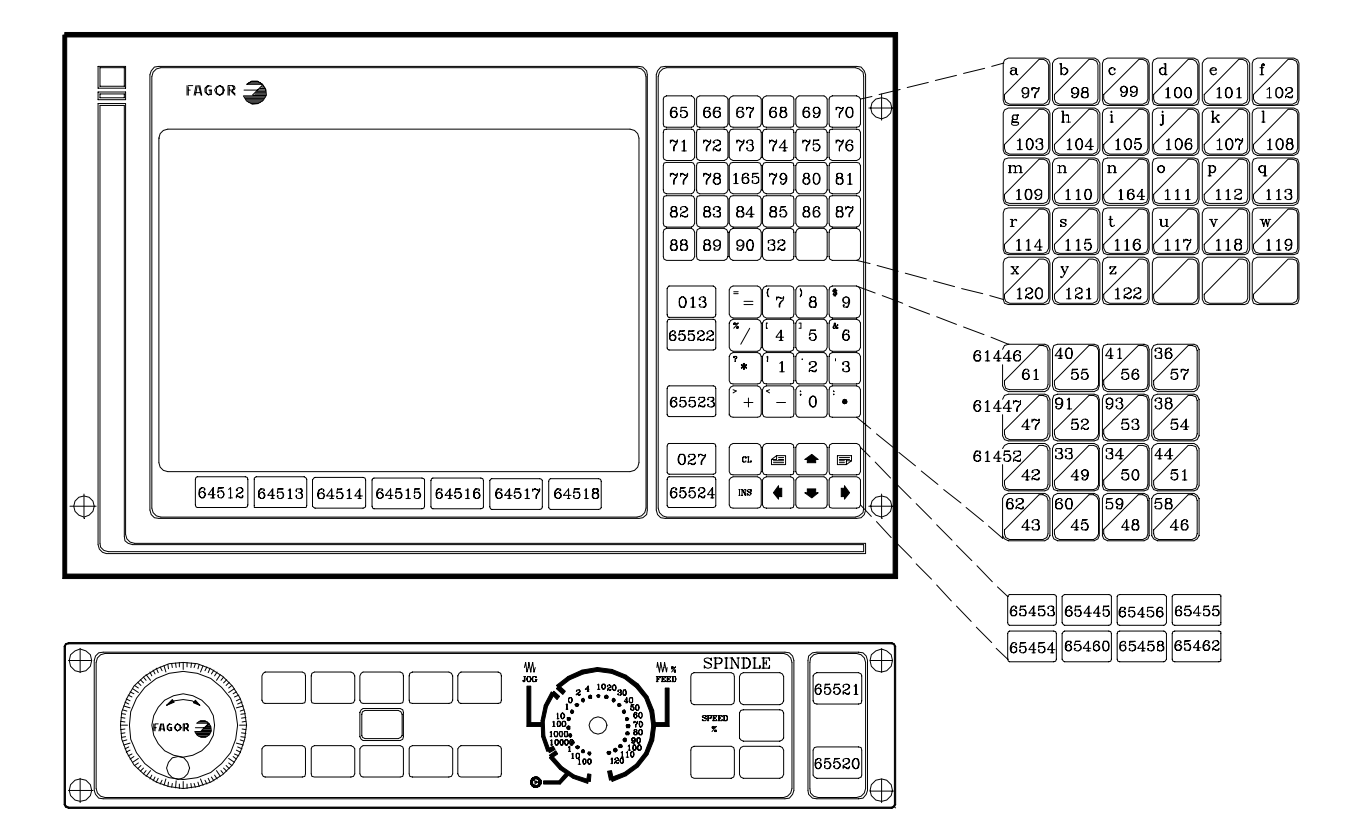

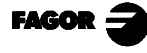

## <span id="page-115-0"></span>**Logic outputs for key status**

Registers KEYBD1 (R560), KEYBD2 (R561) and KEYBD3 (R562) indicate to the PLC whether any key is pressed.

When a key is pressed, its corresponding bit will be at logic state high (1) and will go back low (0) when the key is released.

#### MC keyboard

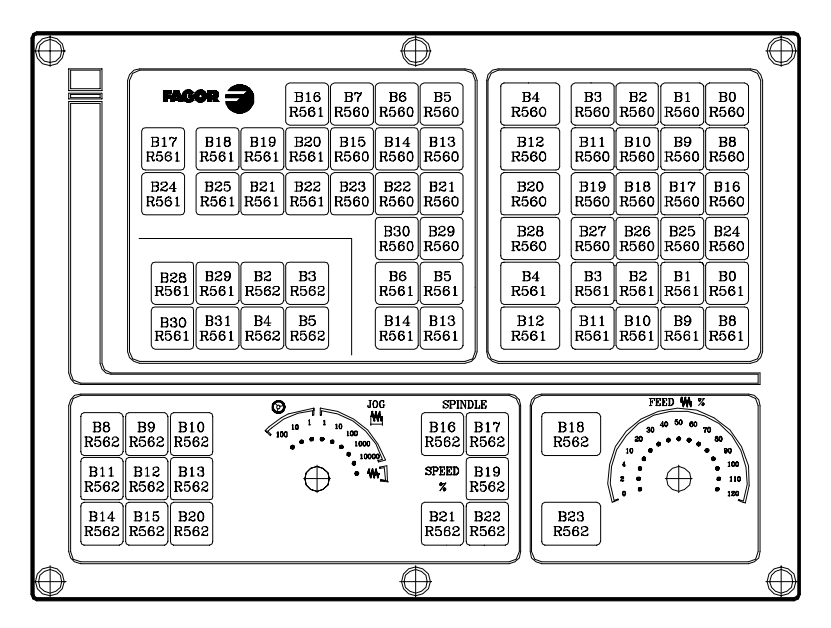

11" LCD monitor keyboard

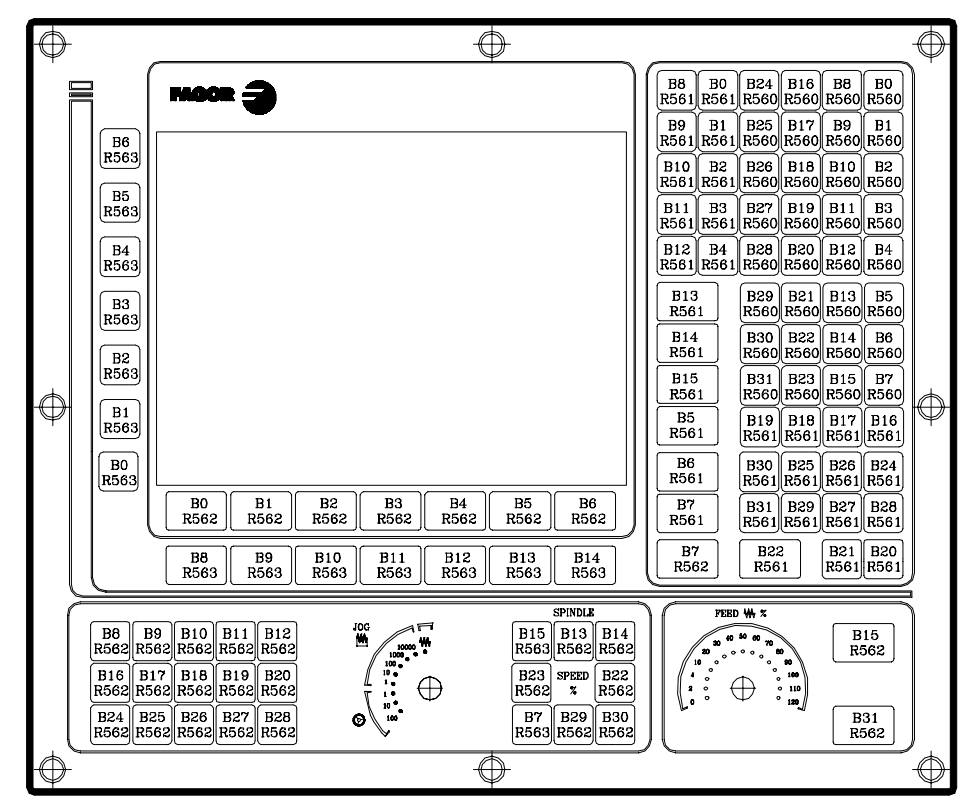

**FAGOR**  $\tilde{=}$ 

www.EngineeringBooksPdf.com

*Appendix - page 7*

14" color monitor keyboard

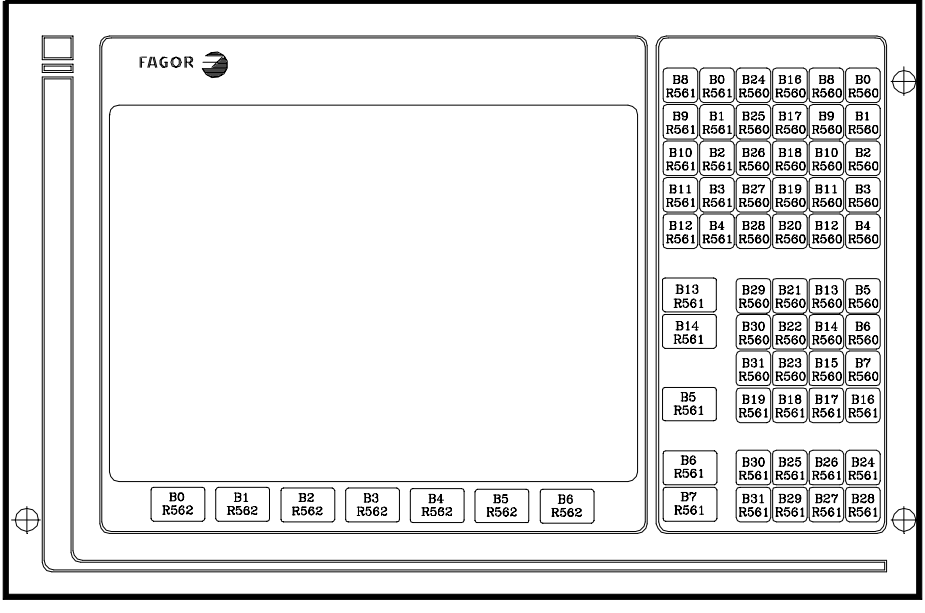

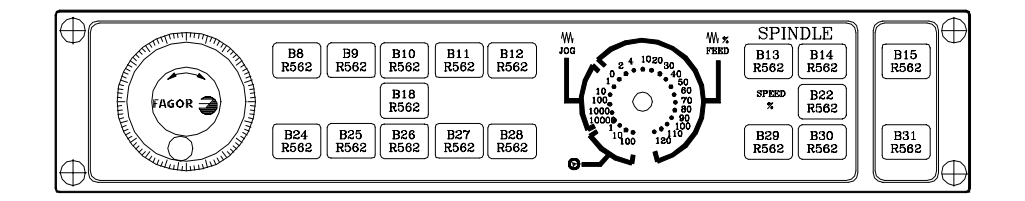

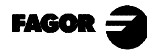

# **Keys inhibiting codes**

<span id="page-117-0"></span>With registers KEYDIS1 (R500), KEYDIS2 (R501) and KEYDIS3 (R502) it is possible to inhibit each key individually.

To inhibit a key, set the corresponding register bit high.

MC keyboard

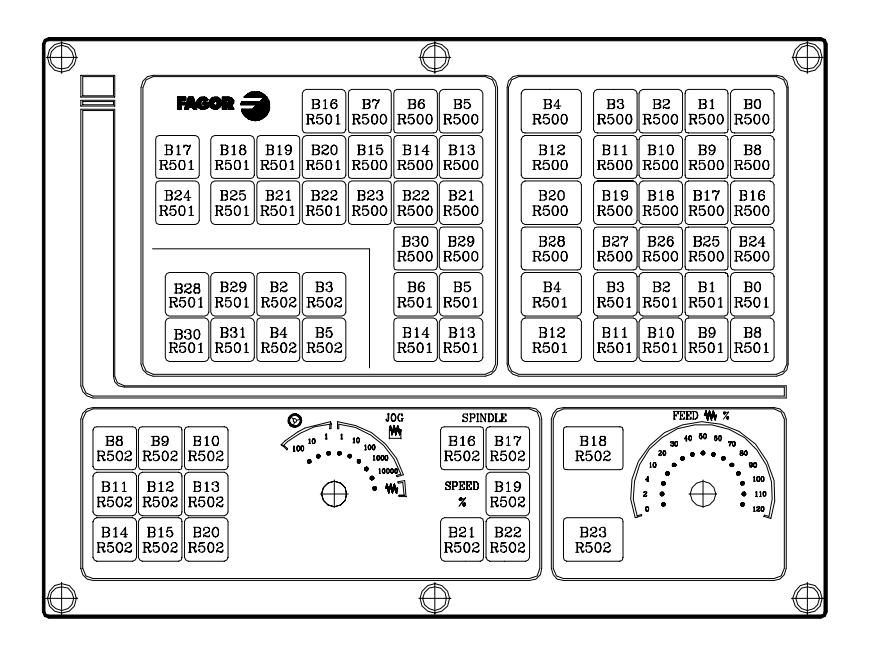

11" LCD monitor keyboard

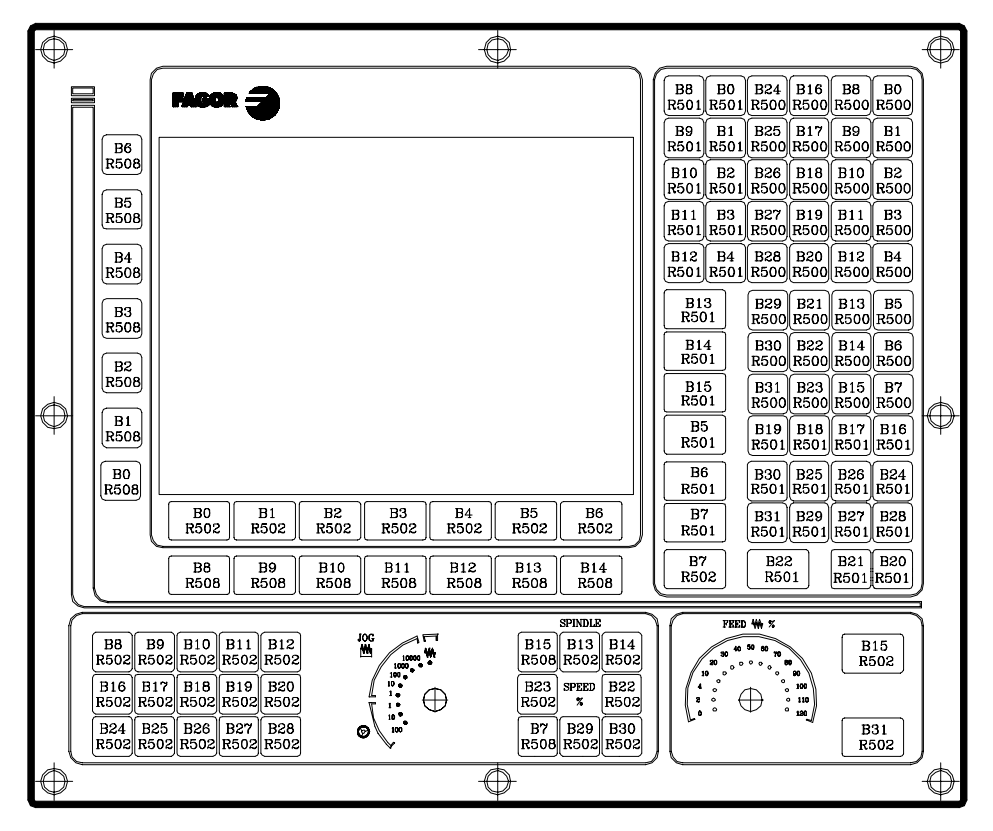

FAGOR  $\hat{=}$ 

## www.EngineeringBooksPdf.com

*Appendix - page 9*

#### 14" color monitor keyboard

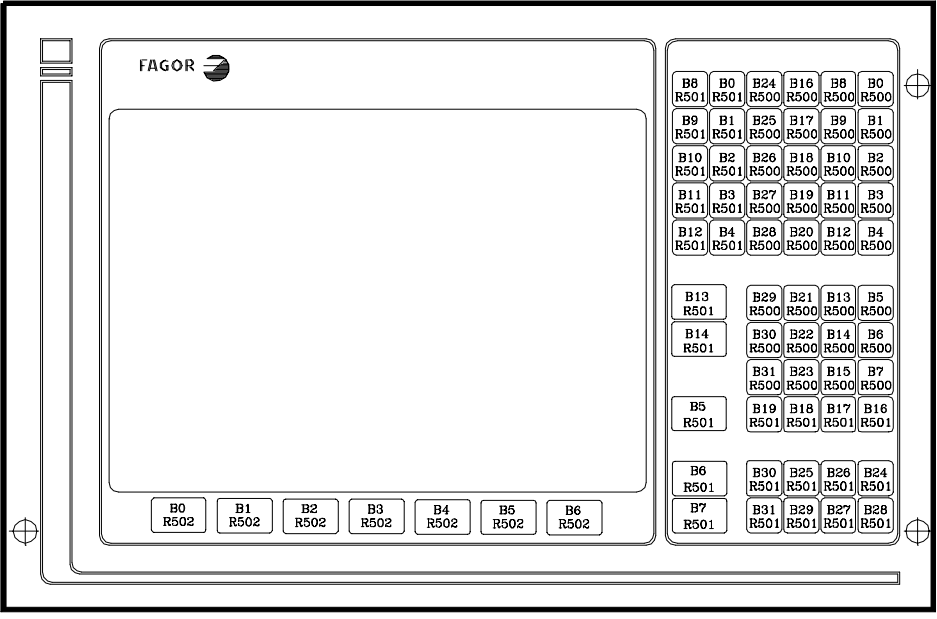

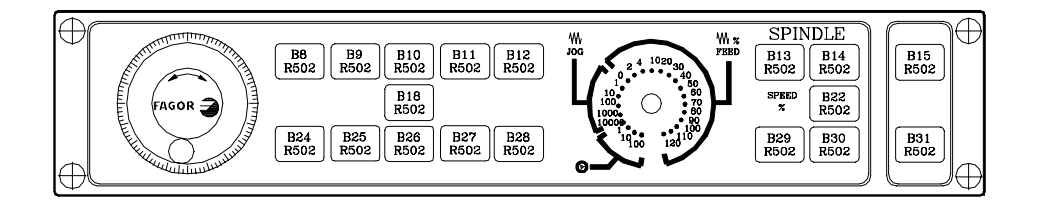

## **[CNC 8055 MC](#page-120-0) Self-Teaching Manual**

Ref. 9807 (ing)

### **INDEX**

<span id="page-120-0"></span>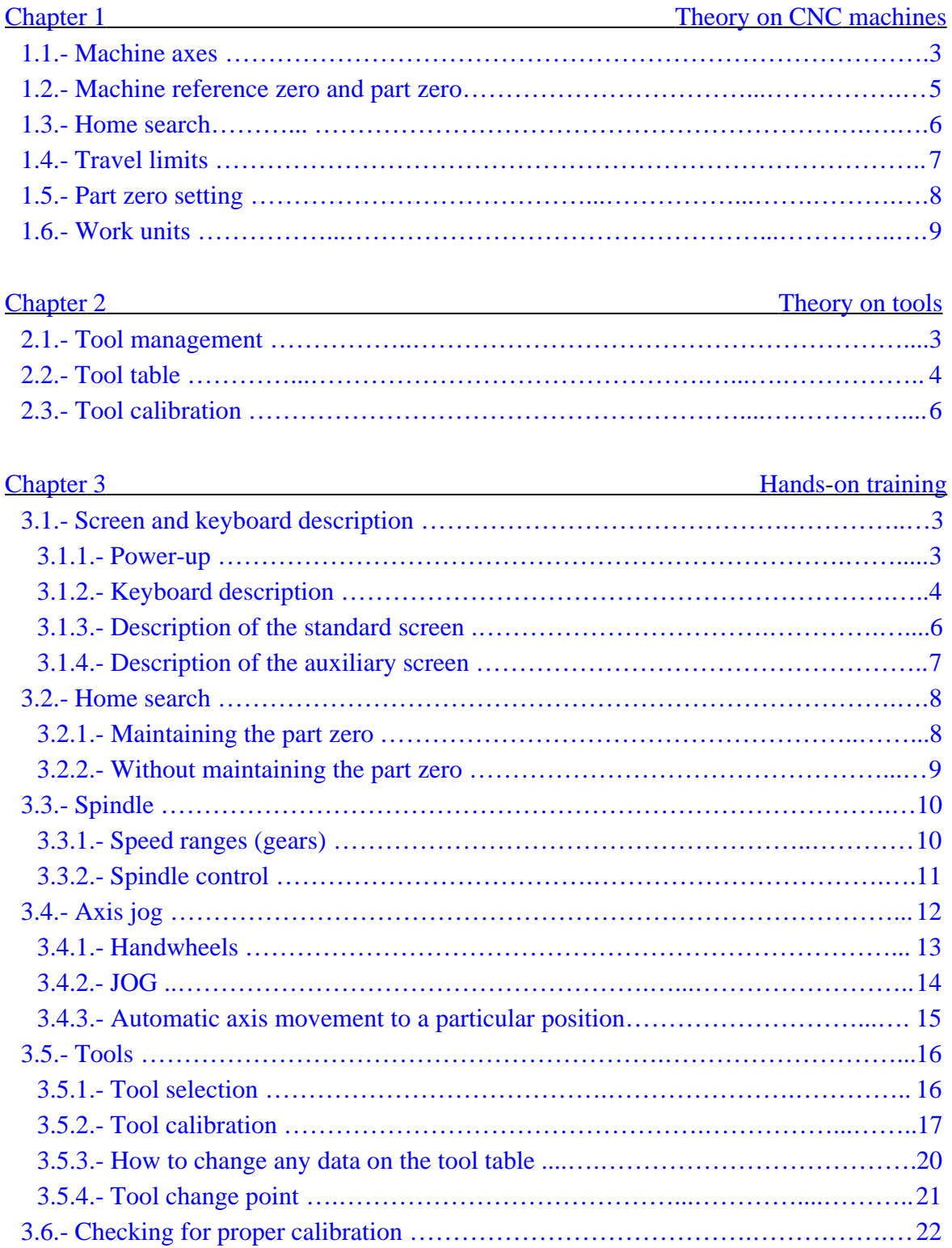

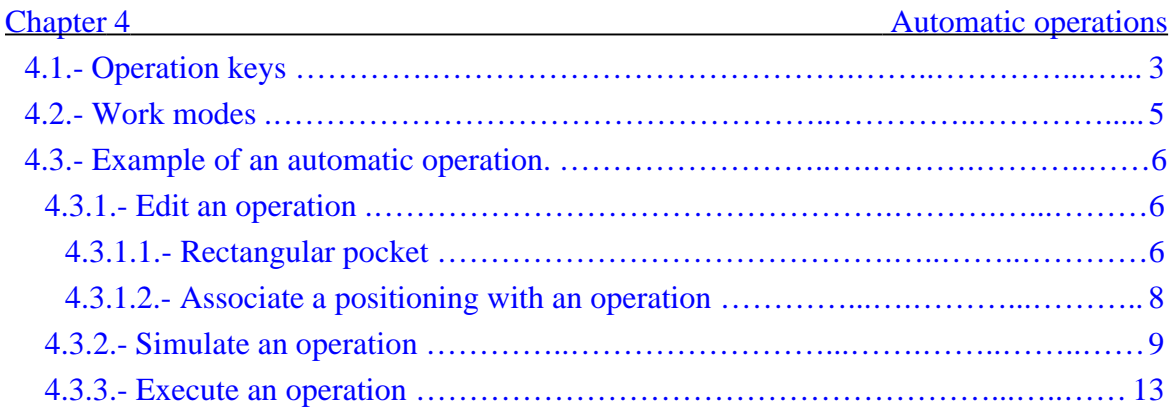

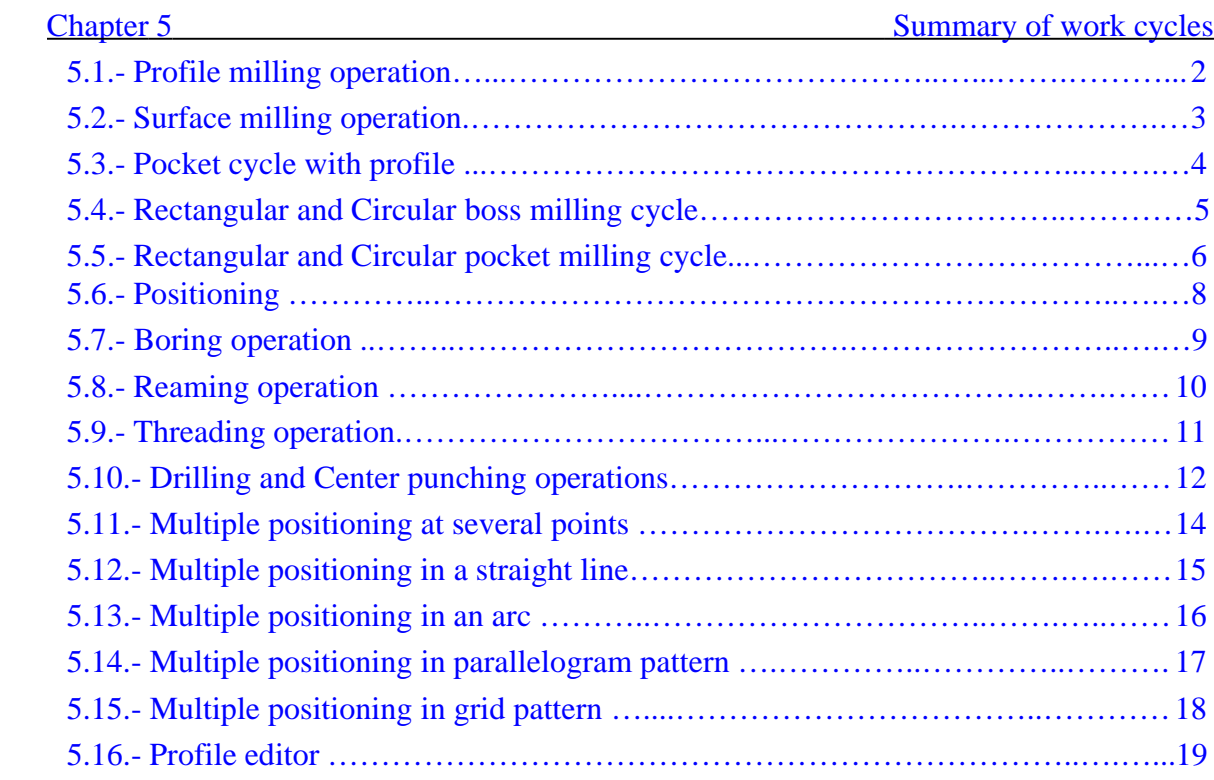

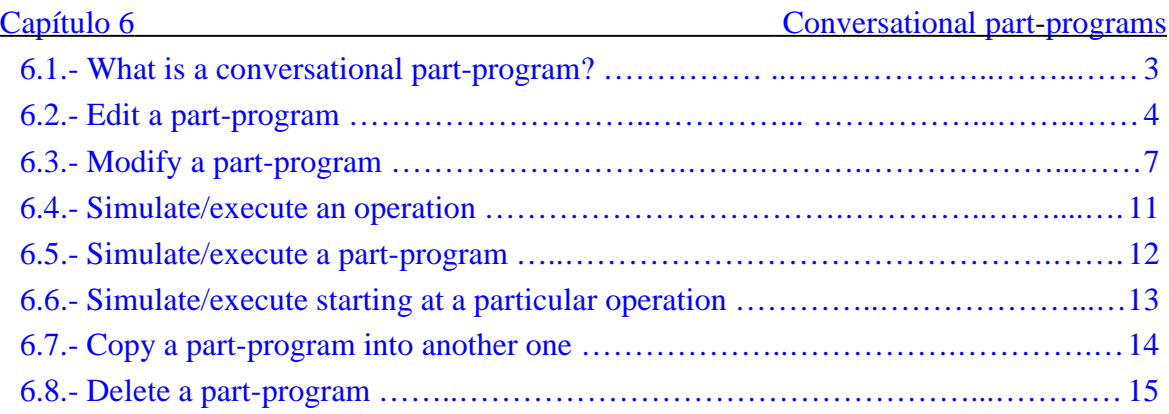

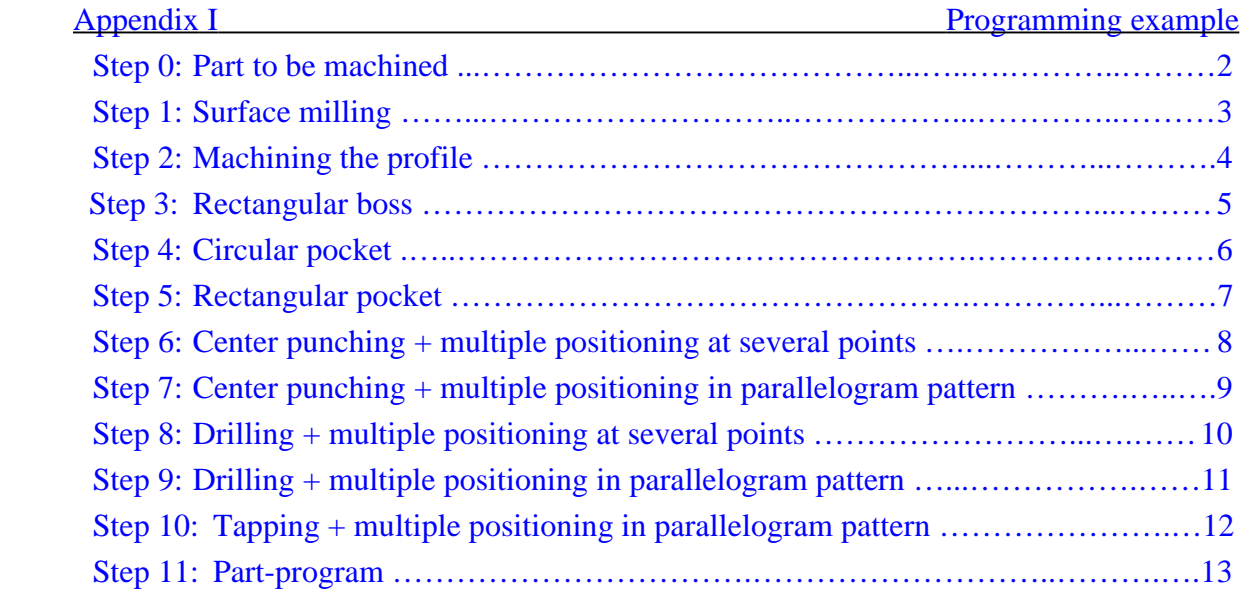

Chapter 1

# <span id="page-123-0"></span>**[Theory on CNC machines](#page-124-0)**

<span id="page-124-0"></span>This chapter describes:

- How to name the axes of the machine.
- What machine reference zero and part zero are.
- What "Home Search" is.
- What travel limits are.
- How to preset a part zero.
- Which are the work units.
	- > Programming units
	- > Spindle speed.
	- > Axis feedrate.

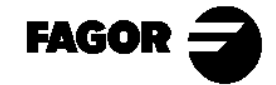

Self-teaching Manual Chapter 1 Page 2

<span id="page-125-0"></span>*Theory on CNC machines*<br> **CNC** 8055MC

## **1.1 Machine Axes.**

The orientation of the axes depends on the type of machine and are established by the "rule of the right hand".

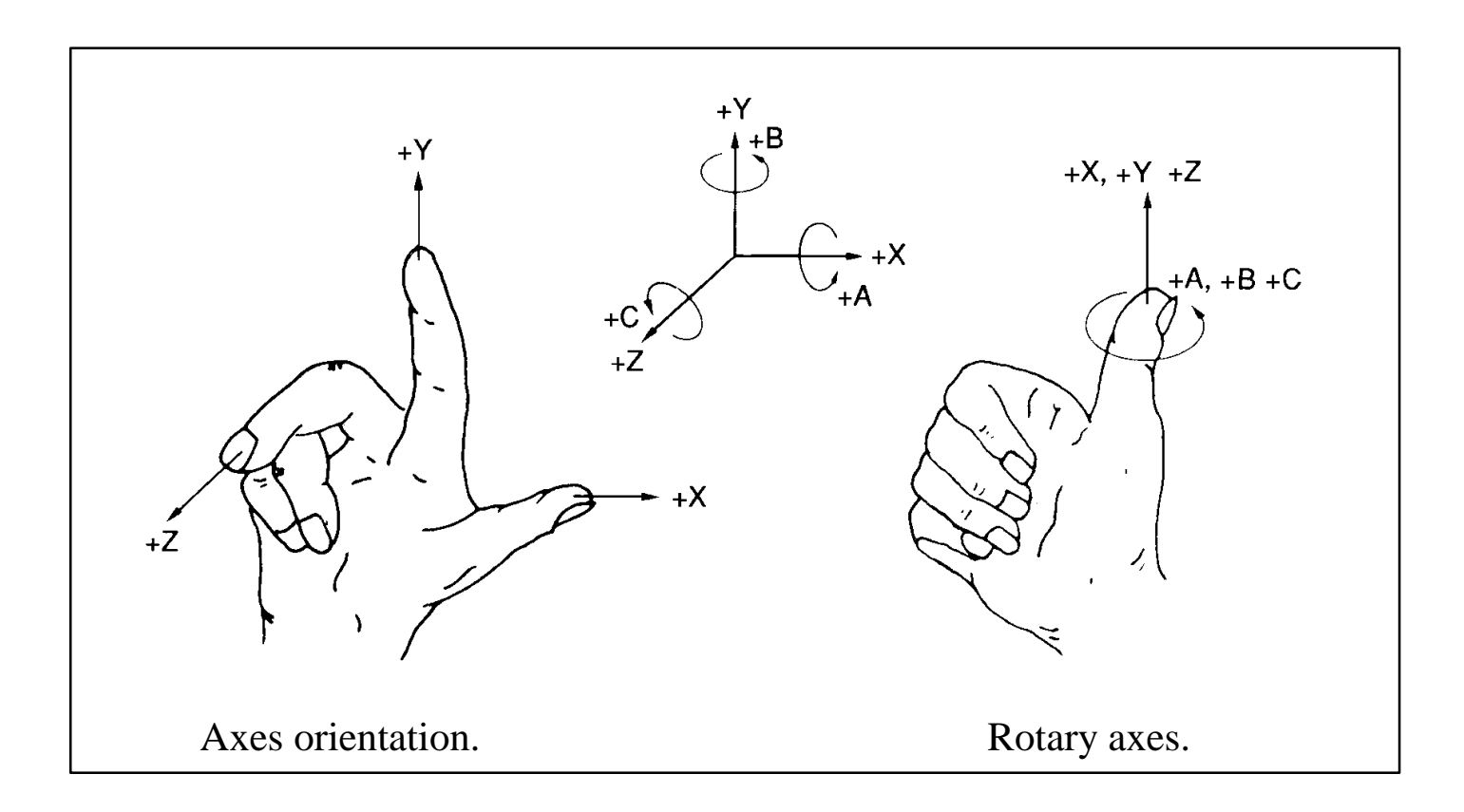

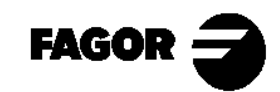

Self-teaching Manual Chapter 1 Page 3

*Theory on CNC machines*<br> **CNC** 8055MC

This manual uses the following axes configuration.

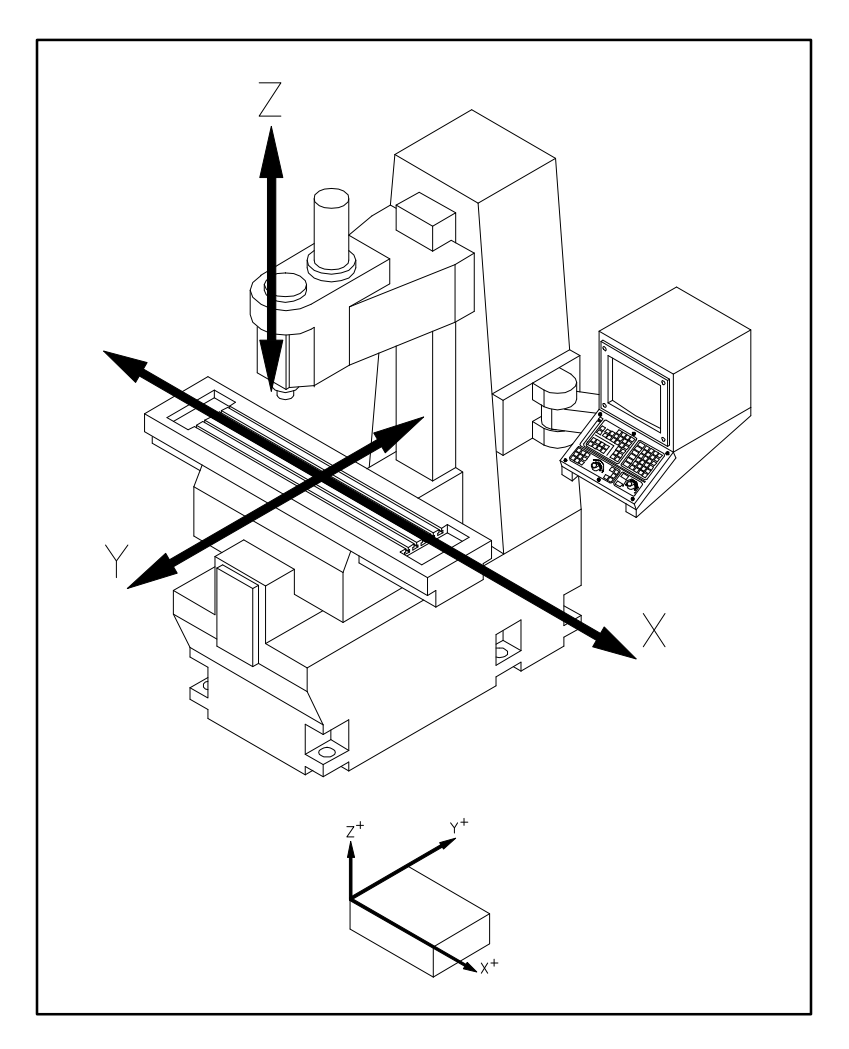

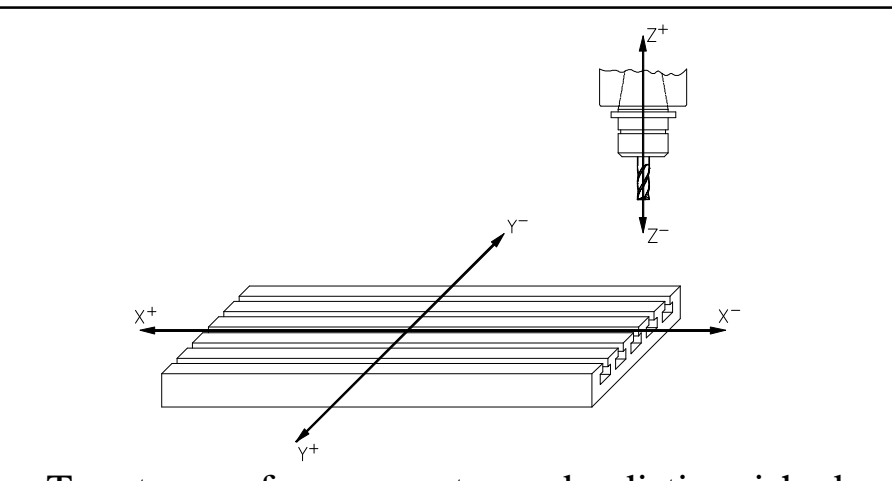

Two types of movements can be distinguished on a machine, those of the machine  $(X, Y)$  and that of the tool itself (Z). But for programming them, let us assume the movements of the tool with respect to the machine. Thus, the axes would be:

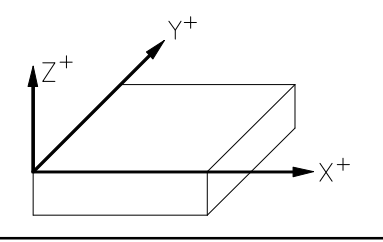

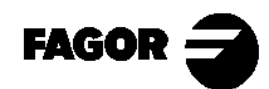

Self-teaching Manual Chapter 1 Page 4

<span id="page-127-0"></span>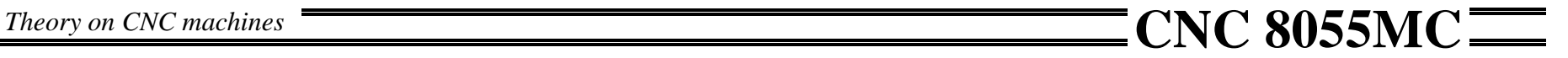

## **1.2 Machine reference zero and part zero.**

They are the references the machine needs in order to work:

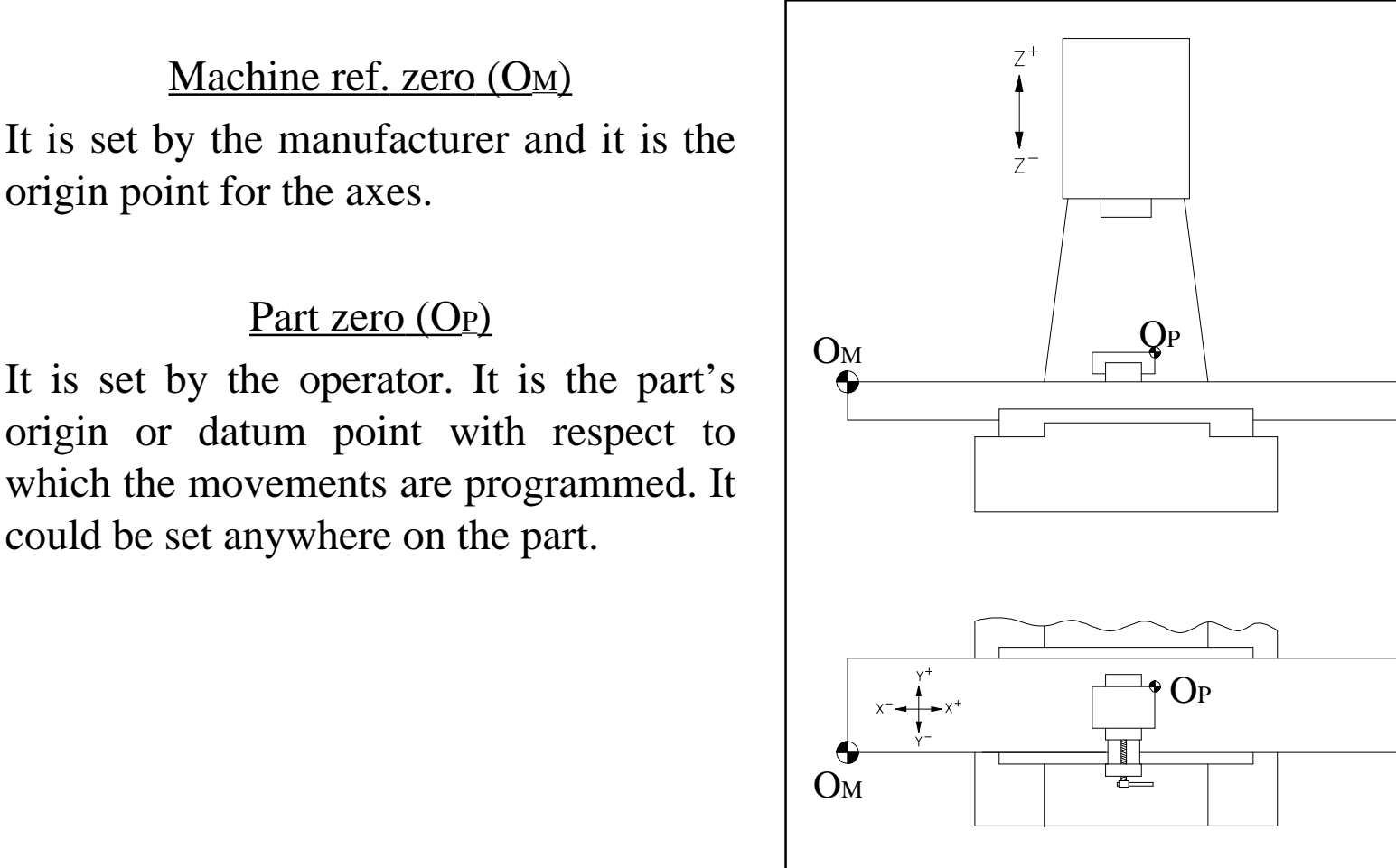

FAGOR:

Self-teaching Manual Chapter 1 Page 5

<span id="page-128-0"></span>*Theory on CNC machines*<br>  $\overline{CNC}$  8055MC

## **1.3 Home Search.**

When the CNC is off, the axes may be moved by hand or by accident. In these situations, the CNC no longer keeps track of the real position of the axes. That is why a "Home Search" should be carried out on power-up.

When searching home, the axes move to the home point set by the manufacturer and the CNC assumes the value of the coordinates set by the manufacturer for that point.

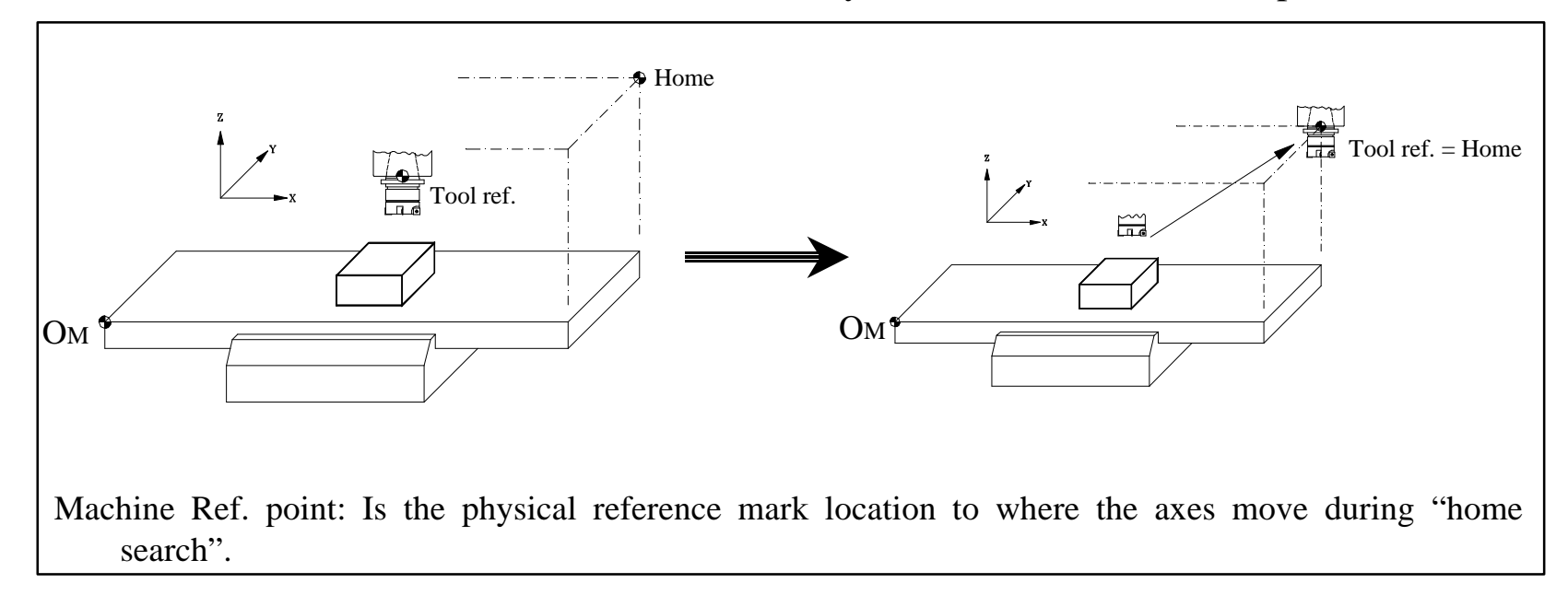

NOTE: With the new feedback systems (with distance coded reference marks), it is possible to know the position of the axes by moving them a short distance. This way, the concept of Machine Reference (home) no longer applies.

**FAGOR** 

Self-teaching Manual Chapter 1 Page 6

## <span id="page-129-0"></span>**1.4 Travel limits.**

There are two types of limits:

- Hard limits: Mechanical limits set on the machine to prevent the carriage from moving beyond the ways (cams and hardstops).
- CNC limits: Set at the CNC by the manufacturer to prevent the carriage from running into the machine's hard limits.

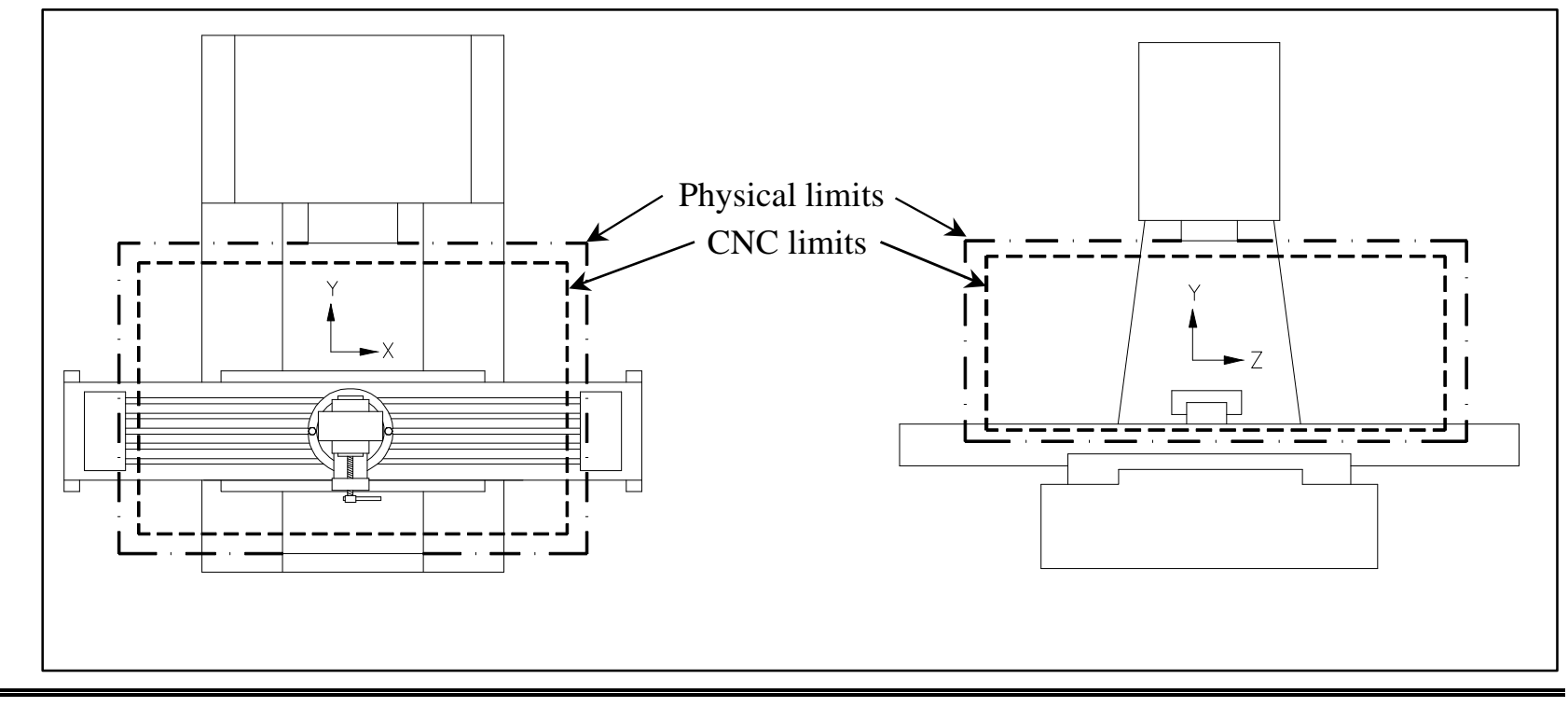

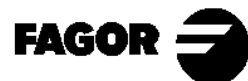

Self-teaching Manual Chapter 1 Page 7

<span id="page-130-0"></span>*Theory on CNC machines*<br>  $\overline{CNC}$  8055MC

## **1.5 Part zero setting.**

The Part zero is set on all three axes.

When machining several parts, the distance from Machine ref. zero  $(O_M)$  to the part is different for each one. A different program would be needed for each part. By programming from Part zero (OP), it would be independent of the actual location of the part.

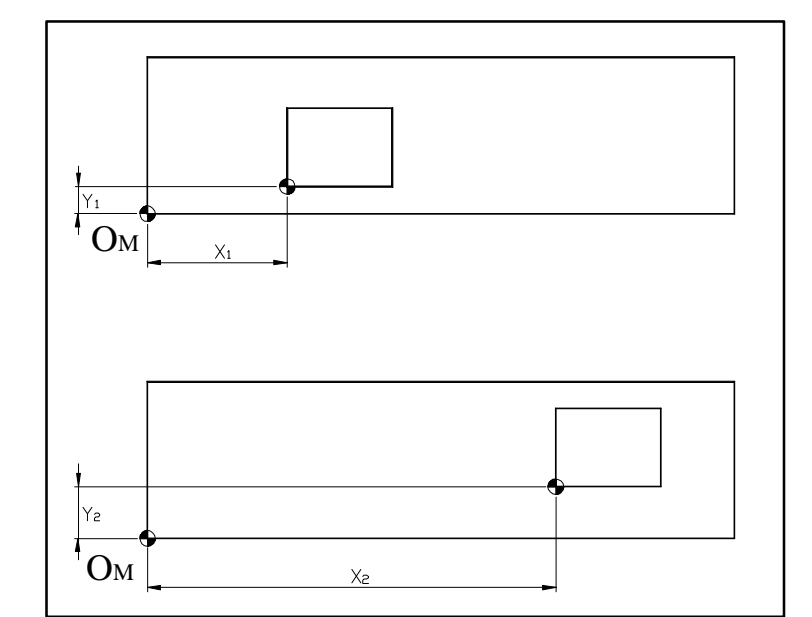

Programming gets complicated when done from Machine ref. zero  $(O_M)$  and it is only good for that part in that particular location.

By programming from Part zero (OP), the part dimensions may be taken straight from the blueprint.

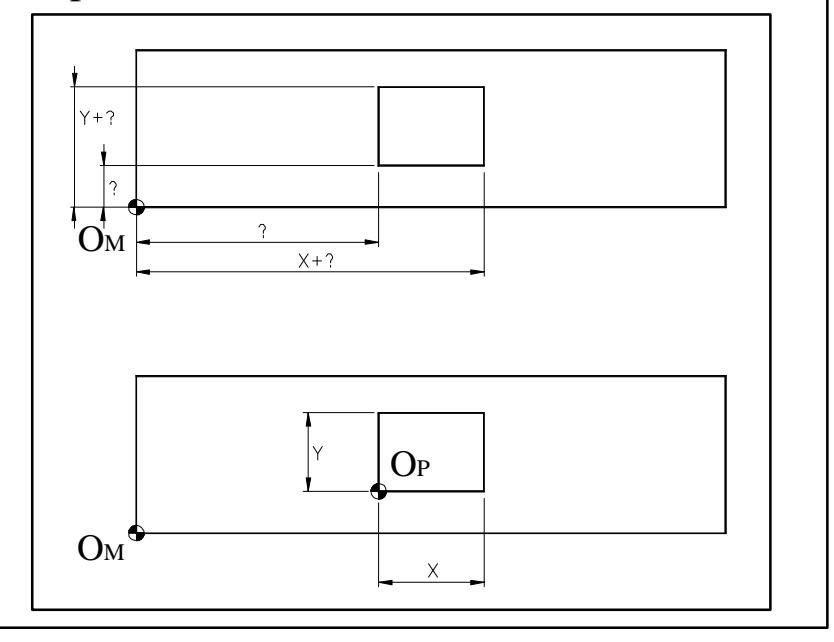

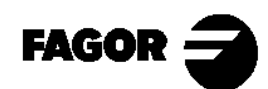

Self-teaching Manual Chapter 1 Page 8

<span id="page-131-0"></span>*Theory on CNC machines*<br> **CNC** 8055MC

## **1.6 Work units.**

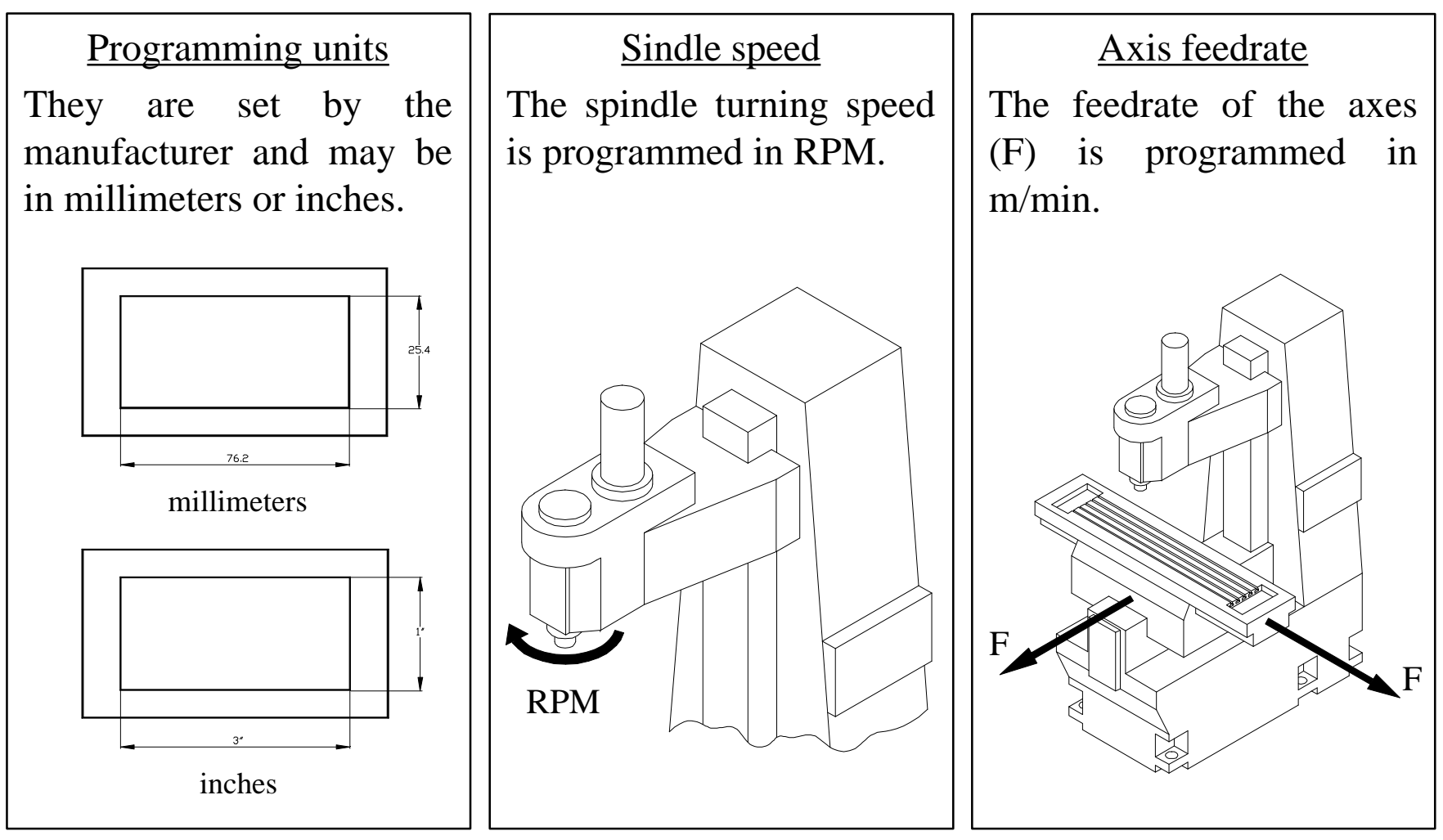

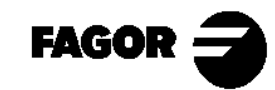

Self-teaching Manual Chapter 1 Page 9

Chapter 2

# <span id="page-132-0"></span>**[Theory on tools](#page-133-0)**

<span id="page-133-0"></span>This chapter describes:

- What the tool turret is.
- What the tool table is and what information it contains.
- What tool presetting is.
- Defects due to errors in the tool table.
	- > Due to wrong tool calibration.
	- > Due to wrong tool radius values.

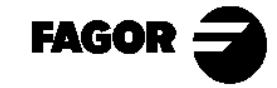

Self-teaching Manual Chapter 2 Page 2

<span id="page-134-0"></span>*Theory on tools*  $\overline{\phantom{a}}$   $\overline{\phantom{a}}$ 

## **2.1 Tool management.**

The tools to be used with this CNC may be placed in a tool magazine. Depending on whether the machine has or not a tool magazine, the tool change may be carried out as follows:

- If the machine does not have a tool magazine, the tool change is manual (like on a conventional machine).
- If the machine has a tool magazine, the CNC manages the tool change automatically.

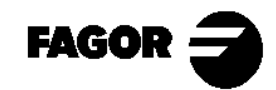

Self-teaching Manual Chapter 2 Page 3

<span id="page-135-0"></span>*Theory on tools*  $\overline{\phantom{a}}$   $\overline{\phantom{a}}$ 

## **2.2 Tool table.**

The tool data is stored in the tool table. When a tool change takes place, the CNC assumes the data set for that tool.

The data shown in the table is:

### **T: TOOL NUMBER**

### **D: OFFSET ASSOCIATED WITH THE TOOL**

It defines the tool dimensions.

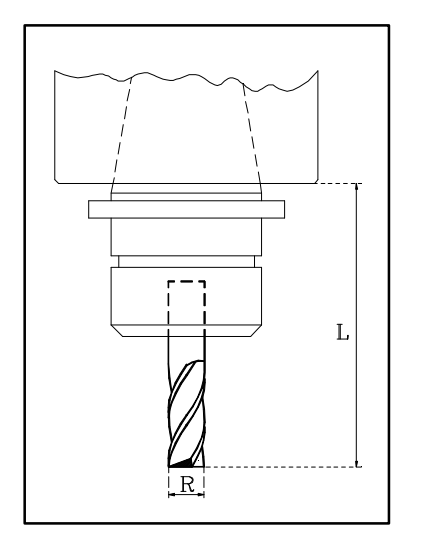

L: Tool length. R: Tool radius. J: Radius wear.

K: Length wear.

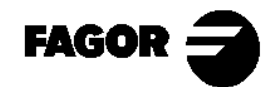

Self-teaching Manual Chapter 2 Page 4

*Theory on tools*  $\overline{\phantom{1}}$  **CNC** 8055MC  $\overline{\phantom{1}}$ 

### **NOMINAL LIFE**

Machining time or number of operations that could be carried out with the tool.

### **REAL LIFE**

Machining time or number of operations carried out.

### **FAMILY**

Tools with similar characteristics.

### **STATUS**

Tool type:

- •N: Normal.
- •S: Special.

Tool status:

- •A: Available.
- •E: Expired. (Real life > Nominal life).
- •R: Rejected by the PLC.

This data is updated by the CNC. The operator cannot change them.

When requesting an expired or rejected tool, the CNC looks for a tool of the same family. If there is one, it will select it; if not, it will issue the corresponding error message.

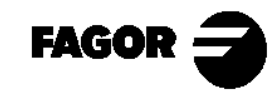

Self-teaching Manual Chapter 2 Page 5

<span id="page-137-0"></span>*Theory on tools*  $\overline{\phantom{1}}$   $\overline{\phantom{1}}$ 

## **2.3 Tool calibration.**

Tool calibration refers to the operation used to indicate to the CNC the length of the tool. This operation must be carried out properly so the parts come out with the right dimensions and the same point is controlled after a tool change.

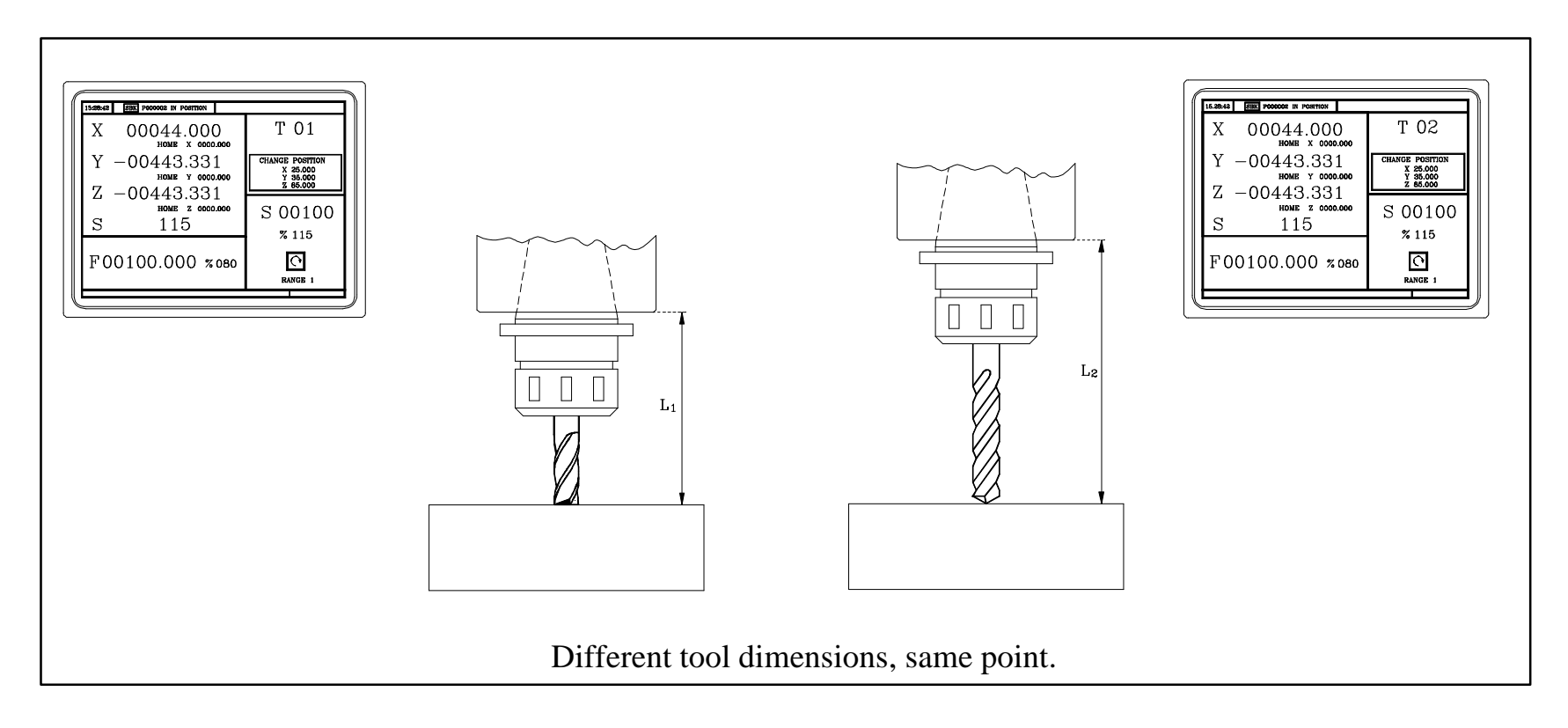

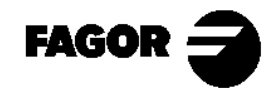

Self-teaching Manual Chapter 2 Page 6

*Theory on tools*  $\overline{\phantom{a}}$  CNC 8055MC  $\overline{\phantom{a}}$ 

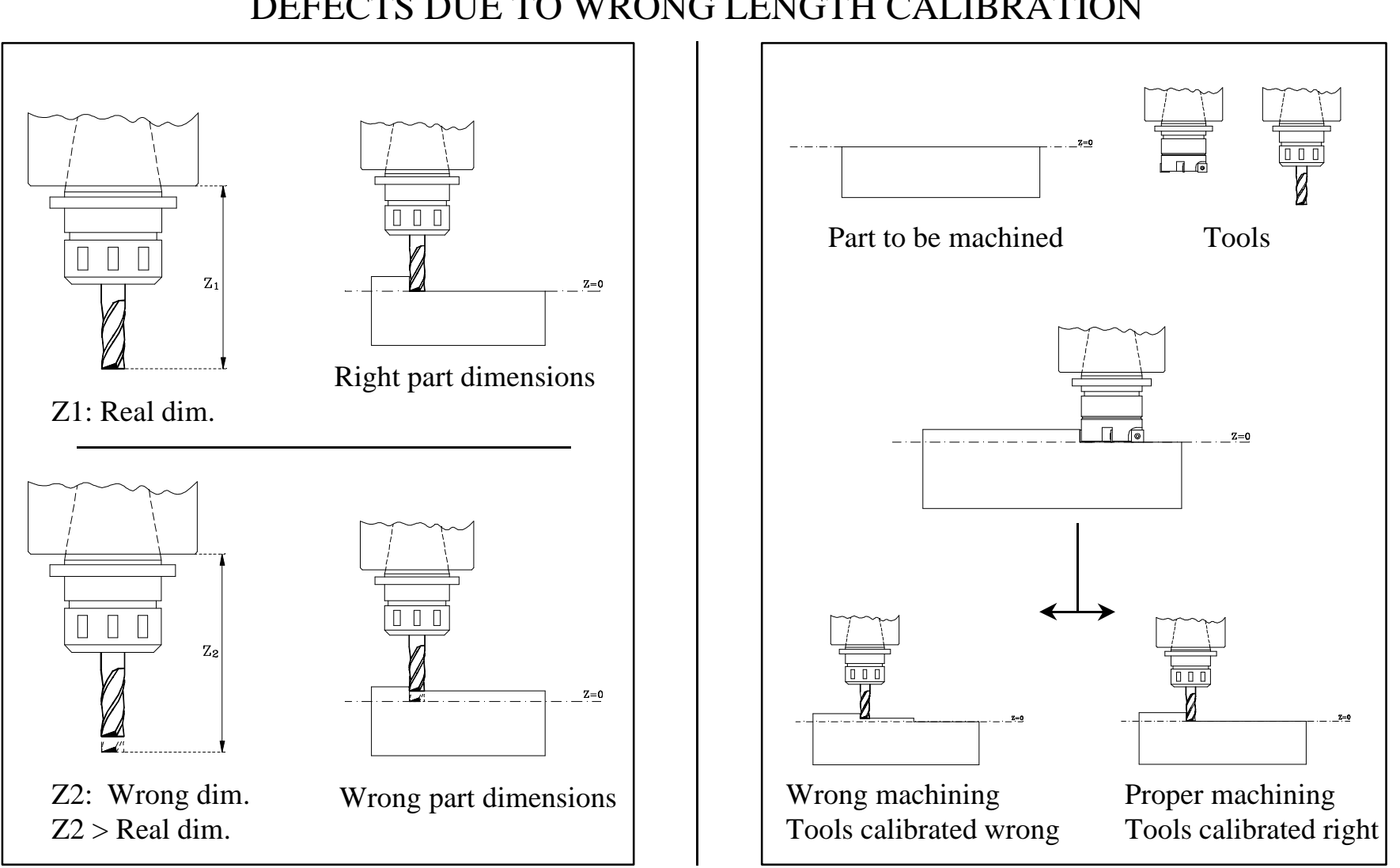

### DEFECTS DUE TO WRONG LENGTH CALIBRATION

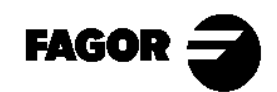

Self-teaching Manual Chapter 2 Page 7

*Theory on tools*  $\overline{\phantom{a}}$  CNC 8055MC

### DEFECTS DUE TO WRONG RADIUS VALUES

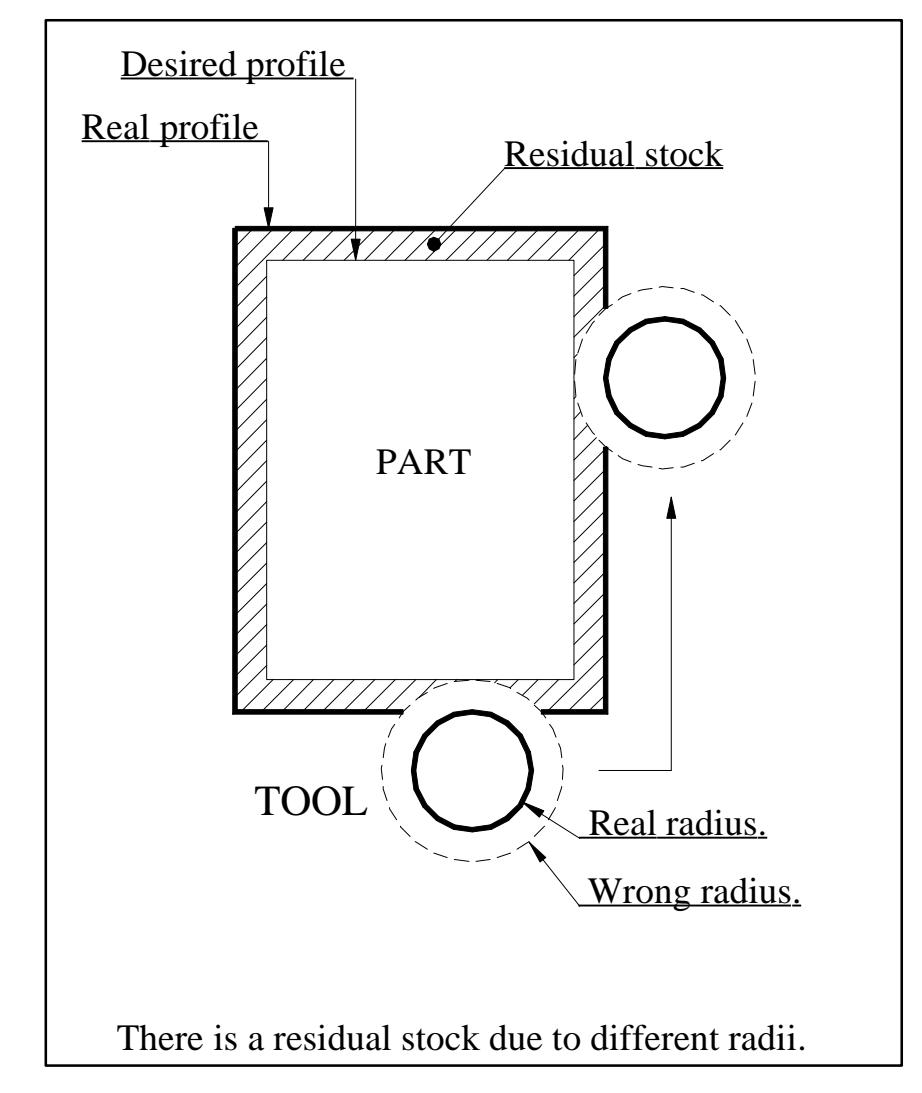

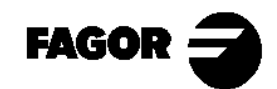

Self-teaching Manual Chapter 2 Page 8

Chapter 3

# <span id="page-140-0"></span>**[Hands-on training](#page-141-0)**

<span id="page-141-0"></span>This chapter describes:

- The keyboard and the screen.
- How to carry out a "Home Search".
	- > Maintaining the part zero.
	- > Without maintaining the part zero.
- How to operate with the spindle.

> What the speed ranges (gears) are.

- How to jog the axes. (Handwheels, incremental and continuous JOG, etc.)
- How to handle tools.
	- > Types of tool changer. (Manual or automatic).
	- > Tool calibration.
	- > Tool table.
	- > Tool change position.
- How to check the tool calibration.

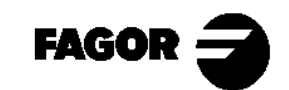

Self-teaching Manual Chapter 3 Page 2

<span id="page-142-0"></span>*Hands-on training*  $\overline{\phantom{a}}$  CNC 8055MC

## **3.1 Screen and keyboard description.**

### 3.1.1 Power-up.

On power-up, the CNC will display the following screen.

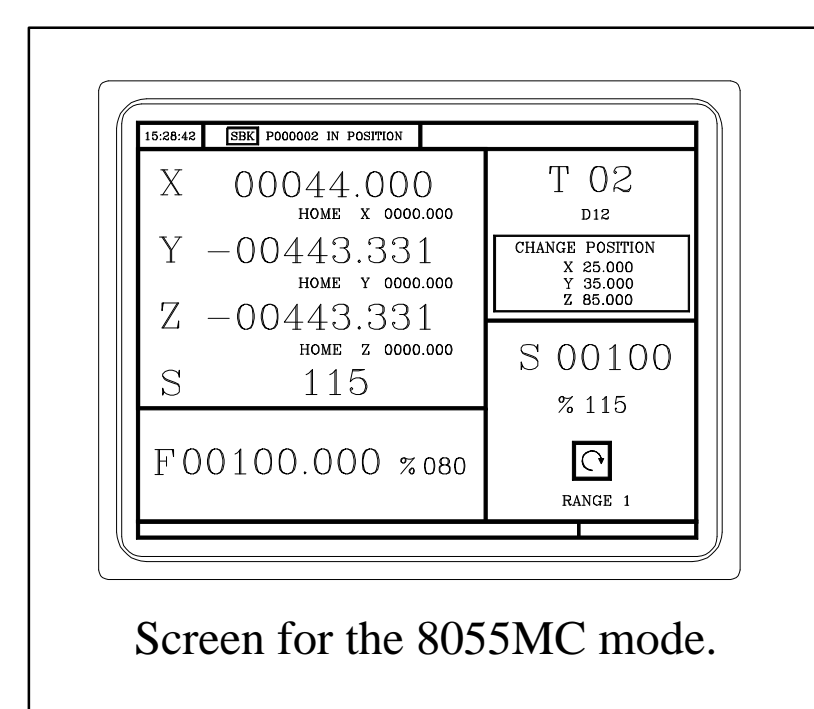

If this screen is not displayed, it is because the CNC is in 8055M mode. To enter in 8055MC mode, press:

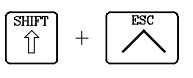

NOTE: Refer to the Operation Manual Chapter 2 Section 2.3

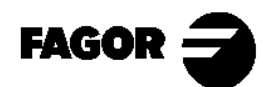

Self-teaching Manual Chapter 3 Page 3

<span id="page-143-0"></span>*Hands-on training*  $\overline{\phantom{a}}$  CNC 8055MC  $\overline{\phantom{a}}$ 

### 3.1.2 Keyboard description.

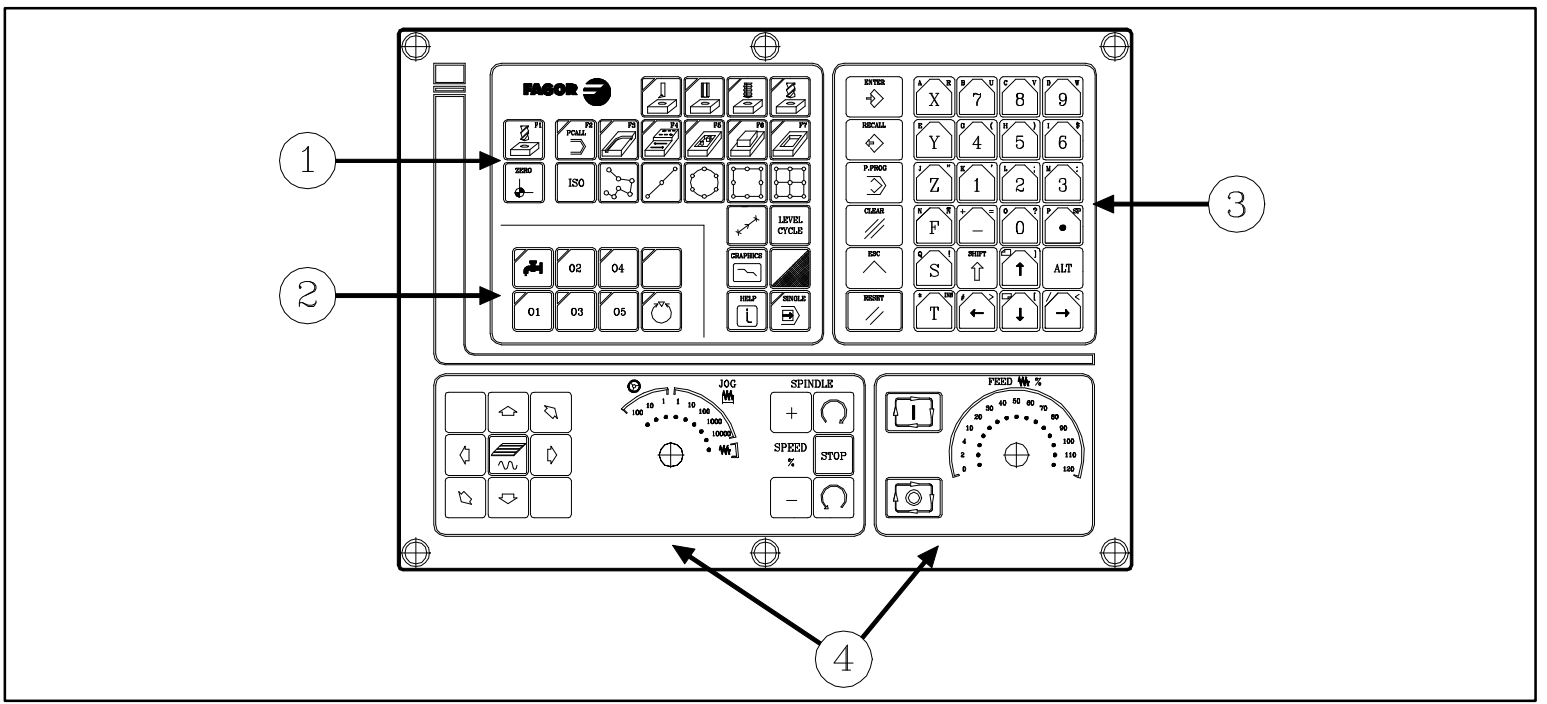

- 1.- Keys to define the machining operations.
- 2.- Keys for external devices.
- 3.- Alphanumeric keyboard and command keys.
- 4.-Operator panel.

NOTE: Refer to the Operation Manual Chapter 2 Section 2.1

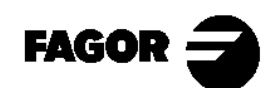

Self-teaching Manual Chapter 3 Page 4
*Hands-on training*  $\overline{\phantom{a}}$  CNC 8055MC  $\overline{\phantom{a}}$ 

Description of the operator panel.

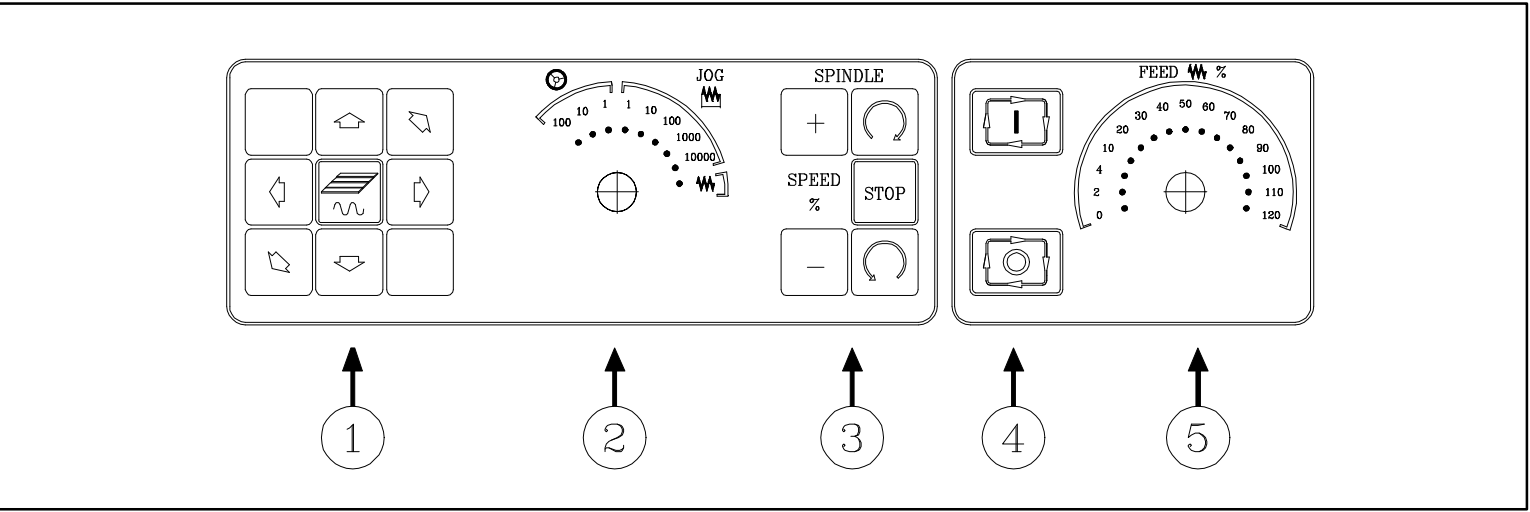

- 1.- Axes jogging keys.
- 2.- Work mode selector. (Continuous JOG ( $\mathsf{W}_{\mathsf{N}}$ ), incremental JOG ( $\mathsf{W}_{\mathsf{N}}$ ) or with handwheel  $(\textcircled{})$ )).
- 3.- Selection of spindle turning direction ( $\Omega$ ) and start-up. Spindle speed override percentage  $(| \cdot | | \cdot |)$ .
- 4.- Keys for CYCLE START ( $\boxed{ \boxed{ \boxed{ \boxed{ }} }$ ) and CYCLE STOP ( $\boxed{ \boxed{ \boxed{ \boxed{ }} }$ ).
- 5.- Axis feedrate override percentage.

NOTE: Refer to the Operation Manual Chapter 2 Section 2.1

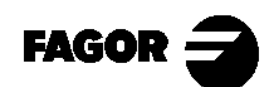

Self-teaching Manual Chapter 3 Page 5

#### 3.1.3 Description of the standard screen.

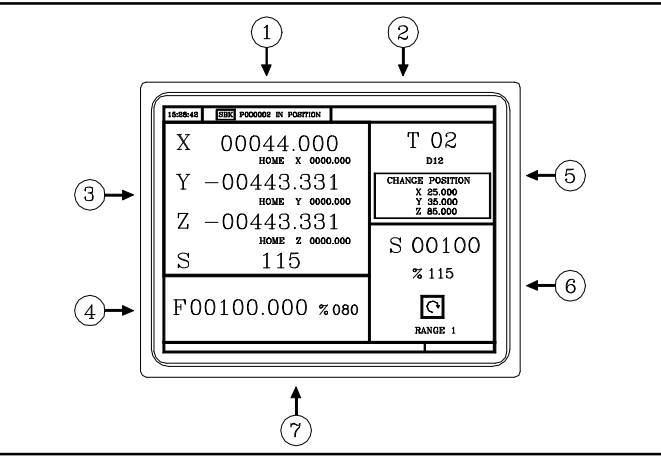

1.- Time, single-block/continuous execution, program number, execution status.

(In position, Execution, Interrupted or Reset) and PLC messages.

- 2.- CNC messages.
- 3.- Tool position referred to part zero and to home. Actual (real) spindle rpm.
- 4.- Selected axis feedrate and applied override %.
- 5.- Tool information.
- 6.- Spindle information. Selected speed and override percentage applied, maximum rpm and spindle status (turning clockwise, counter-clockwise or stopped) and active range.
- 7.- Help messages.

NOTE: Refer to the Operation Manual Chapter 3 Section 3.1

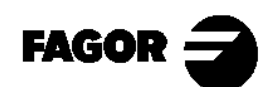

Self-teaching Manual Chapter 3 Page 6

*Hands-on training* **CNC 8055MC**

#### 3.1.4 Description of the auxiliary screen.

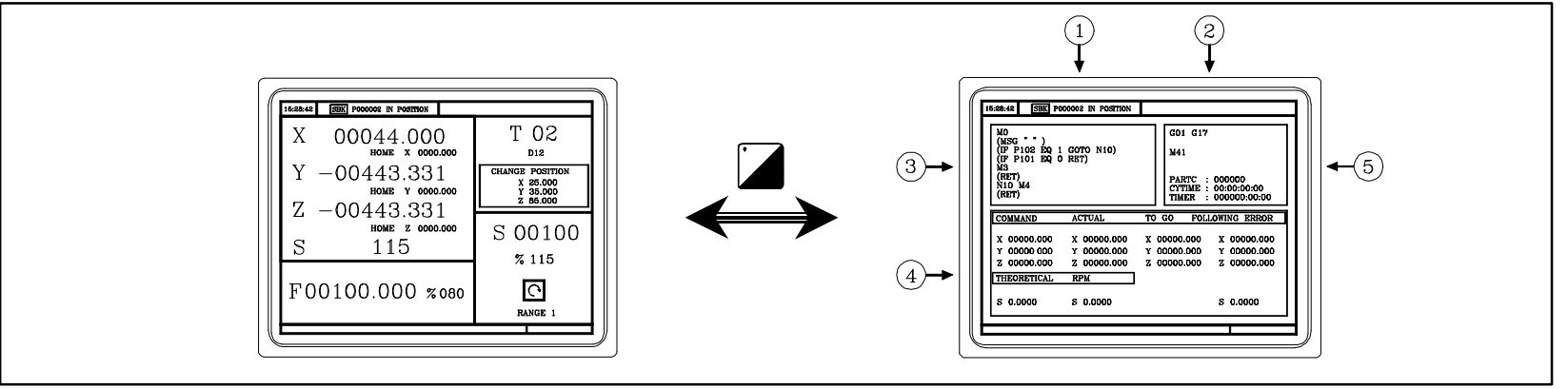

- 1.- Time, single block/continuous execution, program number, execution status. (In position, Execution, Interrupted or Reset) and PLC messages.
- 2.- CNC messages.
- 3.- Lines of the selected program.
- 4.- Axes movement information: Movement target point (COMMAND), current tool position (ACTUAL), remaining distance (TO GO) and difference between the theoretical axis position and its actual position (FOLLOWING ERROR or axis lag).

Spindle information: programmed theoretical speed, speed in rpm, speed in m/min.

5.- Status of the active G and M functions. Number of consecutive parts executed with the program (PARTC), execution time for a part or cycle time (CYTIME), and PLC clock (TIMER).

NOTE: Refer to the Operation Manual Chapter 3 Section 3.1

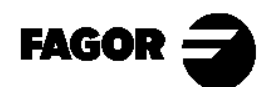

Self-teaching Manual Chapter 3 Page 7

*Hands-on training* **CNC 8055MC**

#### **3.2 Home search.**

After powering the machine up, carry out the "Home Search" just in case the axes of the machine have moved while the CNC was off. A "Home Search" can be carried out in two ways.

3.2.1 Maintaining the part zero.

The "Home Search" is carried out on the three axes at the same time.

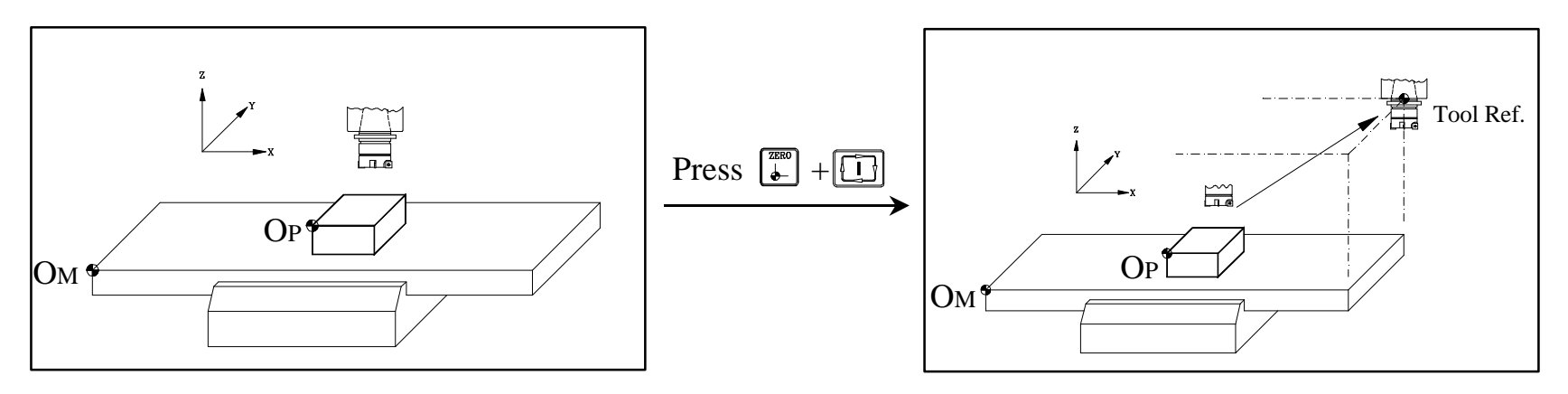

The CNC does not know the position of the axes.

The CNC shows the coordinates referred to the OP considering the tool dimensions.

NOTE: Refer to the Operation Manual Chapter 3 Section 3.3

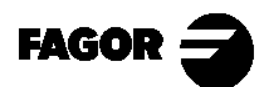

Self-teaching Manual Chapter 3 Page 8

*Hands-on training*  $\overline{\phantom{a}}$  CNC 8055MC

3.2.2 Without maintaining the part zero.

The "Home Search" is carried out on one axis at a time. The CNC does not know the position of the axes.

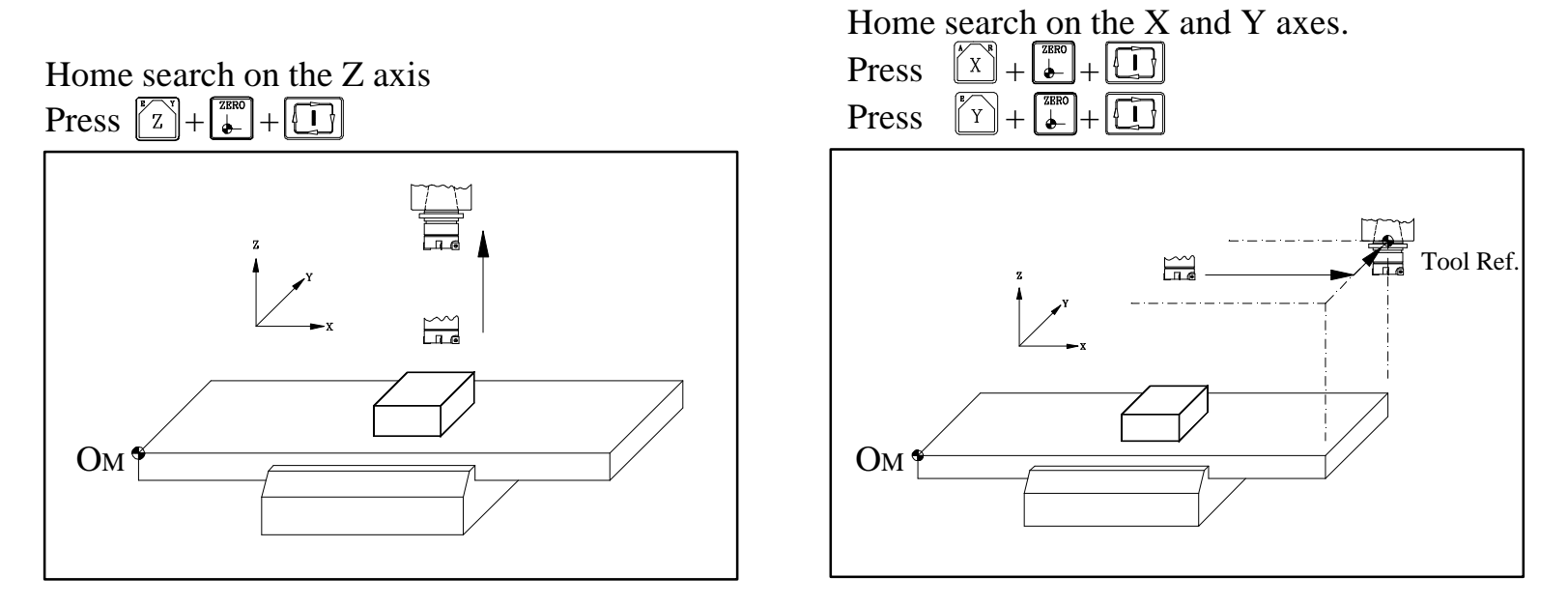

The CNC shows the coordinates referred to OM, considering the tool dimensions.

NOTE: Refer to the Operation Manual Chapter 3 Section 3.3

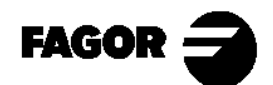

Self-teaching Manual Chapter 3 Page 9

*Hands-on training* **CNC 8055MC**

#### **3.3 Spindle.**

3.3.1 Speed ranges (gears)

 With this CNC, the machine can have a gear box. By means of RANGES, we can choose the best gear ratio for the programmed spindle speed.

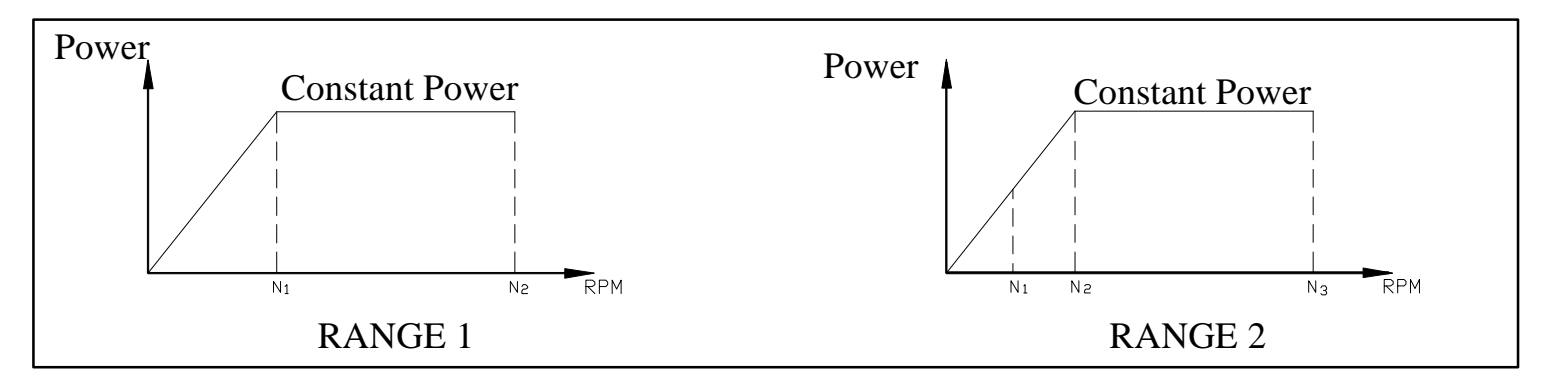

If the work speed is between  $N_1$  and  $N_2$ , RANGE 1 should be used and if between N<sup>2</sup> and N3, RANGE 2. Always try to work at constant power in order to extend tool life.

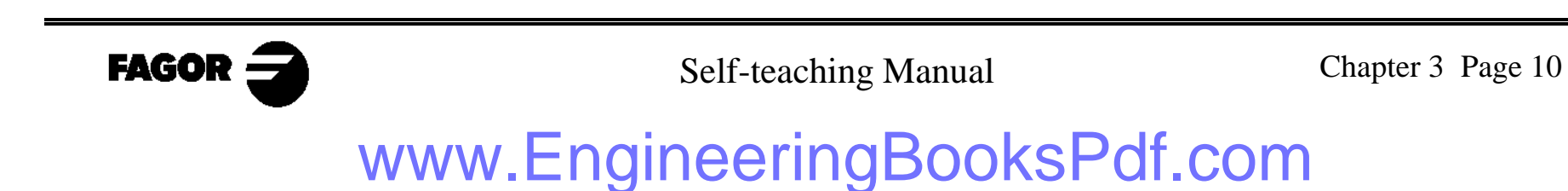

*Hands-on training*  $\overline{\phantom{a}}$  CNC 8055MC  $\overline{\phantom{a}}$ 

3.3.2 Spindle control. To select the work speed (in rpm), press:  $\boxed{\text{s}}$  + (turning speed) +  $\boxed{\text{ } \boxed{\text{ }} }$ The CNC shows the following information:

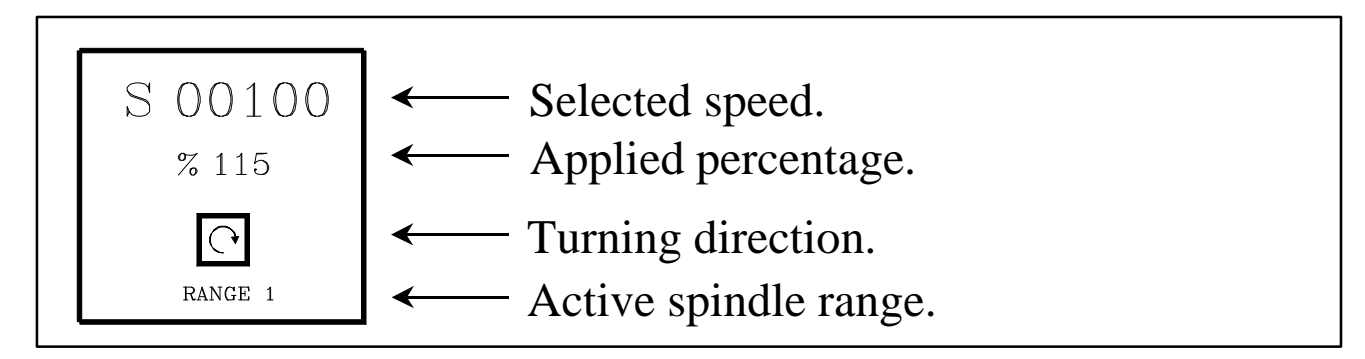

Use the following keys of the operator panel to start the spindle.

Start the spindle clockwise.

Stop the spindle.  ${\tt STOP}$ 

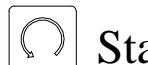

Start the spindle counter-clockwise.

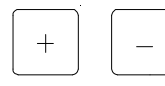

Increase or decrease the override percentage applied to the spindle turning speed.

NOTE: Refer to the Operation Manual Chapter 3 Section 3.6.1

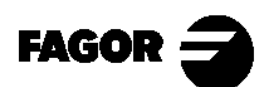

Self-teaching Manual Chapter 3 Page 11

*Hands-on training*<br> **CNC** 8055MC

#### **3.4 Axis jog.**

To jog the axes, we will use:

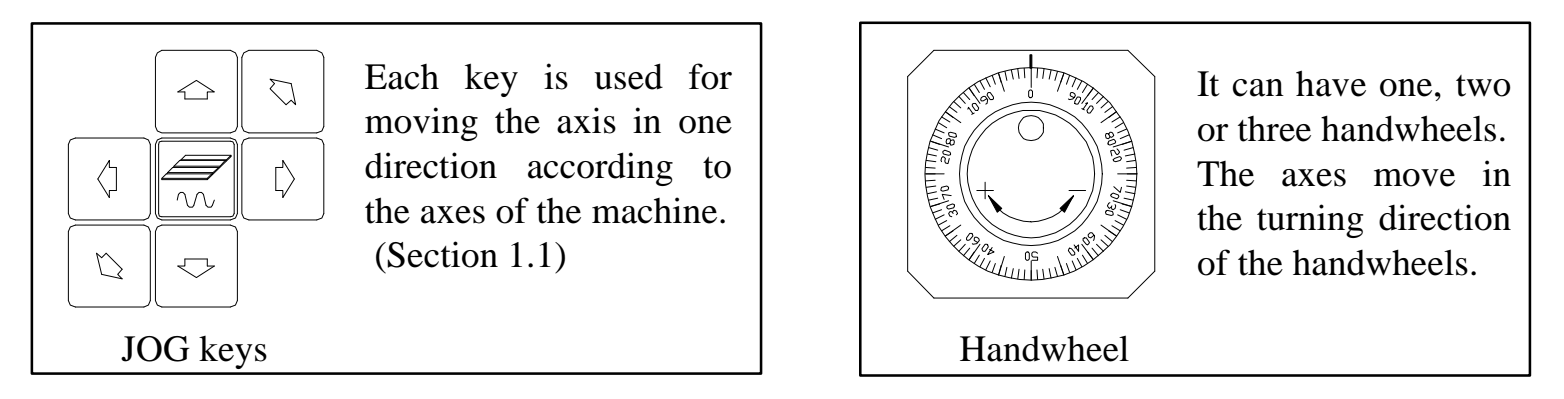

To select the jog mode, use the selector switch:

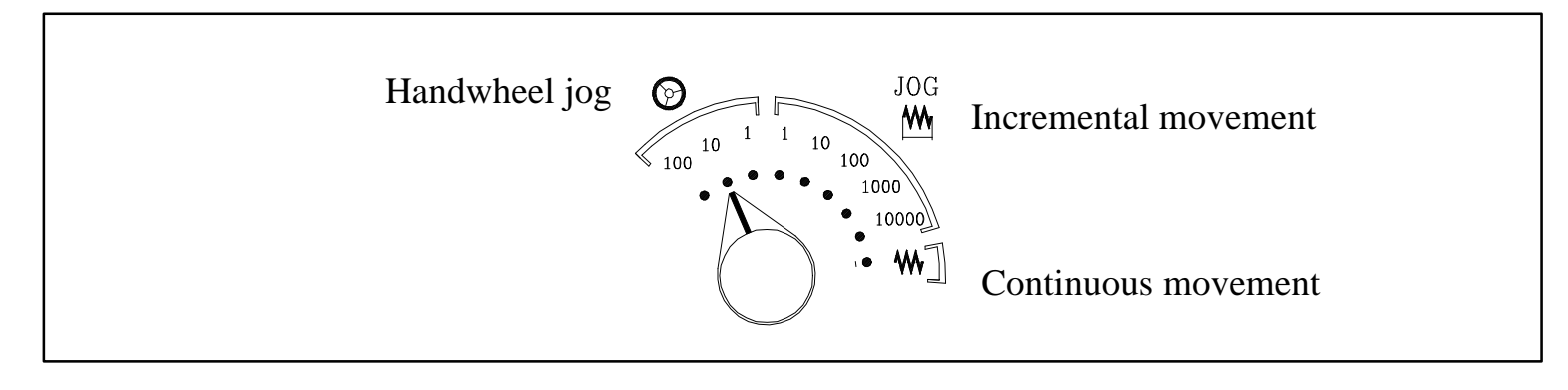

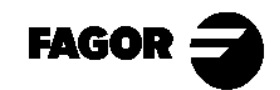

Self-teaching Manual Chapter 3 Page 12

*Hands-on training*  $\overline{\phantom{a}}$  CNC 8055MC  $\overline{\phantom{a}}$ 

#### 3.4.1 Handwheels.

– Select the jog mode with the selector switch. ( $\circled{p}$  position).

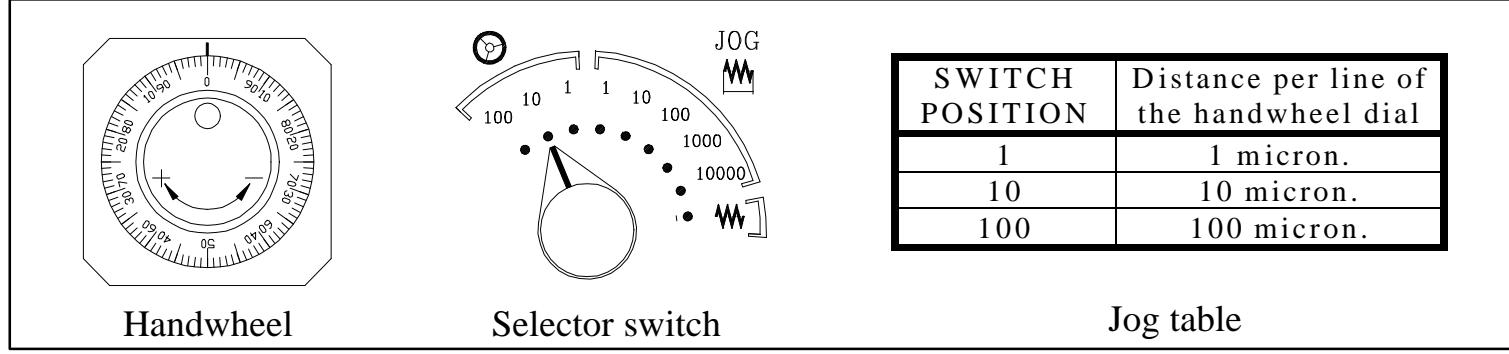

- Jog the axes with the handwheels.
	- If the machine has 1 handwheel:

Select an axis with the JOG keys.

The machine moves the axis as the handwheel is being turned.

• If the machine has 2 or more handwheels:

The machine moves an axis with each handwheel.

NOTE: Refer to the Operation Manual Chapter 3 Section 3.4.3

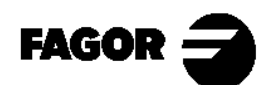

Self-teaching Manual Chapter 3 Page 13

#### 3.4.2 JOG.

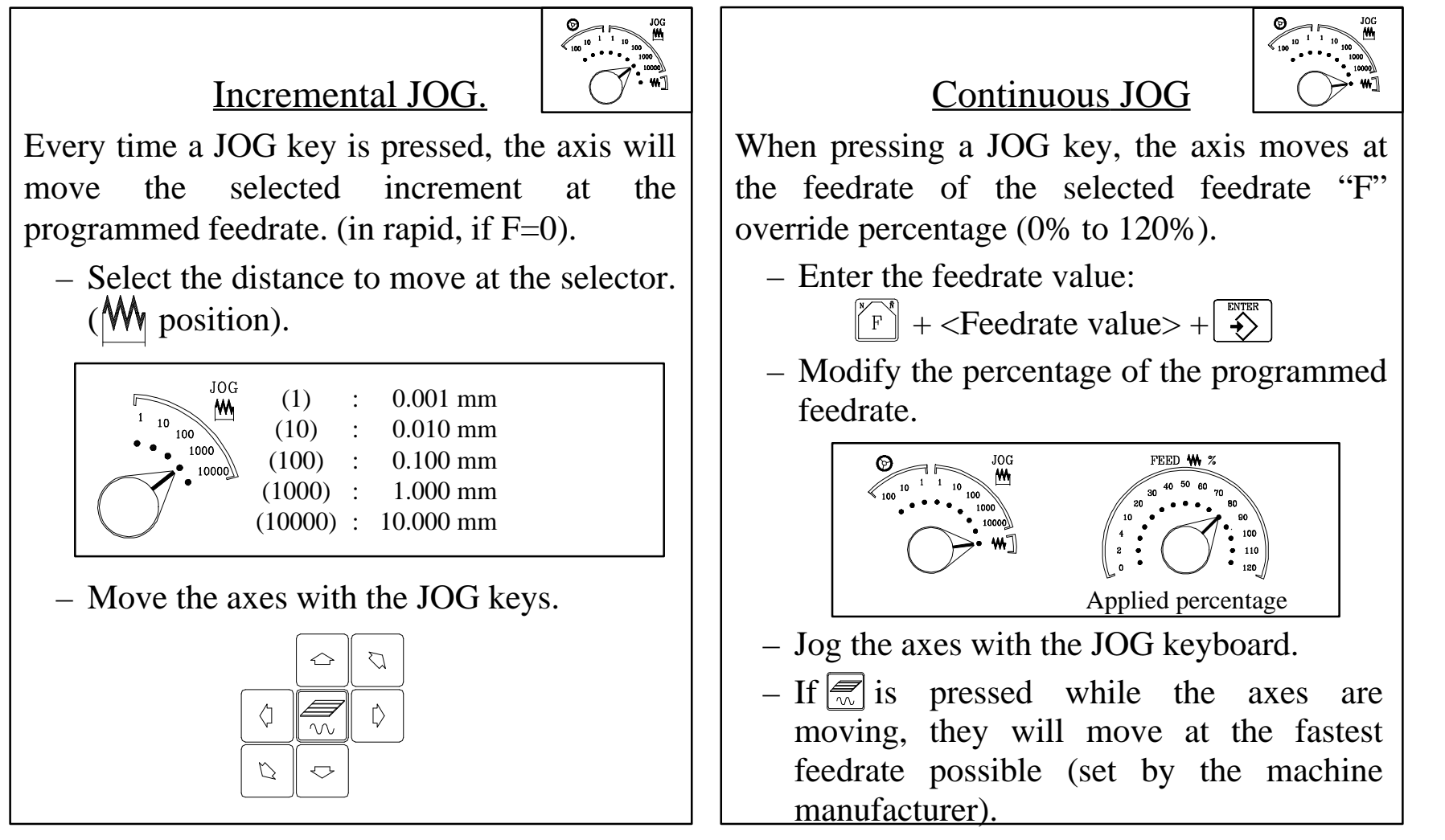

NOTE: Refer to the Operation Manual Chapter 3 Section 3.4.1/3.4.2

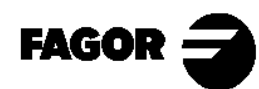

Self-teaching Manual Chapter 3 Page 14

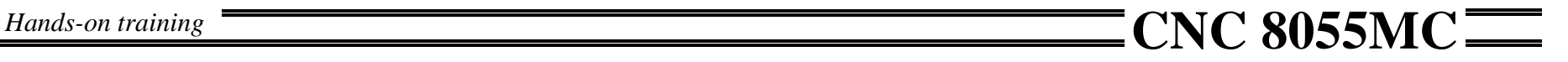

3.4.3 Automatic axis movement to a particular position.

By means of the  $\boxed{1}$  key, an axis may be moved to a particular coordinate.

Follow these steps:

- Select the axis to be moved at the stantard screen.  $\sqrt{x}$   $\sqrt{x}$
- Enter the value of the destination point.
- $-$  Press  $\boxed{1}$ .

The axis will move to the programmed point at the selected feedrate.

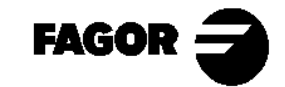

Self-teaching Manual Chapter 3 Page 15

*Hands-on training*  $\overline{\phantom{a}}$  CNC 8055MC

#### **3.5 Tools.**

3.5.1 Tool selection.

Depending on the machine, there are two possibilities:

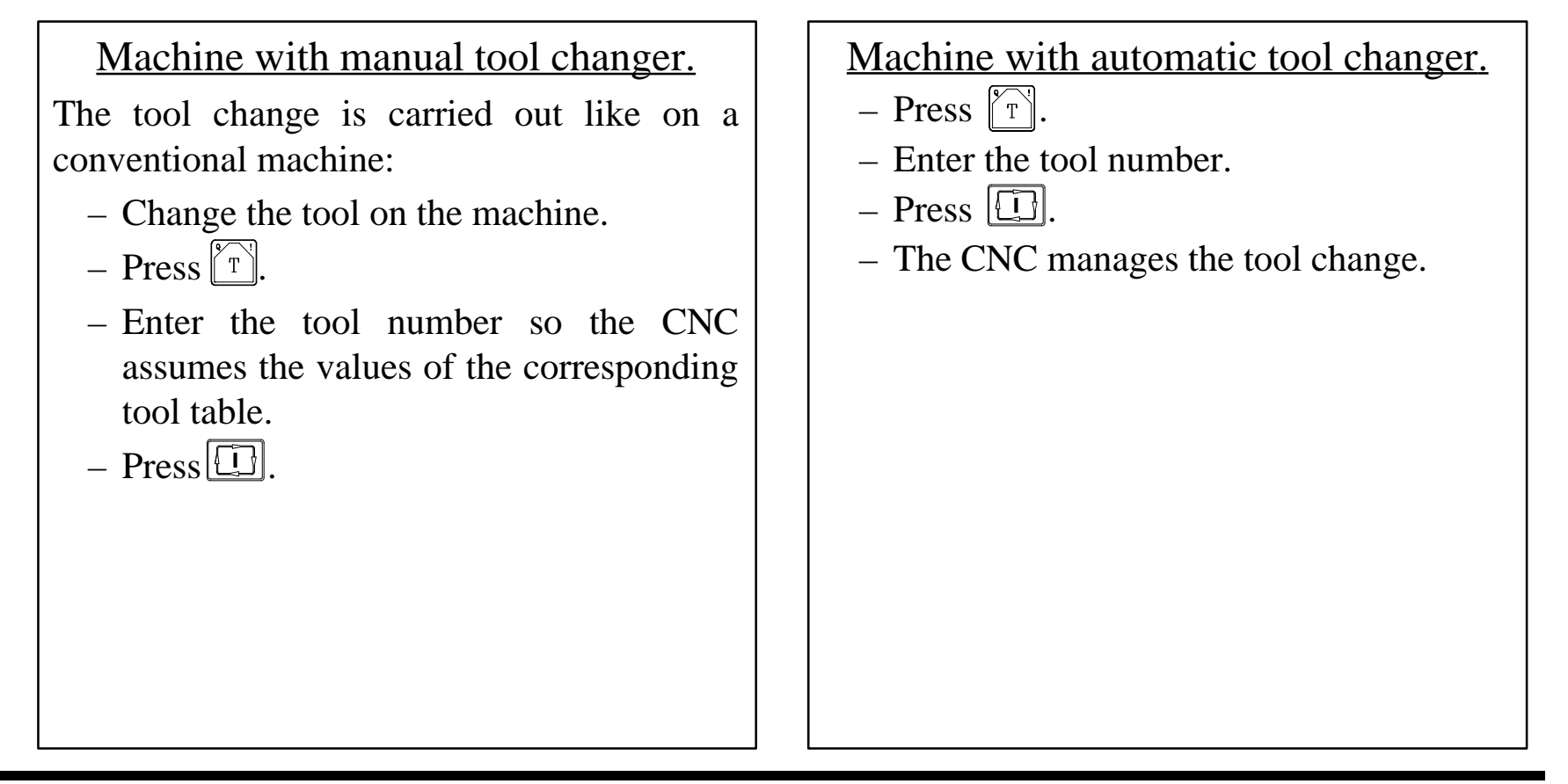

NOTE: Refer to the Operation Manual Chapter 3 Section 3.5.1

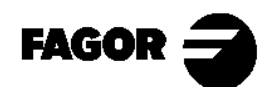

Self-teaching Manual Chapter 3 Page 16

*Hands-on training*<br> **CNC** 8055MC

#### 3.5.2 Tool calibration.

– Just before calibrating the tools, a "Home Search" must be carried out on all axes.

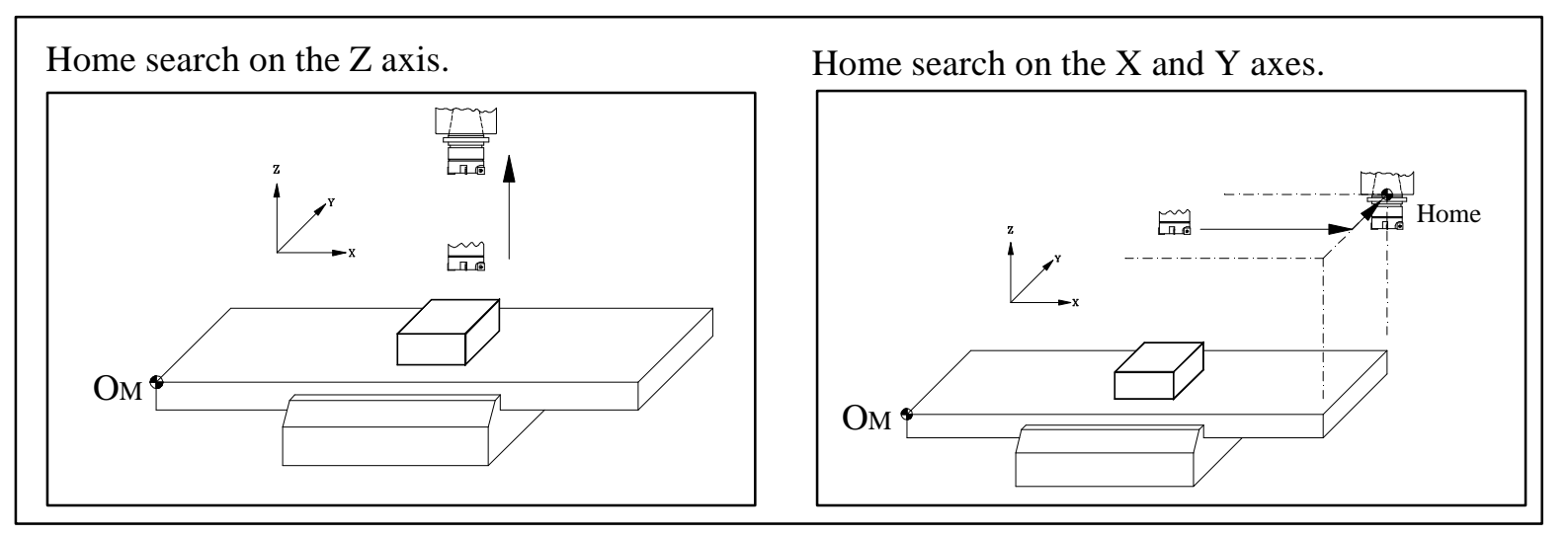

– A flat surface is needed for calibrating the tools. Use continuous JOG or handwheels for level milling the surface.

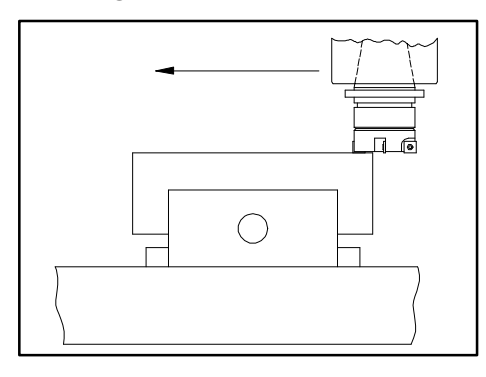

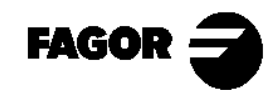

Self-teaching Manual Chapter 3 Page 17

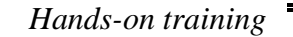

*Hands-on training*  $\overline{\phantom{a}}$  CNC 8055MC

– Enter in the calibration mode. Press  $\mathbb{R}^n$ . The CNC displays the tool calibration screen.

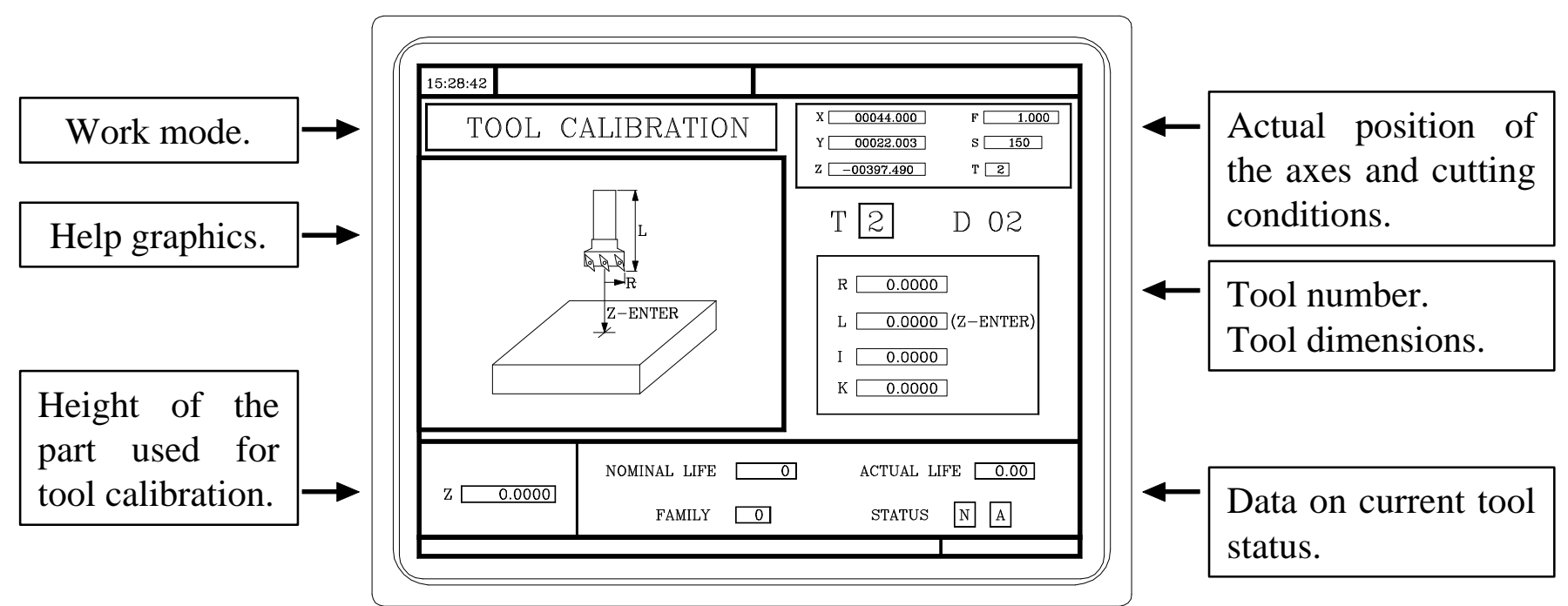

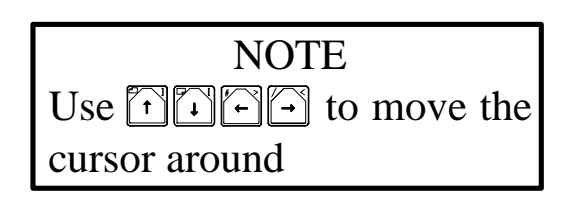

NOTE: Refer to the Operation Manual Chapter 3 Section 3.5.2

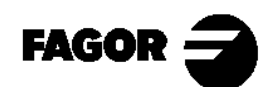

Self-teaching Manual Chapter 3 Page 18

*Hands-on training* **CNC 8055MC**

#### 1.- Measure the part.

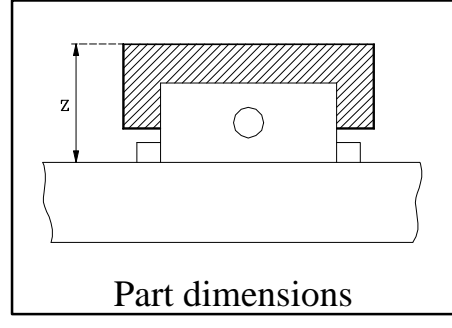

- Go to the tool calibration window.
- Enter the Z value.

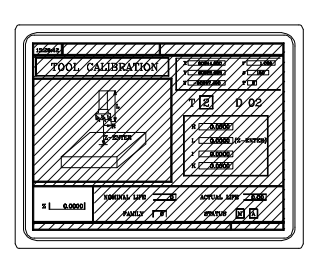

- 2.- Start the spindle.
- 3.- Select the tool to be calibrated. The CNC will assign the same tool offset number (D).

 $\lceil \Gamma \rceil$  + (tool number) +  $\lceil \square \rceil$ 

5.- Jog the axes until touching the part along the Z axis. Press:

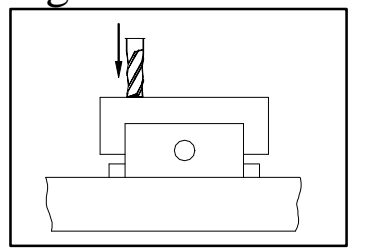

 $\lceil z \rceil +$ 

The CNC calculates the length and

assigns it to the tool.

6.- Enter the rest of the data (Radius, Nominal life, Real life and family code). The K value is set to zero when calibrating.

To calibrate another tool, repeat steps 3, 4 and 5.

NOTE: Refer to the Operation Manual Chapter 3 Section 3.5.2.2

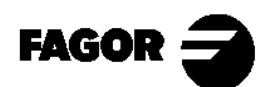

Self-teaching Manual Chapter 3 Page 19

*Hands-on training*  $\overline{\phantom{a}}$  CNC 8055MC

3.5.3 How to change any data on the tool table.

 To change the values (T, D, R, L, I, K, Nominal Life, Real Life or Family), enter in the calibration mode and press:

 $\boxed{\mathbb{T}}$  + (Tool number) +  $\boxed{\mathbb{R}}$ 

The CNC shows the data for that tool. To change it, place the cursor over the value to be modified, key in the new value and press  $\boxed{\triangle}$ 

To quit the calibration mode, press  $[\tilde{\bigwedge}]$ .

NOTE: Refer to the Operation Manual Chapter 3 Section 3.5.2.1

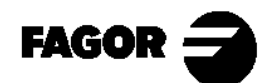

Self-teaching Manual Chapter 3 Page 20

*Hands-on training*<br> $\overline{\phantom{a}}$  CNC 8055MC

#### 3.5.4 Tool change point.

The machine manufacturer may allow selecting the tool change position.

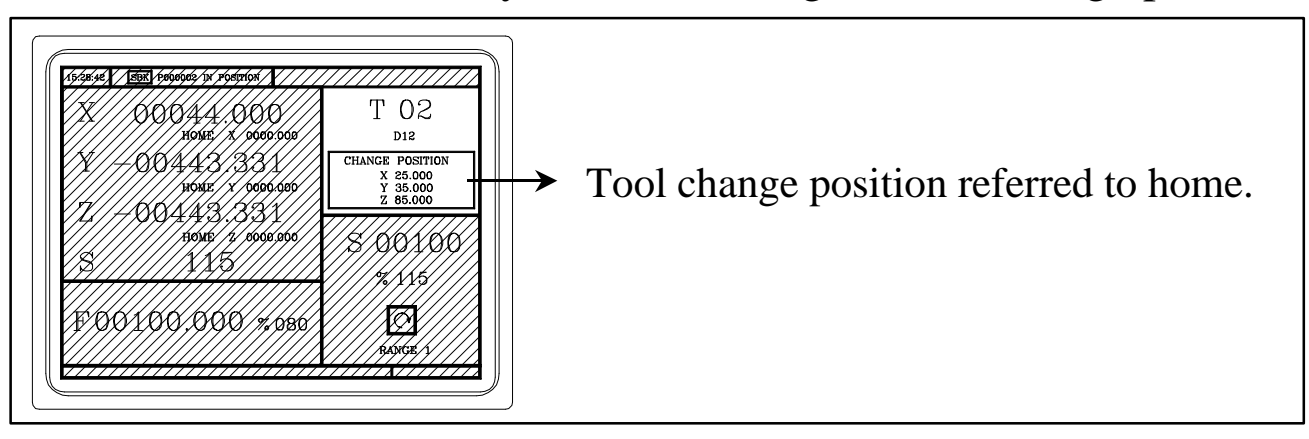

Enter the X, Y and Z values of the point chosen as the tool change position.

$$
\begin{array}{l}\n\bullet \boxed{\text{T}} + \boxed{\text{X}} + (\text{X value}) + \boxed{\text{F}} \\
\bullet \boxed{\text{T}} + \boxed{\text{Y}} + (\text{Y value}) + \boxed{\text{F}} \\
\bullet \boxed{\text{T}} + \boxed{\text{Y}} + (\text{Y value}) + \boxed{\text{F}} \\
\bullet \boxed{\text{T}} + \boxed{\text{Z}} + (\text{Z value}) + \boxed{\text{F}} \\
\bullet \end{array}
$$

When a tool change is required and if the machine manufacturer has set it this way, the CNC will move the axes to this position for a tool change.

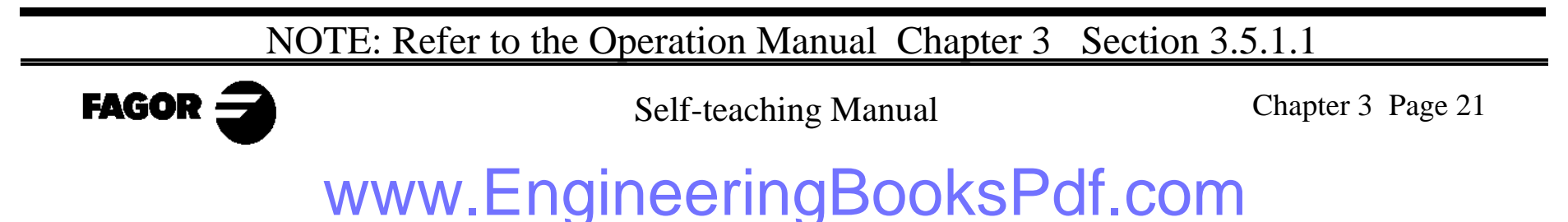

*Hands-on training* **CNC 8055MC**

#### **3.6 Checking for proper calibration.**

– Preset the part zero.

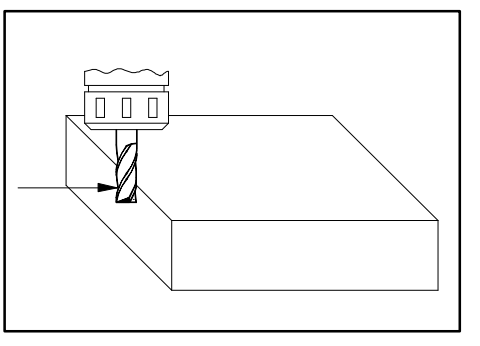

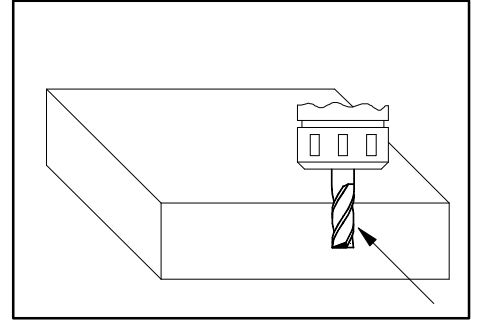

Approach the tool along X. Press  $\boxed{\mathbf{x} + \boxed{\mathbf{0}} + \boxed{\mathbf{x}}$ 

Approach the tool along Y.  $Press \boxed{Y} + \boxed{0} + \boxed{3}$ 

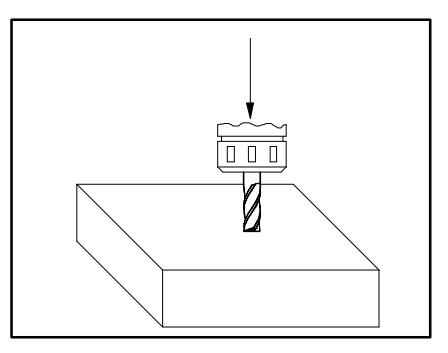

Approach the tool along Z.  $\text{Press } \boxed{z} + \boxed{0} + \boxed{z}$ 

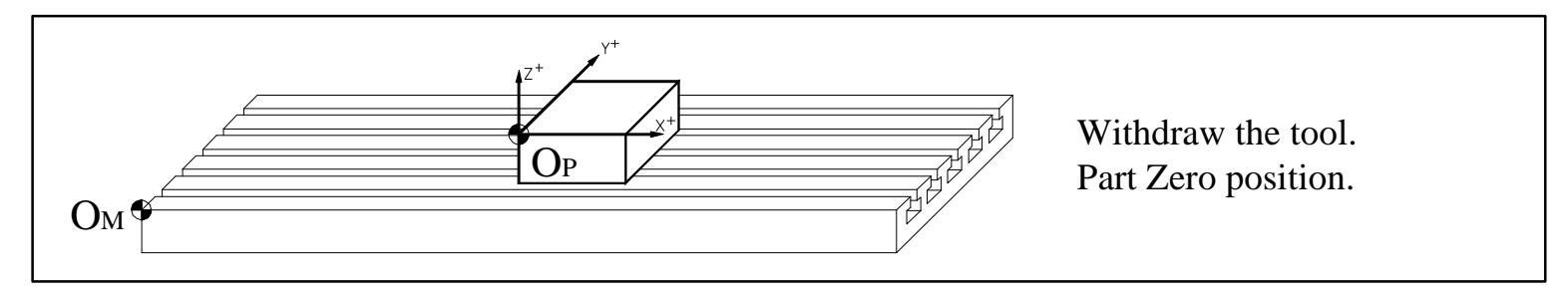

- Start the spindle, touch the part surface with several tools and check the values on the screen.
- The tools are different, but the values on the screen must be the same.

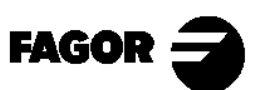

Self-teaching Manual Chapter 3 Page 22

Chapter 4

# **[Automatic Operations](#page-163-0)**

<span id="page-163-0"></span>This chapter describes:

- Which are the keys associated with the automatic operations.
- Which are the various work modes.
- Example of an operation and a positioning cycle.
	- > How to edit the parameters of the operation and what they mean.
	- > How to simulate an operation and which are the graphic parameters.
	- > How to execute an operation.
		- Tool inspection.
		- Tool wear compensation.

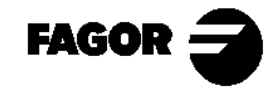

Self-teaching Manual Chapter 4 Page 2

#### **4.1 Operation keys.**

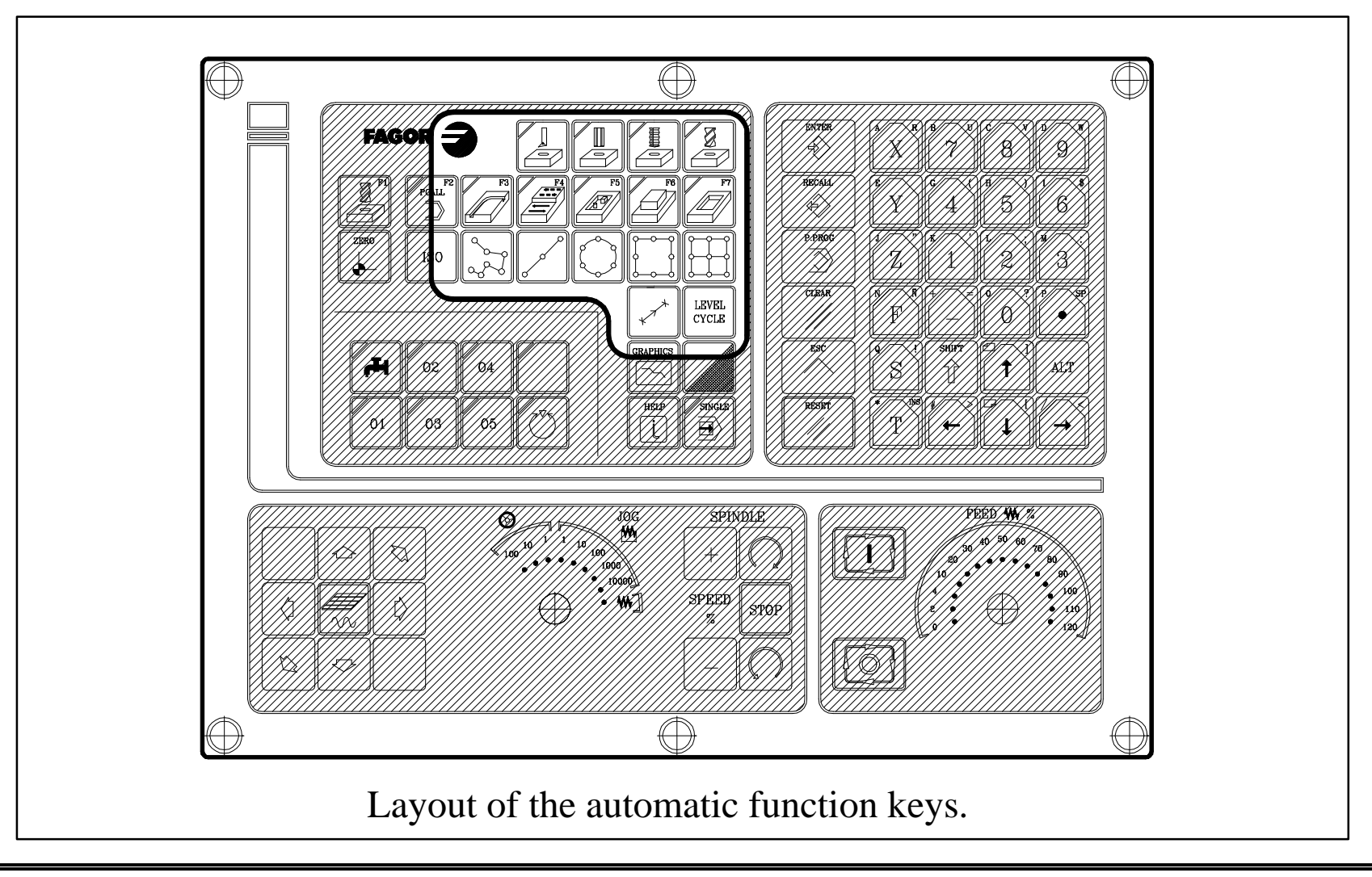

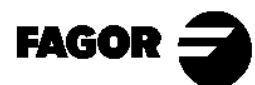

Self-teaching Manual Chapter 4 Page 3

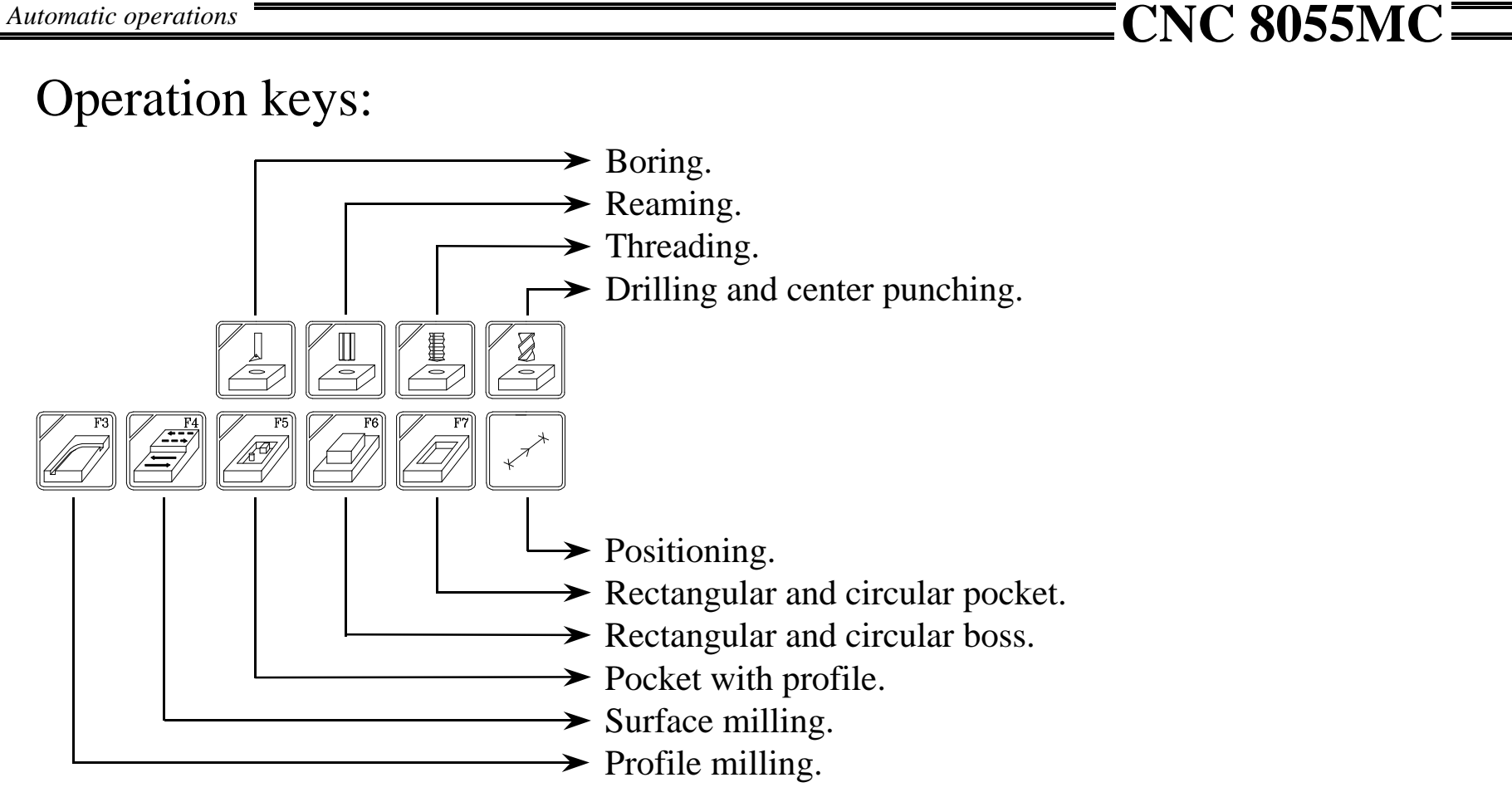

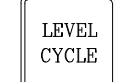

Selection of the cycle level within an operation

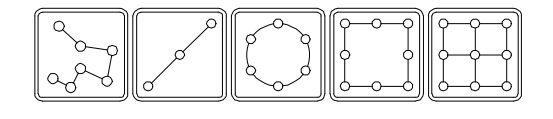

Used to associate a positioning cycle with Boring, Reaming, Threading, Drilling and Center punching operations.

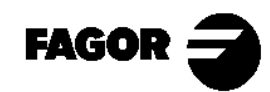

Self-teaching Manual Chapter 4 Page 4

#### **4.2 Work modes.**

There are 2 work modes:

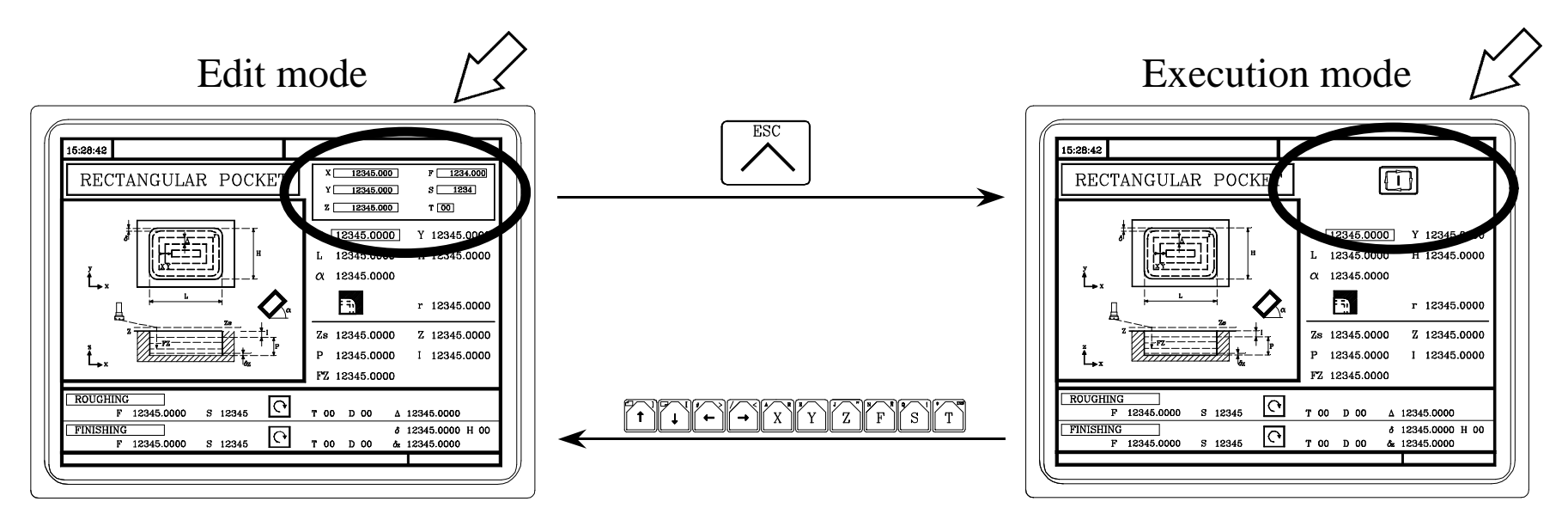

Editing the parameters of the operation or cycle.

Simulation of an operation or  $cycle.$  $(\Box)$ 

Simulation of an operation or cycle.  $(\Xi)$ Execution of an operation or cycle.  $(\boxed{\Box})$ 

NOTE: Refer to the Operation Manual Chapter 4 Section 4.2

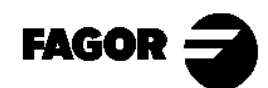

Self-teaching Manual Chapter 4 Page 5

**FAGOR**  $\leq$ 

*Automatic operations* **CNC 8055MC**

#### **4.3 Example of an automatic operation.**

- 4.3.1 Edit an operation.
- 4.3.1.1 Rectangular pocket.

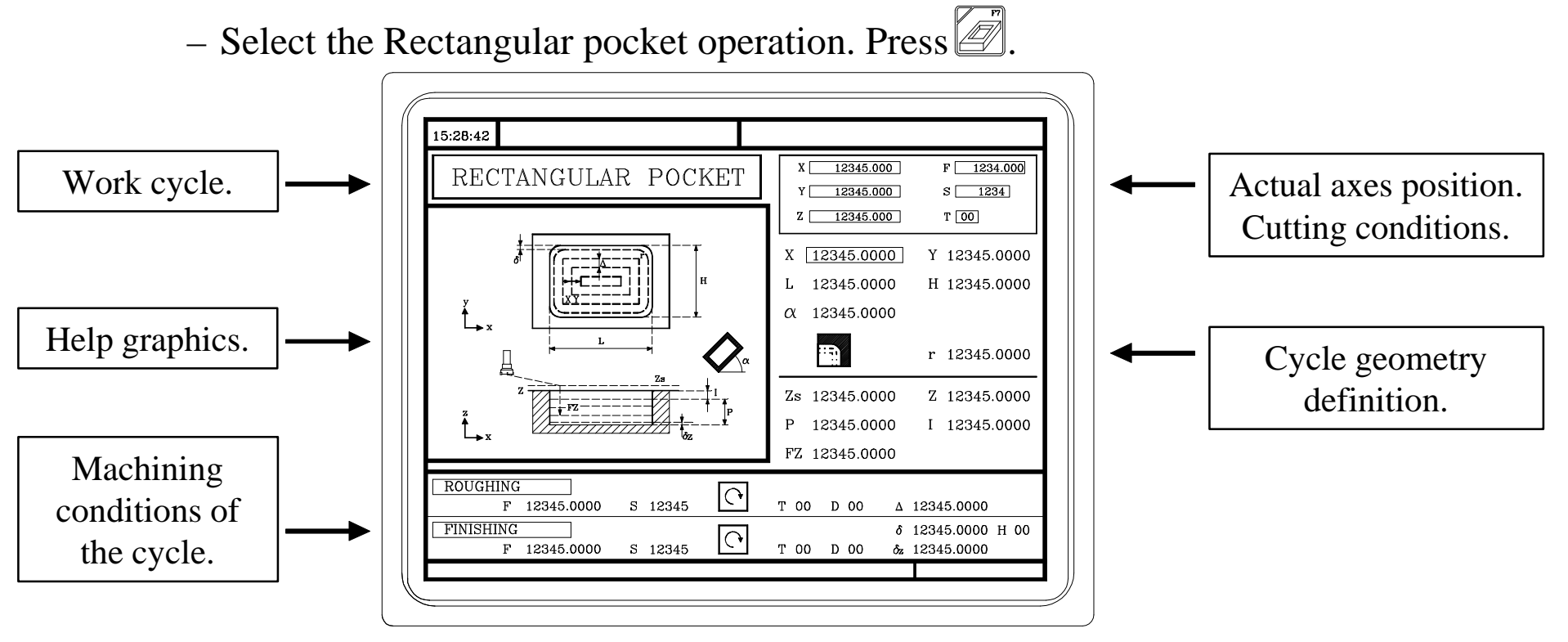

– Use the  $\frac{L_{\text{even}}}{C_{\text{even}}}$  key to select the cycle level to be executed. (Only in certain operations).

Self-teaching Manual Chapter 4 Page 6

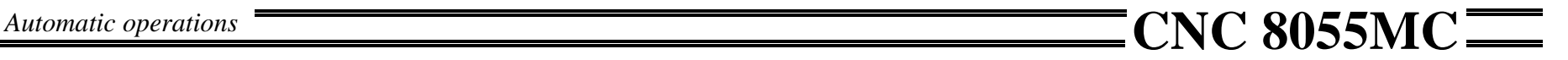

– Set the operation data.

To select an icon (symbol), data or coordinate:

- Use the  $\boxed{\leftarrow}$   $\boxed{\leftarrow}$  keys to move the cursor.
- Press  $\boxed{\begin{matrix} x \\ x \end{matrix}}$   $\boxed{\begin{matrix} y \\ y \end{matrix}}$  or  $\boxed{\begin{matrix} z \\ z \end{matrix}}$ . The CNC selects the first coordinate of the axis. Press it again to select the second coordinate.
- Press  $\left[\begin{matrix}F\end{matrix}\right]$ . The CNC selects the roughing feedrate. Press it again to select the finishing feedrate.
- Press  $\boxed{\text{ }T}$ . The CNC selects the roughing tool. Press it again to select the finishing tool.
- Press  $\leq$  The CNC selects the roughing "S" data. Press it again to select the finishing "S" data. Press it again to select the maximum spindle speed.

After making this selection:

- If it is a data, key in the new value and press  $\ddot{\diamond}$ .
- If it is an icon, press until the desired one is selected and then  $\mathcal{L}$ .
- If it is a coordinate, there are two possibilities:

–Key in the new value and press  $\mathbb{R}$ .

 $-$ Press  $\left[\bigotimes_{i=1}^{\text{RFCAL}}\right]$  +  $\left[\bigotimes_{i=1}^{\text{RFCAL}}\right]$ . The CNC will take the current position of the axes as the value.

NOTE: Refer to the Operation Manual Chapter 4 Section 4.1

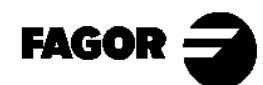

Self-teaching Manual Chapter 4 Page 7

**FAGOR:** 

*Automatic operations* **CNC 8055MC**

#### 4.3.1.2 Associate a positioning with an operation.

If it is a Boring, Reaming, Threading, Drilling or Center Punching operation, a positioning cycle may be associated with it. After setting the operation, choose the type of positioning.  $(\sqrt[3]{\circ} \sqrt{2})$ .

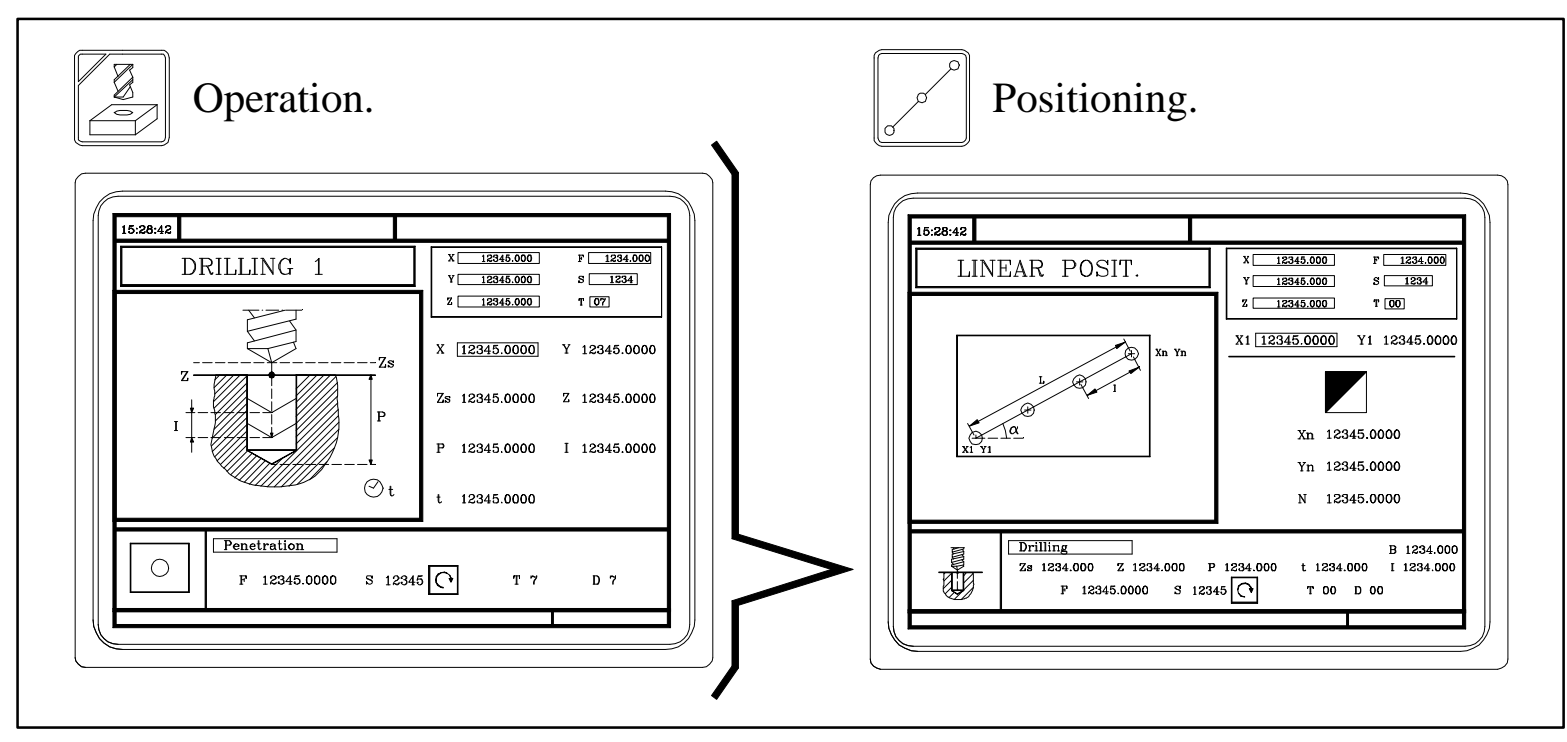

Each positioning can be defined in several ways. To choose the right group of data, place the cursor over the icon and press  $\blacksquare$ .

Self-teaching Manual Chapter 4 Page 8

#### 4.3.2 Simulate an operation.

It is used for checking the tool path on the screen.

– Press  $\boxed{\boxed{\approx}}$ . The CNC will display the graphics menu. To access the various options, press their corresponding keys:

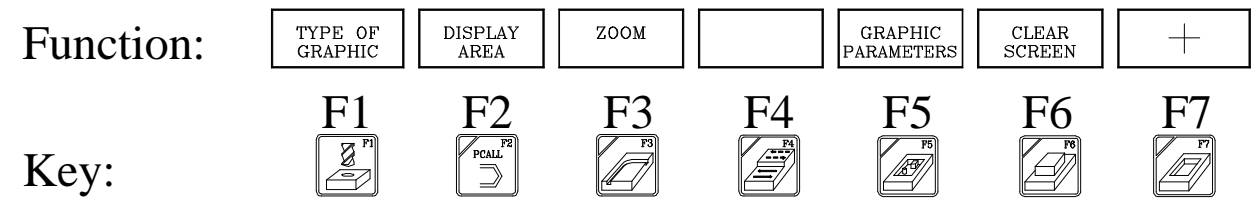

To begin simulating, press  $\boxed{1}$ .

The simulating speed is selected with the FEED selector.

Other useful keys are:

- : Interrupts the simulation. While interrupted:
	- **Example 1** : Resumes the simulation.
	- $\boxed{\mathbb{Z}}$ : Stops the simulation.

 $\left[\stackrel{\text{sc}}{\triangle} \right]$  or  $\left[\stackrel{\text{c}{\triangle}}{\triangle} \right]$ : Quits the simulation mode.

NOTE: Refer to the Operation Manual Chapter 6 Section 6.5

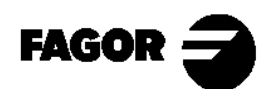

Self-teaching Manual Chapter 4 Page 9

- Type of graphics.
	- "3D" Graphics.

The three-dimensional tool path is represented by color lines.

– "XY, XZ, YZ" Graphics.

Color lines represent the tool path in the selected plane.

– "Combined" Graphics.

The screen is divided into four quadrants showing the XY, XZ, YZ planes and the 3D view.

– Top view.

It displays a solid XY plane indicating the depth of the part with different gray tones. It also shows two sections (XZ and YZ) of the part.

– "Solid" Graphics.

It shows a three-dimensional part. Starting at an initial block. During simulation, the tool can be seen removing material as well as the resulting part.

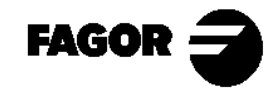

Self-teaching Manual Chapter 4 Page 10

#### •Display area.

It is possible to define the display area by setting the maximum and minimum axis coordinates.

 $-$ To set the coordinates, use  $\lbrack \mathbf{r} \rbrack \rbrack$ .

–Once the data has been set, press  $\boxed{\mathcal{L}}$ .

#### •ZOOM.

It is used for enlarging or reducing the drawing or part of it. The new display area is selected by means of a window superimposed on the shown tool path.

–To enlarge or reduce the drawing, use the keys for "ZOOM+" and "ZOOM-".

–To move the window around, use:  $\left[\begin{array}{c} \uparrow \\ \downarrow \end{array}\right]$ 

–For the CNC to assume the new values, press  $\boxed{\triangle}$ .

–To draw the selected section, press  $\Box$ .

To return to the original display area, choose the INITIAL VALUE option.

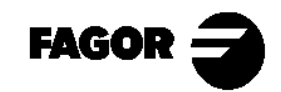

Self-teaching Manual Chapter 4 Page 11

#### •Graphic parameters.

Simulation speed: For selecting the % override of the simulation speed being applied.

- Tool path colors: For changing the tool path colors on "3D", "XY, XZ, YZ" and "Top view" graphics.
- Colors for solid graphics: For changing the colors of the tool and the part on "Top view" and "Solid" graphics.

•Clear screen.

It clears the screen. While in "Solid" graphics mode, it shows the part without being machined.

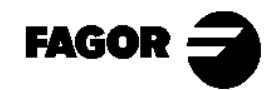

Self-teaching Manual Chapter 4 Page 12

#### 4.3.3 Execute an operation.

The operations can be executed from beginning to end or a pass at a time. This choice is made with  $\boxed{\mathbb{B}}$ .

Once the data has been entered, press  $\lfloor \frac{m}{2} \rfloor$ . The CNC screen shows the Cycle Start key  $(\boxed{\Box}$ ) and lets execute the operation.

To start the execution, press  $\Box$ .

Once execution has started:

- **[o]**: Interrupts the execution. While interrupted, if we press:
	- $[\begin{array}{ccc} \boxed{\bullet} \end{array}]$ : Resumes the execution.
	- $\mathbb{Z}$  : Cancels the execution.

 $\boxed{\boxed{\cong}}$ : Switches to graphics mode.

The execution can be interrupted at any time, except while making a thread. In that case, the execution will be interrupted at the end of the thread.

NOTE: Refer to the Operation Manual Chapter 6 Section 6.3/6.4

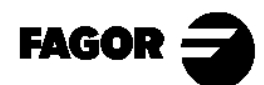

Self-teaching Manual Chapter 4 Page 13

#### Tool inspection.

With this option, the operation may be interrupted for inspecting and replacing the tool or for modifying the tool wear value.

- $-$  Press  $[\overline{\odot}]$ .
- Depending on the machine manufacturer, on some machines  $\left[\begin{array}{c} \mathbf{r} \end{array}\right]$  will also have to be pressed to get into tool inspection.
- The top of the CNC screen displays the message: INSPECTION. Jog the tool with the jog keys or the handwheels.
- Once in "Tool Inspection", it is possible to move the axes (JOG keys and handwheels), check or change the tool, stop or start the spindle, change the tool wear value, etc.
- Press  $\boxed{\Box}$  to reposition the axes. If more than one axis was moved, the CNC will request the repositioning order (sequence).
- Resume execution.

NOTE: Refer to the Operation Manual Chapter 6 Section 6.4.1

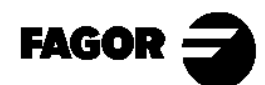

Self-teaching Manual Chapter 4 Page 14

#### Modifying the tool wear value.

With this option, the J, K values may be changed. The entered values are incremental and will be added to those stored previously. This option may be executed during tool inspection or while the machine is running.

- Press  $\left[\frac{\mathbb{Z}}{2}\right]$ . The CNC shows the table for that tool.
- Use the  $\boxed{\uparrow}$   $\boxed{\uparrow}$   $\boxed{\uparrow}$  keys to position the cursor over the J value.
- Key in the J value and press  $\boxed{\triangle}$ .
- Position the cursor over the K value.
- Key in the K value and press  $\boxed{\triangle}$ .
- To change the offset of another tool, press:

$$
\text{Tr}(\text{Tool Number}) + \text{Tr}(\text{Fokel } \text{Cokel } \text{Cokel }
$$

– To finish, press  $\left[\stackrel{\text{sec}}{\triangle} \right]$ .

NOTE: The modifications are not assumed until the tool is selected.

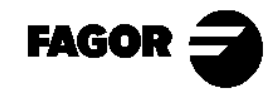

Self-teaching Manual Chapter 4 Page 15

Chapter 5

# **[Summary of work cycles](#page-178-0)**

<span id="page-178-0"></span>*Summary of work cycles* **CNC 8055MC**

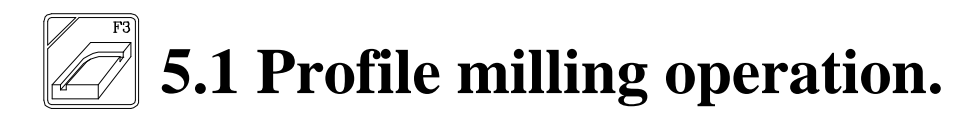

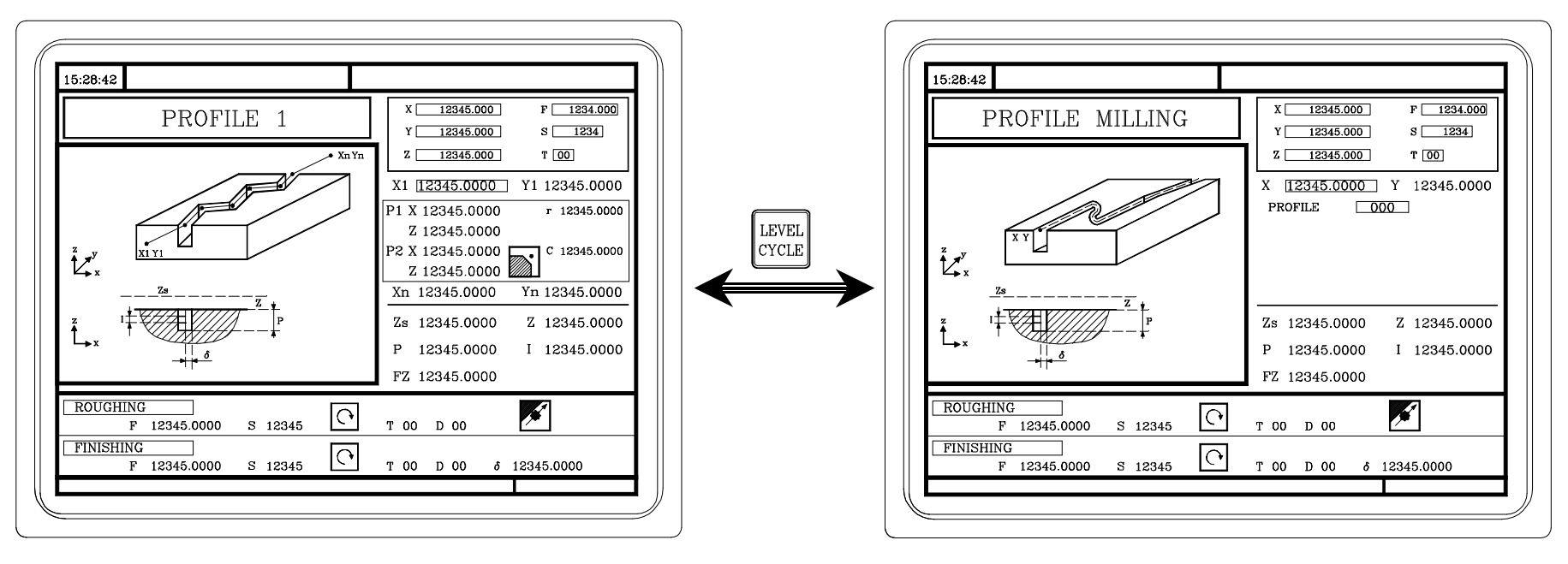

At this cycle level, the profile is defined by points. (Up to a maximum of 12 points).

At this cycle level, the profile is defined by the profile editor. (Section 5.16).

NOTE: Refer to the Operation Manual Chapter 4 Section 4.3

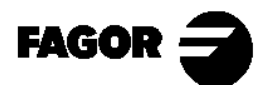

Self-teaching Manual Chapter 5 Page 2

*Summary of work cycles*<br>**CNC** 8055MC

# **5.2 Surface milling operation.**

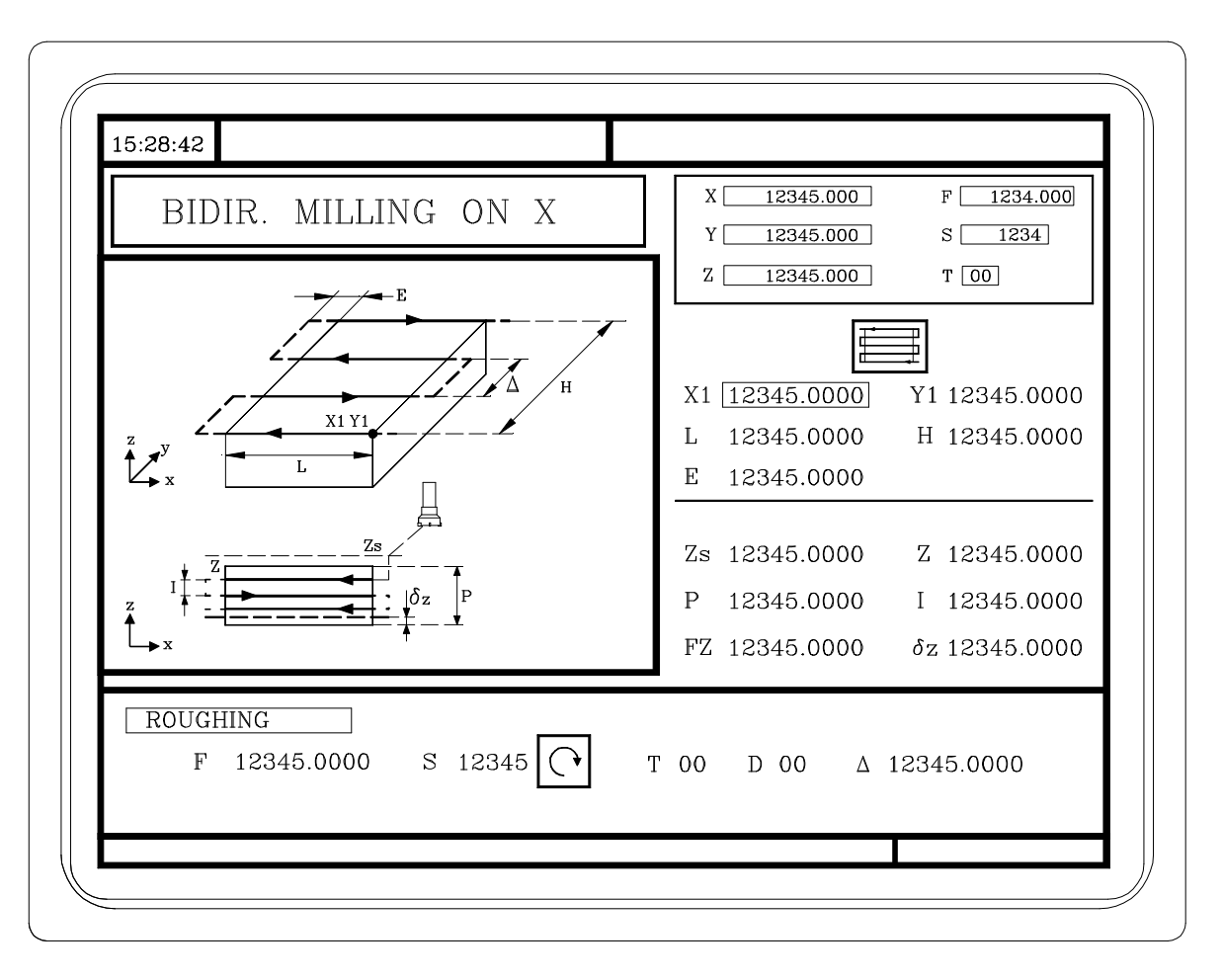

NOTE: Refer to the Operation Manual Chapter 4 Section 4.4

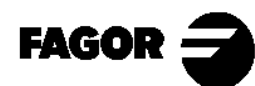

Self-teaching Manual Chapter 5 Page 3
# **5.3 Pocket cycle with Profile.**

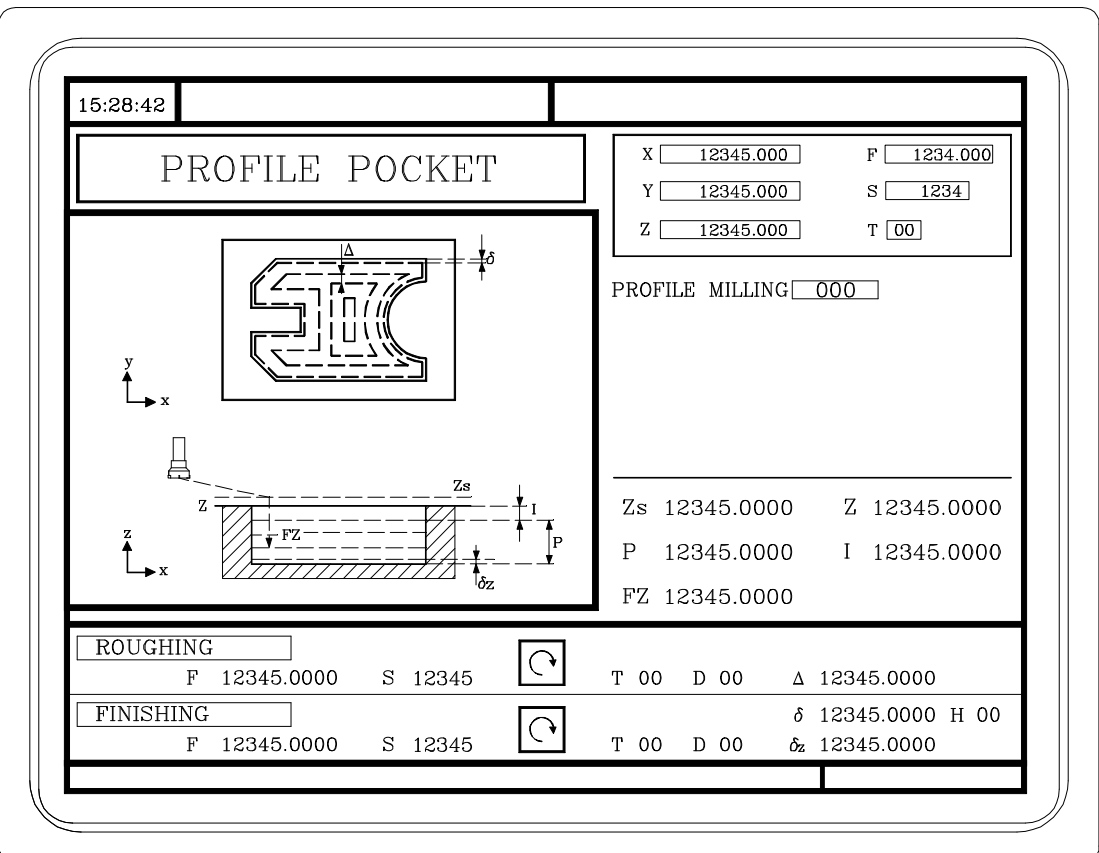

The profile is generated with the profile editor (Section 5.16).

NOTE: Refer to the Operation Manual Chapter 4 Section 4.5

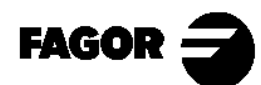

Self-teaching Manual Chapter 5 Page 4

**5.4 Rectangular and Circular Boss milling cycles.**

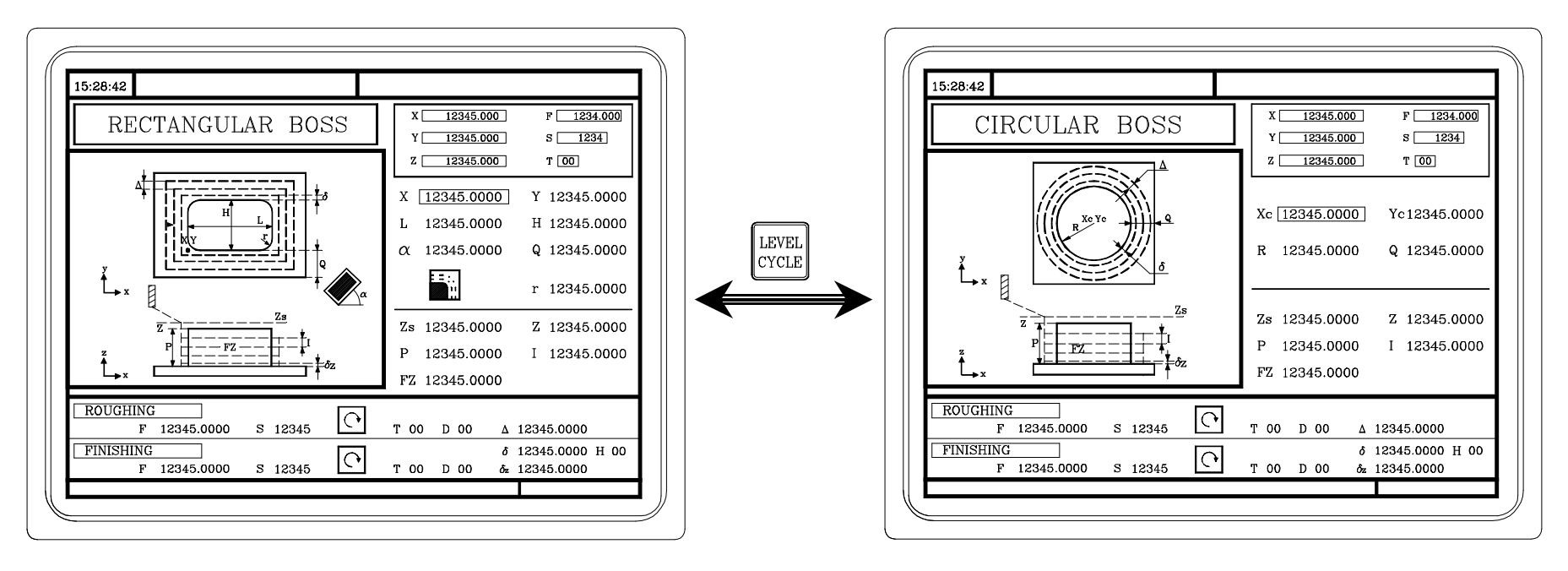

Rectangular Boss Circular Boss

NOTE: Refer to the Operation Manual Chapter 4 Section 4.6

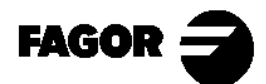

Self-teaching Manual Chapter 5 Page 5

**5.5 Rectangular and Circular pocket milling cycles.**

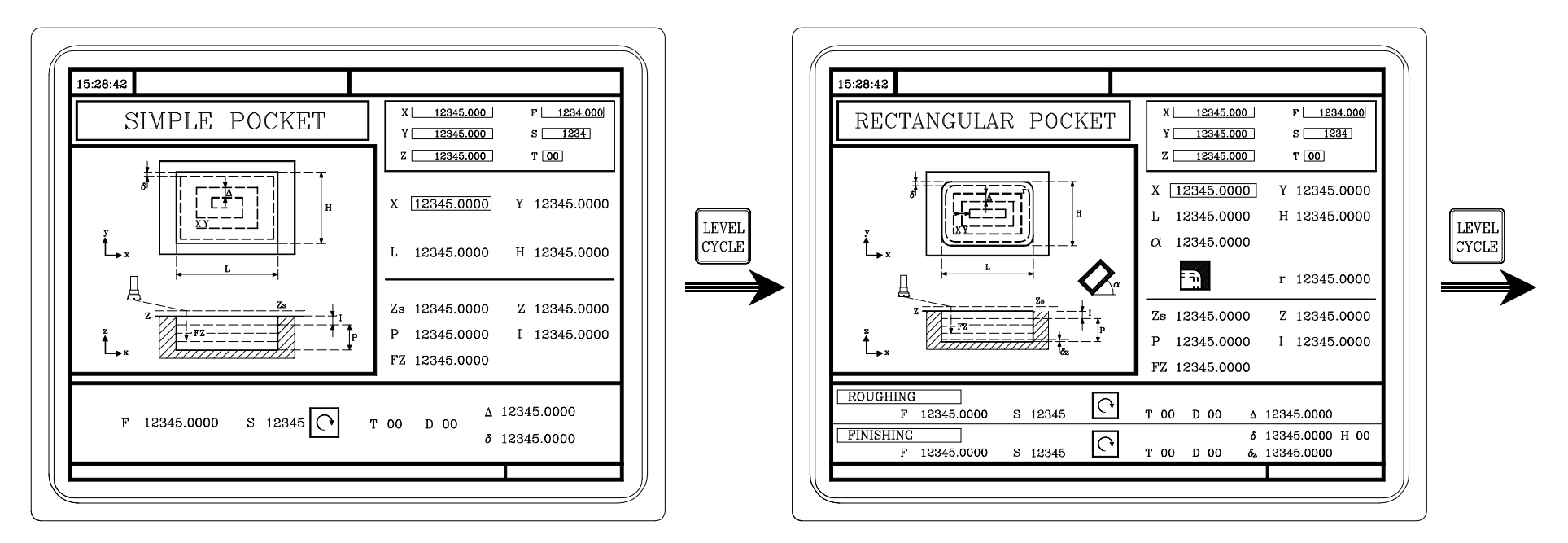

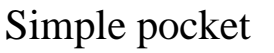

#### Rectangular pocket

At this cycle level, the type of pocket corner may be chosen as well as the inclination angle of the pocket.

NOTE: Refer to the Operation Manual Chapter 4 Section 4.7

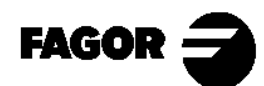

Self-teaching Manual Chapter 5 Page 6

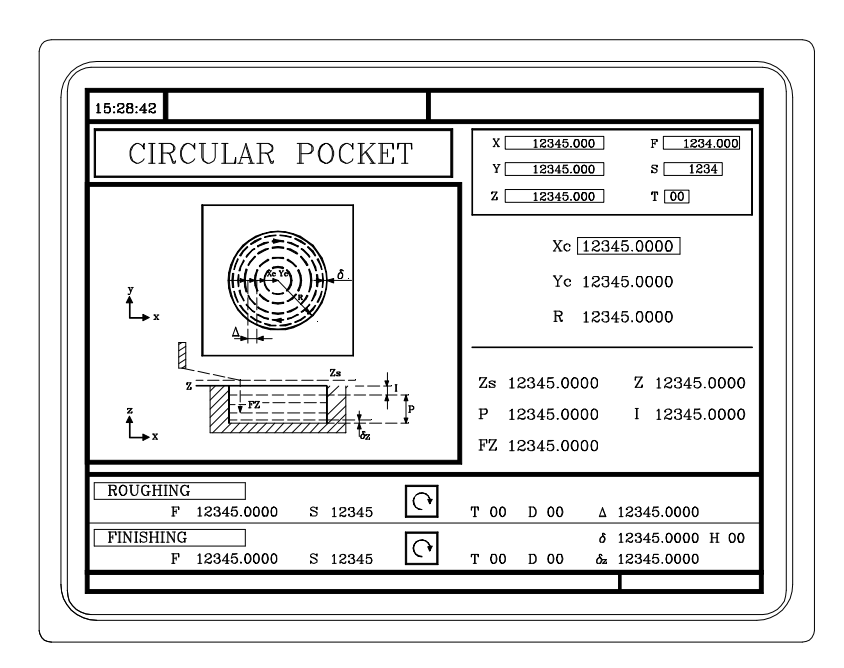

Circular pocket

NOTE: Refer to the Operation Manual Chapter 4 Section 4.7

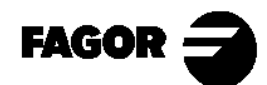

Self-teaching Manual Chapter 5 Page 7

# **5.6 Positioning.**

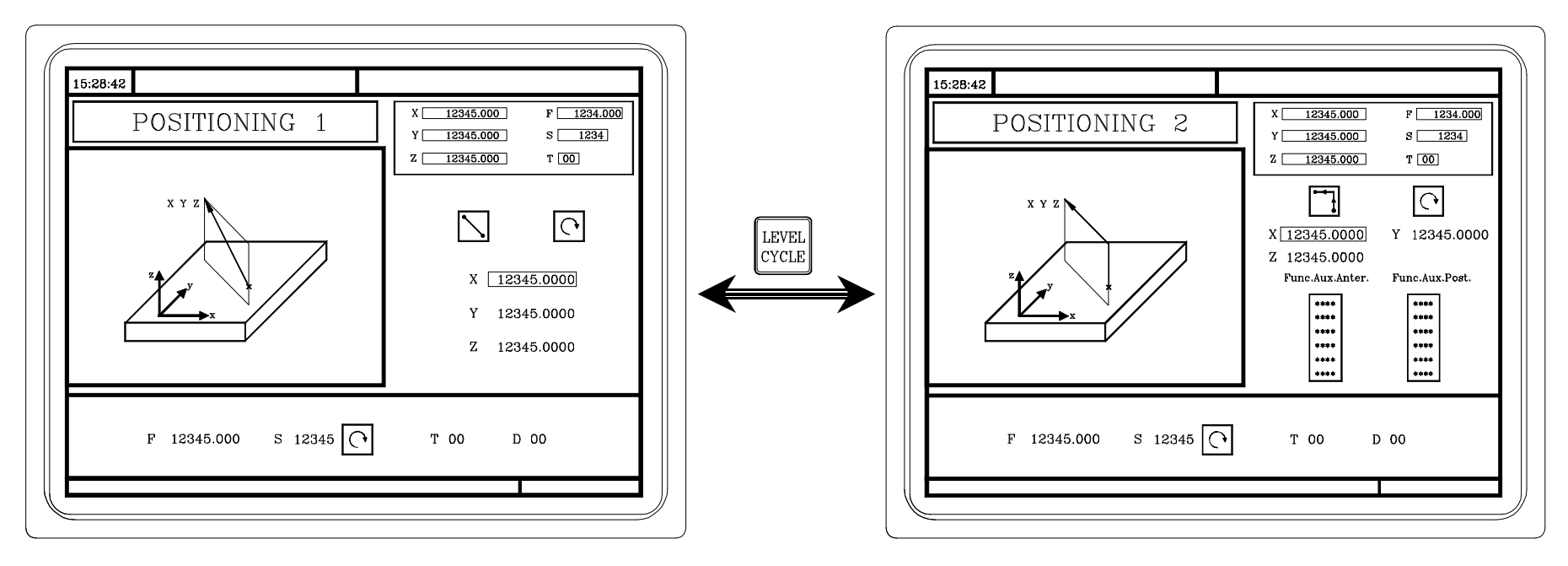

At this cycle level, auxiliary functions may be defined to be executed before or after the movement.

NOTE: Refer to the Operation Manual Chapter 4 Section 4.8

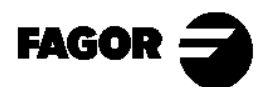

Self-teaching Manual Chapter 5 Page 8

# $\overline{\mathbb{P}}$

# **5.7 Boring operation.**

This operation may be carried out at the indicated position  $(X, Y)$  or may be repeated at different positions using the  $\sqrt{\sqrt{C}}$ 

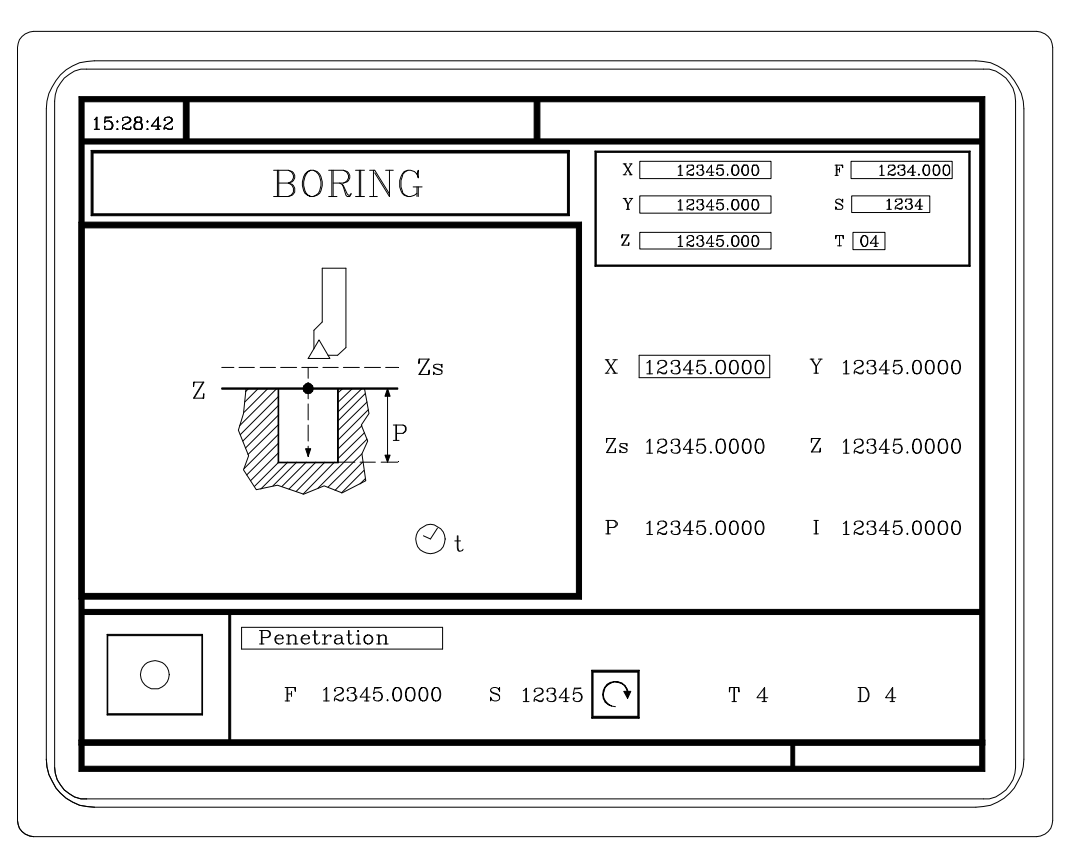

NOTE: Refer to the Operation Manual Chapter 4 Section 4.9

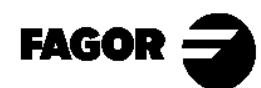

Self-teaching Manual Chapter 5 Page 9

# **5.8 Reaming operation.**

This operation may be carried out at the indicated position  $(X, Y)$  or may be repeated at different positions using the  $\sqrt{\sqrt{C}}$ 

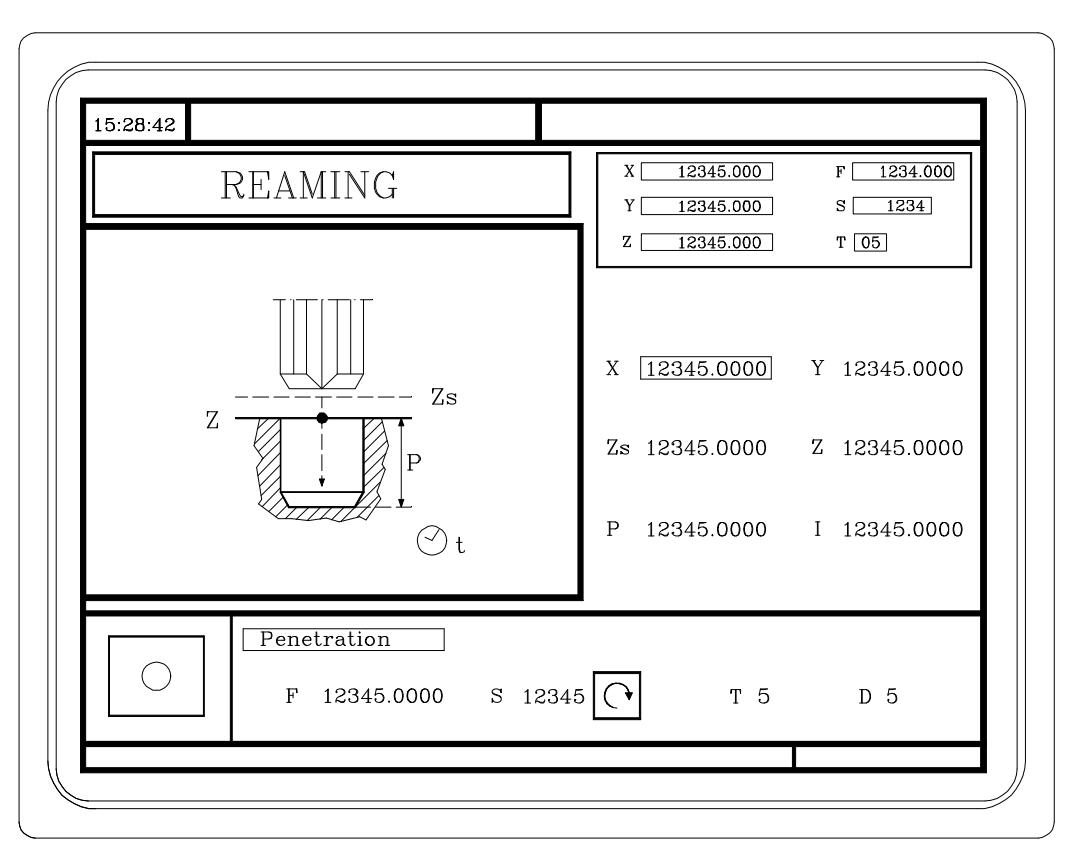

NOTE: Refer to the Operation Manual Chapter 4 Section 4.10

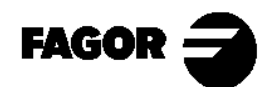

Self-teaching Manual Chapter 5 Page 10

# $\frac{1}{\sqrt{2}}$

# **5.9 Threading operation.**

This operation may be carried out at the indicated position  $(X, Y)$  or may be repeated at different positions using the  $\sqrt{\log_{10} n}$  keys.

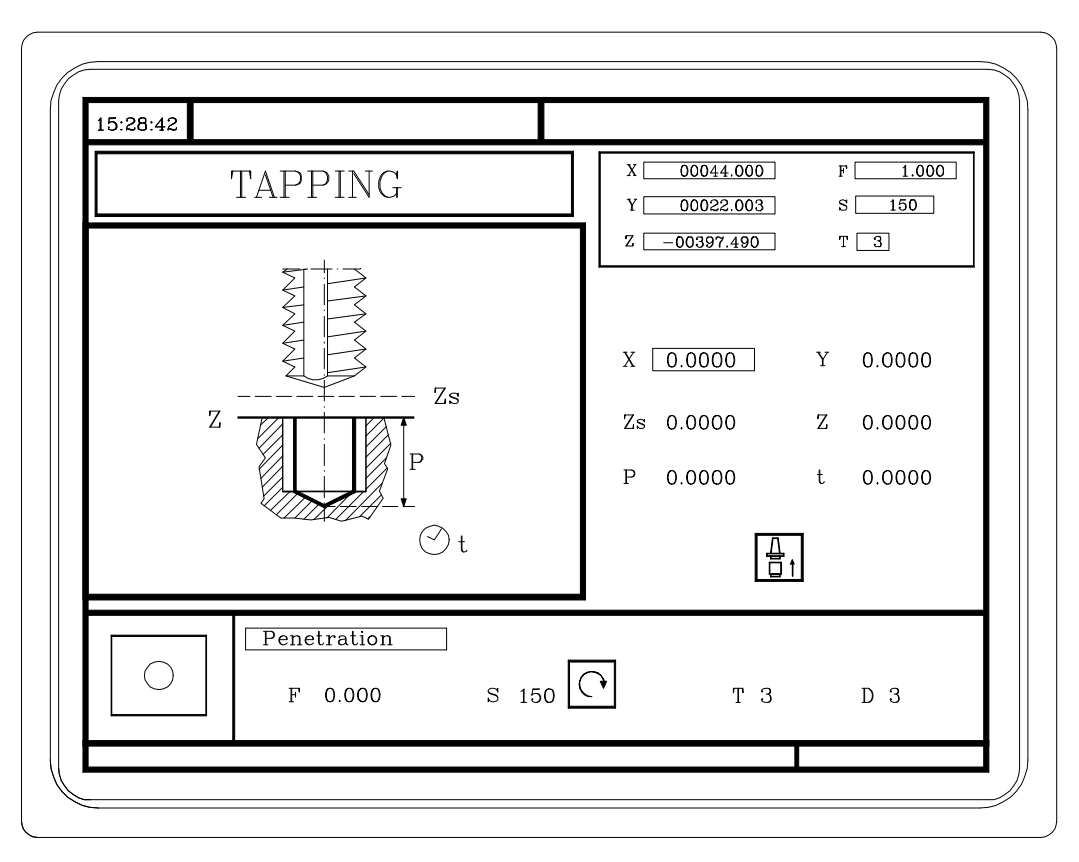

NOTE: Refer to the Operation Manual Chapter 4 Section 4.11

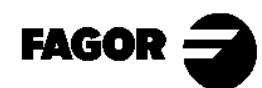

Self-teaching Manual Chapter 5 Page 11

#### $\frac{2}{\sqrt{2}}$ **5.10 Drilling and Center punching operations.**

These operations may be carried out at the indicated position  $(X, Y)$  or may be repeated at different positions using the  $\sqrt{\sqrt{2}|\mathcal{F}|}$  keys.

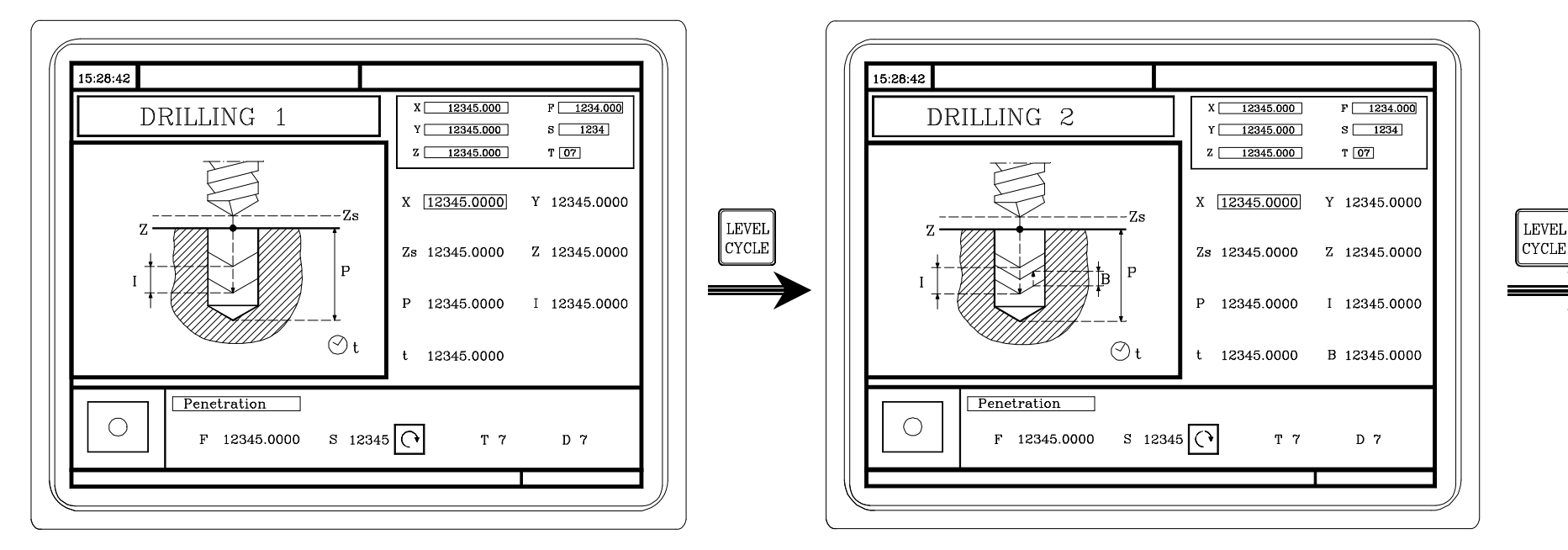

Drilling.

#### Drilling.

At this cycle level, one programs the distance the tool withdraws after each penetration (drilling peck).

NOTE: Refer to the Operation Manual Chapter 4 Section 4.12

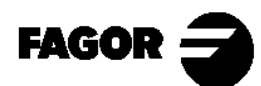

Self-teaching Manual Chapter 5 Page 12

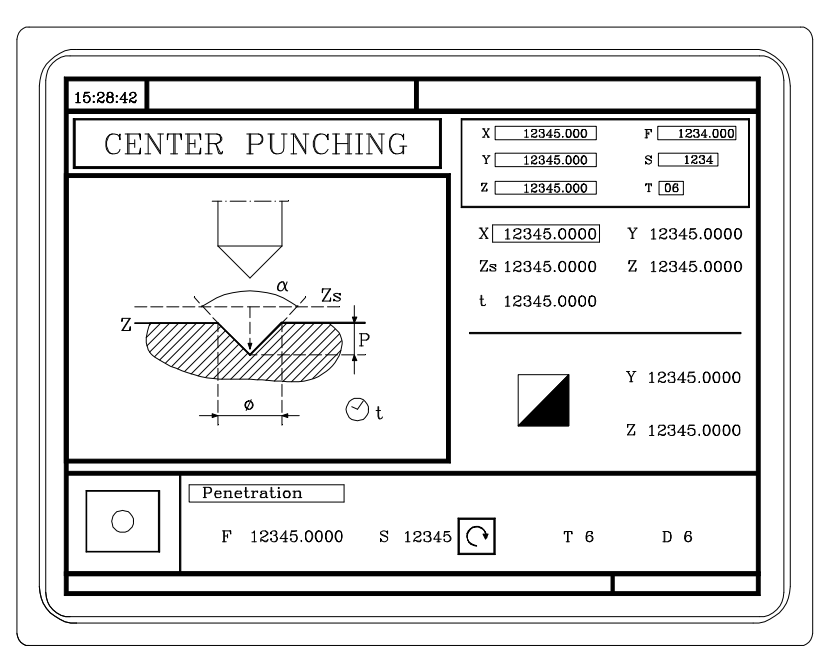

Center punching.

NOTE: Refer to the Operation Manual Chapter 4 Section 4.12

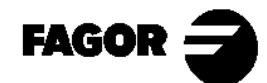

Self-teaching Manual Chapter 5 Page 13

# **5.11 Multiple positioning at several points.**

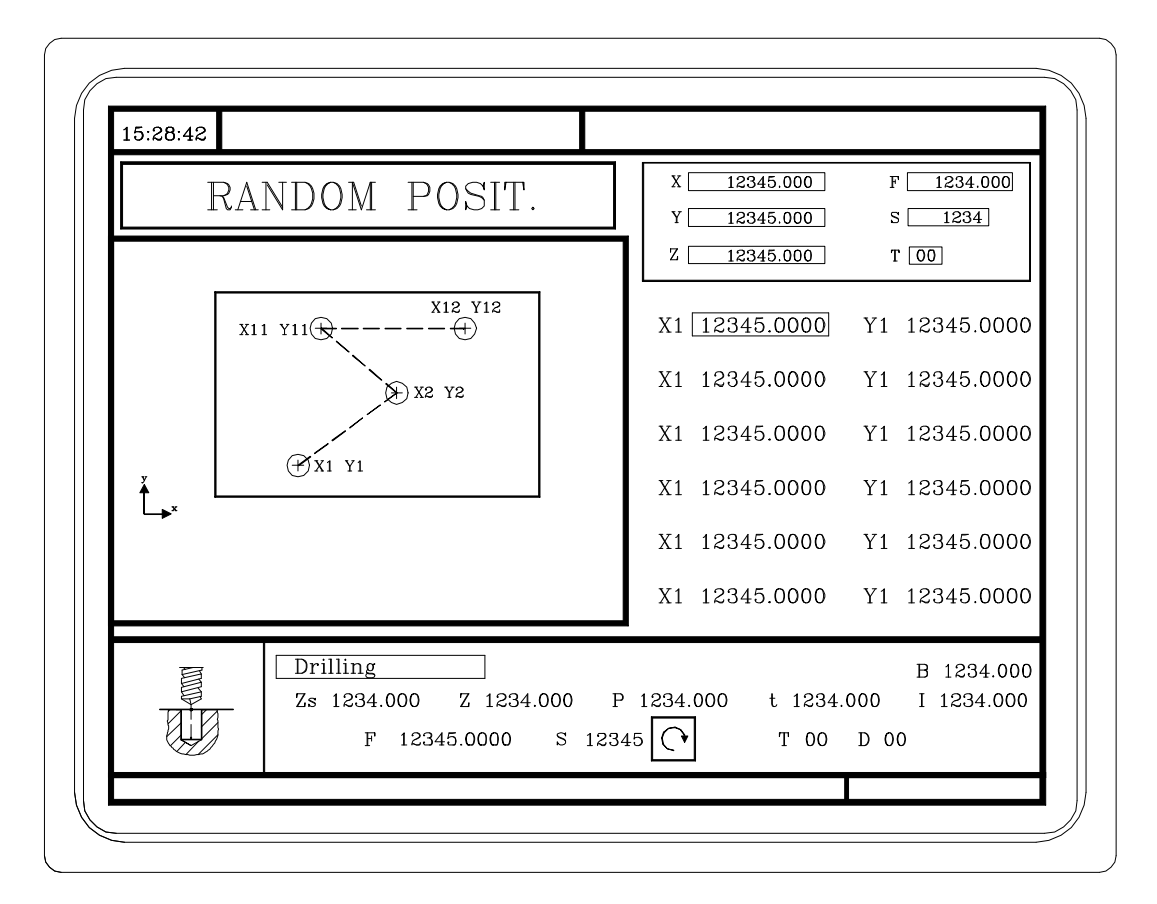

Only for Boring, Reaming, Drilling and Center punching operations.

NOTE: Refer to the Operation Manual Chapter 4 Section 4.13.1

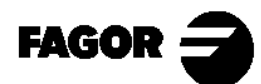

Self-teaching Manual Chapter 5 Page 14

# **5.12 Multiple positioning in a straight line.**

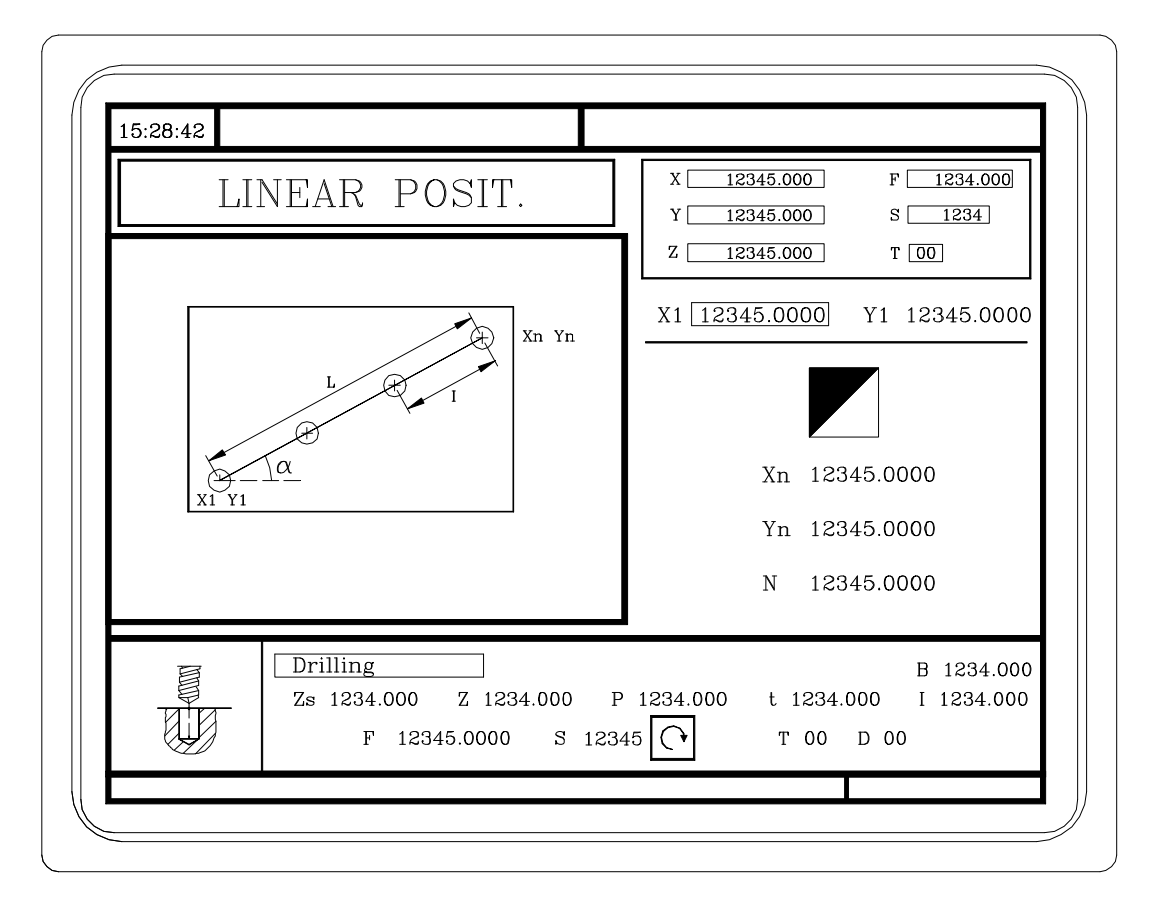

Only for Boring, Reaming, Drilling and Center punching operations.

NOTE: Refer to the Operation Manual Chapter 4 Section 4.13.2

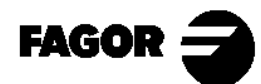

Self-teaching Manual Chapter 5 Page 15

# **5.13 Multiple positioning in an arc.**

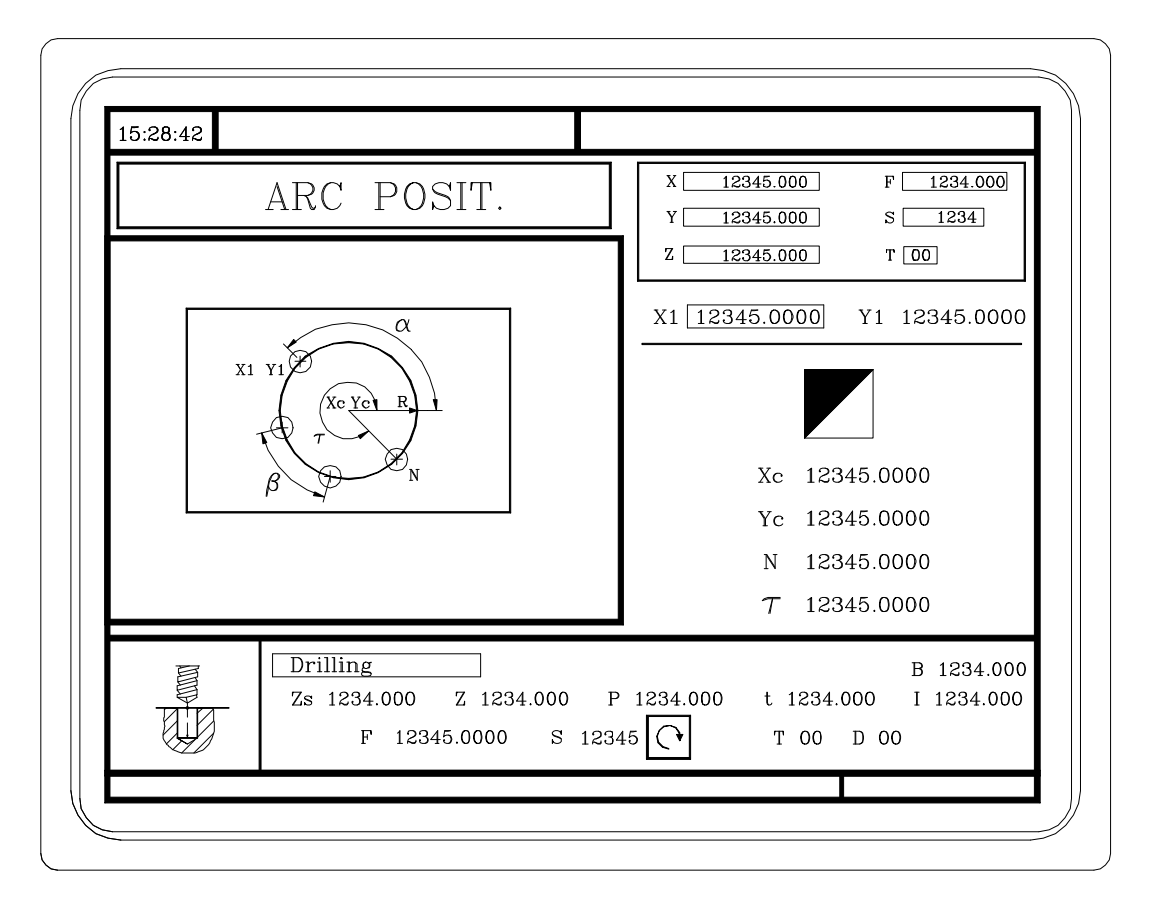

Only for Boring, Reaming, Drilling and Center punching operations.

NOTE: Refer to the Operation Manual Chapter 4 Section 4.13.3

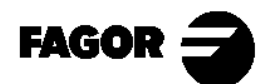

Self-teaching Manual Chapter 5 Page 16

## **5.14 Multiple positioning in a parallelogram pattern.**

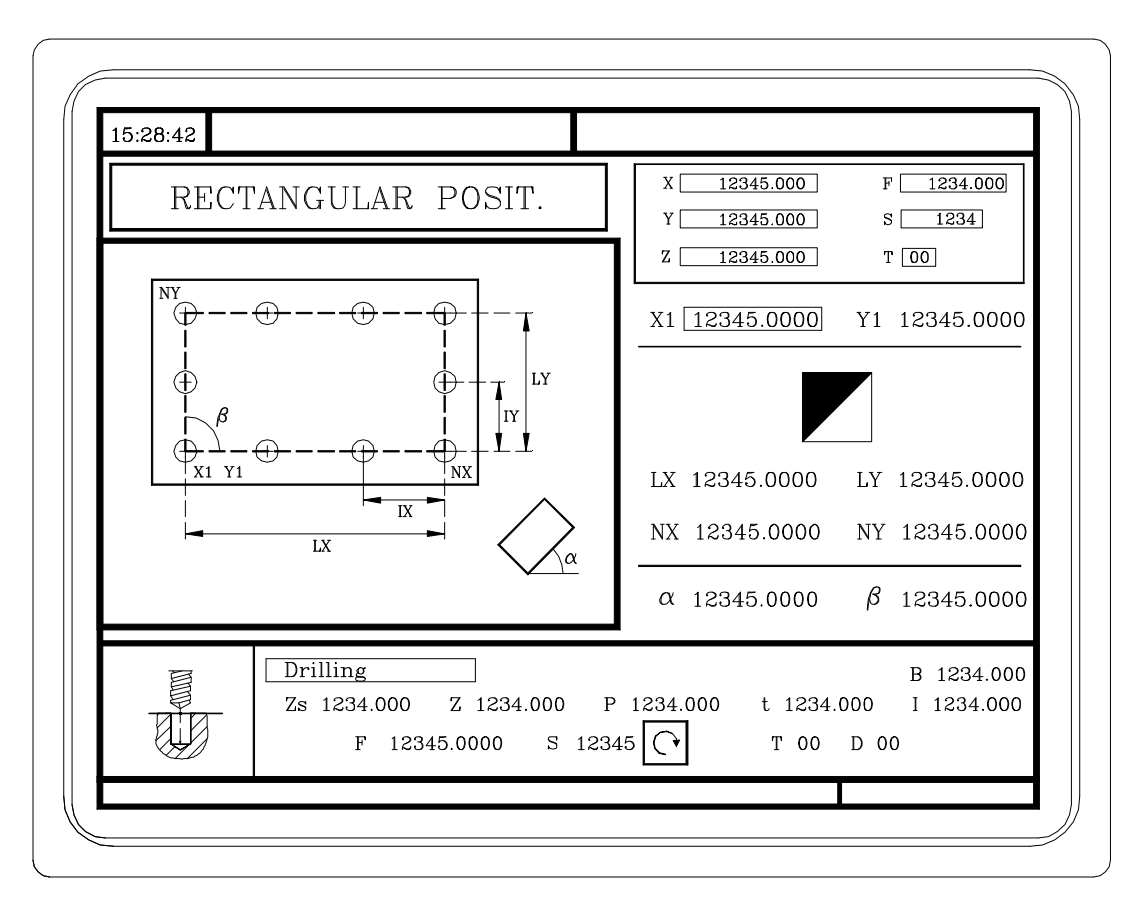

Only for Boring, Reaming, Drilling and Center punching operations.

NOTE: Refer to the Operation Manual Chapter 4 Section 4.13.4

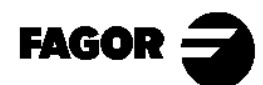

Self-teaching Manual Chapter 5 Page 17

# **5.15 Multiple positioning in a grid pattern.**

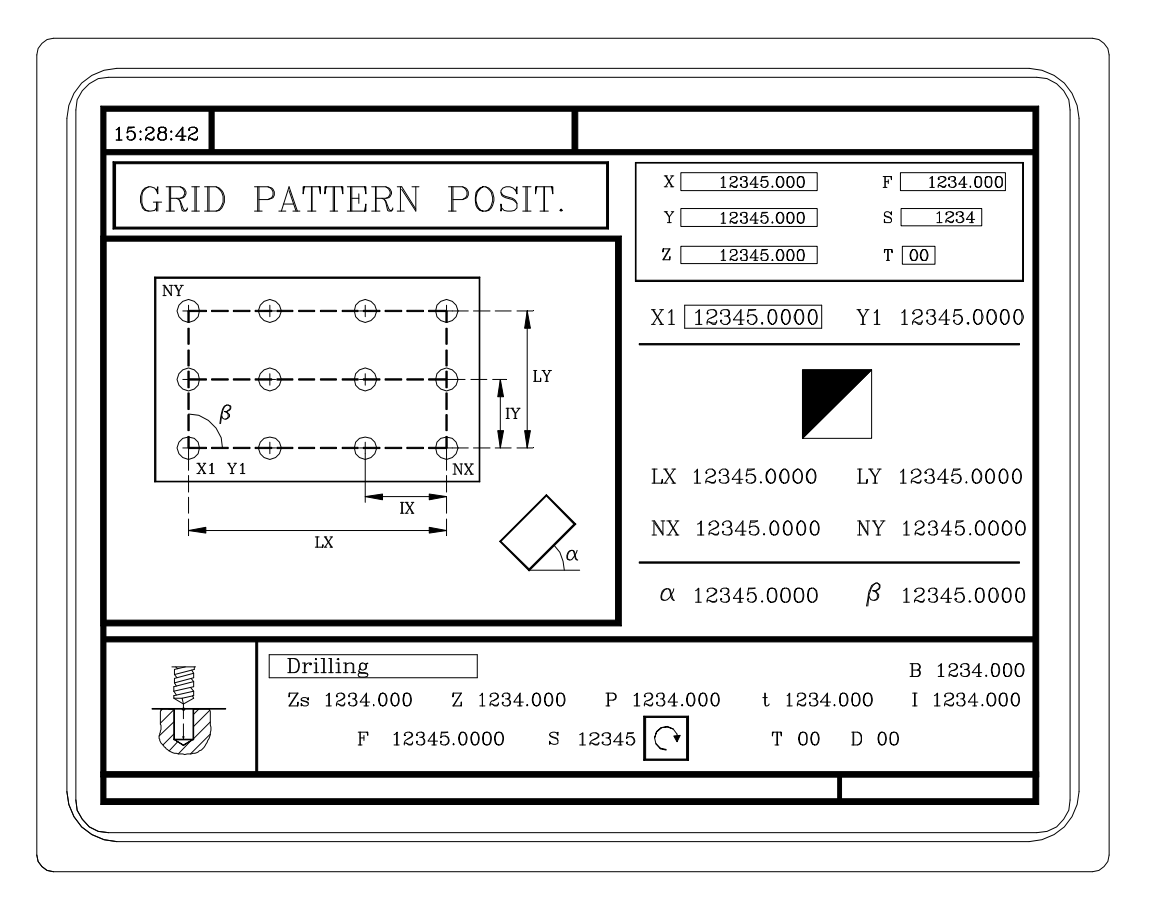

Only for Boring, Reaming, Drilling and Center punching operations.

NOTE: Refer to the Operation Manual Chapter 4 Section 4.13.5

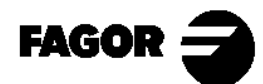

Self-teaching Manual Chapter 5 Page 18

### **5.16 Profile editor.**

With the profile editor it is possible to define straight and circular sections of the profile (the editor solves the intersection and tangency problems) and then modify those sections by adding rounded corners, chamfers as well as tangential entries and exits.

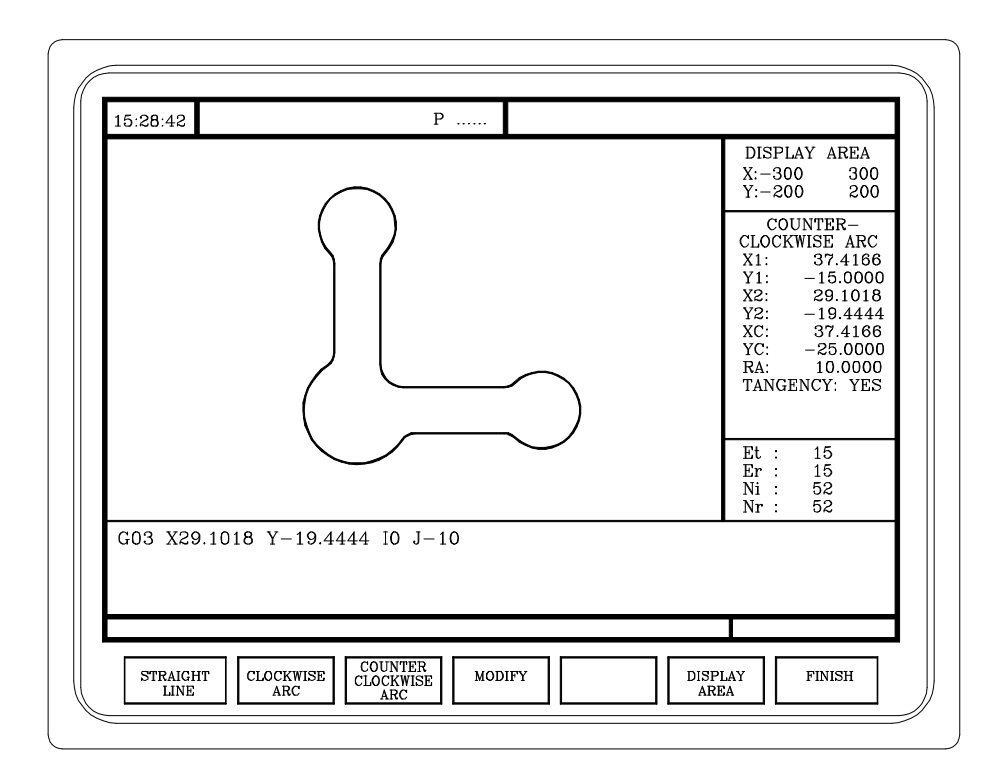

It is used to define the "Profile milling" cycle and the "Pocket with profile" cycle.

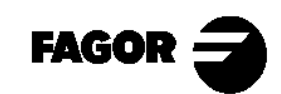

Self-teaching Manual Chapter 5 Page 19

Chapter 6

# **[Conversational part-programs](#page-197-0)**

<span id="page-197-0"></span>This chapter describes:

- What a conversational part-program is.
- How to edit it.
- How to change it. (Inserting or deleting operations).
- Simulate/execute an operation.
- Simulate/execute starting at a particular operation.
- Simulate/execute a part-program.
- Copy a part-program.
- Delete a part-program.

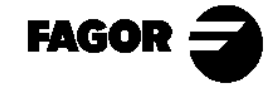

Self-teaching Manual Chapter 6 Page 2

### **6.1 What is a conversational part-program?**

 It is a set of operations ordered secuentially. Each operation is defined separately and they are then stored one after the other in a program.

The name of the part-program can be any integer between 1 - 899999.

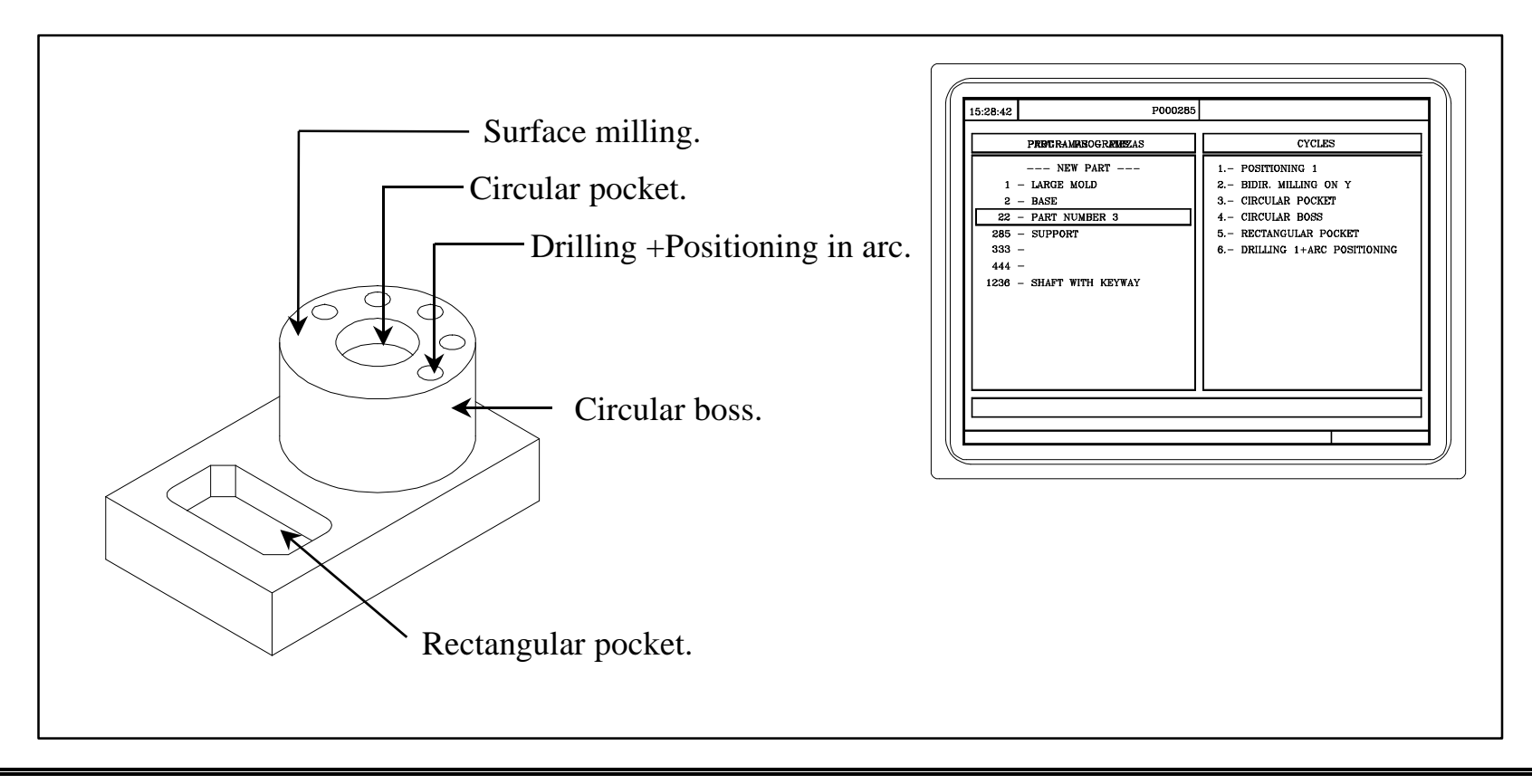

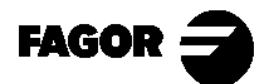

Self-teaching Manual Chapter 6 Page 3

### **6.2 Edit a part-program.**

 To edit a part-program, we first choose the operations needed to execute the part. A part may be executed in various ways.

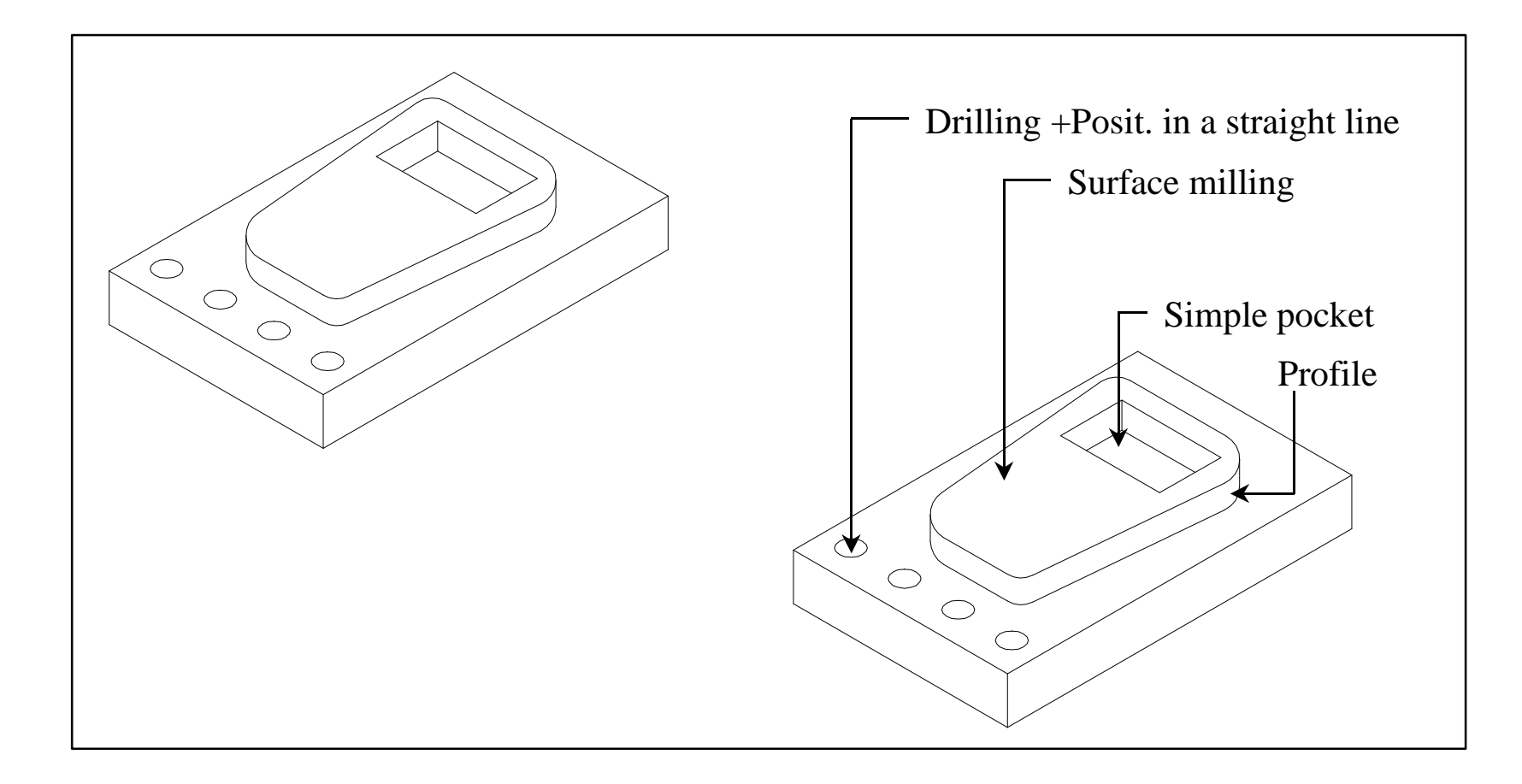

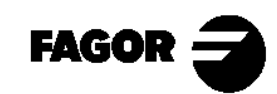

Self-teaching Manual Chapter 6 Page 4

Once the sequence of operations has been chosen, the part-program is built by editing the operations one by one.

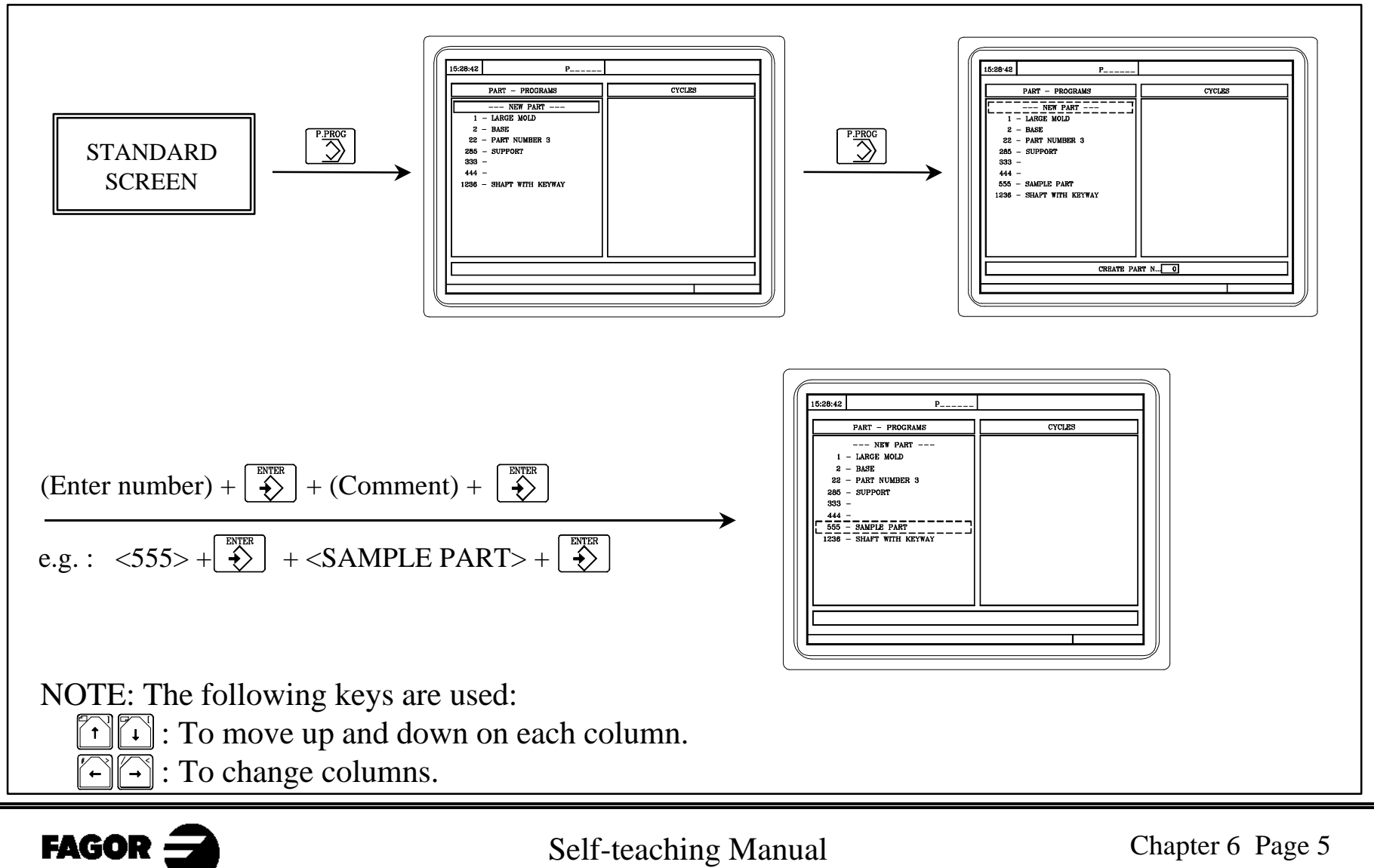

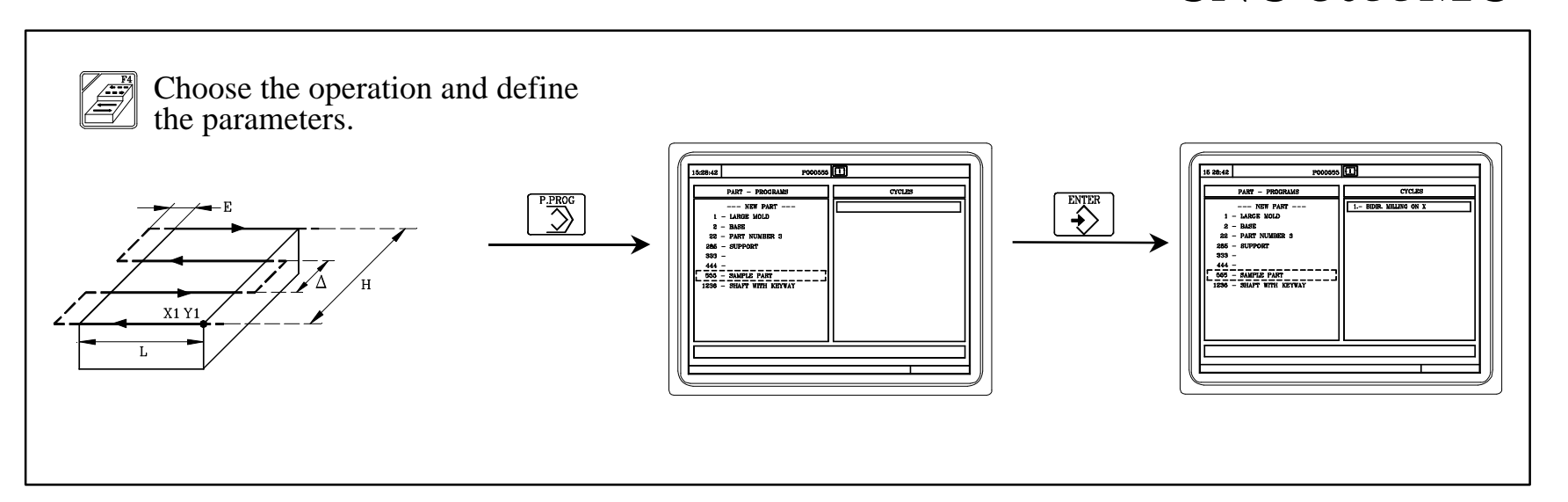

Repeat these steps with the other operations. In our case, the finished part-program will be:

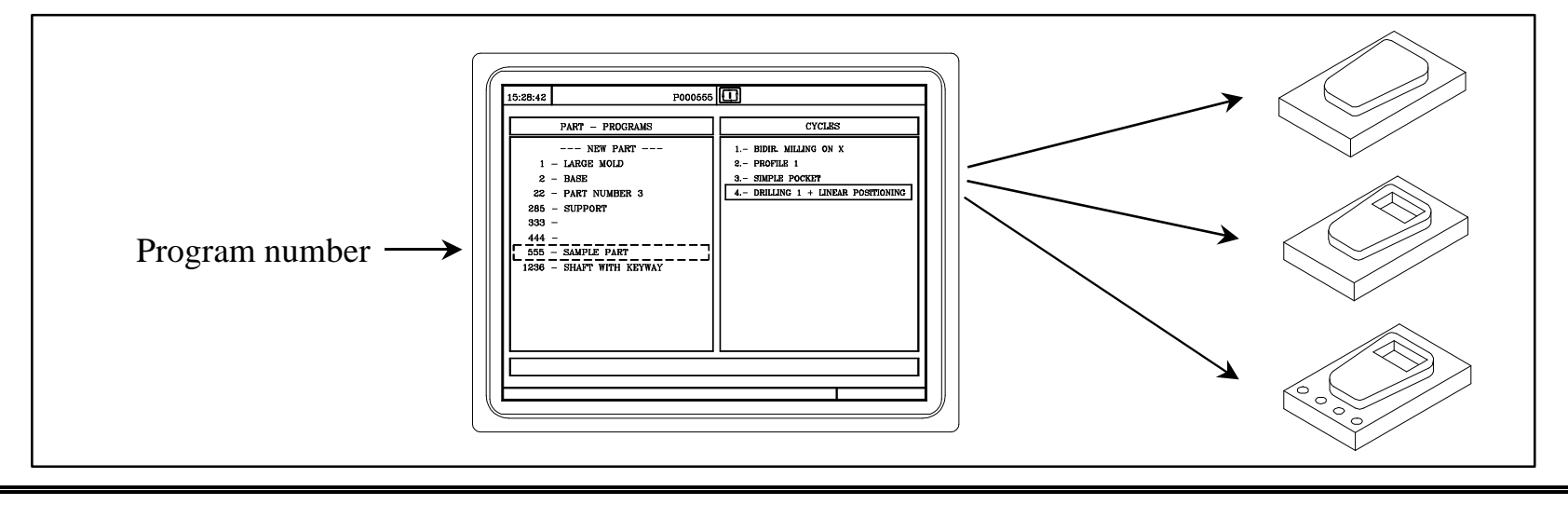

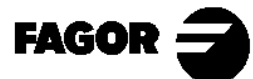

Self-teaching Manual Chapter 6 Page 6

### **6.3 Modify a part-program.**

The operations making up a part-program can be modified.

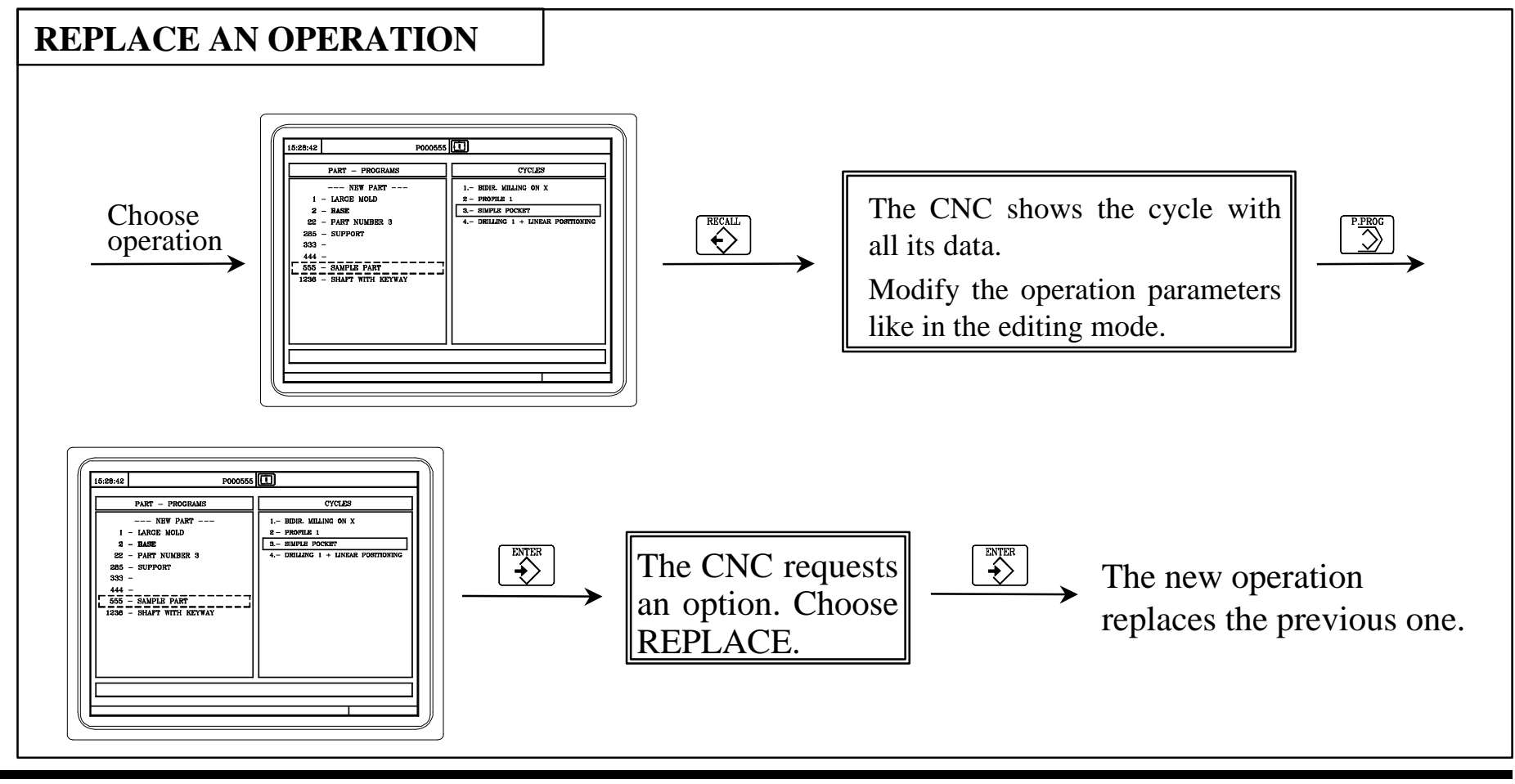

NOTE: Refer to the Operation Manual Chapter 5 Section 5.6.4

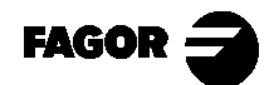

Self-teaching Manual Chapter 6 Page 7

New operations can also be inserted into a part-program.

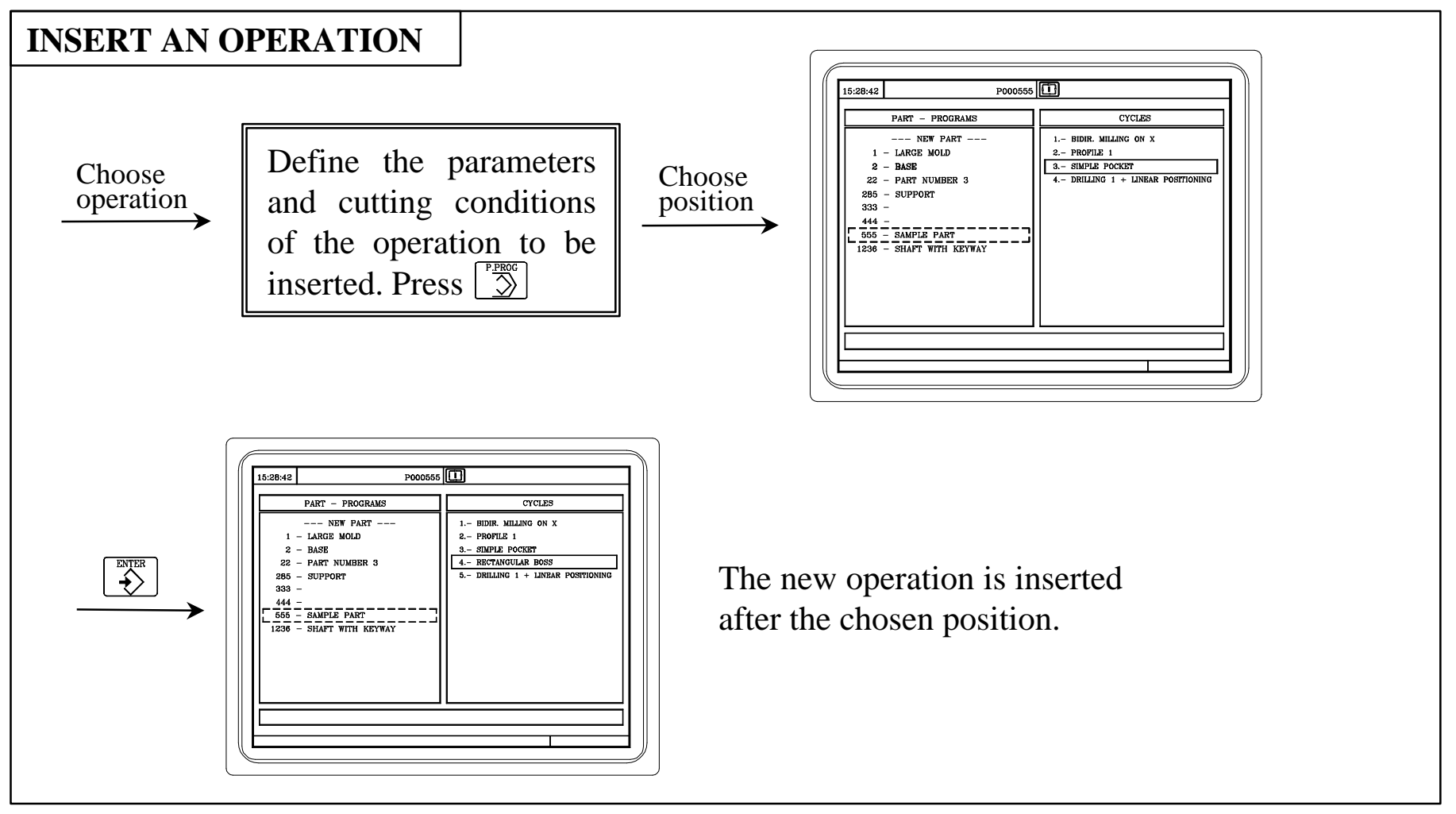

NOTE: Refer to the Operation Manual Chapter 5 Section 5.6.3

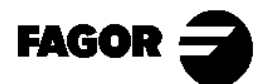

Self-teaching Manual Chapter 6 Page 8

Operations can be deleted from a part-program.

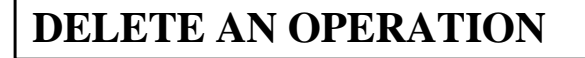

Select, on the right column, the operation to be deleted.

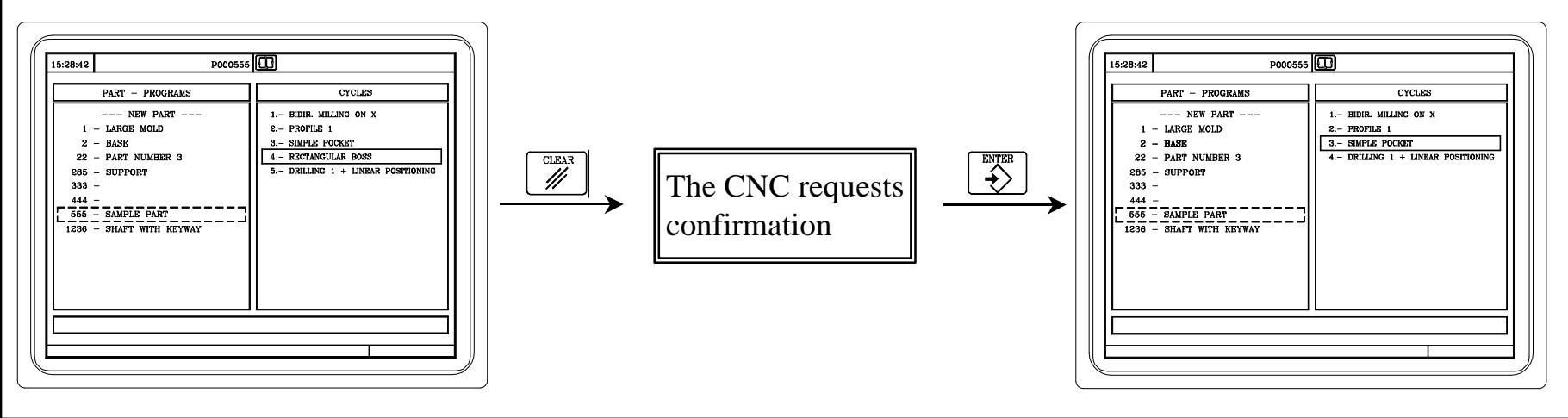

NOTE: Refer to the Operation Manual Chapter 5 Section 5.6.1

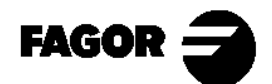

Self-teaching Manual Chapter 6 Page 9

The position of an operation can also be changed.

#### **CHANGE THE POSITION OF AN OPERATION**

Select, on the right column, the operation to be moved.

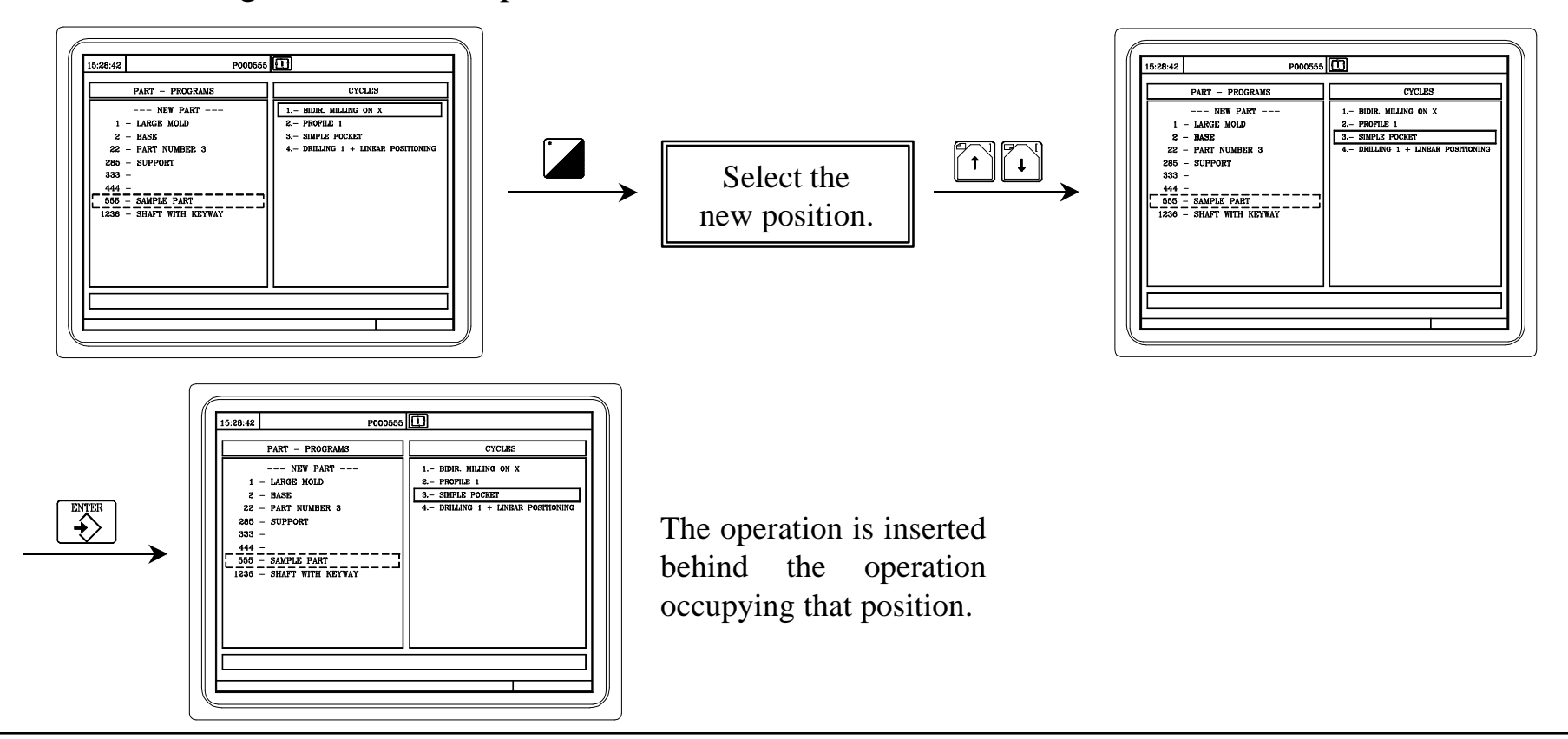

NOTE: Refer to the Operation Manual Chapter 5 Section 5.6.2

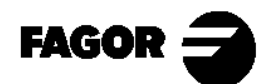

Self-teaching Manual Chapter 6 Page 10

### **6.4 Simulate/execute an operation.**

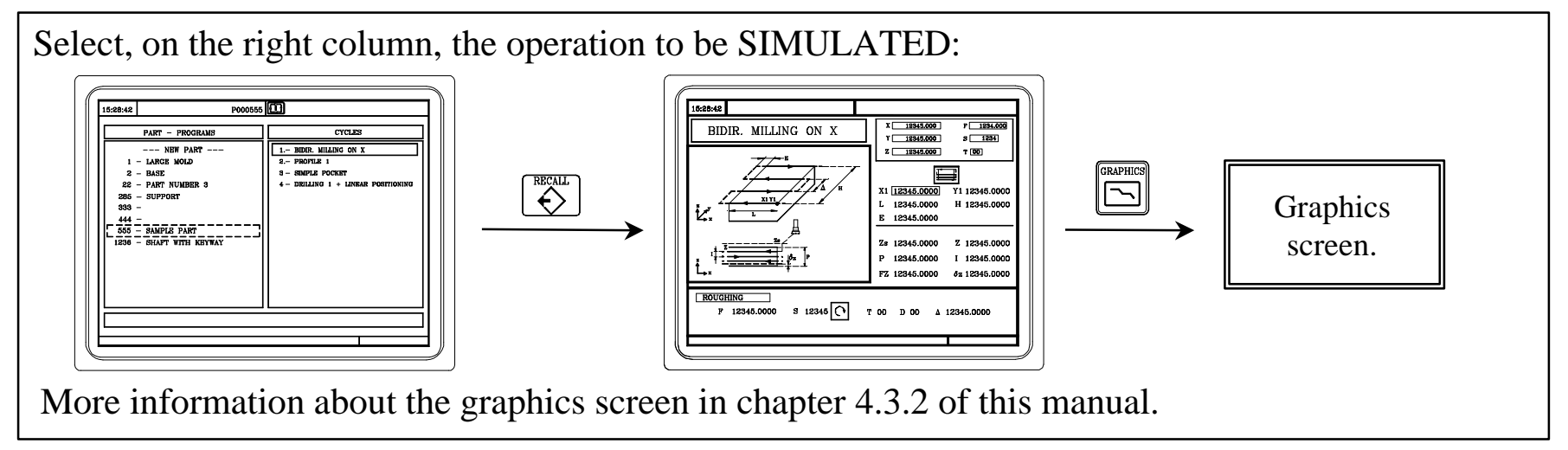

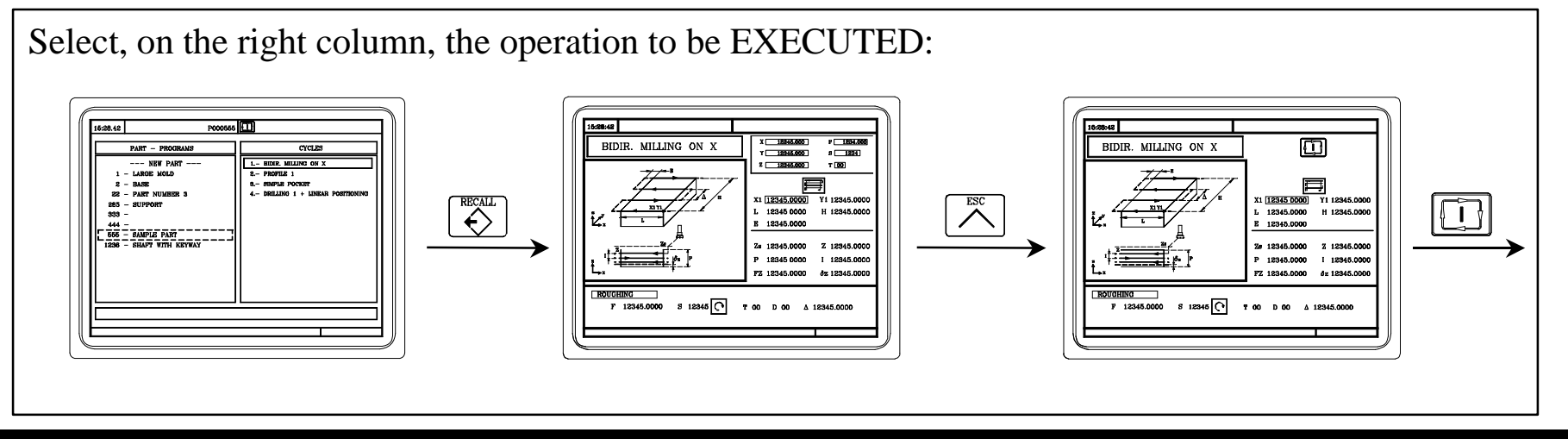

NOTE: Refer to the Operation Manual Chapter 6 Section 6.3

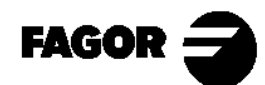

Self-teaching Manual Chapter 6 Page 11

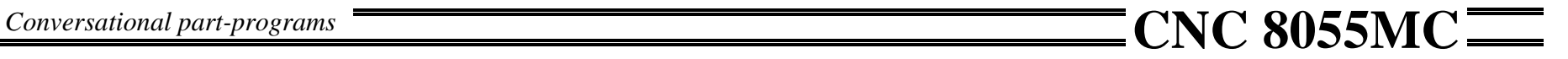

### **6.5 Simulate/execute a part-program.**

Select, on the left column, the part-program to be SIMULATED:

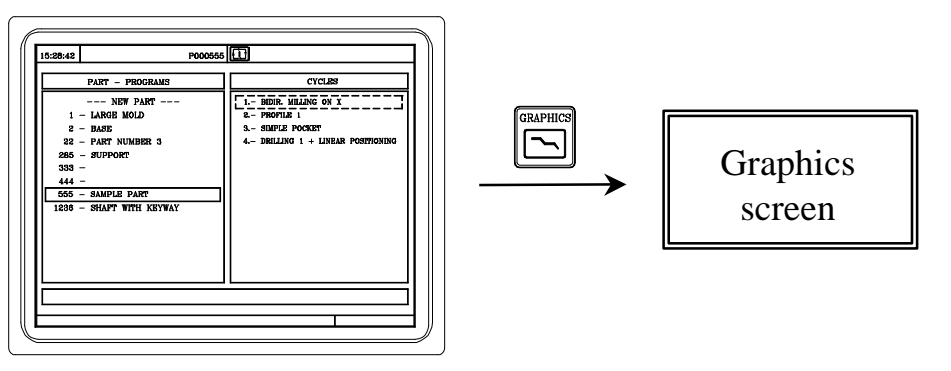

More information about the graphics screen in chapter 4.3.2 of this manual.

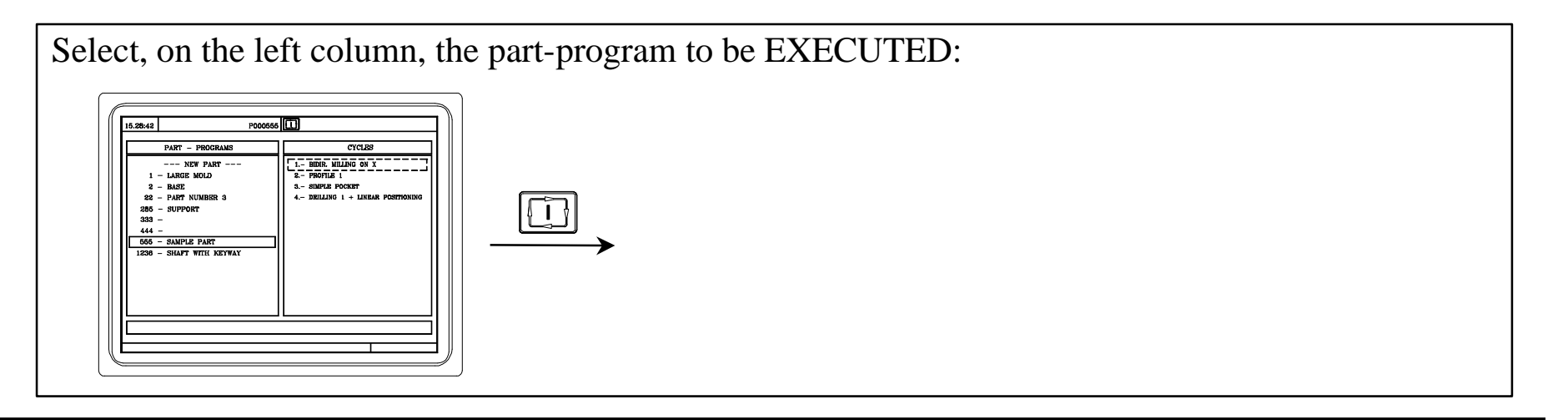

NOTE: Refer to the Operation Manual Chapter 6 Section 6.2

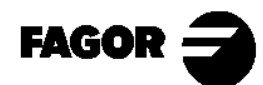

Self-teaching Manual Chapter 6 Page 12

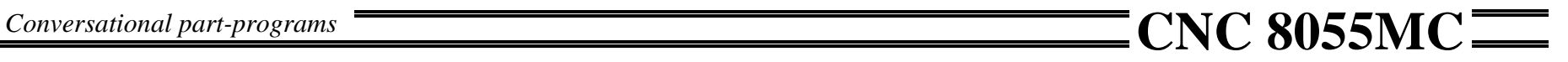

### **6.6 Simulate/execute starting at a particular operation.**

Select, on the right column, the operation where the SIMULATION is to be started:

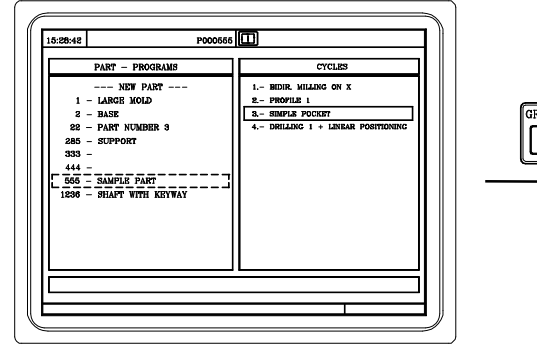

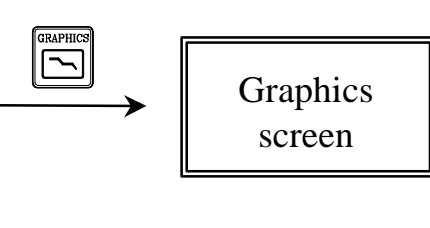

More information about the graphics screen in chapter 4.3.2 of this manual.

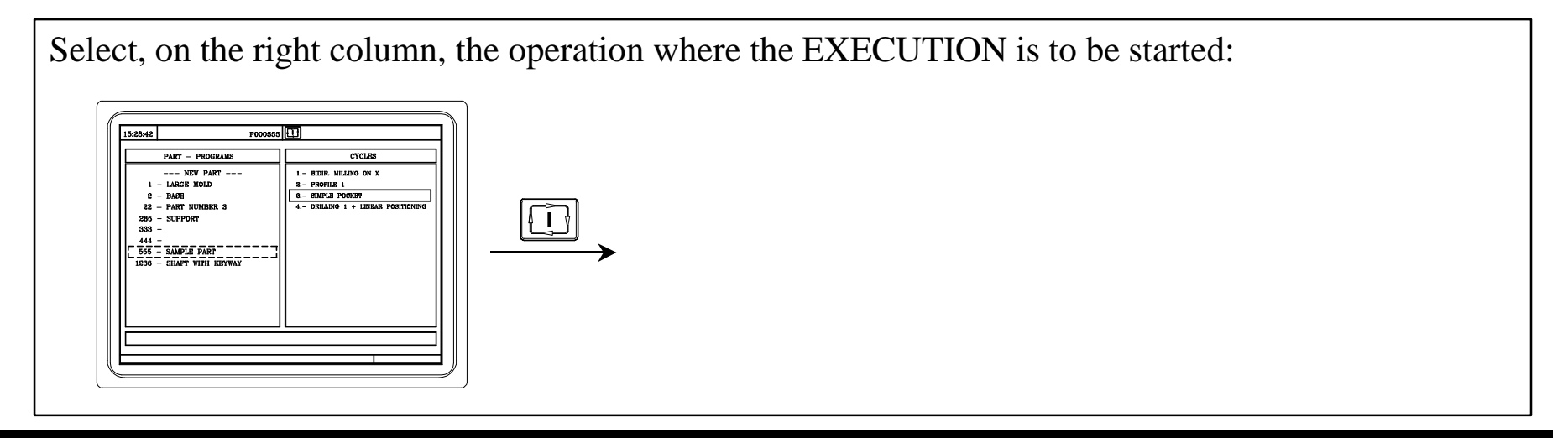

NOTE: Refer to the Operation Manual Chapter 6 Section 6.2.1

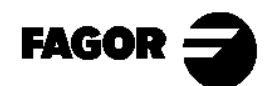

Self-teaching Manual Chapter 6 Page 13

### **6.7 Copy a part-program into another one.**

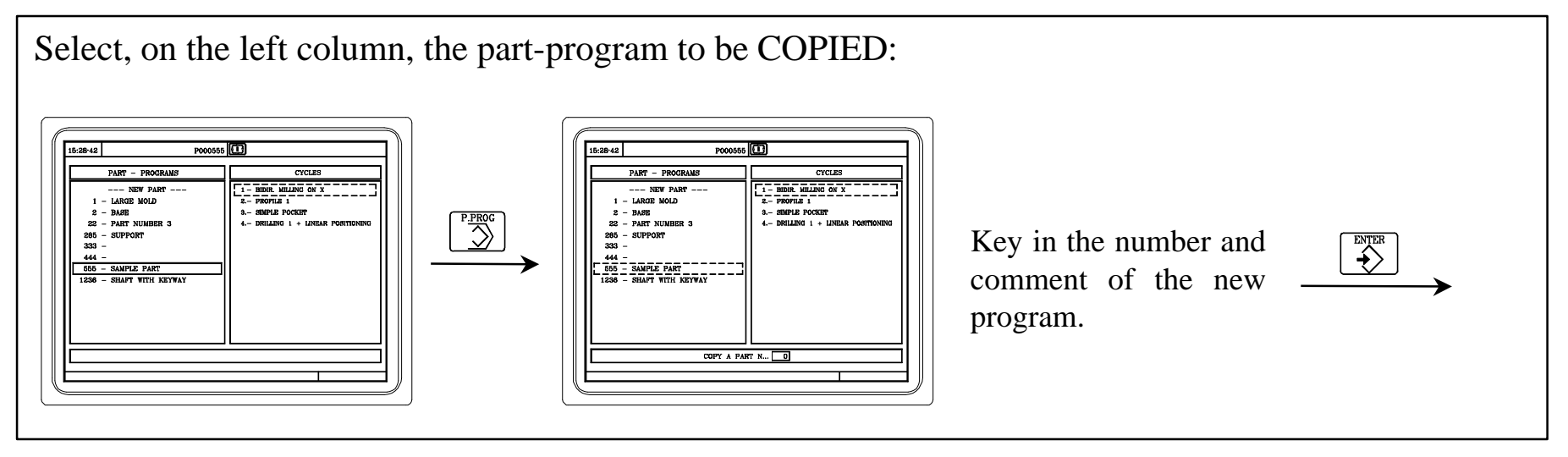

NOTE: Refer to the Operation Manual Chapter 5 Section 5.5

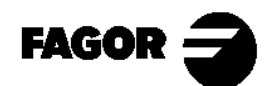

Self-teaching Manual Chapter 6 Page 14

### **6.8 Delete a part-program.**

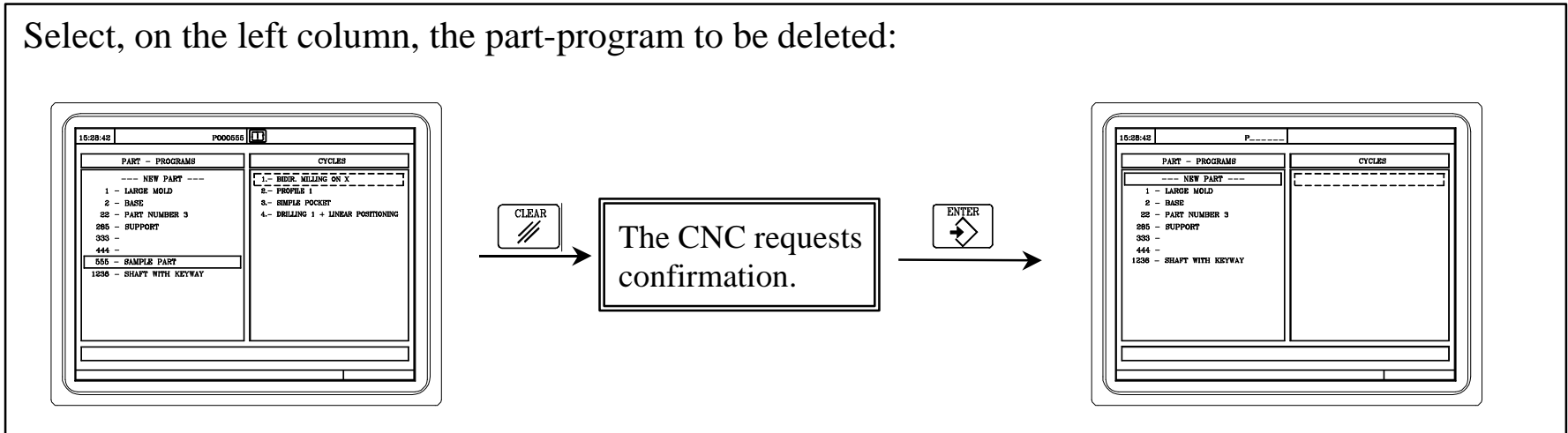

NOTE: Refer to the Operation Manual Chapter 5 Section 5.4

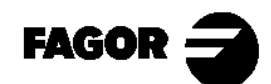

Self-teaching Manual Chapter 6 Page 15

Appendix I

# **[Programming example](#page-212-0)**

#### <span id="page-212-0"></span>**Step 0: Part to be machined.**

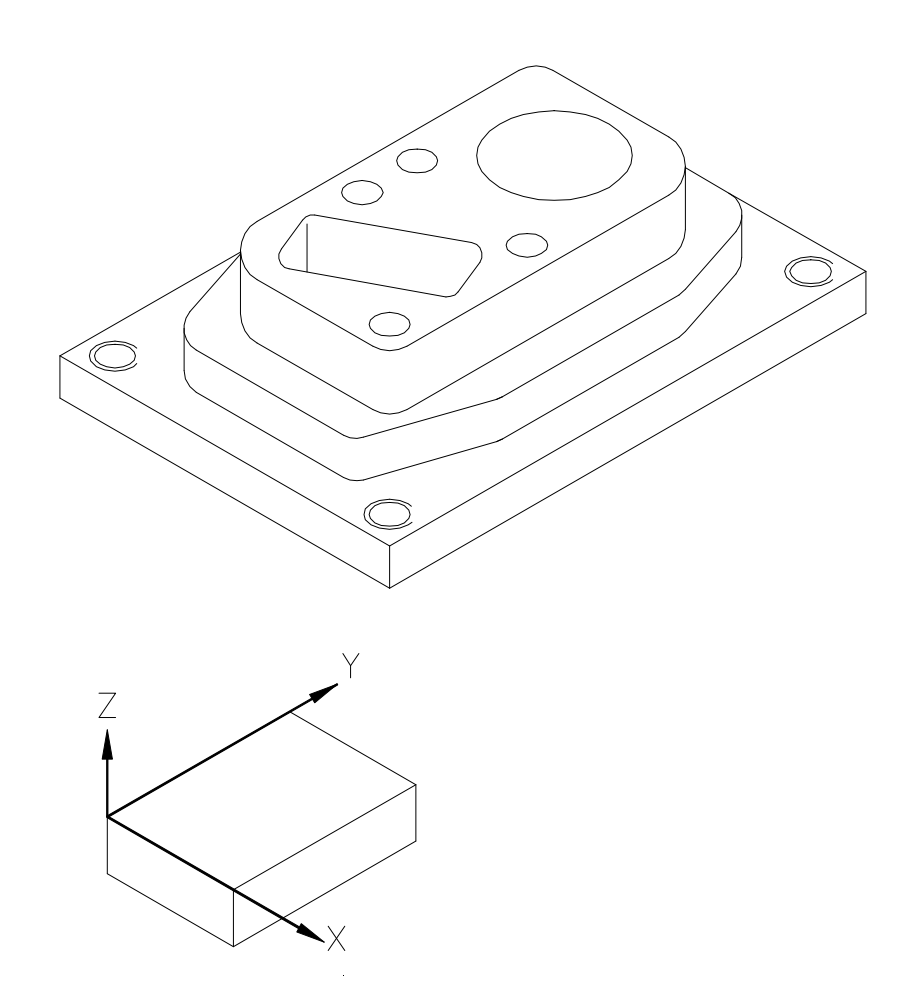

#### **INITIAL CONSIDERATIONS**

This chapter shows an example of how to create a part-program.

Remember that the tool number may be different depending on the machine. The tool used in this example are:

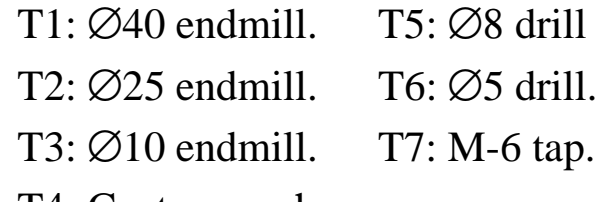

T4: Center punch.

The spindle speed and axis feedrates are orientative and they may be other than the ones shown here.

The "Part zero" position is represented here by the  $\leftrightarrow$  symbol.

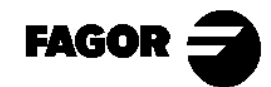

Self-teaching Manual Appendix I. Page 2

*Programming example*  $\overline{\phantom{a}}$  **CNC** 8055MC

#### **Step 1: Surface milling.**

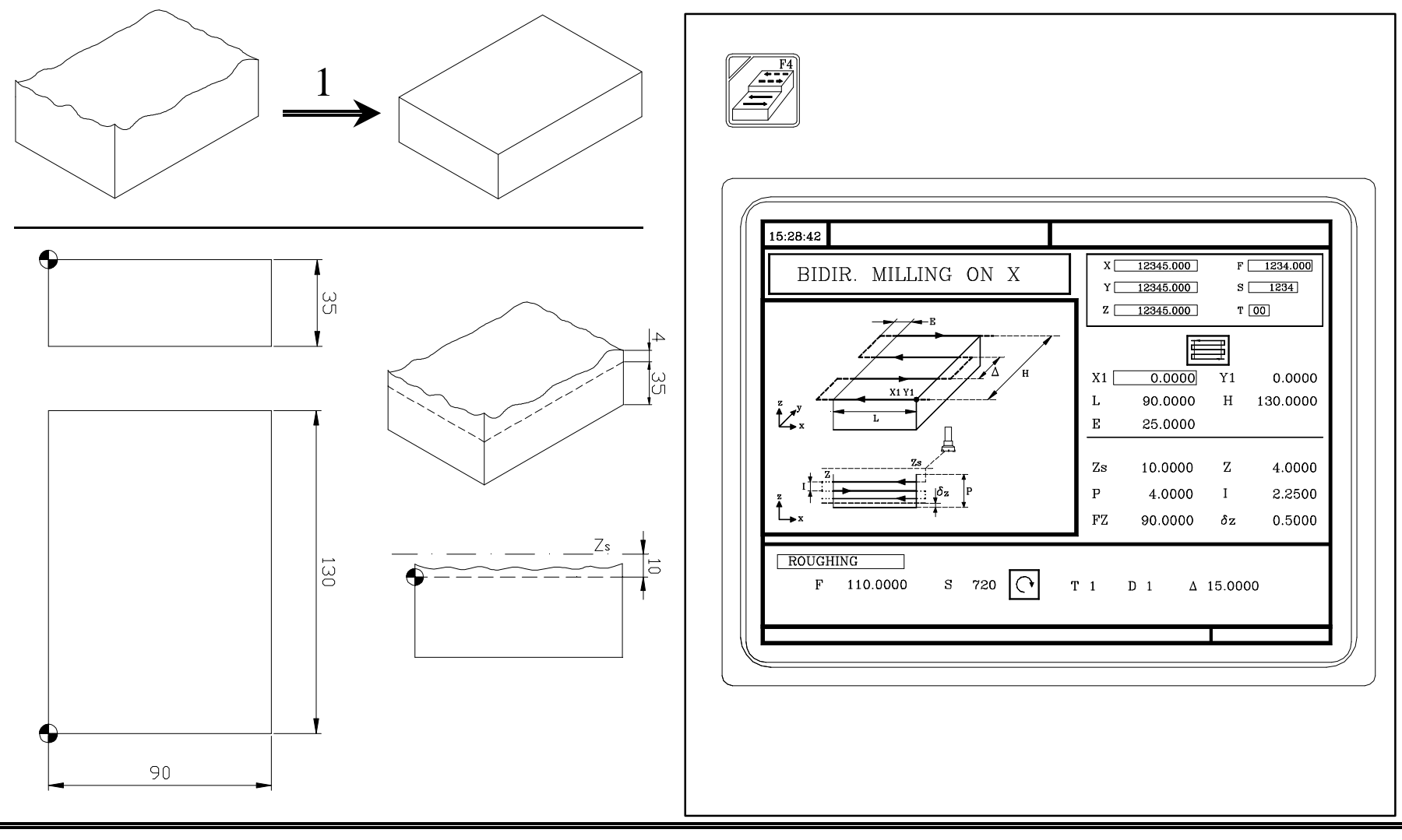

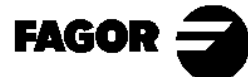

Self-teaching Manual Appendix I. Page 3

*Programming example* **CNC 8055MC**

#### **Step 2: Machining the profile.**

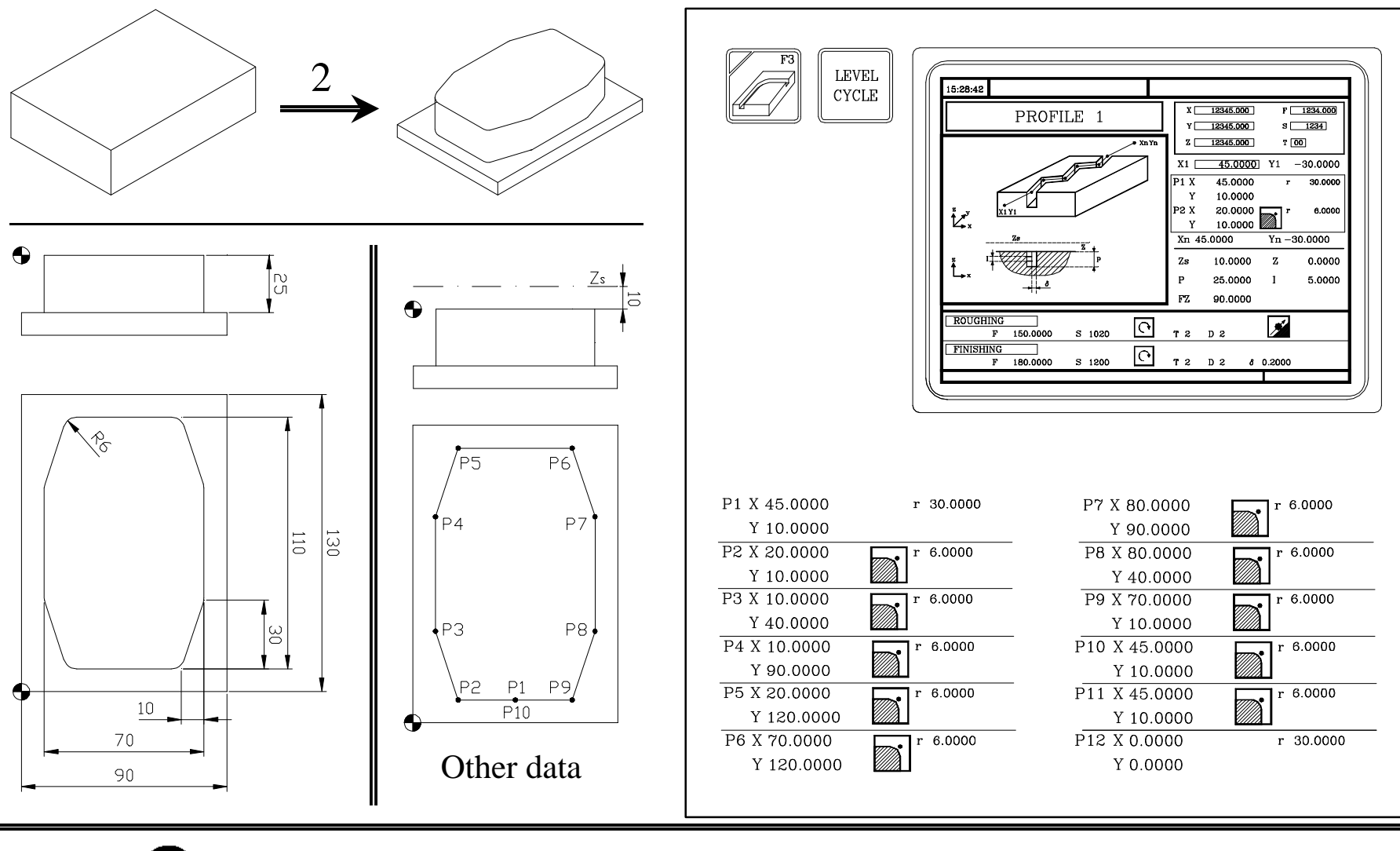

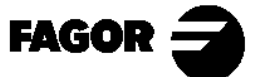

Self-teaching Manual Appendix I. Page 4

*Programming example*  $\overline{\phantom{a}}$  **CNC** 8055MC

#### **Step 3: Rectangular boss.**

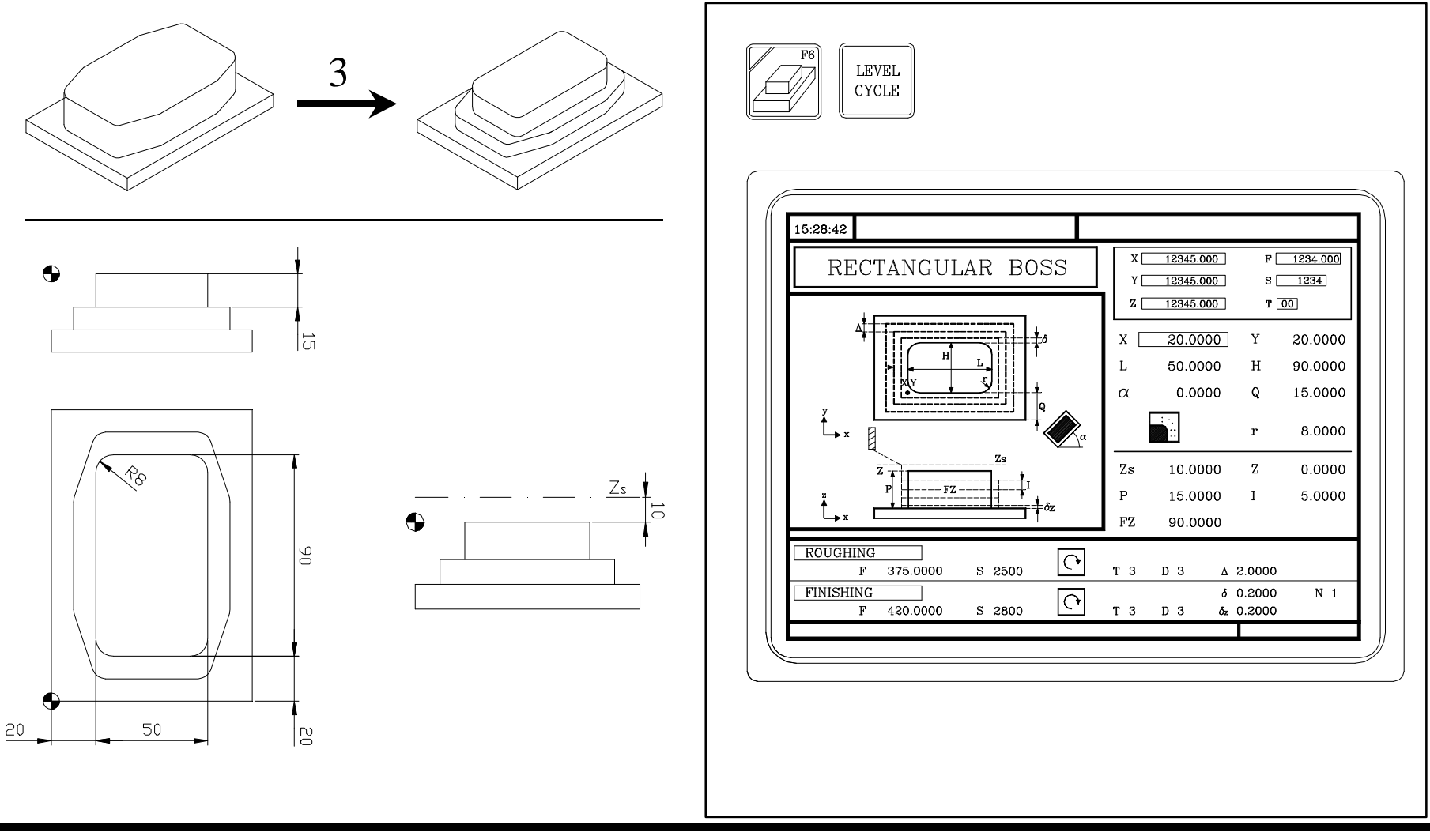

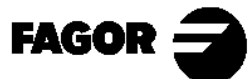

Self-teaching Manual Appendix I. Page 5
### **Step 4: Circular pocket.**

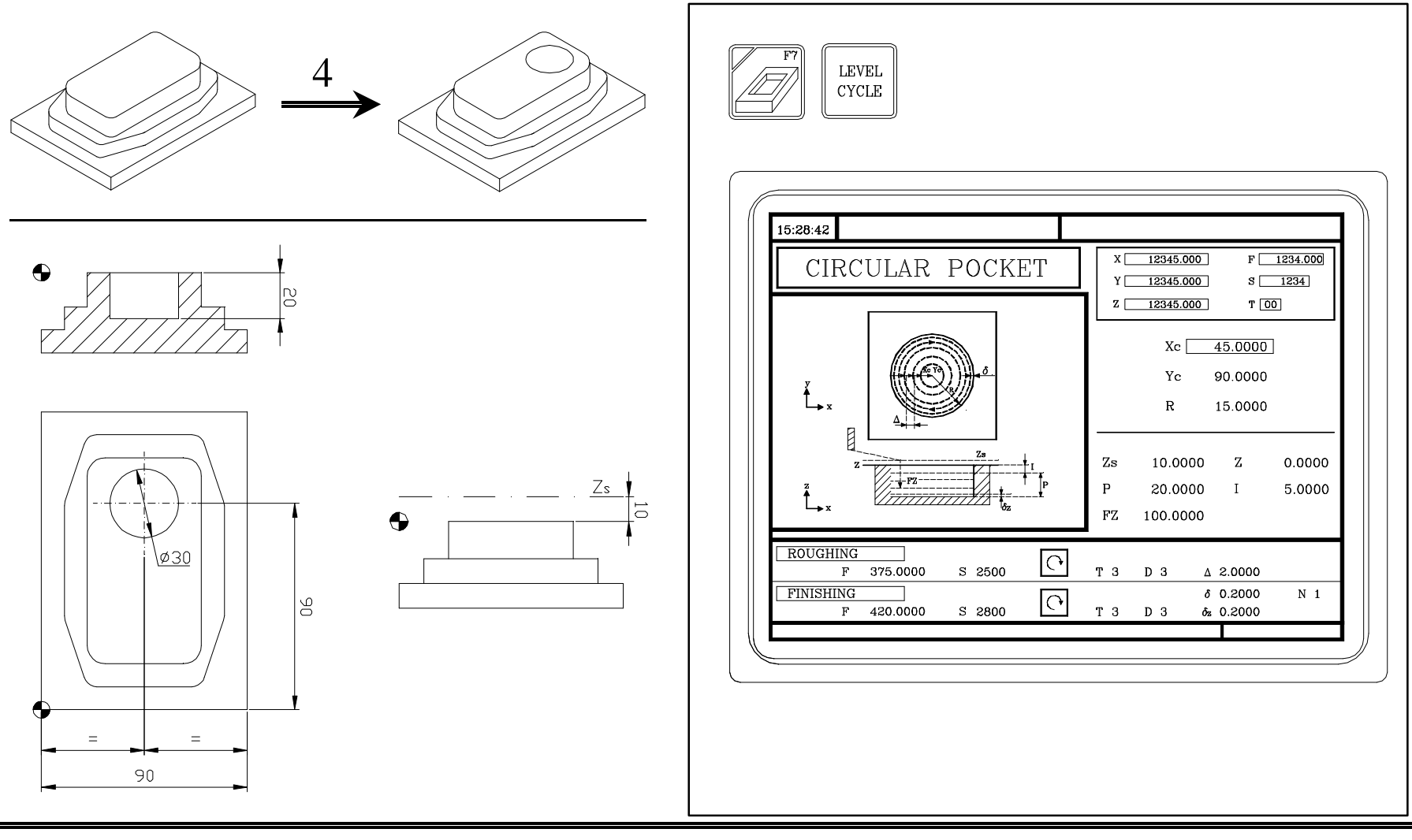

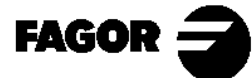

Self-teaching Manual Appendix I. Page 6

#### **Step 5: Rectangular pocket.**

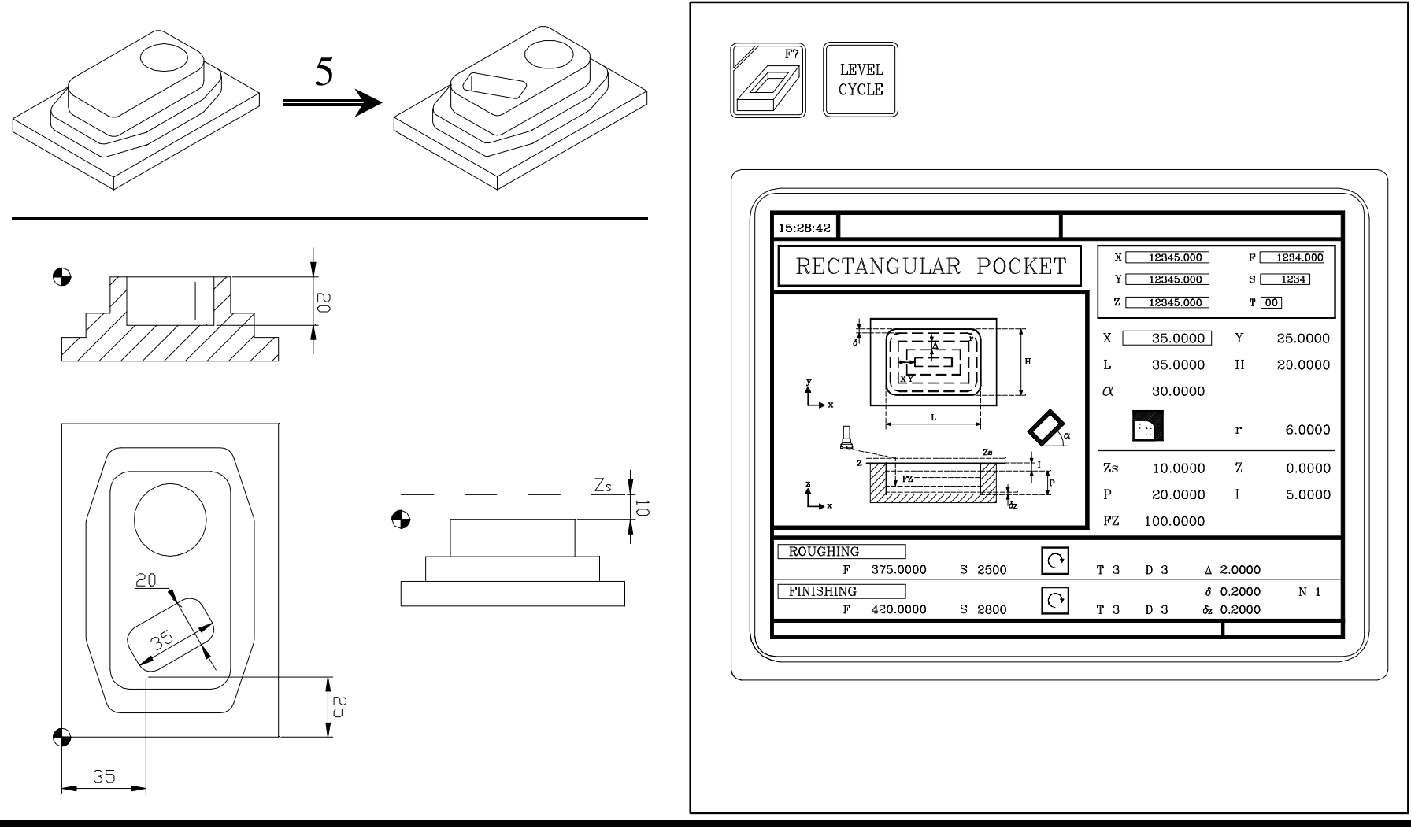

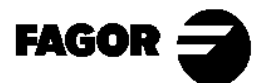

Self-teaching Manual Appendix I. Page 7

### **Step 6: Center punching + Multiple positioning at several points.**

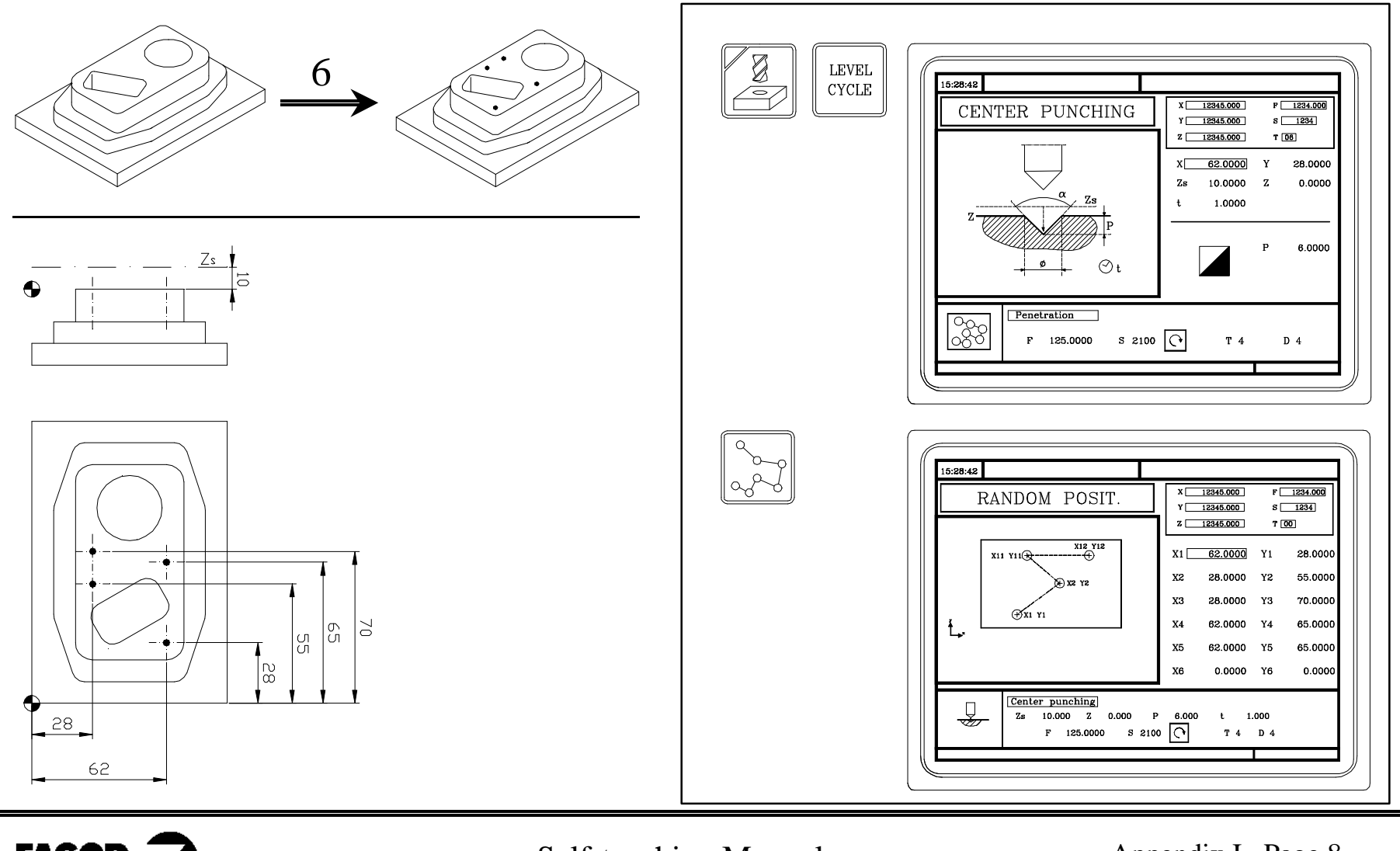

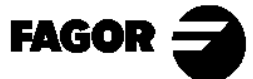

Self-teaching Manual Appendix I. Page 8

### **Step 7: Center punching + Multiple positioning in parallelogram pattern.**

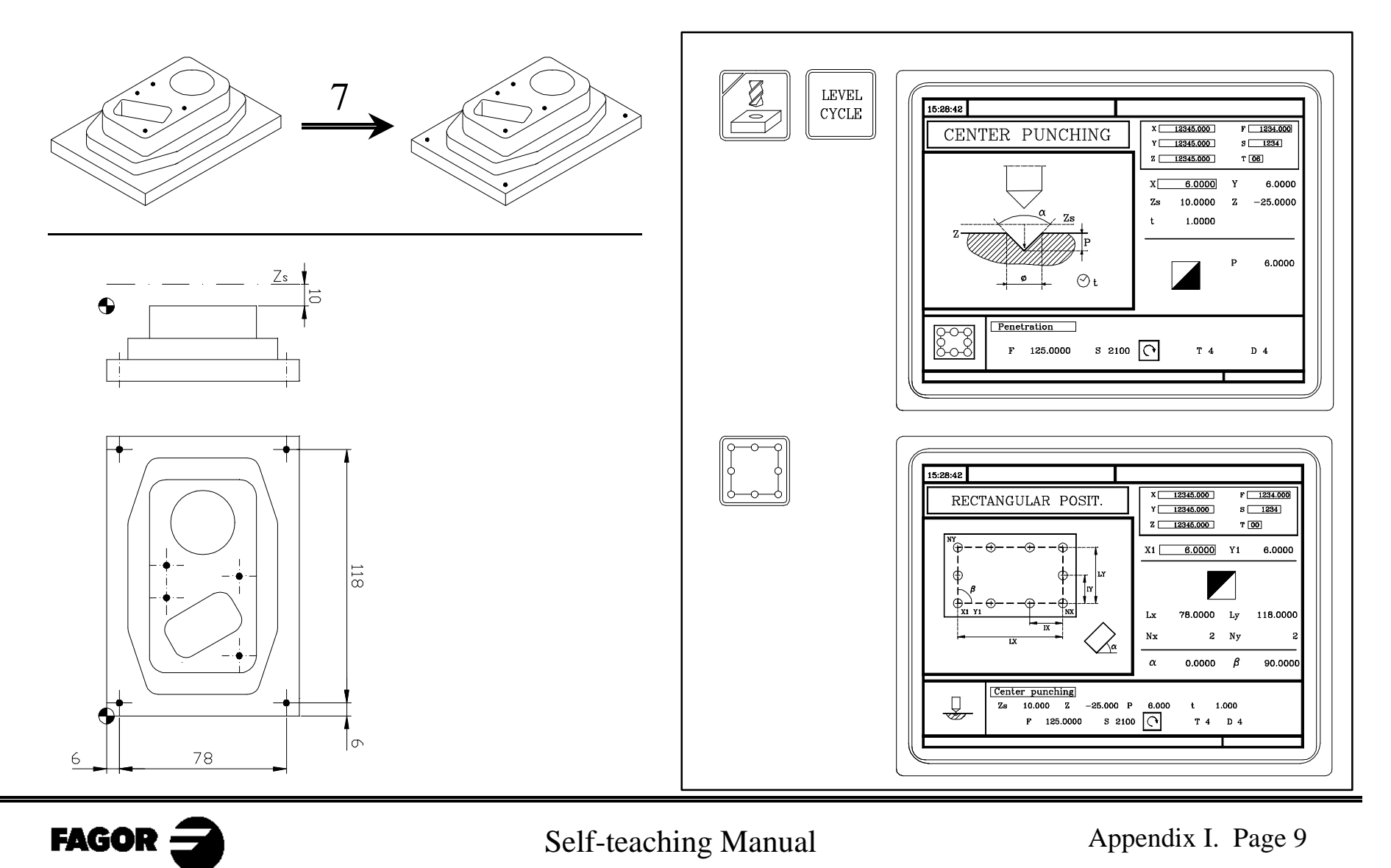

### **Step 8: Drilling + multiple positioning at several points.**

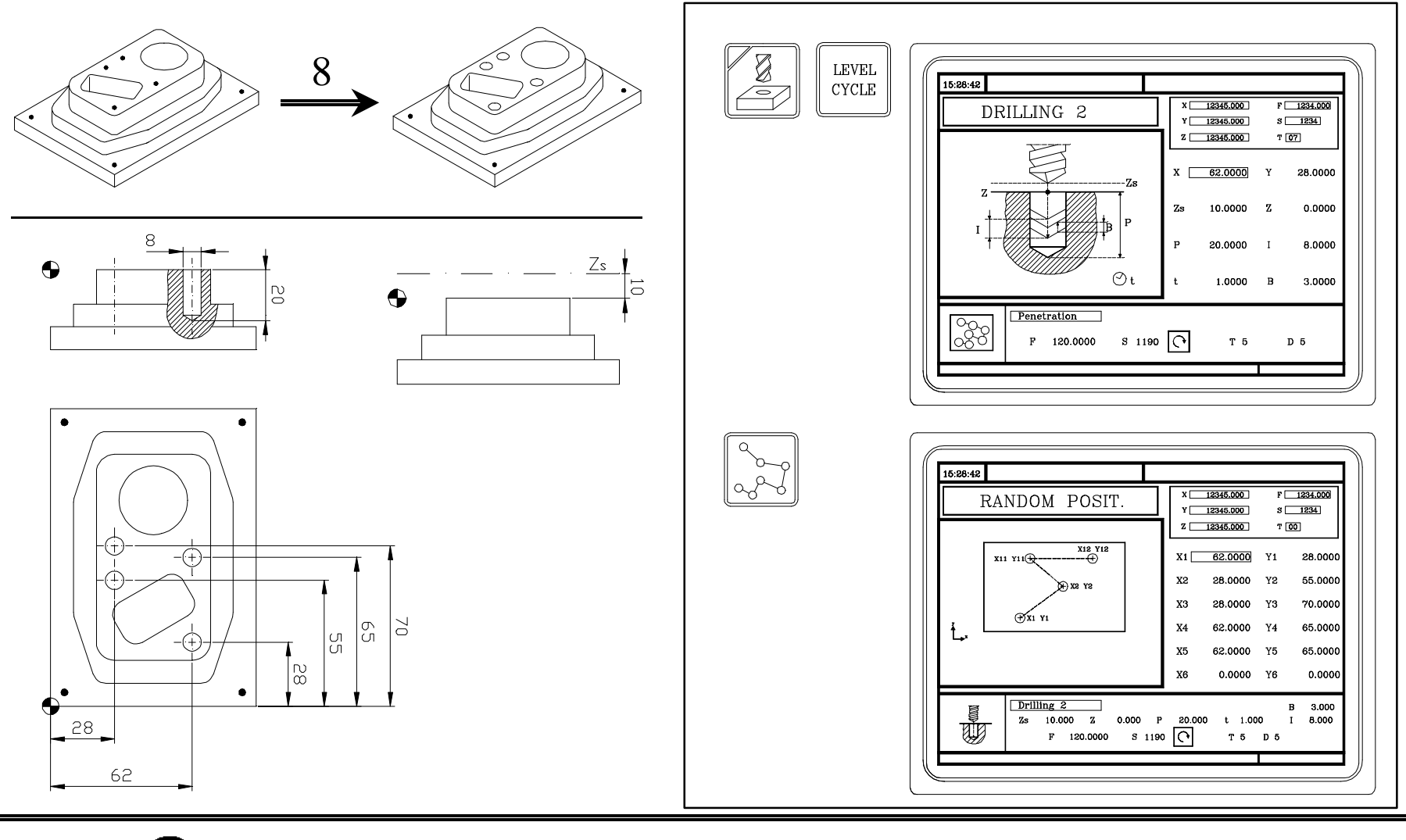

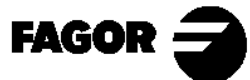

Self-teaching Manual Appendix I. Page 10

### **Step 9: Drilling + multiple positioning in parallelogram pattern.**

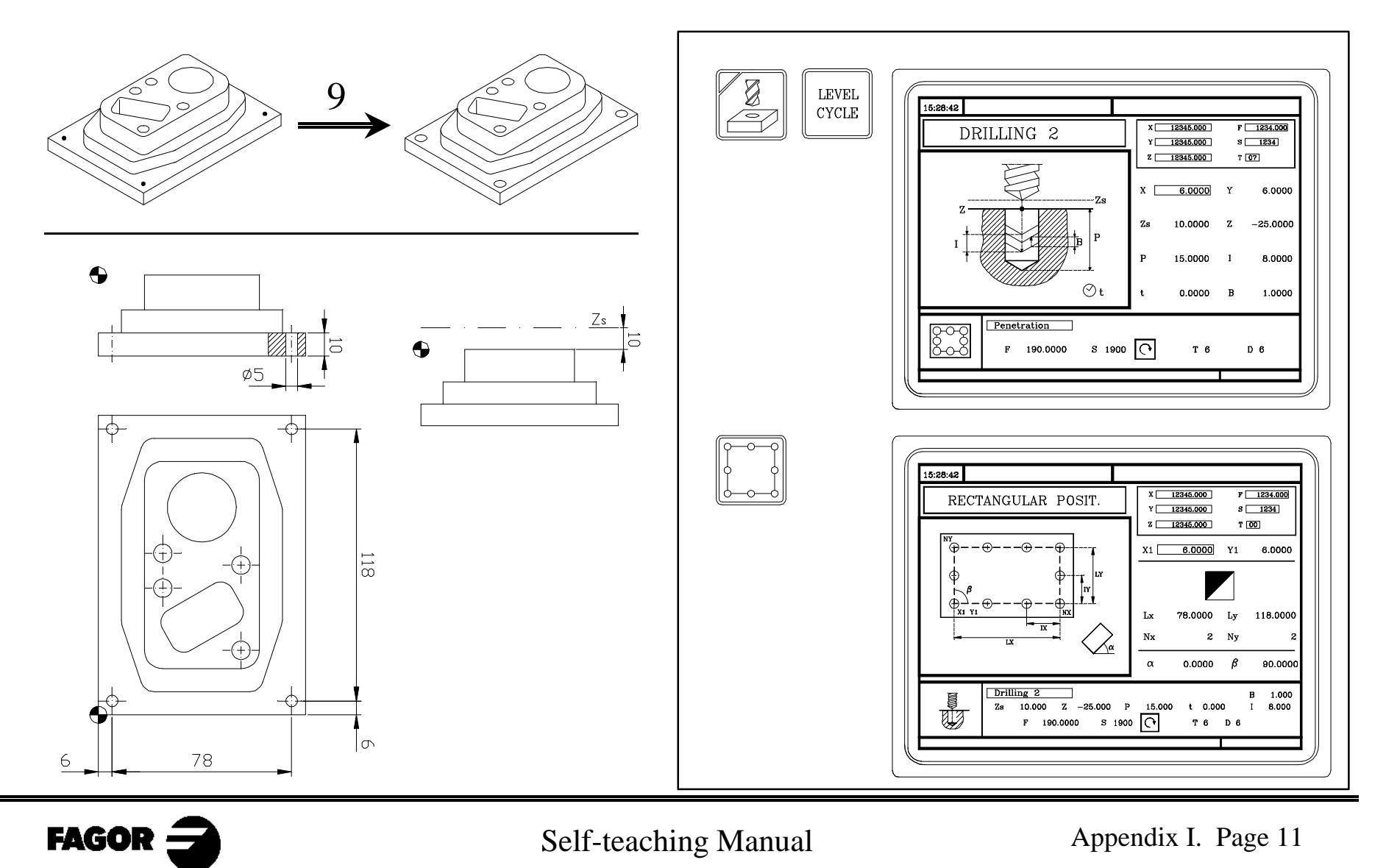

#### **Step 10: Tapping + multiple positioning in parallelogram pattern.**

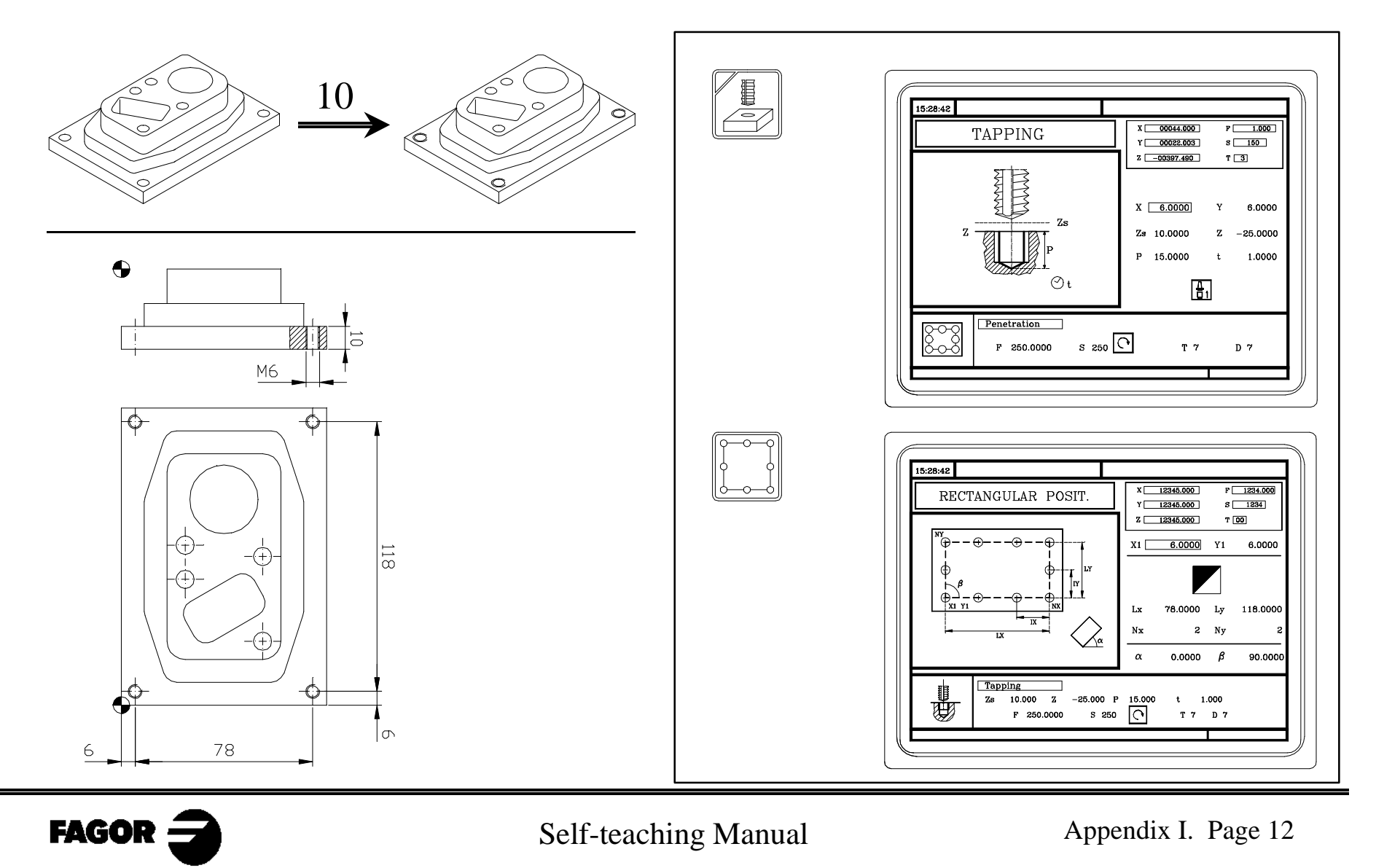

*Programming example* **CNC 8055MC**

### **Step 11: Part-program.**

Once the operations have been entered, the part program will be like this:

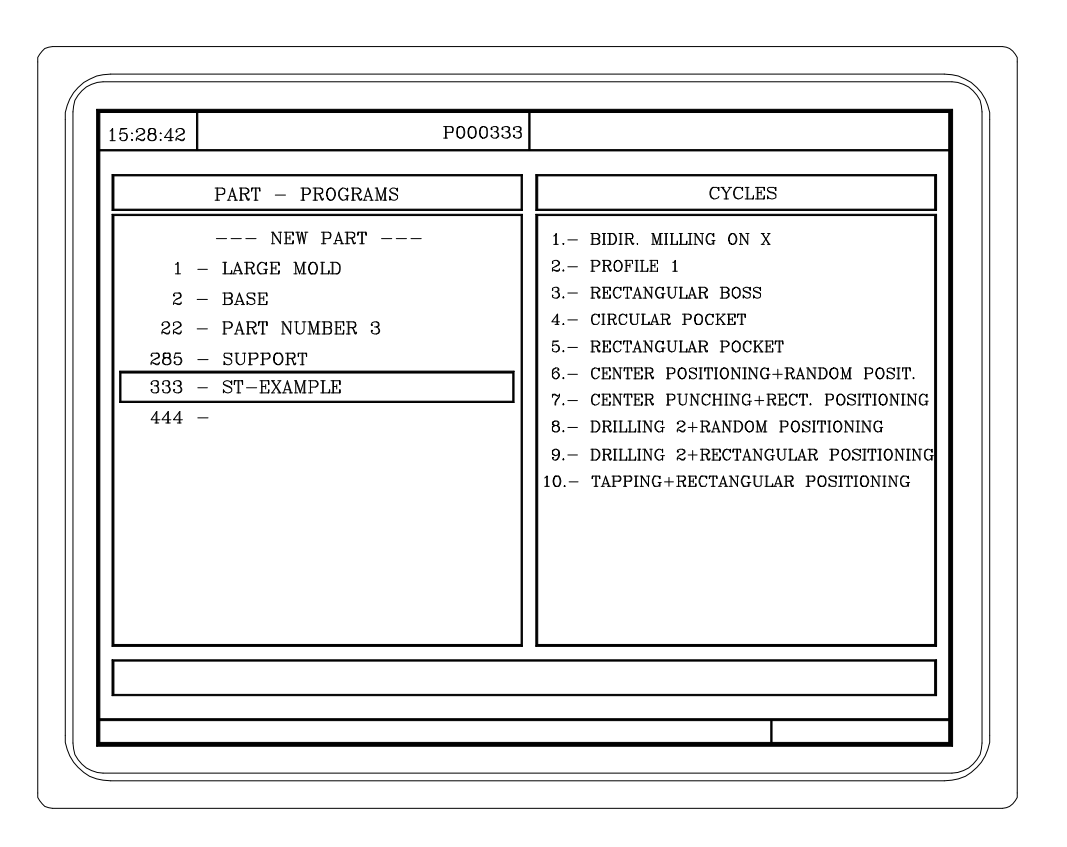

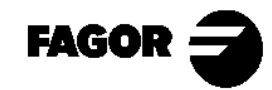

Self-teaching Manual Appendix I. Page 13